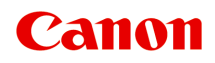

**TR7000 series Online Manual**

# **Contents**

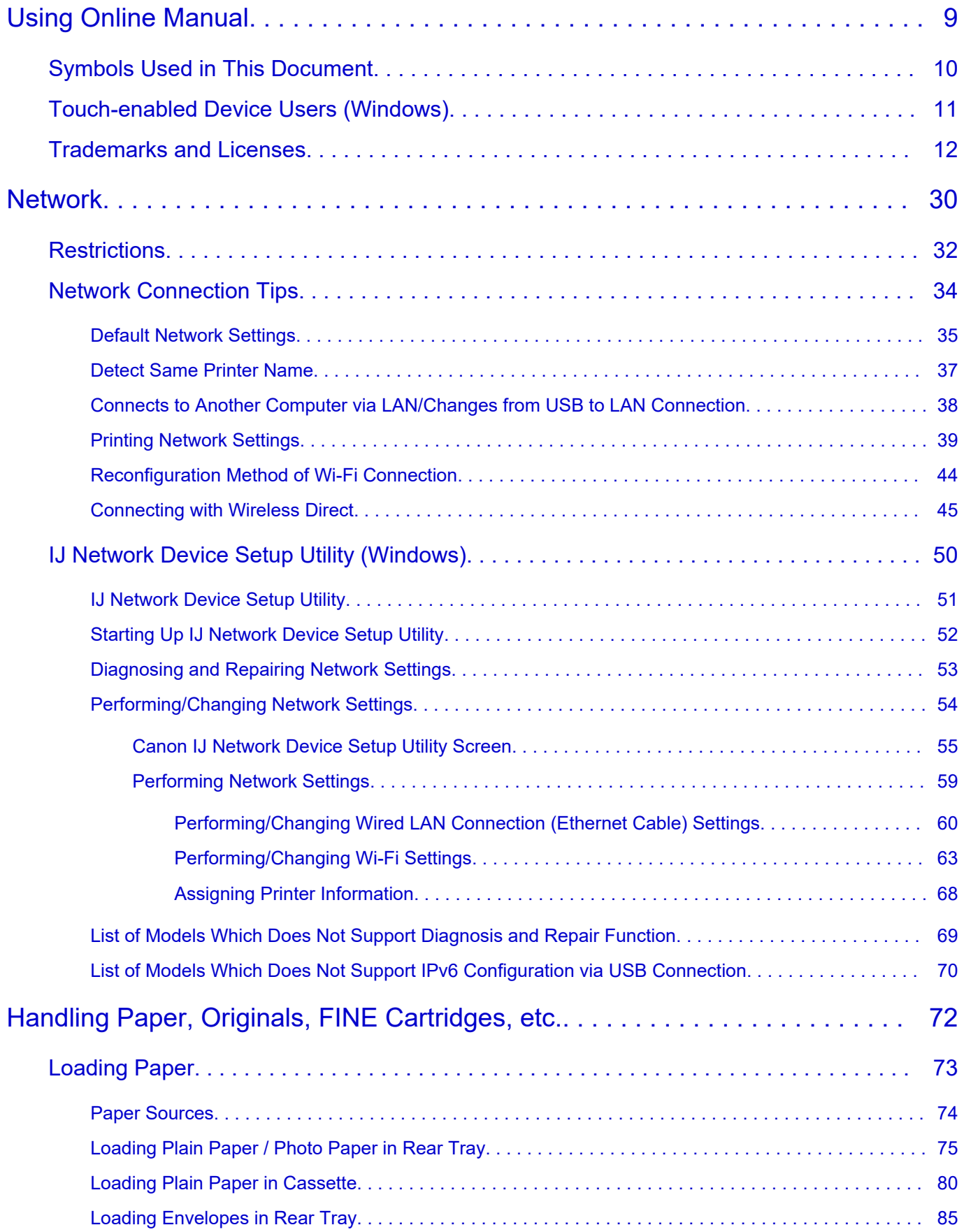

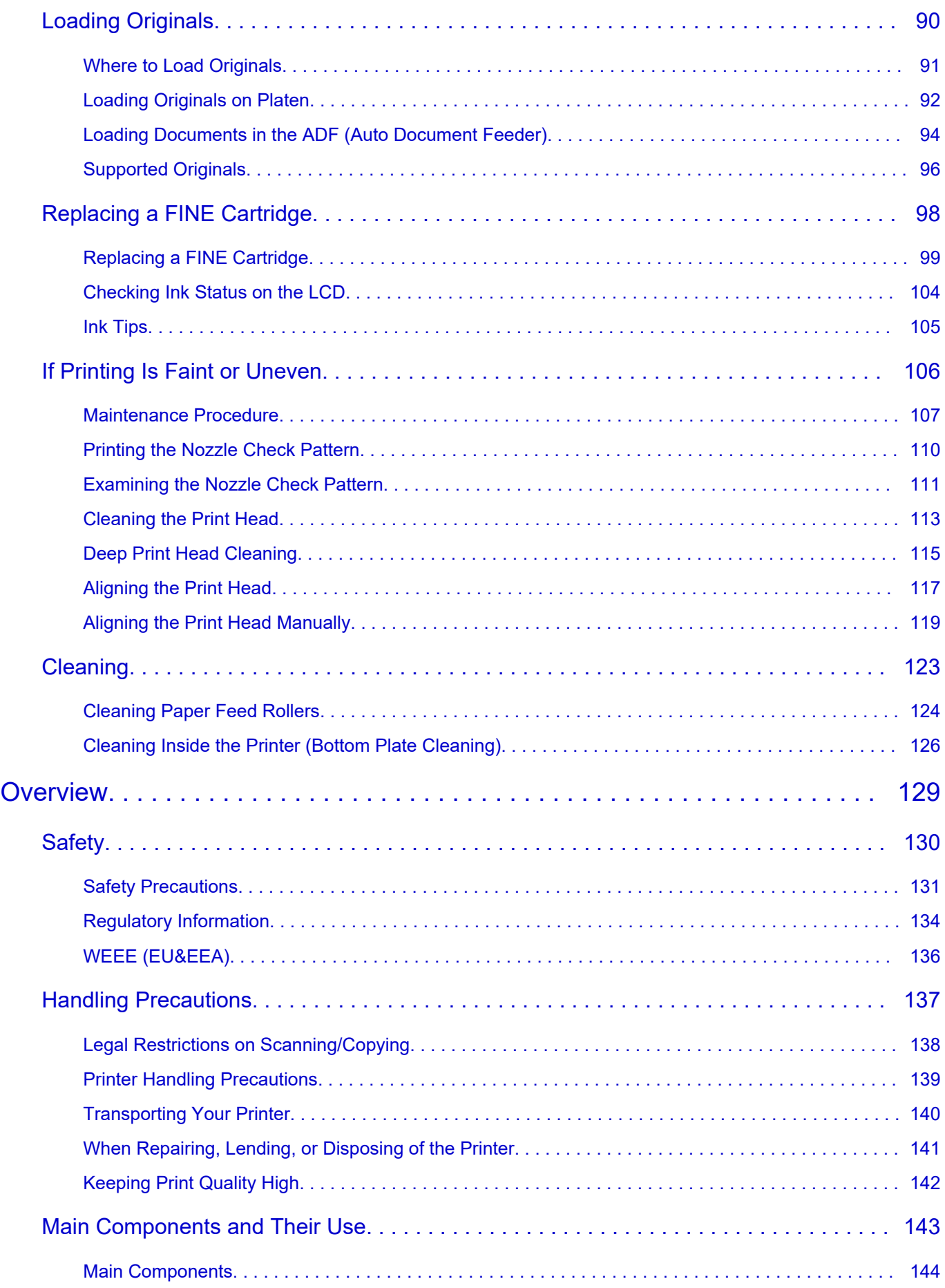

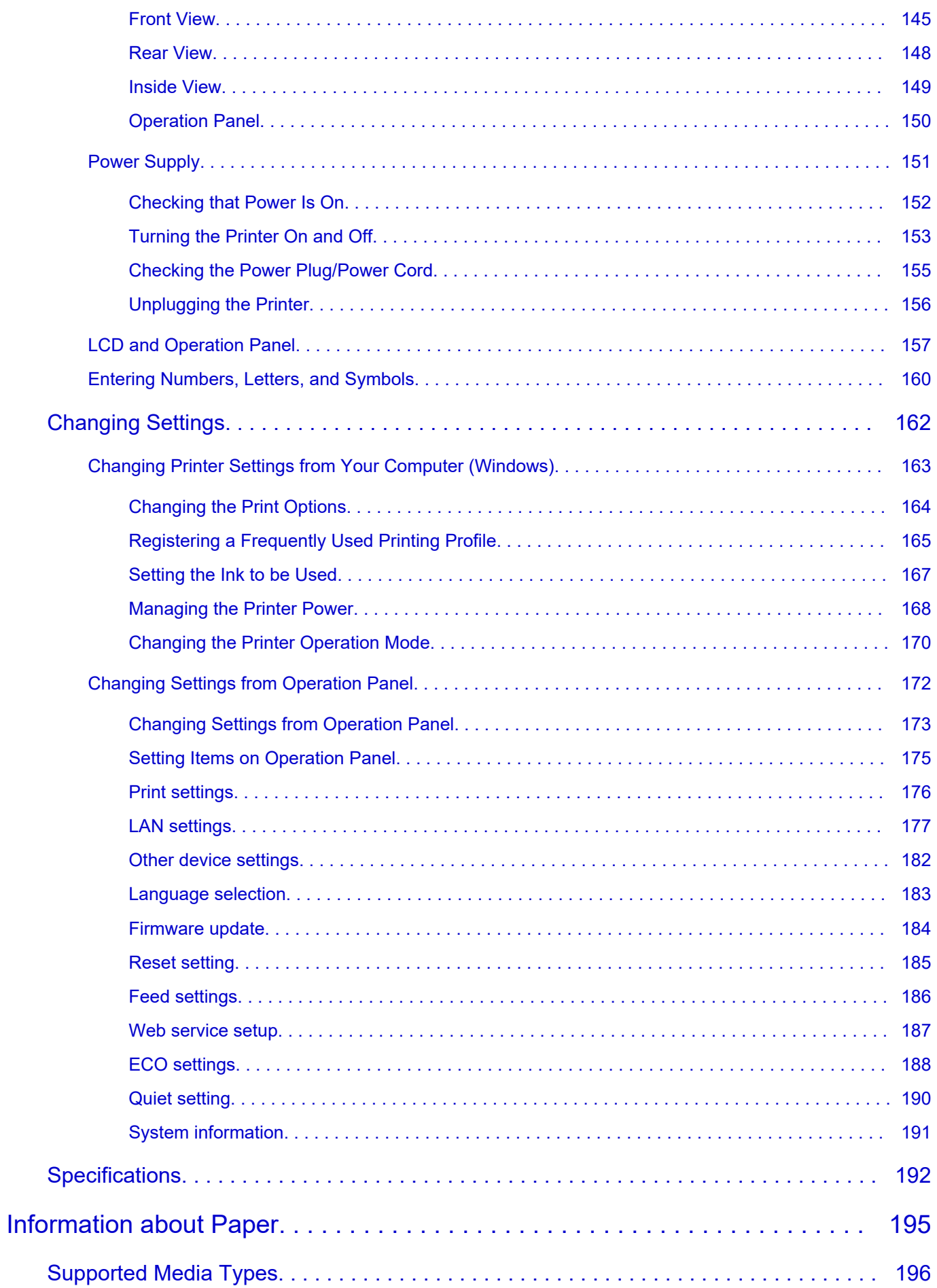

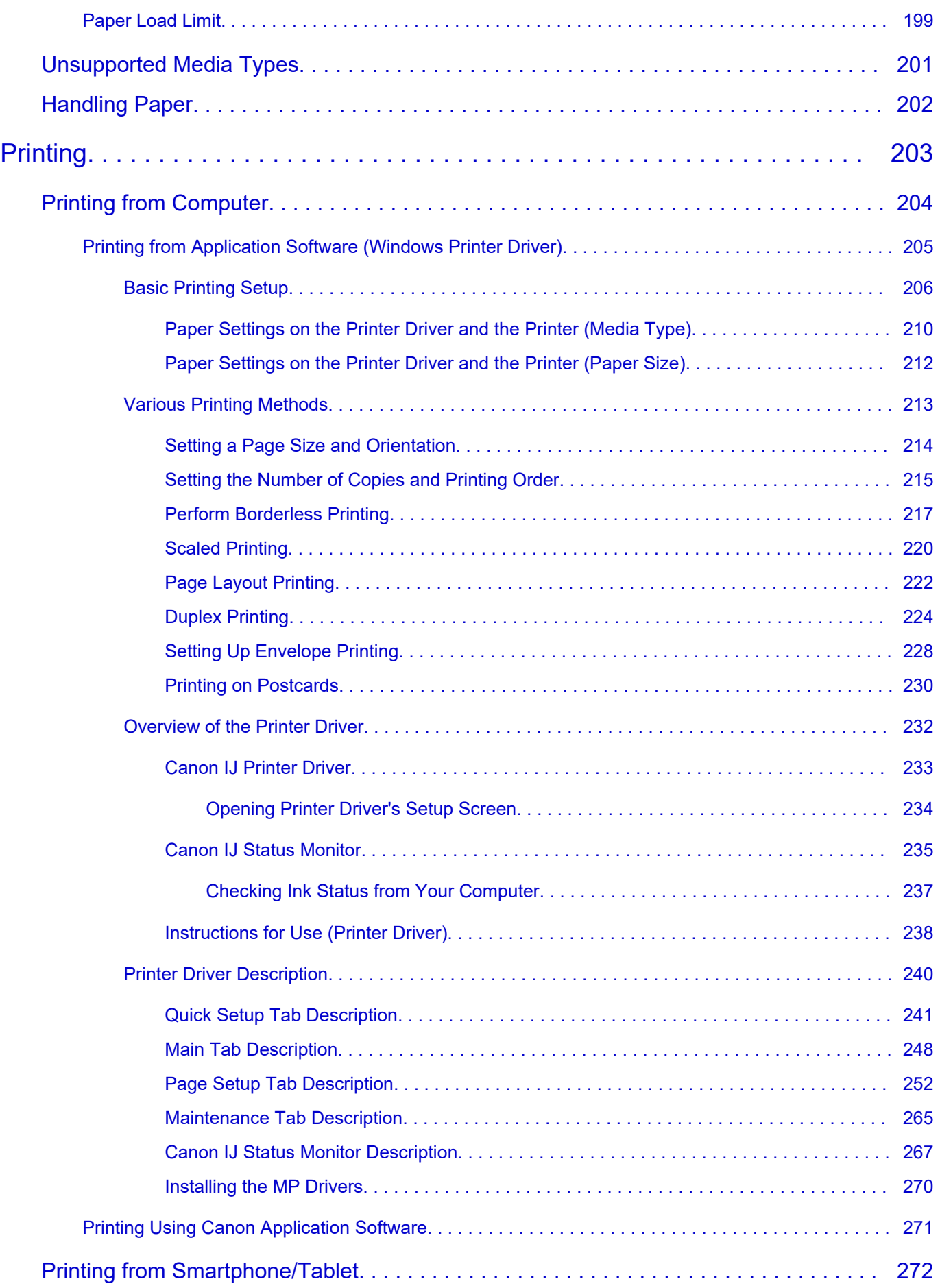

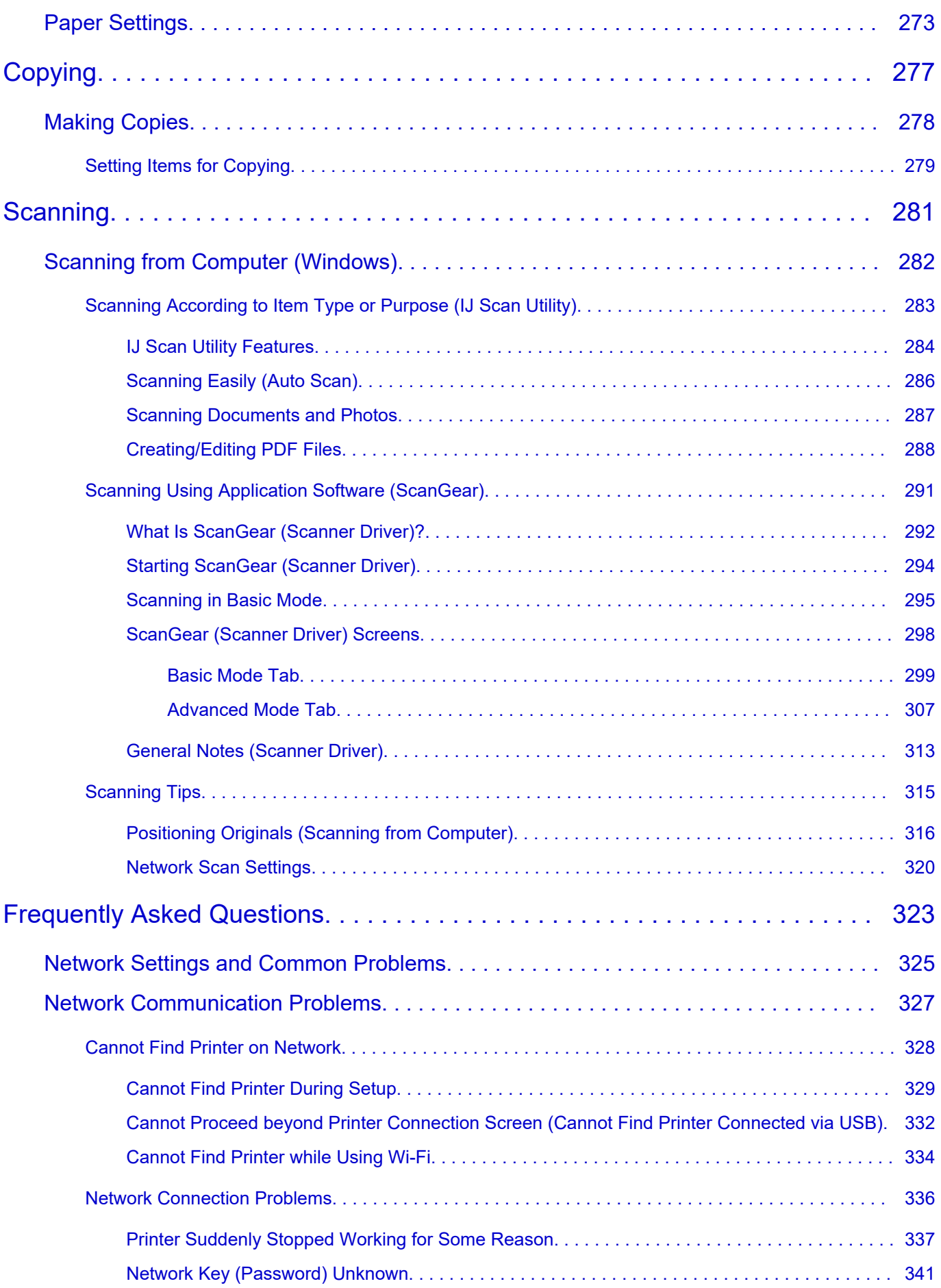

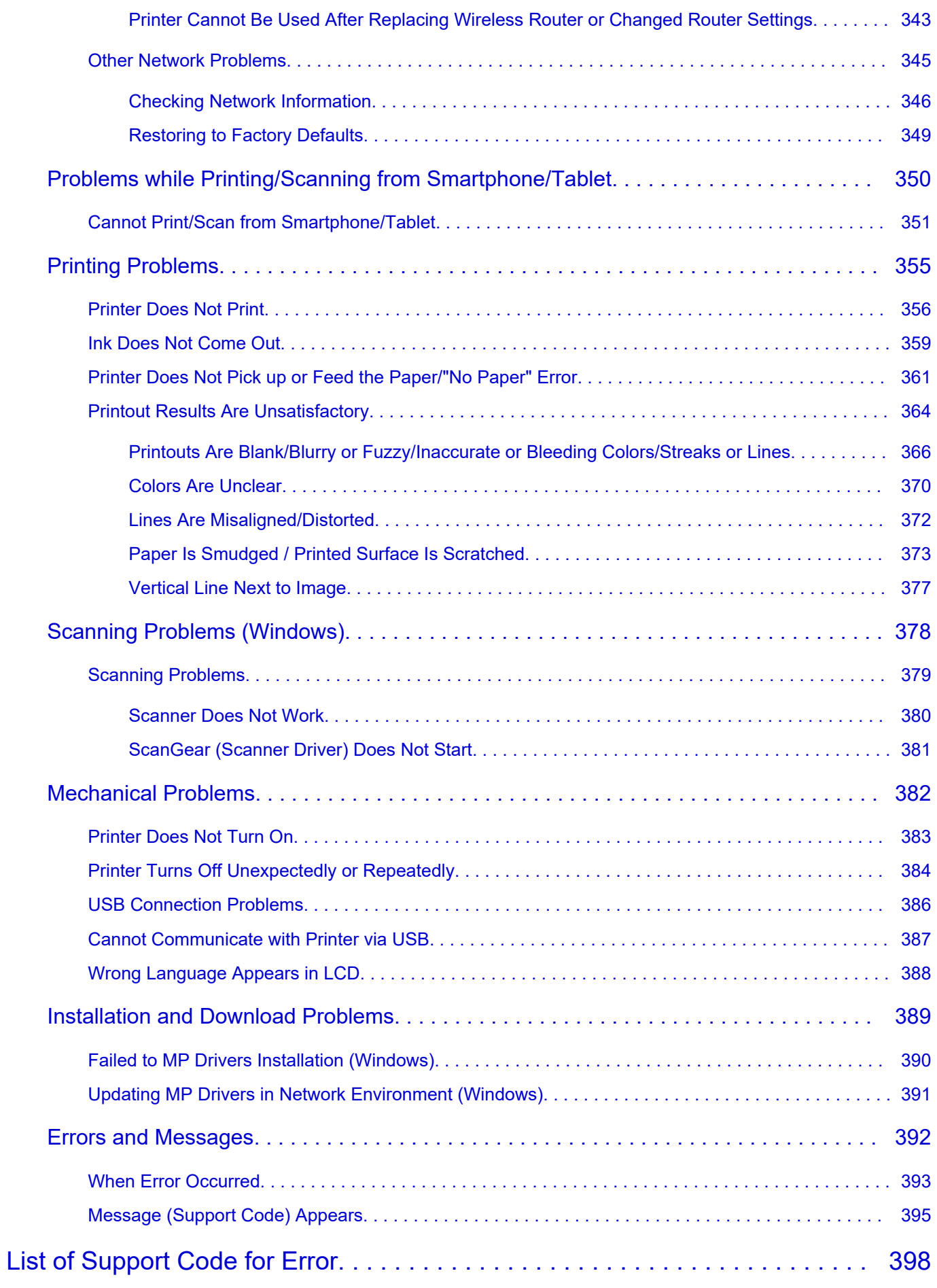

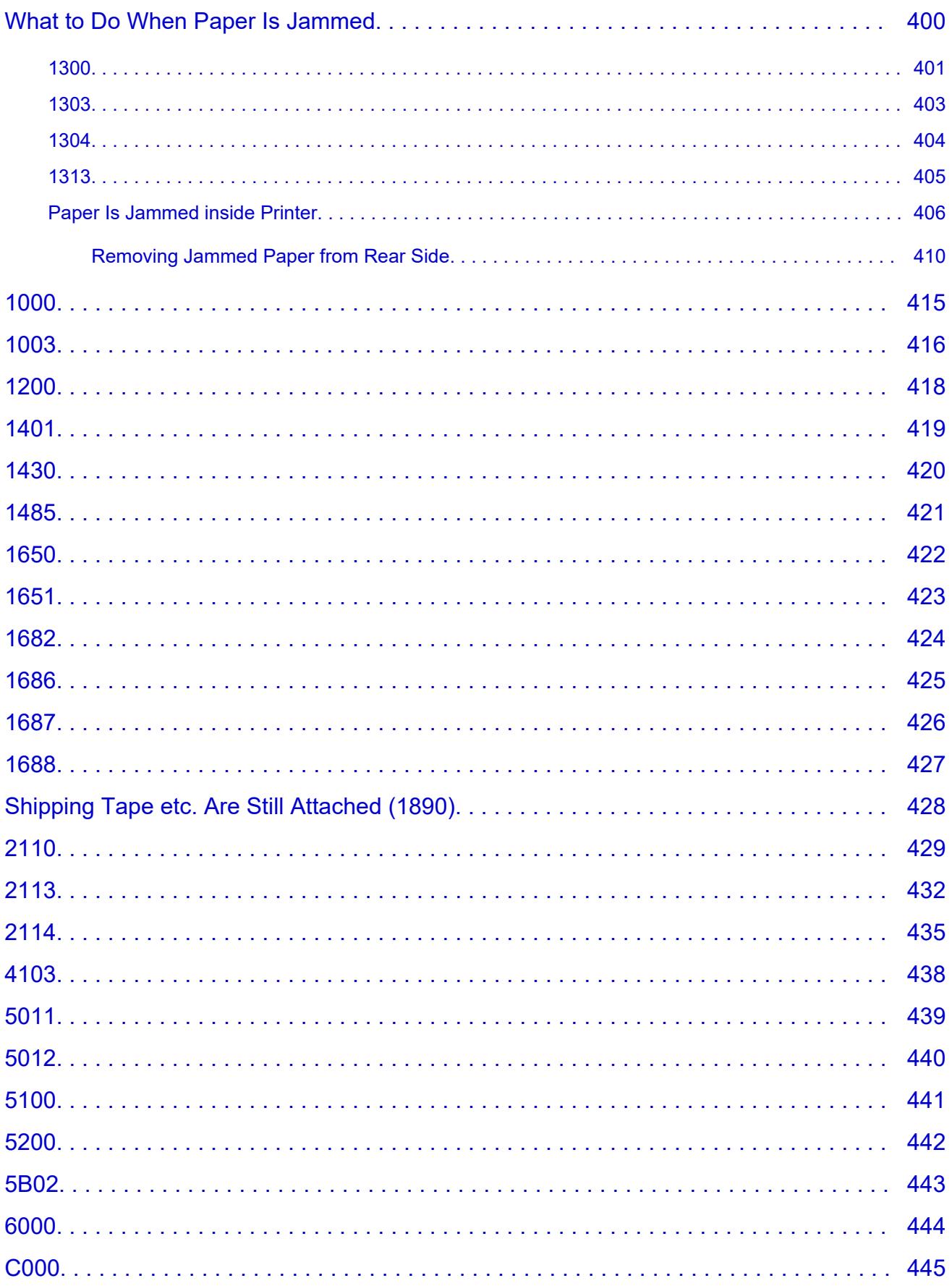

# <span id="page-8-0"></span>**Using Online Manual**

- **Operating Environment**
- **[Symbols Used in This Document](#page-9-0)**
- **[Touch-enabled Device Users \(Windows\)](#page-10-0)**
- **Printing Online Manual**
- **[Trademarks and Licenses](#page-11-0)**
- **Screenshots in This Manual**

# <span id="page-9-0"></span>**Symbols Used in This Document**

### **Warning**

Instructions that, if ignored, could result in death, serious personal injury, or property damage caused by incorrect operation of the equipment. These must be observed for safe operation.

### **Caution**

Instructions that, if ignored, could result in personal injury or property damage caused by incorrect operation of the equipment. These must be observed for safe operation.

### **Important**

Instructions including important information that must be observed to avoid damage and injury or improper use of the product. Be sure to read these instructions.

### **Note**

Instructions including notes for operation and additional explanations.

### **V**Basics

Instructions explaining basic operations of your product.

### **Note**

• Icons may vary depending on your product.

# <span id="page-10-0"></span>**Touch-enabled Device Users (Windows)**

For touch actions, you need to replace "right-click" in this document with the action set on the operating system. For example, if the action is set to "press and hold" on your operating system, replace "right-click" with "press and hold."

## <span id="page-11-0"></span>**Trademarks and Licenses**

- Microsoft is a registered trademark of Microsoft Corporation.
- Windows is a trademark or registered trademark of Microsoft Corporation in the U.S. and/or other countries.
- Windows Vista is a trademark or registered trademark of Microsoft Corporation in the U.S. and/or other countries.
- Microsoft Edge is a trademark or registered trademark of Microsoft Corporation in the U.S. and/or other countries.
- Internet Explorer is a trademark or registered trademark of Microsoft Corporation in the U.S. and/or other countries.
- Mac, Mac OS, macOS, OS X, AirPort, App Store, AirPrint, the AirPrint logo, Safari, Bonjour, iPad, iPad Air, iPad mini, iPadOS, iPhone and iPod touch are trademarks of Apple Inc., registered in the U.S. and other countries.
- IOS is a trademark or registered trademark of Cisco in the U.S. and other countries and is used under license.
- Google Cloud Print, Google Chrome, Chrome OS, Chromebook, Android, Google Drive, Google Apps and Google Analytics are either registered trademarks or trademarks of Google Inc. Google Play and Google Play Logo are trademarks of Google LLC.
- Adobe, Acrobat, Flash, Photoshop, Photoshop Elements, Lightroom, Adobe RGB and Adobe RGB (1998) are either registered trademarks or trademarks of Adobe Systems Incorporated in the United States and/or other countries.
- Bluetooth is a trademark of Bluetooth SIG, Inc., U.S.A. and licensed to Canon Inc.
- Autodesk and AutoCAD are registered trademarks or trademarks of Autodesk, Inc., and/or its subsidiaries and/or affiliates in the USA and/or other countries.
- QR Code is a registered trademark of DENSO WAVE INCORPORATED in Japan and in other countries.
- USB Type-C™ is a trademark of USB Implementers Forum.
- The Mopria® word mark and the Mopria® Logo are registered and/or unregistered trademarks of Mopria Alliance, Inc. in the United States and other countries. Unauthorized use is strictly prohibited.

### **Note**

• The formal name of Windows Vista is Microsoft Windows Vista operating system.

Copyright (c) 2003-2015 Apple Inc. All rights reserved.

Redistribution and use in source and binary forms, with or without modification, are permitted provided that the following conditions are met:

- 1. Redistributions of source code must retain the above copyright notice, this list of conditions and the following disclaimer.
- 2. Redistributions in binary form must reproduce the above copyright notice, this list of conditions and the following disclaimer in the documentation and/or other materials provided with the distribution.
- 3. Neither the name of Apple Inc. ("Apple") nor the names of its contributors may be used to endorse or promote products derived from this software without specific prior written permission.

THIS SOFTWARE IS PROVIDED BY APPLE AND ITS CONTRIBUTORS "AS IS" AND ANY EXPRESS OR IMPLIED WARRANTIES, INCLUDING, BUT NOT LIMITED TO, THE IMPLIED WARRANTIES OF MERCHANTABILITY AND FITNESS FOR A PARTICULAR PURPOSE ARE DISCLAIMED. IN NO

EVENT SHALL APPLE OR ITS CONTRIBUTORS BE LIABLE FOR ANY DIRECT, INDIRECT, INCIDENTAL, SPECIAL, EXEMPLARY, OR CONSEQUENTIAL DAMAGES (INCLUDING, BUT NOT LIMITED TO, PROCUREMENT OF SUBSTITUTE GOODS OR SERVICES; LOSS OF USE, DATA, OR PROFITS; OR BUSINESS INTERRUPTION) HOWEVER CAUSED AND ON ANY THEORY OF LIABILITY, WHETHER IN CONTRACT, STRICT LIABILITY, OR TORT (INCLUDING NEGLIGENCE OR OTHERWISE) ARISING IN ANY WAY OUT OF THE USE OF THIS SOFTWARE, EVEN IF ADVISED OF THE POSSIBILITY OF SUCH DAMAGE.

#### Apache License

Version 2.0, January 2004

http://www.apache.org/licenses/ TERMS AND CONDITIONS FOR USE, REPRODUCTION, AND DISTRIBUTION

1. Definitions.

"License" shall mean the terms and conditions for use, reproduction, and distribution as defined by Sections 1 through 9 of this document.

"Licensor" shall mean the copyright owner or entity authorized by the copyright owner that is granting the License.

"Legal Entity" shall mean the union of the acting entity and all other entities that control, are controlled by, or are under common control with that entity. For the purposes of this definition, "control" means (i) the power, direct or indirect, to cause the direction or management of such entity, whether by contract or otherwise, or (ii) ownership of fifty percent (50%) or more of the outstanding shares, or (iii) beneficial ownership of such entity.

"You" (or "Your") shall mean an individual or Legal Entity exercising permissions granted by this License.

"Source" form shall mean the preferred form for making modifications, including but not limited to software source code, documentation source, and configuration files.

"Object" form shall mean any form resulting from mechanical transformation or translation of a Source form, including but not limited to compiled object code, generated documentation, and conversions to other media types.

"Work" shall mean the work of authorship, whether in Source or Object form, made available under the License, as indicated by a copyright notice that is included in or attached to the work (an example is provided in the Appendix below).

"Derivative Works" shall mean any work, whether in Source or Object form, that is based on (or derived from) the Work and for which the editorial revisions, annotations, elaborations, or other modifications represent, as a whole, an original work of authorship. For the purposes of this License, Derivative Works shall not include works that remain separable from, or merely link (or bind by name) to the interfaces of, the Work and Derivative Works thereof.

"Contribution" shall mean any work of authorship, including the original version of the Work and any modifications or additions to that Work or Derivative Works thereof, that is intentionally submitted to Licensor for inclusion in the Work by the copyright owner or by an individual or Legal Entity authorized to submit on behalf of the copyright owner. For the purposes of this definition, "submitted" means any form of electronic, verbal, or written communication sent to the Licensor or its representatives, including but not limited to communication on electronic mailing lists, source code

control systems, and issue tracking systems that are managed by, or on behalf of, the Licensor for the purpose of discussing and improving the Work, but excluding communication that is conspicuously marked or otherwise designated in writing by the copyright owner as "Not a Contribution."

"Contributor" shall mean Licensor and any individual or Legal Entity on behalf of whom a Contribution has been received by Licensor and subsequently incorporated within the Work.

- 2. Grant of Copyright License. Subject to the terms and conditions of this License, each Contributor hereby grants to You a perpetual, worldwide, non-exclusive, no-charge, royalty-free, irrevocable copyright license to reproduce, prepare Derivative Works of, publicly display, publicly perform, sublicense, and distribute the Work and such Derivative Works in Source or Object form.
- 3. Grant of Patent License. Subject to the terms and conditions of this License, each Contributor hereby grants to You a perpetual, worldwide, non-exclusive, no-charge, royalty-free, irrevocable (except as stated in this section) patent license to make, have made, use, offer to sell, sell, import, and otherwise transfer the Work, where such license applies only to those patent claims licensable by such Contributor that are necessarily infringed by their Contribution(s) alone or by combination of their Contribution(s) with the Work to which such Contribution(s) was submitted. If You institute patent litigation against any entity (including a cross-claim or counterclaim in a lawsuit) alleging that the Work or a Contribution incorporated within the Work constitutes direct or contributory patent infringement, then any patent licenses granted to You under this License for that Work shall terminate as of the date such litigation is filed.
- 4. Redistribution. You may reproduce and distribute copies of the Work or Derivative Works thereof in any medium, with or without modifications, and in Source or Object form, provided that You meet the following conditions:
	- 1. You must give any other recipients of the Work or Derivative Works a copy of this License; and
	- 2. You must cause any modified files to carry prominent notices stating that You changed the files; and
	- 3. You must retain, in the Source form of any Derivative Works that You distribute, all copyright, patent, trademark, and attribution notices from the Source form of the Work, excluding those notices that do not pertain to any part of the Derivative Works; and
	- 4. If the Work includes a "NOTICE" text file as part of its distribution, then any Derivative Works that You distribute must include a readable copy of the attribution notices contained within such NOTICE file, excluding those notices that do not pertain to any part of the Derivative Works, in at least one of the following places: within a NOTICE text file distributed as part of the Derivative Works; within the Source form or documentation, if provided along with the Derivative Works; or, within a display generated by the Derivative Works, if and wherever such third-party notices normally appear. The contents of the NOTICE file are for informational purposes only and do not modify the License. You may add Your own attribution notices within Derivative Works that You distribute, alongside or as an addendum to the NOTICE text from the Work, provided that such additional attribution notices cannot be construed as modifying the License.

You may add Your own copyright statement to Your modifications and may provide additional or different license terms and conditions for use, reproduction, or distribution of Your modifications, or for any such Derivative Works as a whole, provided Your use, reproduction, and distribution of the Work otherwise complies with the conditions stated in this License.

5. Submission of Contributions. Unless You explicitly state otherwise, any Contribution intentionally submitted for inclusion in the Work by You to the Licensor shall be under the terms and conditions of this License, without any additional terms or conditions. Notwithstanding the above, nothing herein shall supersede or modify the terms of any separate license agreement you may have executed with Licensor regarding such Contributions.

- 6. Trademarks. This License does not grant permission to use the trade names, trademarks, service marks, or product names of the Licensor, except as required for reasonable and customary use in describing the origin of the Work and reproducing the content of the NOTICE file.
- 7. Disclaimer of Warranty. Unless required by applicable law or agreed to in writing, Licensor provides the Work (and each Contributor provides its Contributions) on an "AS IS" BASIS, WITHOUT WARRANTIES OR CONDITIONS OF ANY KIND, either express or implied, including, without limitation, any warranties or conditions of TITLE, NON-INFRINGEMENT, MERCHANTABILITY, or FITNESS FOR A PARTICULAR PURPOSE. You are solely responsible for determining the appropriateness of using or redistributing the Work and assume any risks associated with Your exercise of permissions under this License.
- 8. Limitation of Liability. In no event and under no legal theory, whether in tort (including negligence), contract, or otherwise, unless required by applicable law (such as deliberate and grossly negligent acts) or agreed to in writing, shall any Contributor be liable to You for damages, including any direct, indirect, special, incidental, or consequential damages of any character arising as a result of this License or out of the use or inability to use the Work (including but not limited to damages for loss of goodwill, work stoppage, computer failure or malfunction, or any and all other commercial damages or losses), even if such Contributor has been advised of the possibility of such damages.
- 9. Accepting Warranty or Additional Liability. While redistributing the Work or Derivative Works thereof, You may choose to offer, and charge a fee for, acceptance of support, warranty, indemnity, or other liability obligations and/or rights consistent with this License. However, in accepting such obligations, You may act only on Your own behalf and on Your sole responsibility, not on behalf of any other Contributor, and only if You agree to indemnify, defend, and hold each Contributor harmless for any liability incurred by, or claims asserted against, such Contributor by reason of your accepting any such warranty or additional liability. END OF TERMS AND CONDITIONS

---- Part 1: CMU/UCD copyright notice: (BSD like) -----

Copyright 1989, 1991, 1992 by Carnegie Mellon University

Derivative Work - 1996, 1998-2000

Copyright 1996, 1998-2000 The Regents of the University of California

All Rights Reserved

Permission to use, copy, modify and distribute this software and its documentation for any purpose and without fee is hereby granted, provided that the above copyright notice appears in all copies and that both that copyright notice and this permission notice appear in supporting documentation, and that the name of CMU and The Regents of the University of California not be used in advertising or publicity pertaining to distribution of the software without specific written permission.

CMU AND THE REGENTS OF THE UNIVERSITY OF CALIFORNIA DISCLAIM ALL WARRANTIES WITH REGARD TO THIS SOFTWARE, INCLUDING ALL IMPLIED WARRANTIES OF MERCHANTABILITY AND FITNESS. IN NO EVENT SHALL CMU OR THE REGENTS OF THE UNIVERSITY OF CALIFORNIA BE LIABLE FOR ANY SPECIAL, INDIRECT OR CONSEQUENTIAL DAMAGES OR ANY DAMAGES WHATSOEVER RESULTING FROM THE LOSS OF USE, DATA OR PROFITS, WHETHER IN AN ACTION OF CONTRACT, NEGLIGENCE OR OTHER TORTIOUS ACTION, ARISING OUT OF OR IN CONNECTION WITH THE USE OR PERFORMANCE OF THIS SOFTWARE.

---- Part 2: Networks Associates Technology, Inc copyright notice (BSD) -----

Copyright (c) 2001-2003, Networks Associates Technology, Inc

All rights reserved.

Redistribution and use in source and binary forms, with or without modification, are permitted provided that the following conditions are met:

\* Redistributions of source code must retain the above copyright notice, this list of conditions and the following disclaimer.

\* Redistributions in binary form must reproduce the above copyright notice, this list of conditions and the following disclaimer in the documentation and/or other materials provided with the distribution.

\* Neither the name of the Networks Associates Technology, Inc nor the names of its contributors may be used to endorse or promote products derived from this software without specific prior written permission.

THIS SOFTWARE IS PROVIDED BY THE COPYRIGHT HOLDERS AND CONTRIBUTORS ``AS IS'' AND ANY EXPRESS OR IMPLIED WARRANTIES, INCLUDING, BUT NOT LIMITED TO, THE IMPLIED WARRANTIES OF MERCHANTABILITY AND FITNESS FOR A PARTICULAR PURPOSE ARE DISCLAIMED. IN NO EVENT SHALL THE COPYRIGHT HOLDERS OR CONTRIBUTORS BE LIABLE FOR ANY DIRECT, INDIRECT, INCIDENTAL, SPECIAL, EXEMPLARY, OR CONSEQUENTIAL DAMAGES (INCLUDING, BUT NOT LIMITED TO, PROCUREMENT OF SUBSTITUTE GOODS OR SERVICES; LOSS OF USE, DATA, OR PROFITS; OR BUSINESS INTERRUPTION) HOWEVER CAUSED AND ON ANY THEORY OF LIABILITY, WHETHER IN CONTRACT, STRICT LIABILITY, OR TORT (INCLUDING NEGLIGENCE OR OTHERWISE) ARISING IN ANY WAY OUT OF THE USE OF THIS SOFTWARE, EVEN IF ADVISED OF THE POSSIBILITY OF SUCH DAMAGE.

---- Part 3: Cambridge Broadband Ltd. copyright notice (BSD) -----

Portions of this code are copyright (c) 2001-2003, Cambridge Broadband Ltd.

All rights reserved.

Redistribution and use in source and binary forms, with or without modification, are permitted provided that the following conditions are met:

\* Redistributions of source code must retain the above copyright notice, this list of conditions and the following disclaimer.

\* Redistributions in binary form must reproduce the above copyright notice, this list of conditions and the following disclaimer in the documentation and/or other materials provided with the distribution.

\* The name of Cambridge Broadband Ltd. may not be used to endorse or promote products derived from this software without specific prior written permission.

THIS SOFTWARE IS PROVIDED BY THE COPYRIGHT HOLDER ``AS IS'' AND ANY EXPRESS OR IMPLIED WARRANTIES, INCLUDING, BUT NOT LIMITED TO, THE IMPLIED WARRANTIES OF MERCHANTABILITY AND FITNESS FOR A PARTICULAR PURPOSE ARE DISCLAIMED. IN NO EVENT SHALL THE COPYRIGHT HOLDER BE LIABLE FOR ANY DIRECT, INDIRECT, INCIDENTAL, SPECIAL, EXEMPLARY, OR CONSEQUENTIAL DAMAGES (INCLUDING, BUT NOT LIMITED TO, PROCUREMENT OF SUBSTITUTE GOODS OR SERVICES; LOSS OF USE, DATA, OR PROFITS; OR BUSINESS INTERRUPTION) HOWEVER CAUSED AND ON ANY THEORY OF LIABILITY, WHETHER

IN CONTRACT, STRICT LIABILITY, OR TORT (INCLUDING NEGLIGENCE OR OTHERWISE) ARISING IN ANY WAY OUT OF THE USE OF THIS SOFTWARE, EVEN IF ADVISED OF THE POSSIBILITY OF SUCH DAMAGE.

---- Part 4: Sun Microsystems, Inc. copyright notice (BSD) -----

Copyright c 2003 Sun Microsystems, Inc., 4150 Network Circle, Santa Clara, California 95054, U.S.A. All rights reserved.

Use is subject to license terms below.

This distribution may include materials developed by third parties.

Sun, Sun Microsystems, the Sun logo and Solaris are trademarks or registered trademarks of Sun Microsystems, Inc. in the U.S. and other countries.

Redistribution and use in source and binary forms, with or without modification, are permitted provided that the following conditions are met:

\* Redistributions of source code must retain the above copyright notice, this list of conditions and the following disclaimer.

\* Redistributions in binary form must reproduce the above copyright notice, this list of conditions and the following disclaimer in the documentation and/or other materials provided with the distribution.

\* Neither the name of the Sun Microsystems, Inc. nor the names of its contributors may be used to endorse or promote products derived from this software without specific prior written permission.

THIS SOFTWARE IS PROVIDED BY THE COPYRIGHT HOLDERS AND CONTRIBUTORS ``AS IS'' AND ANY EXPRESS OR IMPLIED WARRANTIES, INCLUDING, BUT NOT LIMITED TO, THE IMPLIED WARRANTIES OF MERCHANTABILITY AND FITNESS FOR A PARTICULAR PURPOSE ARE DISCLAIMED. IN NO EVENT SHALL THE COPYRIGHT HOLDERS OR CONTRIBUTORS BE LIABLE FOR ANY DIRECT, INDIRECT, INCIDENTAL, SPECIAL, EXEMPLARY, OR CONSEQUENTIAL DAMAGES (INCLUDING, BUT NOT LIMITED TO, PROCUREMENT OF SUBSTITUTE GOODS OR SERVICES; LOSS OF USE, DATA, OR PROFITS; OR BUSINESS INTERRUPTION) HOWEVER CAUSED AND ON ANY THEORY OF LIABILITY, WHETHER IN CONTRACT, STRICT LIABILITY, OR TORT (INCLUDING NEGLIGENCE OR OTHERWISE) ARISING IN ANY WAY OUT OF THE USE OF THIS SOFTWARE, EVEN IF ADVISED OF THE POSSIBILITY OF SUCH DAMAGE.

---- Part 5: Sparta, Inc copyright notice (BSD) -----

Copyright (c) 2003-2012, Sparta, Inc

All rights reserved.

Redistribution and use in source and binary forms, with or without modification, are permitted provided that the following conditions are met:

\* Redistributions of source code must retain the above copyright notice, this list of conditions and the following disclaimer.

\* Redistributions in binary form must reproduce the above copyright notice, this list of conditions and the following disclaimer in the documentation and/or other materials provided with the distribution.

\* Neither the name of Sparta, Inc nor the names of its contributors may be used to endorse or promote products derived from this software without specific prior written permission.

THIS SOFTWARE IS PROVIDED BY THE COPYRIGHT HOLDERS AND CONTRIBUTORS ``AS IS'' AND ANY EXPRESS OR IMPLIED WARRANTIES, INCLUDING, BUT NOT LIMITED TO, THE IMPLIED WARRANTIES OF MERCHANTABILITY AND FITNESS FOR A PARTICULAR PURPOSE ARE DISCLAIMED. IN NO EVENT SHALL THE COPYRIGHT HOLDERS OR CONTRIBUTORS BE LIABLE FOR ANY DIRECT, INDIRECT, INCIDENTAL, SPECIAL, EXEMPLARY, OR CONSEQUENTIAL DAMAGES (INCLUDING, BUT NOT LIMITED TO, PROCUREMENT OF SUBSTITUTE GOODS OR SERVICES; LOSS OF USE, DATA, OR PROFITS; OR BUSINESS INTERRUPTION) HOWEVER CAUSED AND ON ANY THEORY OF LIABILITY, WHETHER IN CONTRACT, STRICT LIABILITY, OR TORT (INCLUDING NEGLIGENCE OR OTHERWISE) ARISING IN ANY WAY OUT OF THE USE OF THIS SOFTWARE, EVEN IF ADVISED OF THE POSSIBILITY OF SUCH DAMAGE.

---- Part 6: Cisco/BUPTNIC copyright notice (BSD) -----

Copyright (c) 2004, Cisco, Inc and Information Network Center of Beijing University of Posts and Telecommunications.

All rights reserved.

Redistribution and use in source and binary forms, with or without modification, are permitted provided that the following conditions are met:

\* Redistributions of source code must retain the above copyright notice, this list of conditions and the following disclaimer.

\* Redistributions in binary form must reproduce the above copyright notice, this list of conditions and the following disclaimer in the documentation and/or other materials provided with the distribution.

\* Neither the name of Cisco, Inc, Beijing University of Posts and Telecommunications, nor the names of their contributors may be used to endorse or promote products derived from this software without specific prior written permission.

THIS SOFTWARE IS PROVIDED BY THE COPYRIGHT HOLDERS AND CONTRIBUTORS ``AS IS'' AND ANY EXPRESS OR IMPLIED WARRANTIES, INCLUDING, BUT NOT LIMITED TO, THE IMPLIED WARRANTIES OF MERCHANTABILITY AND FITNESS FOR A PARTICULAR PURPOSE ARE DISCLAIMED. IN NO EVENT SHALL THE COPYRIGHT HOLDERS OR CONTRIBUTORS BE LIABLE FOR ANY DIRECT, INDIRECT, INCIDENTAL, SPECIAL, EXEMPLARY, OR CONSEQUENTIAL DAMAGES (INCLUDING, BUT NOT LIMITED TO, PROCUREMENT OF SUBSTITUTE GOODS OR SERVICES; LOSS OF USE, DATA, OR PROFITS; OR BUSINESS INTERRUPTION) HOWEVER CAUSED AND ON ANY THEORY OF LIABILITY, WHETHER IN CONTRACT, STRICT LIABILITY, OR TORT (INCLUDING NEGLIGENCE OR OTHERWISE) ARISING IN ANY WAY OUT OF THE USE OF THIS SOFTWARE, EVEN IF ADVISED OF THE POSSIBILITY OF SUCH DAMAGE.

---- Part 7: Fabasoft R&D Software GmbH & Co KG copyright notice (BSD) -----

Copyright (c) Fabasoft R&D Software GmbH & Co KG, 2003 oss@fabasoft.com

Author: Bernhard Penz <bernhard.penz@fabasoft.com>

Redistribution and use in source and binary forms, with or without modification, are permitted provided that the following conditions are met:

\* Redistributions of source code must retain the above copyright notice, this list of conditions and the following disclaimer.

\* Redistributions in binary form must reproduce the above copyright notice, this list of conditions and the following disclaimer in the documentation and/or other materials provided with the distribution.

\* The name of Fabasoft R&D Software GmbH & Co KG or any of its subsidiaries, brand or product names may not be used to endorse or promote products derived from this software without specific prior written permission.

THIS SOFTWARE IS PROVIDED BY THE COPYRIGHT HOLDER ``AS IS'' AND ANY EXPRESS OR IMPLIED WARRANTIES, INCLUDING, BUT NOT LIMITED TO, THE IMPLIED WARRANTIES OF MERCHANTABILITY AND FITNESS FOR A PARTICULAR PURPOSE ARE DISCLAIMED. IN NO EVENT SHALL THE COPYRIGHT HOLDER BE LIABLE FOR ANY DIRECT, INDIRECT, INCIDENTAL, SPECIAL, EXEMPLARY, OR CONSEQUENTIAL DAMAGES (INCLUDING, BUT NOT LIMITED TO, PROCUREMENT OF SUBSTITUTE GOODS OR SERVICES; LOSS OF USE, DATA, OR PROFITS; OR BUSINESS INTERRUPTION) HOWEVER CAUSED AND ON ANY THEORY OF LIABILITY, WHETHER IN CONTRACT, STRICT LIABILITY, OR TORT (INCLUDING NEGLIGENCE OR OTHERWISE) ARISING IN ANY WAY OUT OF THE USE OF THIS SOFTWARE, EVEN IF ADVISED OF THE POSSIBILITY OF SUCH DAMAGE.

---- Part 8: Apple Inc. copyright notice (BSD) -----

Copyright (c) 2007 Apple Inc. All rights reserved.

Redistribution and use in source and binary forms, with or without modification, are permitted provided that the following conditions are met:

- 1. Redistributions of source code must retain the above copyright notice, this list of conditions and the following disclaimer.
- 2. Redistributions in binary form must reproduce the above copyright notice, this list of conditions and the following disclaimer in the documentation and/or other materials provided with the distribution.
- 3. Neither the name of Apple Inc. ("Apple") nor the names of its contributors may be used to endorse or promote products derived from this software without specific prior written permission.

THIS SOFTWARE IS PROVIDED BY APPLE AND ITS CONTRIBUTORS "AS IS" AND ANY EXPRESS OR IMPLIED WARRANTIES, INCLUDING, BUT NOT LIMITED TO, THE IMPLIED WARRANTIES OF MERCHANTABILITY AND FITNESS FOR A PARTICULAR PURPOSE ARE DISCLAIMED. IN NO EVENT SHALL APPLE OR ITS CONTRIBUTORS BE LIABLE FOR ANY DIRECT, INDIRECT, INCIDENTAL, SPECIAL, EXEMPLARY, OR CONSEQUENTIAL DAMAGES (INCLUDING, BUT NOT LIMITED TO, PROCUREMENT OF SUBSTITUTE GOODS OR SERVICES; LOSS OF USE, DATA, OR PROFITS; OR BUSINESS INTERRUPTION) HOWEVER CAUSED AND ON ANY THEORY OF LIABILITY, WHETHER IN CONTRACT, STRICT LIABILITY, OR TORT (INCLUDING NEGLIGENCE OR OTHERWISE) ARISING IN ANY WAY OUT OF THE USE OF THIS SOFTWARE, EVEN IF ADVISED OF THE POSSIBILITY OF SUCH DAMAGE.

---- Part 9: ScienceLogic, LLC copyright notice (BSD) -----

Copyright (c) 2009, ScienceLogic, LLC

All rights reserved.

Redistribution and use in source and binary forms, with or without modification, are permitted provided that the following conditions are met:

\* Redistributions of source code must retain the above copyright notice, this list of conditions and the following disclaimer.

\* Redistributions in binary form must reproduce the above copyright notice, this list of conditions and the following disclaimer in the documentation and/or other materials provided with the distribution.

\* Neither the name of ScienceLogic, LLC nor the names of its contributors may be used to endorse or promote products derived from this software without specific prior written permission.

THIS SOFTWARE IS PROVIDED BY THE COPYRIGHT HOLDERS AND CONTRIBUTORS "AS IS" AND ANY EXPRESS OR IMPLIED WARRANTIES, INCLUDING, BUT NOT LIMITED TO, THE IMPLIED WARRANTIES OF MERCHANTABILITY AND FITNESS FOR A PARTICULAR PURPOSE ARE DISCLAIMED. IN NO EVENT SHALL THE COPYRIGHT HOLDERS OR CONTRIBUTORS BE LIABLE FOR ANY DIRECT, INDIRECT, INCIDENTAL, SPECIAL, EXEMPLARY, OR CONSEQUENTIAL DAMAGES (INCLUDING, BUT NOT LIMITED TO, PROCUREMENT OF SUBSTITUTE GOODS OR SERVICES; LOSS OF USE, DATA, OR PROFITS; OR BUSINESS INTERRUPTION) HOWEVER CAUSED AND ON ANY THEORY OF LIABILITY, WHETHER IN CONTRACT, STRICT LIABILITY, OR TORT (INCLUDING NEGLIGENCE OR OTHERWISE) ARISING IN ANY WAY OUT OF THE USE OF THIS SOFTWARE, EVEN IF ADVISED OF THE POSSIBILITY OF SUCH DAMAGE.

#### LEADTOOLS

Copyright (C) 1991-2009 LEAD Technologies, Inc.

CMap Resources

-----------------------------------------------------------

Copyright 1990-2009 Adobe Systems Incorporated. All rights reserved.

Copyright 1990-2010 Adobe Systems Incorporated. All rights reserved.

Redistribution and use in source and binary forms, with or without modification, are permitted provided that the following conditions are met:

Redistributions of source code must retain the above copyright notice, this list of conditions and the following disclaimer.

Redistributions in binary form must reproduce the above copyright notice, this list of conditions and the following disclaimer in the documentation and/or other materials provided with the distribution.

Neither the name of Adobe Systems Incorporated nor the names of its contributors may be used to endorse or promote products derived from this software without specific prior written permission.

THIS SOFTWARE IS PROVIDED BY THE COPYRIGHT HOLDERS AND CONTRIBUTORS "AS IS" AND ANY EXPRESS OR IMPLIED WARRANTIES, INCLUDING, BUT NOT LIMITED TO, THE IMPLIED WARRANTIES OF MERCHANTABILITY AND FITNESS FOR A PARTICULAR PURPOSE ARE

DISCLAIMED. IN NO EVENT SHALL THE COPYRIGHT HOLDER OR CONTRIBUTORS BE LIABLE FOR ANY DIRECT, INDIRECT, INCIDENTAL, SPECIAL, EXEMPLARY, OR CONSEQUENTIAL DAMAGES (INCLUDING, BUT NOT LIMITED TO, PROCUREMENT OF SUBSTITUTE GOODS OR SERVICES; LOSS OF USE, DATA, OR PROFITS; OR BUSINESS INTERRUPTION) HOWEVER CAUSED AND ON ANY THEORY OF LIABILITY, WHETHER IN CONTRACT, STRICT LIABILITY, OR TORT (INCLUDING NEGLIGENCE OR OTHERWISE) ARISING IN ANY WAY OUT OF THE USE OF THIS SOFTWARE, EVEN IF ADVISED OF THE POSSIBILITY OF SUCH DAMAGE.

-----------------------------------------------------------

#### MIT License

Copyright (c) 1998, 1999, 2000 Thai Open Source Software Center Ltd

Permission is hereby granted, free of charge, to any person obtaining a copy of this software and associated documentation files (the "Software"), to deal in the Software without restriction, including without limitation the rights to use, copy, modify, merge, publish, distribute, sublicense, and/or sell copies of the Software, and to permit persons to whom the Software is furnished to do so, subject to the following conditions:

The above copyright notice and this permission notice shall be included in all copies or substantial portions of the Software.

THE SOFTWARE IS PROVIDED "AS IS", WITHOUT WARRANTY OF ANY KIND, EXPRESS OR IMPLIED, INCLUDING BUT NOT LIMITED TO THE WARRANTIES OF MERCHANTABILITY, FITNESS FOR A PARTICULAR PURPOSE AND NONINFRINGEMENT. IN NO EVENT SHALL THE AUTHORS OR COPYRIGHT HOLDERS BE LIABLE FOR ANY CLAIM, DAMAGES OR OTHER LIABILITY, WHETHER IN AN ACTION OF CONTRACT, TORT OR OTHERWISE, ARISING FROM, OUT OF OR IN CONNECTION WITH THE SOFTWARE OR THE USE OR OTHER DEALINGS IN THE SOFTWARE.

Copyright 2000 Computing Research Labs, New Mexico State University

#### Copyright 2001-2015 Francesco Zappa Nardelli

Permission is hereby granted, free of charge, to any person obtaining a copy of this software and associated documentation files (the "Software"), to deal in the Software without restriction, including without limitation the rights to use, copy, modify, merge, publish, distribute, sublicense, and/or sell copies of the Software, and to permit persons to whom the Software is furnished to do so, subject to the following conditions:

The above copyright notice and this permission notice shall be included in all copies or substantial portions of the Software.

THE SOFTWARE IS PROVIDED "AS IS", WITHOUT WARRANTY OF ANY KIND, EXPRESS OR IMPLIED, INCLUDING BUT NOT LIMITED TO THE WARRANTIES OF MERCHANTABILITY, FITNESS FOR A PARTICULAR PURPOSE AND NONINFRINGEMENT. IN NO EVENT SHALL THE COMPUTING RESEARCH LAB OR NEW MEXICO STATE UNIVERSITY BE LIABLE FOR ANY CLAIM, DAMAGES OR OTHER LIABILITY, WHETHER IN AN ACTION OF CONTRACT, TORT OR OTHERWISE, ARISING FROM, OUT OF OR IN CONNECTION WITH THE SOFTWARE OR THE USE OR OTHER DEALINGS IN THE SOFTWARE.

Written by Joel Sherrill <ioel@OARcorp.com>.

COPYRIGHT (c) 1989-2000.

On-Line Applications Research Corporation (OAR).

Permission to use, copy, modify, and distribute this software for any purpose without fee is hereby granted, provided that this entire notice is included in all copies of any software which is or includes a copy or modification of this software.

THIS SOFTWARE IS BEING PROVIDED "AS IS", WITHOUT ANY EXPRESS OR IMPLIED WARRANTY. IN PARTICULAR, THE AUTHOR MAKES NO REPRESENTATION OR WARRANTY OF ANY KIND CONCERNING THE MERCHANTABILITY OF THIS SOFTWARE OR ITS FITNESS FOR ANY PARTICULAR PURPOSE.

#### (1) Red Hat Incorporated

Copyright (c) 1994-2009 Red Hat, Inc. All rights reserved.

This copyrighted material is made available to anyone wishing to use, modify, copy, or redistribute it subject to the terms and conditions of the BSD License. This program is distributed in the hope that it will be useful, but WITHOUT ANY WARRANTY expressed or implied, including the implied warranties of MERCHANTABILITY or FITNESS FOR A PARTICULAR PURPOSE. A copy of this license is available at http://www.opensource.org/licenses. Any Red Hat trademarks that are incorporated in the source code or documentation are not subject to the BSD License and may only be used or replicated with the express permission of Red Hat, Inc.

(2) University of California, Berkeley

Copyright (c) 1981-2000 The Regents of the University of California.

All rights reserved.

Redistribution and use in source and binary forms, with or without modification, are permitted provided that the following conditions are met:

\* Redistributions of source code must retain the above copyright notice, this list of conditions and the following disclaimer.

\* Redistributions in binary form must reproduce the above copyright notice, this list of conditions and the following disclaimer in the documentation and/or other materials provided with the distribution.

\* Neither the name of the University nor the names of its contributors may be used to endorse or promote products derived from this software without specific prior written permission.

THIS SOFTWARE IS PROVIDED BY THE COPYRIGHT HOLDERS AND CONTRIBUTORS "AS IS" AND ANY EXPRESS OR IMPLIED WARRANTIES, INCLUDING, BUT NOT LIMITED TO, THE IMPLIED WARRANTIES OF MERCHANTABILITY AND FITNESS FOR A PARTICULAR PURPOSE ARE DISCLAIMED. IN NO EVENT SHALL THE COPYRIGHT OWNER OR CONTRIBUTORS BE LIABLE FOR ANY DIRECT, INDIRECT, INCIDENTAL, SPECIAL, EXEMPLARY, OR CONSEQUENTIAL DAMAGES (INCLUDING, BUT NOT LIMITED TO, PROCUREMENT OF SUBSTITUTE GOODS OR SERVICES; LOSS OF USE, DATA, OR PROFITS; OR BUSINESS INTERRUPTION) HOWEVER CAUSED AND ON ANY THEORY OF LIABILITY, WHETHER IN CONTRACT, STRICT LIABILITY, OR TORT (INCLUDING NEGLIGENCE OR OTHERWISE) ARISING IN ANY WAY OUT OF THE USE OF THIS SOFTWARE, EVEN IF ADVISED OF THE POSSIBILITY OF SUCH DAMAGE.

The FreeType Project LICENSE

2006-Jan-27 Copyright 1996-2002, 2006 by David Turner, Robert Wilhelm, and Werner Lemberg Introduction ============

----------------------------

The FreeType Project is distributed in several archive packages; some of them may contain, in addition to the FreeType font engine, various tools and contributions which rely on, or relate to, the FreeType Project.

This license applies to all files found in such packages, and which do not fall under their own explicit license. The license affects thus the FreeType font engine, the test programs, documentation and makefiles, at the very least.

This license was inspired by the BSD, Artistic, and IJG (Independent JPEG Group) licenses, which all encourage inclusion and use of free software in commercial and freeware products alike. As a consequence, its main points are that:

o We don't promise that this software works. However, we will be interested in any kind of bug reports. (`as is' distribution)

o You can use this software for whatever you want, in parts or full form, without having to pay us. (`royalty-free' usage)

o You may not pretend that you wrote this software. If you use it, or only parts of it, in a program, you must acknowledge somewhere in your documentation that you have used the FreeType code. (`credits')

We specifically permit and encourage the inclusion of this software, with or without modifications, in commercial products.

We disclaim all warranties covering The FreeType Project and assume no liability related to The FreeType Project.

Finally, many people asked us for a preferred form for a credit/disclaimer to use in compliance with this license. We thus encourage you to use the following text:

"""

Portions of this software are copyright © <year> The FreeType

Project (www.freetype.org). All rights reserved.

.....

Please replace <year> with the value from the FreeType version you actually use.

Legal Terms

===========

0. Definitions

--------------

Throughout this license, the terms `package', `FreeType Project', and `FreeType archive' refer to the set of files originally distributed by the authors (David Turner, Robert Wilhelm, and Werner Lemberg) as the `FreeType Project', be they named as alpha, beta or final release.

`You' refers to the licensee, or person using the project, where `using' is a generic term including compiling the project's source code as well as linking it to form a `program' or `executable'.

This program is referred to as `a program using the FreeType engine'.

This license applies to all files distributed in the original FreeType Project, including all source code, binaries and documentation, unless otherwise stated in the file in its original, unmodified form as distributed in the original archive.

If you are unsure whether or not a particular file is covered by this license, you must contact us to verify this.

The FreeType Project is copyright (C) 1996-2000 by David Turner, Robert Wilhelm, and Werner Lemberg. All rights reserved except as specified below.

#### 1. No Warranty

--------------

THE FREETYPE PROJECT IS PROVIDED `AS IS' WITHOUT WARRANTY OF ANY KIND, EITHER EXPRESS OR IMPLIED, INCLUDING, BUT NOT LIMITED TO, WARRANTIES OF MERCHANTABILITY AND FITNESS FOR A PARTICULAR PURPOSE. IN NO EVENT WILL ANY OF THE AUTHORS OR COPYRIGHT HOLDERS BE LIABLE FOR ANY DAMAGES CAUSED BY THE USE OR THE INABILITY TO USE, OF THE FREETYPE PROJECT.

2. Redistribution

-----------------

This license grants a worldwide, royalty-free, perpetual and irrevocable right and license to use, execute, perform, compile, display, copy, create derivative works of, distribute and sublicense the FreeType Project (in both source and object code forms) and derivative works thereof for any purpose; and to authorize others to exercise some or all of the rights granted herein, subject to the following conditions:

o Redistribution of source code must retain this license file (`FTL.TXT') unaltered; any additions, deletions or changes to the original files must be clearly indicated in accompanying documentation. The copyright notices of the unaltered, original files must be preserved in all copies of source files.

o Redistribution in binary form must provide a disclaimer that states that the software is based in part of the work of the FreeType Team, in the distribution documentation. We also encourage you to put an URL to the FreeType web page in your documentation, though this isn't mandatory.

These conditions apply to any software derived from or based on the FreeType Project, not just the unmodified files. If you use our work, you must acknowledge us. However, no fee need be paid to us.

3. Advertising

--------------

Neither the FreeType authors and contributors nor you shall use the name of the other for commercial, advertising, or promotional purposes without specific prior written permission.

We suggest, but do not require, that you use one or more of the following phrases to refer to this software in your documentation or advertising materials: `FreeType Project', `FreeType Engine', `FreeType library', or `FreeType Distribution'.

As you have not signed this license, you are not required to accept it. However, as the FreeType Project is copyrighted material, only this license, or another one contracted with the authors, grants you the right to use, distribute, and modify it.

Therefore, by using, distributing, or modifying the FreeType Project, you indicate that you understand and accept all the terms of this license.

4. Contacts

-----------

There are two mailing lists related to FreeType:

o freetype@nongnu.org

Discusses general use and applications of FreeType, as well as future and wanted additions to the library and distribution.

If you are looking for support, start in this list if you haven't found anything to help you in the documentation.

o freetype-devel@nongnu.org

Discusses bugs, as well as engine internals, design issues, specific licenses, porting, etc.

Our home page can be found at

http://www.freetype.org

--- end of FTL.TXT ---

The TWAIN Toolkit is distributed as is. The developer and distributors of the TWAIN Toolkit expressly disclaim all implied, express or statutory warranties including, without limitation, the implied warranties of merchantability, noninfringement of third party rights and fitness for a particular purpose. Neither the developers nor the distributors will be liable for damages, whether direct, indirect, special, incidental, or consequential, as a result of the reproduction, modification, distribution or other use of the TWAIN Toolkit.

JSON for Modern C++

Copyright (c) 2013-2017 Niels Lohmann

Permission is hereby granted, free of charge, to any person obtaining a copy of this software and associated documentation files (the "Software"), to deal in the Software without restriction, including without limitation the rights to use, copy, modify, merge, publish, distribute, sublicense, and/or sell copies of the Software, and to permit persons to whom the Software is furnished to do so, subject to the following conditions:

The above copyright notice and this permission notice shall be included in all copies or substantial portions of the Software.

THE SOFTWARE IS PROVIDED "AS IS", WITHOUT WARRANTY OF ANY KIND, EXPRESS OR IMPLIED, INCLUDING BUT NOT LIMITED TO THE WARRANTIES OF MERCHANTABILITY, FITNESS FOR A PARTICULAR PURPOSE AND NONINFRINGEMENT. IN NO EVENT SHALL THE AUTHORS OR COPYRIGHT HOLDERS BE LIABLE FOR ANY CLAIM, DAMAGES OR OTHER LIABILITY, WHETHER IN AN ACTION OF CONTRACT, TORT OR OTHERWISE, ARISING FROM, OUT OF OR IN CONNECTION WITH THE SOFTWARE OR THE USE OR OTHER DEALINGS IN THE SOFTWARE.

Copyright (c) 2011 - 2015 ARM LIMITED

All rights reserved.

Redistribution and use in source and binary forms, with or without modification, are permitted provided that the following conditions are met:

- Redistributions of source code must retain the above copyright notice, this list of conditions and the following disclaimer.

- Redistributions in binary form must reproduce the above copyright notice, this list of conditions and the following disclaimer in the documentation and/or other materials provided with the distribution.

- Neither the name of ARM nor the names of its contributors may be used to endorse or promote products derived from this software without specific prior written permission.

THIS SOFTWARE IS PROVIDED BY THE COPYRIGHT HOLDERS AND CONTRIBUTORS "AS IS" AND ANY EXPRESS OR IMPLIED WARRANTIES, INCLUDING, BUT NOT LIMITED TO, THE IMPLIED WARRANTIES OF MERCHANTABILITY AND FITNESS FOR A PARTICULAR PURPOSE ARE DISCLAIMED. IN NO EVENT SHALL COPYRIGHT HOLDERS AND CONTRIBUTORS BE LIABLE FOR ANY DIRECT, INDIRECT, INCIDENTAL, SPECIAL, EXEMPLARY, OR CONSEQUENTIAL DAMAGES (INCLUDING, BUT NOT LIMITED TO, PROCUREMENT OF SUBSTITUTE GOODS OR SERVICES; LOSS OF USE, DATA, OR PROFITS; OR BUSINESS INTERRUPTION) HOWEVER CAUSED AND ON ANY THEORY OF LIABILITY, WHETHER IN CONTRACT, STRICT LIABILITY, OR TORT (INCLUDING NEGLIGENCE OR OTHERWISE) ARISING IN ANY WAY OUT OF THE USE OF THIS SOFTWARE, EVEN IF ADVISED OF THE POSSIBILITY OF SUCH DAMAGE.

#### Copyright (c) 2014, Kenneth MacKay

All rights reserved.

Redistribution and use in source and binary forms, with or without modification, are permitted provided that the following conditions are met:

\* Redistributions of source code must retain the above copyright notice, this list of conditions and the following disclaimer.

\* Redistributions in binary form must reproduce the above copyright notice, this list of conditions and the following disclaimer in the documentation and/or other materials provided with the distribution.

THIS SOFTWARE IS PROVIDED BY THE COPYRIGHT HOLDERS AND CONTRIBUTORS "AS IS" AND ANY EXPRESS OR IMPLIED WARRANTIES, INCLUDING, BUT NOT LIMITED TO, THE IMPLIED WARRANTIES OF MERCHANTABILITY AND FITNESS FOR A PARTICULAR PURPOSE ARE DISCLAIMED. IN NO EVENT SHALL THE COPYRIGHT HOLDER OR CONTRIBUTORS BE LIABLE FOR ANY DIRECT, INDIRECT, INCIDENTAL, SPECIAL, EXEMPLARY, OR CONSEQUENTIAL DAMAGES (INCLUDING, BUT NOT LIMITED TO, PROCUREMENT OF SUBSTITUTE GOODS OR SERVICES; LOSS OF USE, DATA, OR PROFITS; OR BUSINESS INTERRUPTION) HOWEVER CAUSED AND ON ANY THEORY OF LIABILITY, WHETHER IN CONTRACT, STRICT LIABILITY, OR TORT (INCLUDING NEGLIGENCE OR OTHERWISE) ARISING IN ANY WAY OUT OF THE USE OF THIS SOFTWARE, EVEN IF ADVISED OF THE POSSIBILITY OF SUCH DAMAGE.

Copyright (c) 2006, CRYPTOGAMS by <appro@openssl.org> All rights reserved.

Redistribution and use in source and binary forms, with or without modification, are permitted provided that the following conditions are met:

\* Redistributions of source code must retain copyright notices, this list of conditions and the following disclaimer.

\* Redistributions in binary form must reproduce the above copyright notice, this list of conditions and the following disclaimer in the documentation and/or other materials provided with the distribution.

\* Neither the name of the CRYPTOGAMS nor the names of its copyright holder and contributors may be used to endorse or promote products derived from this software without specific prior written permission.

ALTERNATIVELY, provided that this notice is retained in full, this product may be distributed under the terms of the GNU General Public License (GPL), in which case the provisions of the GPL apply INSTEAD OF those given above.

THIS SOFTWARE IS PROVIDED BY THE COPYRIGHT HOLDER AND CONTRIBUTORS "AS IS" AND ANY EXPRESS OR IMPLIED WARRANTIES, INCLUDING, BUT NOT LIMITED TO, THE IMPLIED WARRANTIES OF MERCHANTABILITY AND FITNESS FOR A PARTICULAR PURPOSE ARE DISCLAIMED. IN NO EVENT SHALL THE COPYRIGHT OWNER OR CONTRIBUTORS BE LIABLE FOR ANY DIRECT, INDIRECT, INCIDENTAL, SPECIAL, EXEMPLARY, OR CONSEQUENTIAL DAMAGES (INCLUDING, BUT NOT LIMITED TO, PROCUREMENT OF SUBSTITUTE GOODS OR SERVICES; LOSS OF USE, DATA, OR PROFITS; OR BUSINESS INTERRUPTION) HOWEVER CAUSED AND ON ANY THEORY OF LIABILITY, WHETHER IN CONTRACT, STRICT LIABILITY, OR TORT (INCLUDING NEGLIGENCE OR OTHERWISE) ARISING IN ANY WAY OUT OF THE USE OF THIS SOFTWARE, EVEN IF ADVISED OF THE POSSIBILITY OF SUCH DAMAGE.

ISC License

Copyright (c) 2013-2017

Frank Denis <j at pureftpd dot org>

Permission to use, copy, modify, and/or distribute this software for any purpose with or without fee is hereby granted, provided that the above copyright notice and this permission notice appear in all copies.

THE SOFTWARE IS PROVIDED "AS IS" AND THE AUTHOR DISCLAIMS ALL WARRANTIES WITH REGARD TO THIS SOFTWARE INCLUDING ALL IMPLIED WARRANTIES OF MERCHANTABILITY AND FITNESS. IN NO EVENT SHALL THE AUTHOR BE LIABLE FOR ANY SPECIAL, DIRECT, INDIRECT, OR CONSEQUENTIAL DAMAGES OR ANY DAMAGES WHATSOEVER RESULTING FROM LOSS OF USE, DATA OR PROFITS, WHETHER IN AN ACTION OF CONTRACT, NEGLIGENCE OR OTHER TORTIOUS ACTION, ARISING OUT OF OR IN CONNECTION WITH THE USE OR PERFORMANCE OF THIS SOFTWARE.

Copyright (c) 2008 The NetBSD Foundation, Inc.

All rights reserved.

This code is derived from software contributed to The NetBSD Foundation by Lennart Augustsson (lennart@augustsson.net) at Carlstedt Research & Technology.

Redistribution and use in source and binary forms, with or without modification, are permitted provided that the following conditions are met:

1. Redistributions of source code must retain the above copyright notice, this list of conditions and the following disclaimer.

2. Redistributions in binary form must reproduce the above copyright notice, this list of conditions and the following disclaimer in the documentation and/or other materials provided with the distribution.

THIS SOFTWARE IS PROVIDED BY THE NETBSD FOUNDATION, INC. AND CONTRIBUTORS ``AS IS'' AND ANY EXPRESS OR IMPLIED WARRANTIES, INCLUDING, BUT NOT LIMITED TO, THE IMPLIED WARRANTIES OF MERCHANTABILITY AND FITNESS FOR A PARTICULAR PURPOSE ARE DISCLAIMED. IN NO EVENT SHALL THE FOUNDATION OR CONTRIBUTORS BE LIABLE FOR ANY DIRECT, INDIRECT, INCIDENTAL, SPECIAL, EXEMPLARY, OR CONSEQUENTIAL DAMAGES (INCLUDING, BUT NOT LIMITED TO, PROCUREMENT OF SUBSTITUTE GOODS OR SERVICES; LOSS OF USE, DATA, OR PROFITS; OR BUSINESS INTERRUPTION) HOWEVER CAUSED AND ON ANY THEORY OF LIABILITY, WHETHER IN CONTRACT, STRICT LIABILITY, OR TORT (INCLUDING NEGLIGENCE OR OTHERWISE) ARISING IN ANY WAY OUT OF THE USE OF THIS SOFTWARE, EVEN IF ADVISED OF THE POSSIBILITY OF SUCH DAMAGE.

Copyright (c) 2000 Intel Corporation

All rights reserved.

Redistribution and use in source and binary forms, with or without modification, are permitted provided that the following conditions are met:

\* Redistributions of source code must retain the above copyright notice, this list of conditions and the following disclaimer.

\* Redistributions in binary form must reproduce the above copyright notice, this list of conditions and the following disclaimer in the documentation and/or other materials provided with the distribution.

\* Neither name of Intel Corporation nor the names of its contributors may be used to endorse or promote products derived from this software without specific prior written permission.

THIS SOFTWARE IS PROVIDED BY THE COPYRIGHT HOLDERS AND CONTRIBUTORS "AS IS" AND ANY EXPRESS OR IMPLIED WARRANTIES, INCLUDING, BUT NOT LIMITED TO, THE IMPLIED WARRANTIES OF MERCHANTABILITY AND FITNESS FOR A PARTICULAR PURPOSE ARE DISCLAIMED. IN NO EVENT SHALL INTEL OR CONTRIBUTORS BE LIABLE FOR ANY DIRECT, INDIRECT, INCIDENTAL, SPECIAL, EXEMPLARY, OR CONSEQUENTIAL DAMAGES (INCLUDING, BUT NOT LIMITED TO, PROCUREMENT OF SUBSTITUTE GOODS OR SERVICES; LOSS OF USE, DATA, OR PROFITS; OR BUSINESS INTERRUPTION) HOWEVER CAUSED AND ON ANY THEORY OF LIABILITY, WHETHER IN CONTRACT, STRICT LIABILITY, OR TORT (INCLUDING NEGLIGENCE OR OTHERWISE) ARISING IN ANY WAY OUT OF THE USE OF THIS SOFTWARE, EVEN IF ADVISED OF THE POSSIBILITY OF SUCH DAMAGE.

The following applies only to products supporting Wi-Fi.

(c) 2009-2013 by Jeff Mott. All rights reserved.

Redistribution and use in source and binary forms, with or without modification, are permitted provided that the following conditions are met:

\* Redistributions of source code must retain the above copyright notice, this list of conditions, and the following disclaimer.

\* Redistributions in binary form must reproduce the above copyright notice, this list of conditions, and the following disclaimer in the documentation or other materials provided with the distribution.

\* Neither the name CryptoJS nor the names of its contributors may be used to endorse or promote products derived from this software without specific prior written permission.

THIS SOFTWARE IS PROVIDED BY THE COPYRIGHT HOLDERS AND CONTRIBUTORS "AS IS," AND ANY EXPRESS OR IMPLIED WARRANTIES, INCLUDING, BUT NOT LIMITED TO, THE IMPLIED WARRANTIES OF MERCHANTABILITY AND FITNESS FOR A PARTICULAR PURPOSE, ARE DISCLAIMED. IN NO EVENT SHALL THE COPYRIGHT HOLDER OR CONTRIBUTORS BE LIABLE FOR ANY DIRECT, INDIRECT, INCIDENTAL, SPECIAL, EXEMPLARY, OR CONSEQUENTIAL DAMAGES (INCLUDING, BUT NOT LIMITED TO, PROCUREMENT OF SUBSTITUTE GOODS OR SERVICES; LOSS OF USE, DATA, OR PROFITS; OR BUSINESS INTERRUPTION) HOWEVER CAUSED AND ON ANY THEORY OF LIABILITY, WHETHER IN CONTRACT, STRICT LIABILITY, OR TORT (INCLUDING NEGLIGENCE OR OTHERWISE) ARISING IN ANY WAY OUT OF THE USE OF THIS SOFTWARE, EVEN IF ADVISED OF THE POSSIBILITY OF SUCH DAMAGE.

## <span id="page-29-0"></span>**Network**

#### **Available Connection Methods**

The following connection methods are available on the printer.

#### • **Wireless Connection**

Connect the printer and devices (e.g. computer/smartphone/tablet) using a wireless router.

If you have a wireless router, we recommend you use one for wireless connection.

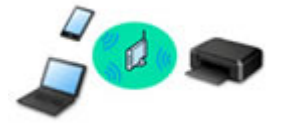

- Connection methods vary depending on the wireless router type.
- You can change network settings such as the network name (SSID) and security protocol on the printer.
- When the connection between a device and a wireless router is completed and (Wi-Fi icon) is displayed on the device's screen, you can connect the device to the printer using the wireless router.

#### • **Wireless Direct**

Connect the printer and devices (e.g. computer/smartphone/tablet) without using a wireless router.

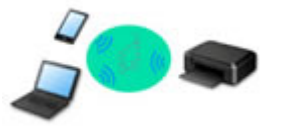

- While you are using the printer with Wireless Direct, Internet connection from the printer becomes unavailable. In that case, web services for the printer cannot be used.
- If you connect a device connected to the Internet via a wireless router to the printer that is in the Wireless Direct, the connection between the device and wireless router will be disabled. In that case, the connection of the device may switch to a mobile data connection automatically depending on your device. Transmission fees for connecting to the Internet using a mobile data connection apply.
- In the Wireless Direct, you can connect up to five devices at the same time. If you try to connect a sixth device while five devices are already connected, an error will appear. If an error appears, disconnect a device you do not use and configure settings again.
- Network settings such as the network name (SSID) and security protocol are specified automatically.

### **Note**

• You can connect the printer and computer using a USB cable (USB connection). Prepare a USB cable. For details, see [Connects to Another Computer via LAN/Changes from USB to LAN](#page-37-0) [Connection](#page-37-0).

#### **Network Connection Settings/Setup**

Perform connection setup for the printer and computer/smartphone/tablet.

For more on setup procedure, click here.

#### **Changing Network Settings**

See below for changing connection settings for the printer and computer/smartphone/tablet.

- To change network connection method:
	- **[Reconfiguration Method of Wi-Fi Connection](#page-43-0)**
	- **N** Changing the Connection Mode
- To add computer/smartphone/tablet to the printer: **M** [Connects to Another Computer via LAN/Changes from USB to LAN Connection](#page-37-0)
- To use Wireless Direct temporarily: **[Connecting with Wireless Direct](#page-44-0)**

#### **IJ Network Device Setup Utility**

IJ Network Device Setup Utility checks or diagnoses the settings of the printer and those of computer and restores the status of them if anything is wrong with network connection. Select either link below to download IJ Network Device Setup Utility.

- **N** Checking Printer Connection Status Using IJ Network Device Setup Utility
- Performing/Changing Network Settings (Windows)

For Windows, you can perform network settings using IJ Network Device Setup Utility.

- **[IJ Network Device Setup Utility \(Windows\)](#page-49-0)**
- Diagnosing and Repairing Network Settings (Windows/macOS)

You can diagnose or repair network settings using IJ Network Device Setup Utility.

- **For Windows:**
	- **[IJ Network Device Setup Utility \(Windows\)](#page-49-0)**
- **For macOS:**
	- **IJ Network Device Setup Utility (macOS)**

**Network Connection Tips**

See below for tips on using the printer via network connection.

- **[Network Connection Tips](#page-33-0)**
- **Handling Printer Configuration using the Web Browser**
- **N** Countermeasures against Unauthorized Access

**Troubleshooting**

See [Network Settings and Common Problems](#page-324-0) for troubleshooting on network connection.

**Notice/Restriction**

See below for details.

- Restrictions on network settings:
	- **[Restrictions](#page-31-0)**
- Notices when printing using web service:
	- Notice for Web Service Printing

## <span id="page-31-0"></span>**Restrictions**

When connecting another device while a device (such as a computer) is already connected to the printer, connect it using the same connection method as the connected device.

If you connect using a different connection method, the connection to the device in use will be disabled.

### **Connect via wireless router**

- Make sure your device and the wireless router are connected. For details on checking these settings, see the manual supplied with the wireless router or contact its manufacturer. As for a device already connected to the printer without using a wireless router, reconnect it via a wireless router.
- Configuration, router functions, setup procedures and security settings of wireless routers vary depending on the system environment. For details, see the manual for your wireless router or contact its manufacturer.
- This printer does not support IEEE802.11ac, IEEE802.11a, or IEEE802.11n (5 GHz). Check if your device supports IEEE802.11n (2.4 GHz), IEEE802.11g or IEEE802.11b.
- If your device is set to the "IEEE802.11n only" mode, WEP or TKIP cannot be used as a security protocol. Change the security protocol for your device to something other than WEP and TKIP or change the setting to something other than "IEEE802.11n only." The connection between your device and the wireless router will be temporarily disabled while the setting is changed. Do not proceed to the next screen of this guide until setup is complete.
- For office use, consult your network administrator.
- Note that if you connect to a network with no security protection, your personal information could be disclosed to a third party.

## **Wireless Direct**

### **IMP** Important

- If a device is connected to the Internet via a wireless router, and you then connect it to a printer in Wireless Direct mode, the existing connection between the device and wireless router will be disabled. In that case, the connection of the device may switch to a mobile data connection automatically depending on your device. When you connect to the Internet using a mobile data connection, charges may apply depending on your contract.
	- **II** When you connect a device and the printer using Wireless Direct, the connection information will be saved to Wi-Fi settings. The device may be connected to the printer automatically even after disconnecting it or connecting it to another wireless router.
	- **TE** To prevent automatic connection to the printer in Wireless Direct mode, change the connection mode after using the printer, or set not to connect automatically in the Wi-Fi settings of the device.

For details on changing the settings of your device, see the manual supplied with the device or contact its manufacturer.

• If you connect a device and the printer using Wireless Direct, Internet connection may become unavailable depending on your environment. In that case, web services for the printer cannot be used.

- In Wireless Direct mode, you can connect up to five devices at the same time. If you try to connect a sixth device while five devices are already connected, an error will appear. If an error appears, disconnect a device that does not use the printer, and then redo the settings.
- Devices connected to the printer using Wireless Direct cannot communicate with each other.
- Firmware updates for the printer are not available while using Wireless Direct.
- When a device has been connected to the printer without using a wireless router and you want to set it up again using the same connection method, disconnect it first. Disable the connection between the device and printer in the Wi-Fi setting screen.

## <span id="page-33-0"></span>**Network Connection Tips**

- **[Default Network Settings](#page-34-0)**
- **[Detect Same Printer Name](#page-36-0)**
- **[Connects to Another Computer via LAN/Changes from USB to LAN Connection](#page-37-0)**
- **[Printing Network Settings](#page-38-0)**
- **[Reconfiguration Method of Wi-Fi Connection](#page-43-0)**
- **[Connecting with Wireless Direct](#page-44-0)**

## <span id="page-34-0"></span>**LAN Connection Defaults**

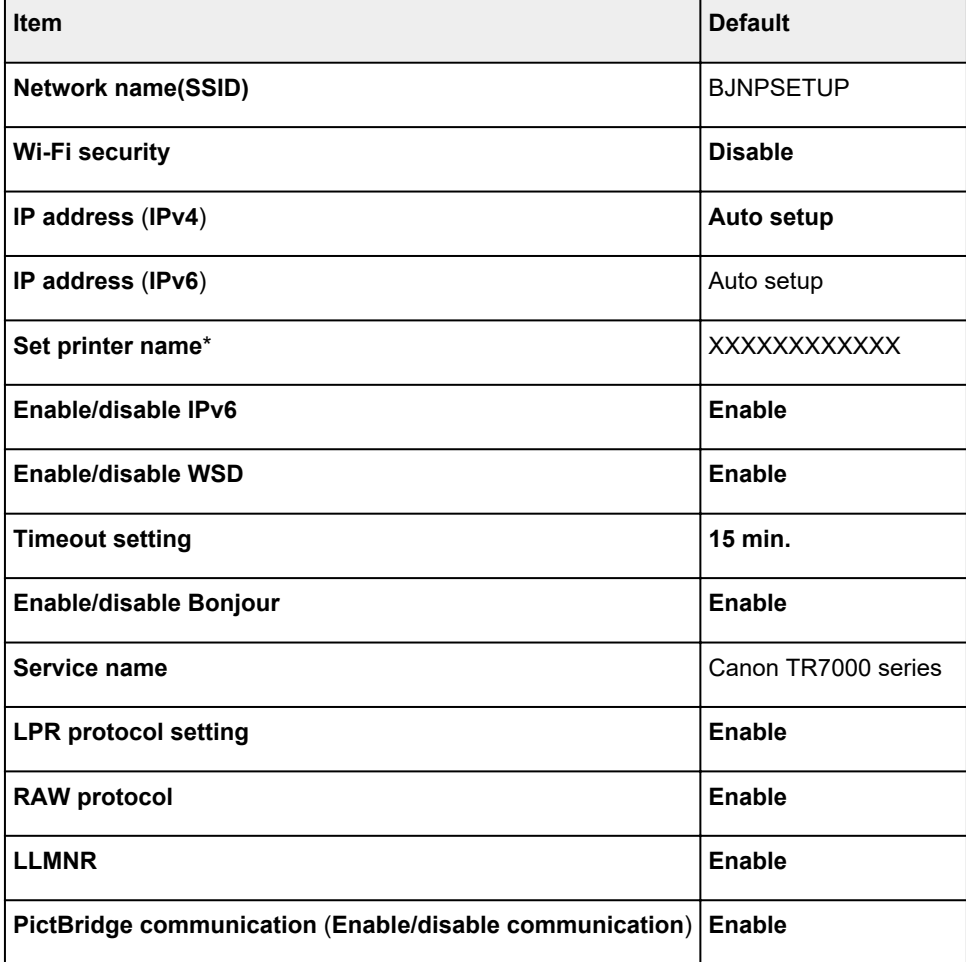

("XX" represents alphanumeric characters.)

\* Default value depends on printer. To check value, use operation panel.

**LAN** settings

## **Wireless Direct Defaults**

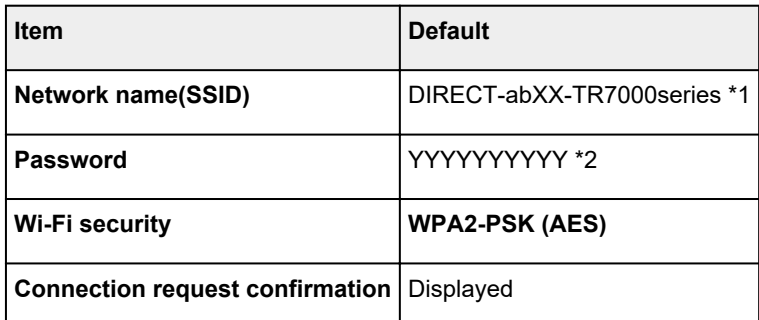

\*1 "ab" is specified at random and "XX" represents last two digits of printer's MAC address. (The value is specified when the printer is turned on for the first time.)

\*2 The password is specified automatically when the printer is turned on for the first time.
# **Detect Same Printer Name**

When the printer is detected during setup, plural printers with the same name may appear on the results screen.

Select a printer with checking the printer settings against those on detection result screen.

• **For Windows:**

Check the printer's MAC address or serial to select the correct printer from the results.

• **For macOS:**

The printer names appear with the MAC address added at the end or as the printer name specified by Bonjour.

Check identifiers such as the MAC address, the printer name specified by Bonjour, and the printer's serial number to select the printer from among those that appear.

### **Note**

• Serial number may not appear on result screen.

To check the printer's MAC address and the serial number, print out the network settings information.

### **N** [Printing Network Settings](#page-38-0)

### **Note**

• You can check the printer's MAC address and the serial number by displaying on the LCD.

**N** [System information](#page-190-0)

## **Connects to Another Computer via LAN/Changes from USB to LAN Connection**

To connect an additional computer to the printer via LAN, or to change from USB to LAN connection, click here and perform setup.

# <span id="page-38-0"></span>**Printing Network Settings**

Use the operation panel to print the printer's current network settings.

### **IMP** Important

- The network settings printout contains important information about your network. Handle it with care.
- **1.** Check that printer is turned on.
- **2.** [Load three sheets of A4 or Letter-sized plain paper.](#page-72-0)
- **3.** Press **OK** button on HOME screen.
- **4.** Select **Device settings** and press **OK** button.
- **5.** Select **LAN settings** and press **OK** button.
- **6.** Select **Print details** and press **OK** button.
- **7.** Select **Yes** and press **OK** button.
- **8.** Check displayed message and press **OK** button.
- **9.** When the confirmation screen for printing passwords appears, select **ON** or **OFF** and press **OK** button.

The printer starts printing the network setting information.

The following information on the printer's network setting is printed out. (Some setting values are not displayed depending on the printer settings.)

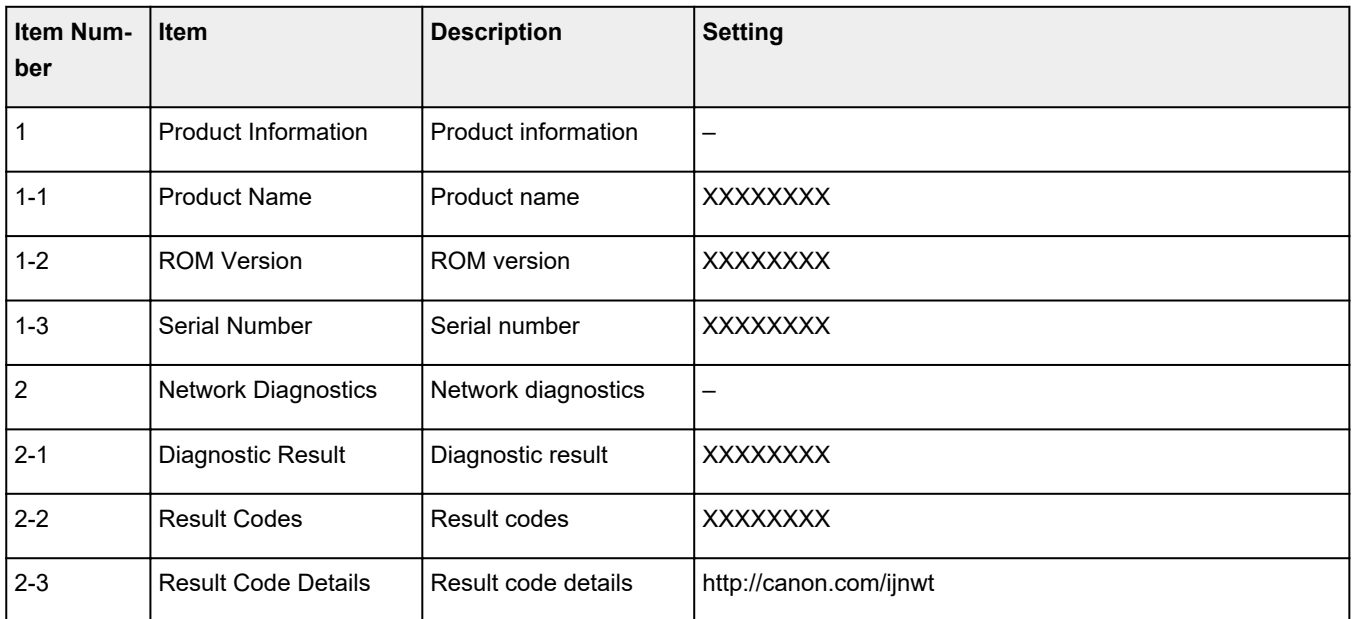

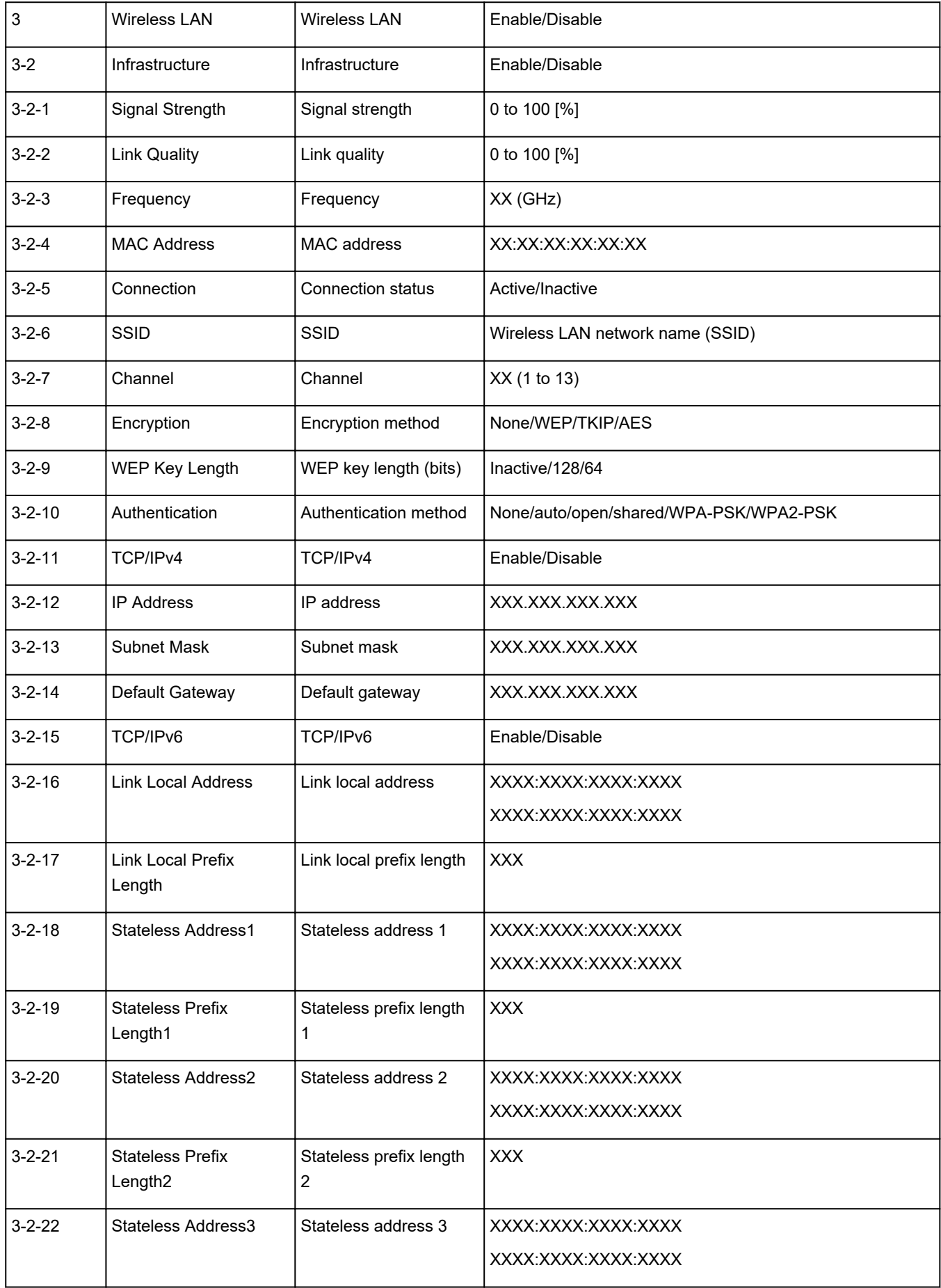

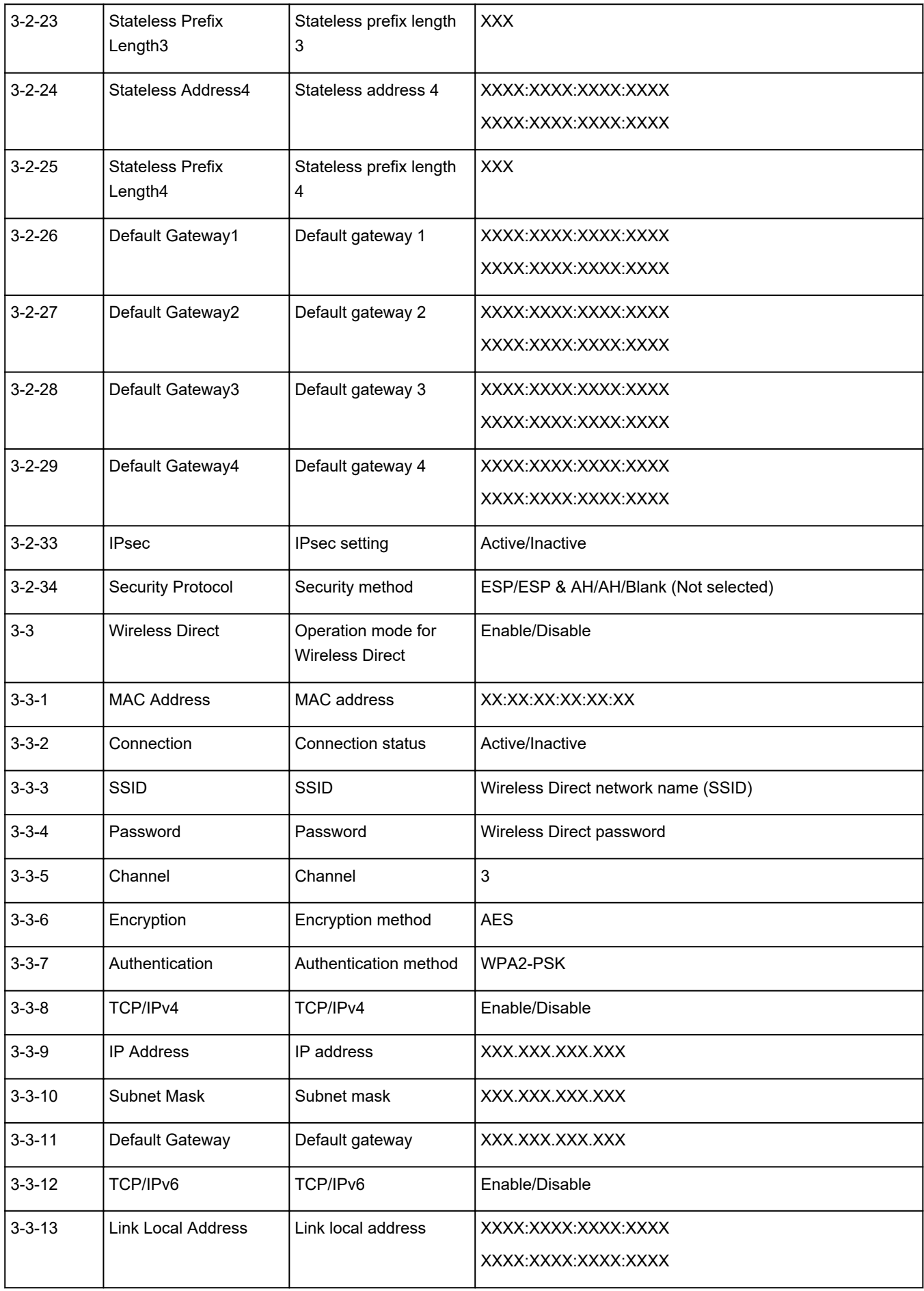

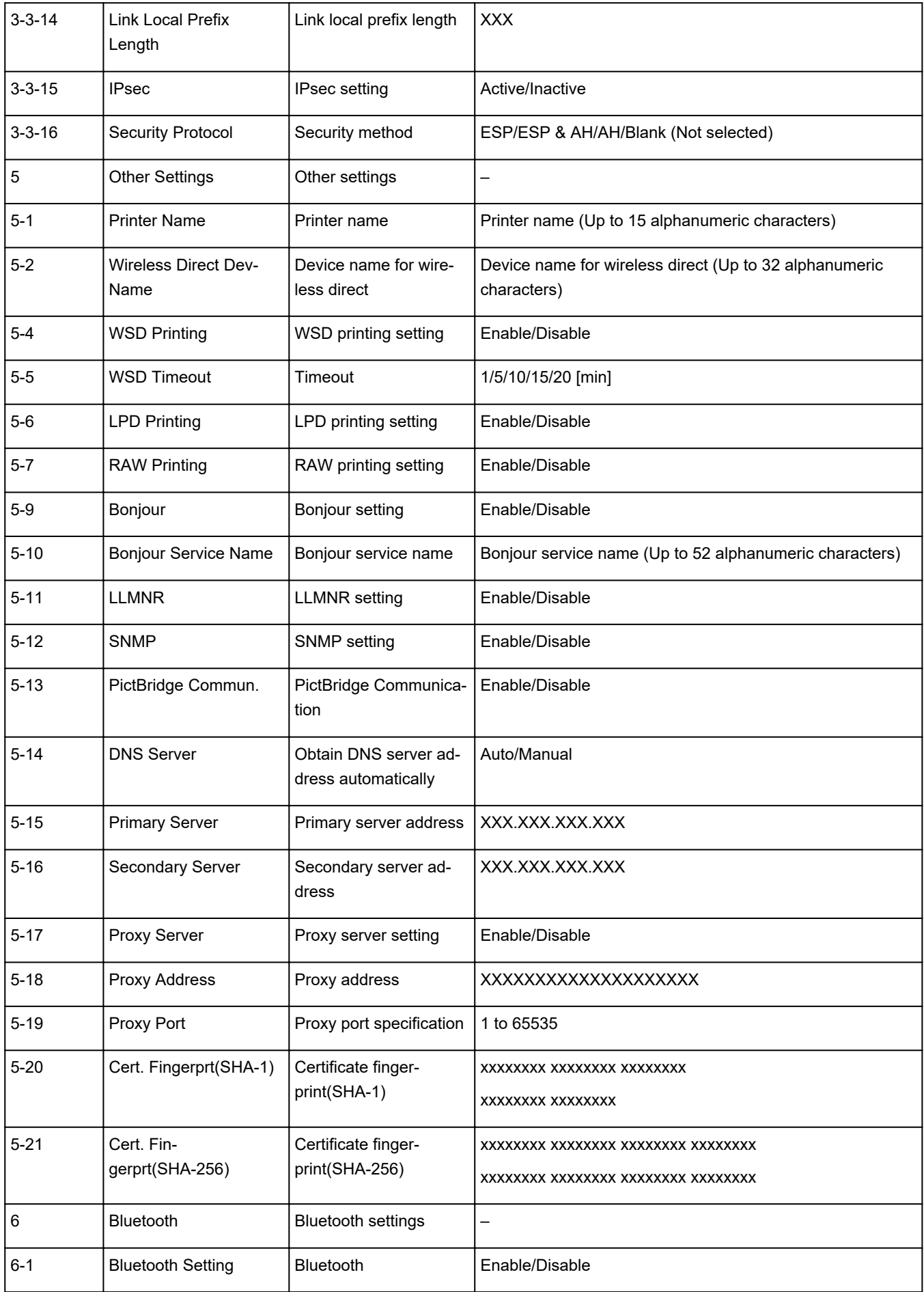

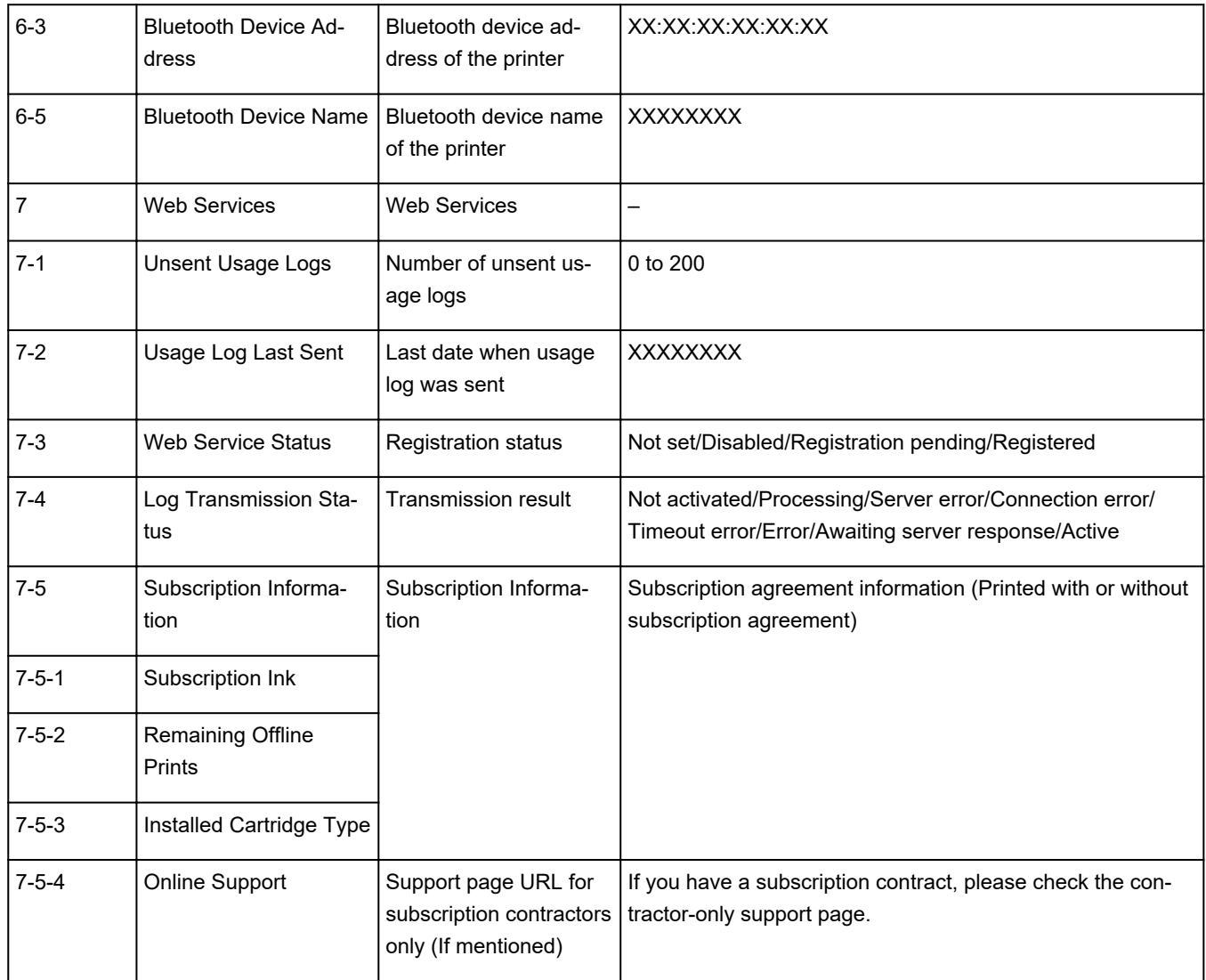

("XX" represents alphanumeric characters.)

# **Reconfiguration Method of Wi-Fi Connection**

Follow either procedure below to change Wi-Fi connection method (infrastructure or Wireless Direct).

• **For Windows:**

See Changing the Connection Mode.

◦ Perform settings on the **Network Settings** screen on IJ Network Device Setup Utility.

### **IMP** Important

Before you perform settings using IJ Network Device Setup Utility, turn on Easy wireless connect mode on the printer following the procedure below.

- **1.** Check that printer is turned on.
- **2.** Press and hold (**Wireless connect**) button for 3 seconds.
	- **[LCD and Operation Panel](#page-156-0)**
- **3.** Perform operations following instructions on your computer, smartphone/tablet.
- **4.** If message saying setup is completed appears, press **OK** button.
- **For macOS:**

See Changing the Connection Mode.

# <span id="page-44-0"></span>**Connecting with Wireless Direct**

You can connect devices (e.g. computer, smartphone, or tablet) to the printer by two methods below.

- Wireless connection (connecting devices via a wireless router)
- Direct wireless connection (connecting devices directly without a wireless router)

This section describes Wireless Direct, which allows you to print by connecting the devices to the printer directly.

Follow the procedure below to set up and use Wireless Direct.

- 1. Preparing the printer.
	- **N** Changing Printer Setting to Use Wireless Direct
- 2. Preparing a device to connect to the printer.
	- **M** [Connecting a smartphone/tablet/computer to the printer](#page-45-0)

### **IMP** Important

- You can connect up to 5 devices to the printer at the same time with Wireless Direct.
- Check the usage restrictions and switch the printer to the Wireless Direct.

### **[Restrictions](#page-31-0)**

### **Changing Printer Setting to Use Wireless Direct**

- **1.** Make sure the printer is turned on.
- **2.** Press the **OK** button on HOME screen.
- **3.** Select **Device settings** and press the **OK** button.
- **4.** Select **LAN settings** and press the **OK** button.
- **5.** Select **Wireless Direct** and press the **OK** button.
- **6.** Select **Advanced mode** and press the **OK** button.
- **7.** Select **Next** and press the **OK** button.
- **8.** Select **ON** and press the **OK** button.

The Wireless Direct is enabled and a device can be connected to the printer wirelessly.

### **Note**

• To show the password, select **ON**. To hide the password, select **OFF**.

- <span id="page-45-0"></span>• The password is required when connecting a device to the printer. Depending on the device you are using, no password is required.
- When you connect a Wi-Fi Direct compatible device to the printer, select the device name from your device.
- To change the identifier (SSID) and the password, see below.
	- **M** [Changing Wireless Direct Setting](#page-46-0)

### **Connecting a smartphone/tablet/computer to the printer**

**1.** Enable Wi-Fi function on smartphone/tablet/computer.

Enable Wi-Fi in the Settings menu on your smartphone/tablet/computer.

For instructions on enabling the Wi-Fi function, refer to the instruction manual for your smartphone/ tablet/computer.

- **2.** Press the **OK** button on HOME screen.
- **3.** Select **Device settings** and press the **OK** button.
- **4.** Select **LAN settings** and press the **OK** button.
- **5.** Select **Wireless Direct** and press the **OK** button.
- **6.** Select **Connect to smartphone** and press the **OK** button.
- **7.** To connect with an iPhone/iPad, select **iPhone/iPad**. To connect with a non-iPhone/iPad, select **Others** and press the **OK** button.

### • **iPhone/iPad**

- 1. Check displayed message and select **Next**.
- 2. Scan the displayed QR code with the iPhone/iPad standard camera app.

The iPhone/iPad is connected to the printer.

### **Note**

• If the iPhone/iPad and printer cannot be connected, Wireless Direct is not enabled. See [Changing Printer Setting to Use Wireless Direct](#page-44-0) to enable Wireless Direct.

### • **Others**

- 1. Check displayed message and select **Next**.
- 2. To show the password, select **ON**. To hide the password, select **OFF**.

**Network name(SSID)** and **Password** are displayed.

### <span id="page-46-0"></span>**Note**

- The password is required when connecting smartphone/tablet/computer to the printer.
- 3. Select "DIRECT-XXXX-TR7000series" ("X" represents alphanumeric characters) on your smartphone/tablet/computer.

### **Note**

• If "DIRECT-XXXX-TR7000series" does not appear on the list, Wireless Direct is not enabled.

See [Changing Printer Setting to Use Wireless Direct](#page-44-0) to enable Wireless Direct.

4. Enter **Password** on smartphone/tablet/computer.

The smartphone/tablet/computer is connected to the printer.

### **Note**

• If the printer is set to display a confirmation screen in **Connection request confirmation** of Changing Wireless Direct Setting, when the wireless direct compatible device connects to the printer, a confirmation screen asking for permission to connect is displayed on the printer LCD.

Make sure the name on the LCD is the same as that of your wireless communication device and select **Yes**.

You can print from your smartphone or tablet by installing Canon PRINT Inkjet/SELPHY.Download it from App Store and Google Play.

**M** For iOS **For Android** 

### **Changing Wireless Direct Setting**

Change the settings for the Wireless Direct following the procedure below.

- **1.** Make sure the printer is turned on.
- **2.** Press the **OK** button on HOME screen.
- **3.** Select **Device settings** and press the **OK** button.
- **4.** Select **LAN settings** and press the **OK** button.
- **5.** Select **Wireless Direct** and press the **OK** button.
- **6.** Select a setting item and press the **OK** button.

Scroll down if necessary.

• **Show setting info**

A confirmation screen is displayed whether you want to display password information.

When you select **ON** or **OFF**, the setting values for using the printer with Wireless Direct are displayed.

### • **Change network name (SSID)**

Change the identifier (SSID) for Wireless Direct.

The identifier (SSID) is the printer's name (device name) displayed on a Wi-Fi Direct compatible device.

Follow the procedure below to change the identifier (SSID).

- To set manually
	- 1. Select **Change manually**.

The input screen is displayed.

- 2. Enter the identifier or printer name.
- 3. Confirm the inputted content and press the **Start** button.
- To set automatically
	- 1. Select **Auto update**.
	- 2. Select **Yes**.
	- 3. To show the password, select **ON** and to hide the password, select **OFF**.

You can check the updated setting.

#### • **Change password**

Change the password for Wireless Direct.

- To set manually.
	- 1. Select **Change manually**.

The input screen is displayed.

- 2. Enter the new password (10 characters).
- 3. Confirm the inputted content and press the **Start** button.
- To set automatically
	- 1. Select **Auto update**.
	- 2. Select **Yes**.
	- 3. To show the password, select **ON** and to hide the password, select **OFF**.

You can check the updated setting.

#### • **Connection request confirmation**

Change the confirmation screen setting when a Wi-Fi Direct compatible device is connecting to the printer.

If you want the printer to display the screen to inform you a Wi-Fi Direct compatible device is connecting to the printer, select **ON**.

### **Important**

• To prevent an unauthorized access, we recommend you should select the setting to display the confirmation screen.

### **Note**

• If you change the Wireless Direct setting of the printer, also change the wireless router setting of the device.

## **IJ Network Device Setup Utility (Windows)**

- **[IJ Network Device Setup Utility](#page-50-0)**
- **[Starting Up IJ Network Device Setup Utility](#page-51-0)**
- **[Diagnosing and Repairing Network Settings](#page-52-0)**
- **[Performing/Changing Network Settings](#page-53-0)**
- **[List of Models Which Does Not Support Diagnosis and Repair Function](#page-68-0)**
- **[List of Models Which Does Not Support IPv6 Configuration via USB Connection](#page-69-0)**

# <span id="page-50-0"></span>**IJ Network Device Setup Utility**

IJ Network Device Setup Utility allows you to diagnose or repair the network status, and to perform printer settings on network.

Use IJ Network Device Setup Utility for:

- Searching printers on network and performing initial network setup for detected printers
- Performing initial network setup by connecting the printer and computer using a USB cable (Not available for some models)
- Changing printer network settings
- Diagnosing the settings of the printer and those of computer on which IJ Network Device Setup Utility is installed if anything is wrong with connection. In addition, IJ Network Device Setup Utility repairs the status of the printer and computer (Not available for some models).

### **IMP** Important

• Depending on the printer you are using, an administrator password is already specified for the printer at the time of purchase. When you change the network settings, authentication by the administrator password is required.

For details:

**Administrator Password** 

For improving security, we recommend to change the administrator password.

**M** Change Administrator Password

- To use the printer over LAN, make sure you have the equipment necessary for the connection type, such as a wireless router or a LAN cable.
- When you install IJ Network Device Setup Utility, disable block function of firewall.
- Do not change network settings using IJ Network Device Setup Utility while printing is in progress.

## <span id="page-51-0"></span>**Starting Up IJ Network Device Setup Utility**

Start up IJ Network Device Setup Utility as shown below.

- In Windows 10, select **Start** > (**All apps** > ) > **Canon Utilities** > **IJ Network Device Setup Utility**.
- In Windows 8.1 or Windows 8, select **IJ Network Device Setup Utility** on the **Start** screen to start IJ Network Device Setup Utility. If **IJ Network Device Setup Utility** is not displayed on the **Start** screen, select the **Search** charm and search for "IJ Network Device Setup Utility".
- In Windows 7 or Windows Vista, click **Start** and select **All Programs**, **Canon Utilities**, **IJ Network Device Setup Utility**, and then **IJ Network Device Setup Utility**.

When you start up IJ Network Device Setup Utility, a message appears. Check the message and select **Yes**. The screen below appears.

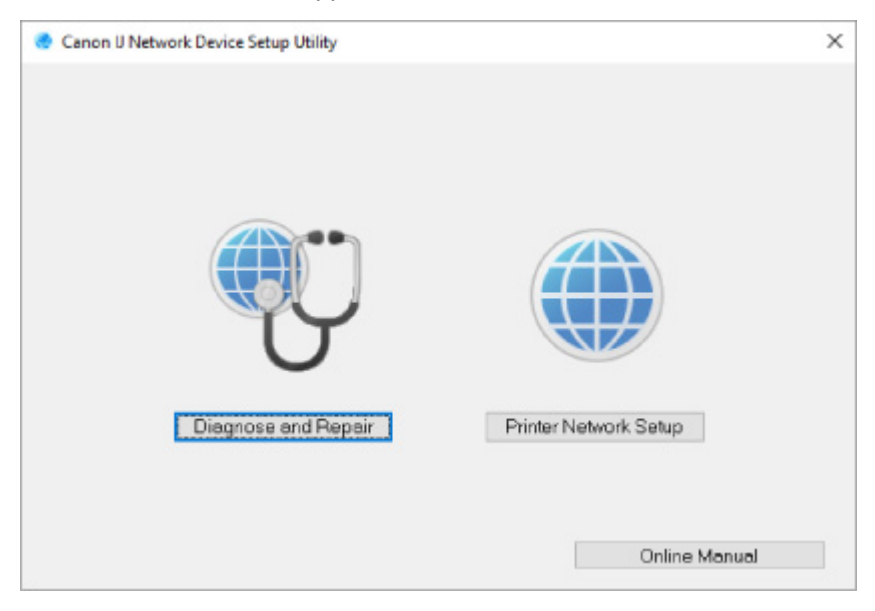

Select **Diagnose and Repair** or **Printer Network Setup** on the displayed screen.

- If you select **Diagnose and Repair**:
	- **[Diagnosing and Repairing Network Settings](#page-52-0)**
- If you select **Printer Network Setup**:
	- **[Performing/Changing Network Settings](#page-53-0)**

## <span id="page-52-0"></span>**Diagnosing and Repairing Network Settings**

IJ Network Device Setup Utility diagnoses and repairs computer settings or connection between the computer and printer when a problem (e.g. cannot print from a printer on the network) occurs.

### **Important**

• Some models do not support diagnosis and repair function.

For details:

**[List of Models Which Does Not Support Diagnosis and Repair Function](#page-68-0)** 

Follow the procedure below.

- **1.** [Start up IJ Network Device Setup Utility.](#page-51-0)
- **2.** Check the displayed message and select **Yes**.
- **3.** Select **Diagnose and Repair** on the displayed screen.

Perform operations following the instructions on the screen.

### **Note**

- This function checks the following items:
	- **II** whether the computer is connected to the router
	- **II** whether a web page on the Internet can be viewed
	- **Now** whether the printer can be detected on the network
	- **II** whether the signal strength or communication level is sufficient (when using Wi-Fi)
	- **II** whether the printer port setting matches with the network setting

# <span id="page-53-0"></span>**Performing/Changing Network Settings**

- **[Canon IJ Network Device Setup Utility Screen](#page-54-0)**
- **[Performing Network Settings](#page-58-0)**

## <span id="page-54-0"></span>**Canon IJ Network Device Setup Utility Screen**

- **In Items on Canon IJ Network Device Setup Utility Screen**
- [Menus on Canon IJ Network Device Setup Utility Screen](#page-56-0)
- **ILEMIT ITEMS ON CANON IJ Network Device Setup Utility Screen Toolbar**

### **Items on Canon IJ Network Device Setup Utility Screen**

The screen below appears when you start up IJ Network Device Setup Utility and select **Printer Network Setup**. Detected printers are listed on the screen and the items below are shown.

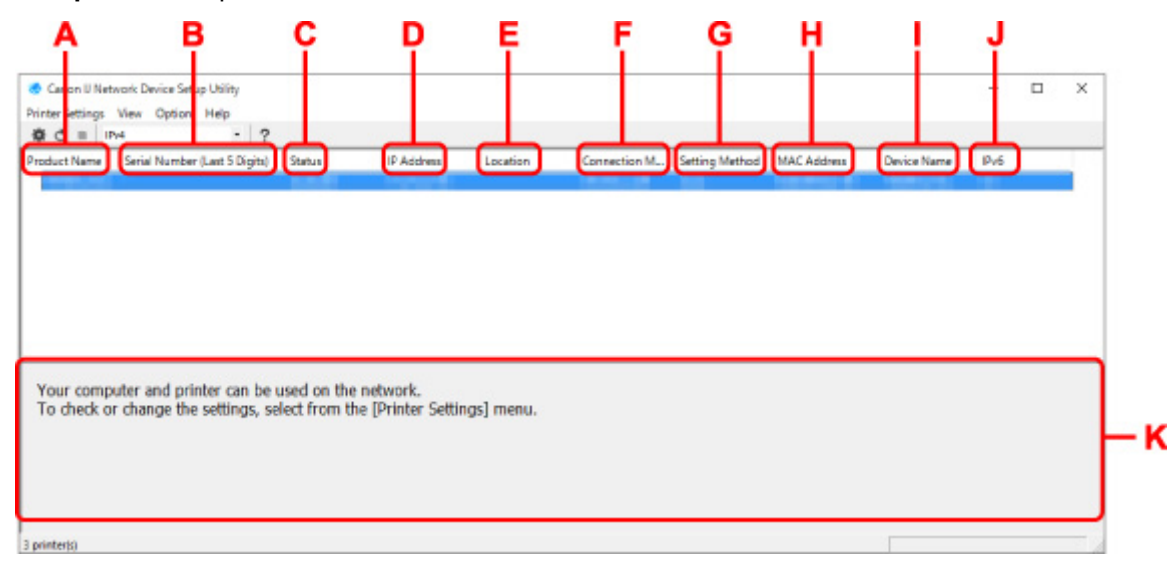

### **A: Product Name**

Displays the product name of detected printer. The icon below appears on the left if the printer cannot be used.

- $\blacksquare$ : Appears when the printer requires setup or has not been configured.
- IP: Appears when the IP address is duplicated to another printer.
- $\overline{\mathbb{G}}$ : Appears when you cannot communicate with the printer.

### **Note**

• If a printer you want to use is not detected, try to set the criteria for printer search.

■ Setting Criteria for Printer Search/Searching Specific Printer

• Right-clicking a printer displays setting items or items to confirm.

### **B: Serial Number (Last 5 Digits)**

Displays the last five digits of printer's serial number.

### **C: Status**

Displays the printer status as shown below.

• **Available**

Indicates the printer is available.

• **Setup Completed**

Appears after performing network setup and clicking **Set** to close the window.

• **Requires Setup**

Indicates the printer is required to perform Wi-Fi setup.

**[Performing/Changing Wi-Fi Settings](#page-62-0)** 

• **Not Set**

Indicates the printer cannot be used on network, or IPv6 is disabled. Specify an IP address or enable IPv6 on **Network Settings...**.

**[Performing/Changing Wi-Fi Settings](#page-62-0)** 

• **IP Address Overlap**

Indicates the IP address is duplicated to another printer.

• **Unknown**

Indicates the printer recognized as **Available** in the past cannot be used currently.

### **Note**

• If **USB** is selected from the pulldown menu on the toolbar, nothing is displayed.

### **D: IP Address**

Displays the printer IP address. Nothing is displayed if the printer status is **Requires Setup**.

### **Note**

• If **USB** is selected from the pulldown menu on the toolbar, "-" is displayed.

### **E: Location**

Displays the printer location if it is registered. Nothing is displayed if the printer status is **Requires Setup**.

### **Note**

• If **USB** is selected from the pulldown menu on the toolbar, nothing is displayed.

**[Assigning Printer Information](#page-67-0)** 

### **F: Connection Method**

Displays printer connection method (wired LAN, Wi-Fi, or USB).

### **Note**

- If **USB** is selected from the pulldown menu on the toolbar, **USB** is displayed.
- If the printer supports both of the LAN connection methods, the printer is recognized as two printers and they are displayed separately. (The same numbers are displayed on **Serial Number (Last 5 Digits)**.)
- If the printer does not support wired LAN, wired LAN is not displayed.
- If you are using IJ Network Device Setup Utility on the computer which does not support Wi-Fi, Wi-Fi is not displayed.

### **G: Setting Method**

Displays printer setting method.

### • **Auto**

<span id="page-56-0"></span>Appears if the printer is used by IP address specified automatically.

### • **Manual**

Appears if the printer is used by IP address specified manually.

### **Note**

• If **USB** is selected from the pulldown menu on the toolbar, "-" is displayed.

### **H: MAC Address**

Displays the MAC address of the detected printer.

### **Note**

• If **USB** is selected from the pulldown menu on the toolbar, "-" is displayed.

### **I: Device Name**

Displays the printer device name if it is registered.

### **Note**

- If **USB** is selected from the pulldown menu on the toolbar, nothing is displayed.
- The printer with **Requires Setup** displayed on **Status** is not displayed.

### **[Assigning Printer Information](#page-67-0)**

### **J: IPv6**

**On** appears when an IPv6 address is assigned for the printer.

### **Note**

• If **USB** is selected from the pulldown menu on the toolbar, "-" is displayed.

### **K: Displays the printer status and operation guides.**

Selecting a printer from the printer list displays its current status and what to do next.

### **Menus on Canon IJ Network Device Setup Utility Screen**

This section describes menus on **Canon IJ Network Device Setup Utility** screen.

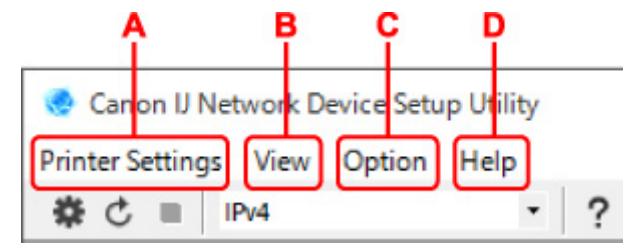

### **A: Printer Settings menu**

**Printer Settings Menu** 

### **B: View menu**

- **N** View Menu
- **C: Option menu**
	- **N** Option Menu

### <span id="page-57-0"></span>**Items on Canon IJ Network Device Setup Utility Screen Toolbar**

This section describes items on **Canon IJ Network Device Setup Utility** Screen toolbar.

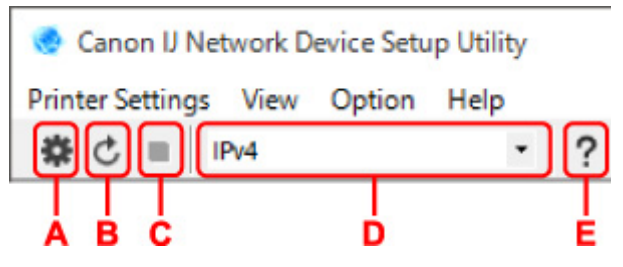

### **A: Perform wired or Wi-Fi setup.**

### **Note**

• This item has the same function as **Network Settings...** in the **Printer Settings** menu.

### **B: Redetects printers.**

### **Note**

• This item has the same function as **Update** in the **View** menu.

### **C: Stops detecting printers.**

### **Note**

• This item has the same function as **Cancel** in the **View** menu.

### **D: Switches the printer list. (IPv4, IPv6, or USB printers)**

### **Note**

- This item has the same function as **Switch View** in the **View** menu.
- You can also display the USB connected printer list. (Not available for some models.) In this case, select **USB**.

### **E: Displays this guide.**

### **Note**

• This item has the same function as **Online Manual** in the **Help** menu.

# <span id="page-58-0"></span>**Performing Network Settings**

- **[Performing/Changing Wired LAN Connection \(Ethernet Cable\) Settings](#page-59-0)**
- **[Performing/Changing Wi-Fi Settings](#page-62-0)**
- **[Assigning Printer Information](#page-67-0)**

## <span id="page-59-0"></span>**Performing/Changing Wired LAN Connection (Ethernet Cable) Settings**

Follow the procedure below to perform/change wired LAN settings.

### **Note**

- For some models, you can perform network setup for a USB connected printer using IJ Network Device Setup Utility. Select **USB** on **Switch View** under the **View** menu to display printers for which you can perform setup.
- **1.** [Start up IJ Network Device Setup Utility.](#page-51-0)
- **2.** Check the displayed message and select **Yes**.
- **3.** Select **Printer Network Setup** on the displayed screen.

Detected printers are listed.

**4.** Select printer to perform/change settings from printer list.

Select the printer with **Wired LAN** displayed on **Connection Method** and **Available** displayed on **Status** to perform settings.

You can perform settings for a printer with **Available** not displayed on **Status** via USB connection.

To perform setup for a USB connected printer, select **USB** from the pulldown menu on the toolbar and select the printer to perform/change settings.

**5.** Select **Network Settings...** on **Printer Settings** menu.

The **Confirm Printer Password** screen appears.

For more on the password, refer to Administrator Password.

- **Note** 
	- Clicking the  $\blacksquare$  icon allows you to perform/change settings.
	- If you select a USB connected printer on step 4, the screen below appears after the **Confirm Printer Password** screen appears

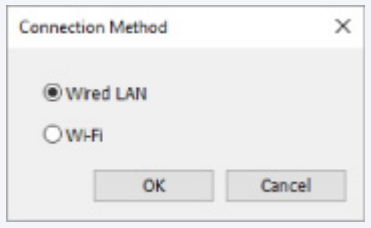

Select **Wired LAN** and click **OK**.

**6.** Enter password and click **OK**.

The **Network Settings** screen appears.

**7.** Perform/change settings.

You can switch the screen between IPv4 and IPv6. Click the tab to switch the protocol.

• IPv4 settings

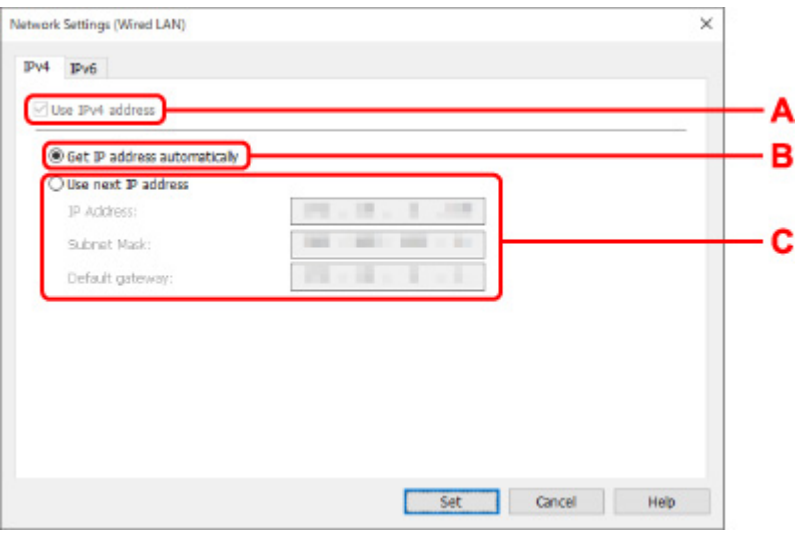

### **A: Use IPv4 address**

Always selected. (displayed in a gray out state)

### **B: Get IP address automatically**

Select this option to use an IP address automatically assigned by a DHCP server. DHCP server functionality must be enabled on your router.

### **C: Use next IP address**

Select this option if no DHCP server functionality is available in your setup where you use the printer, or you want to use a fixed IP address.

Enter the IP address, subnet mask, and default gateway.

• IPv6 settings

### **Note**

• If you select a USB connected printer on step 4, you cannot perform IPv6 settings depending on the printer you are using.

For details, see [List of Models Which Does Not Support IPv6 Configuration via USB](#page-69-0) [Connection](#page-69-0).

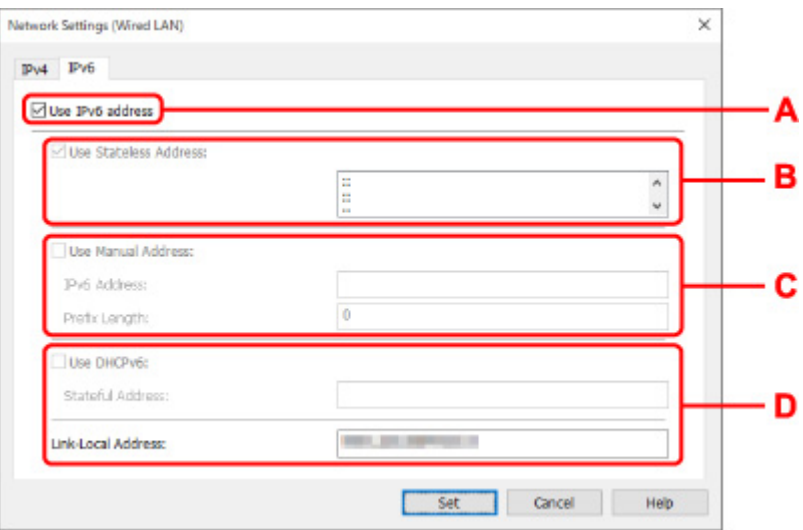

### **A: Use IPv6 address**

Select when you use the printer with IPv6 environment.

### **B: Use Stateless Address:**

Select when you use an IP address assigned automatically. Use a router compatible with IPv6.

### **Note**

• This setting item is not available depending on the printer you are using.

#### **C: Use Manual Address:**

Select this option if no DHCP server functionality is available in your setup where you use the printer, or you want to use a fixed IP address.

Enter the IP address and IP address prefix length.

### **Note**

• This setting item is not available depending on the printer you are using.

### **D: Use DHCPv6:**

Select when you obtain an IP address using DHCPv6.

### **Note**

• This setting item is not available depending on the printer you are using.

### **8.** Click **Set**.

# <span id="page-62-0"></span>**Performing/Changing Wi-Fi Settings**

Follow the procedure below to perform/change Wi-Fi settings.

### **IMP** Important

- Enable Easy wireless connect (Cableless setup) before performing printer setup. (Not required if you change the IP address.) For details, search for "NR049" on your printer's online manual and see the page shown.
- If you use a printer over the Wi-Fi, we highly recommend you perform security settings for Wi-Fi network using WPA/WPA2 from the viewpoint of security.

### **Note**

- For some models, you can perform network setup for a USB connected printer using IJ Network Device Setup Utility. Select **USB** on **Switch View** under the **View** menu to display printers.
- **1.** [Start up IJ Network Device Setup Utility.](#page-51-0)
- **2.** Check the displayed message and select **Yes**.
- **3.** Select **Printer Network Setup** on the displayed screen.

Detected printers are listed.

**4.** Select printer to perform/change settings from printer list.

Select the printer with **Wi-Fi** displayed on **Connection Method** and **Available** or **Requires Setup** displayed on **Status** to perform settings.

You can perform settings for a printer with **Available** or **Requires Setup** not displayed on **Status** via USB connection.

To perform setup for a USB connected printer, select **USB** from the pulldown menu on the toolbar and select the printer to perform/change settings.

**5.** Select **Network Settings...** on **Printer Settings** menu.

The **Confirm Printer Password** screen appears.

For more on the password, refer to Administrator Password.

### **Note**

- Clicking the  $\clubsuit$  icon allows you to perform/change settings.
- If you select a USB connected printer on step 4 and the selected printer is compatible with wired LAN, the screen below appears after the **Confirm Printer Password** screen appears

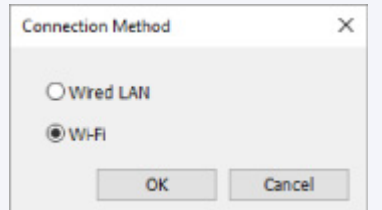

Select **Wi-Fi** and click **OK**.

**6.** Enter password and click **OK**.

The **Network Settings** screen appears.

**7.** Perform/change settings.

You can switch the screen between IPv4 and IPv6. Click the tab to switch the protocol.

• IPv4/IPv6 settings

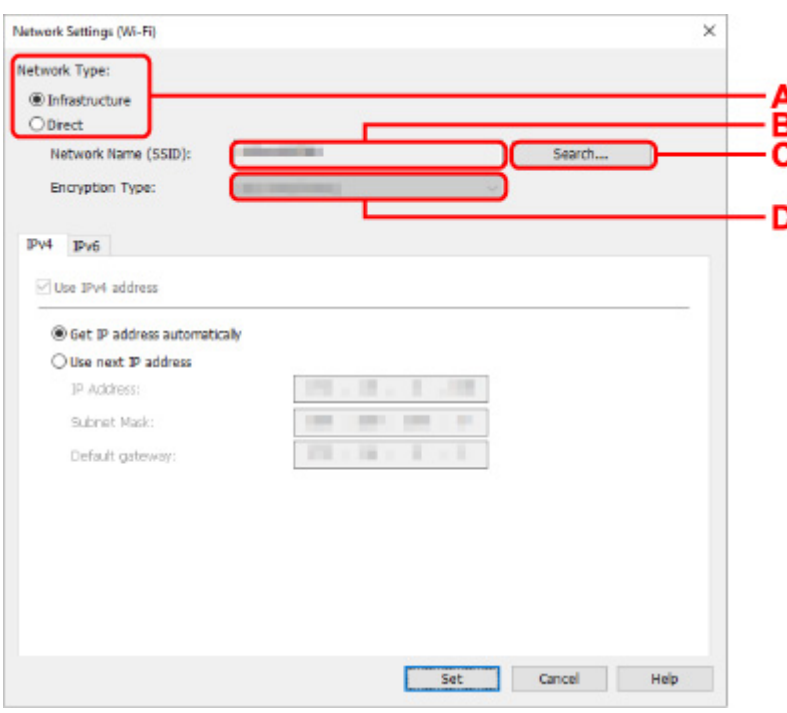

### **A: Network Type:**

Select the Wi-Fi mode.

◦ **Infrastructure**

Connects the printer to the Wi-Fi with a wireless router.

◦ **Direct**

Connects the printer to wireless communication devices (smartphone or tablet) without a wireless router.

### **Note**

- If Wi-Fi is enabled on the computer and if you select a USB connected printer on step 4, you can select **Direct** depending on the printer you are using.
- **If Direct** is selected, all items are displayed in a gray out status and you cannot perform any settings.

In addition, you cannot connect to Internet from your computer depending on your operating environment.

### **B: Network Name (SSID):**

The network name (SSID) of the Wi-Fi currently used is displayed.

The network name (SSID) for Wireless Direct appears while in Wireless Direct.

### **C: Search...**

The **Detected Wireless Routers** screen is displayed to select a wireless router to connect to. For a wireless router already connected to the computer, **Available** is displayed on **Communication Status**.

If you select a wireless router with **Not Connected** on **Communication Status** from the list, clicking **Set** displays the WPA/WPA2 or WEP setting screen for a wireless router.

- **IF If WEP Details Screen Appears**
- **IF If WPA/WPA2 Details Screen Appears**

### **D: Encryption Type:**

Displays the encryption method used over the Wi-Fi.

• IPv4 settings

### **Note**

• The setting items below are available only when **Infrastructure** is selected for **Network Type:**.

If **Direct** is selected, all items are displayed in a gray out status and you cannot perform any settings.

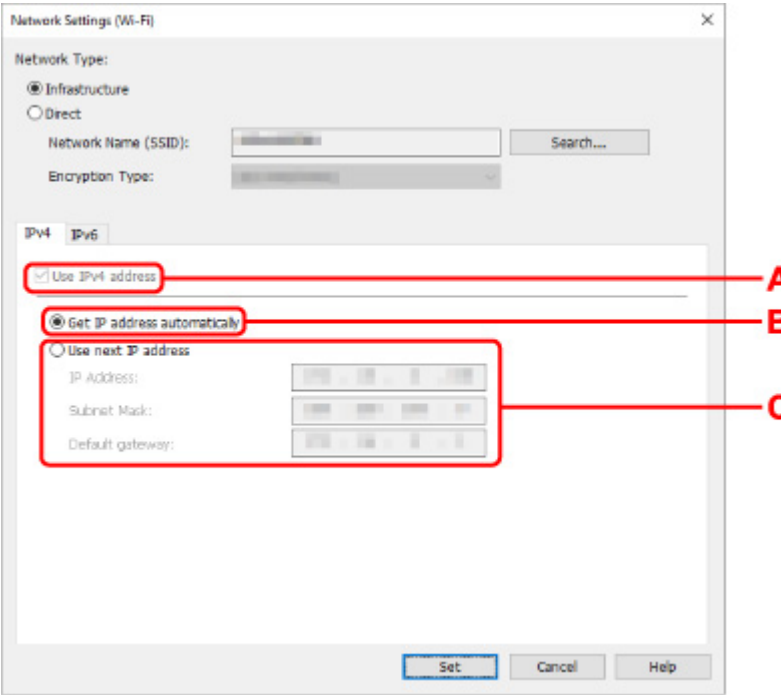

#### **A: Use IPv4 address**

Always selected. (displayed in a gray out state)

### **B: Get IP address automatically**

Select this option to use an IP address automatically assigned by a DHCP server. DHCP server functionality must be enabled on your wireless router.

### **C: Use next IP address**

Select this option if no DHCP server functionality is available in your setup where you use the printer, or you want to use a fixed IP address.

Enter the IP address, subnet mask, and default gateway.

• IPv6 settings

### **Note**

• If you select a USB connected printer on step 4, you cannot perform IPv6 settings depending on the printer you are using.

For details, see [List of Models Which Does Not Support IPv6 Configuration via USB](#page-69-0) [Connection](#page-69-0).

• The setting items below are available only when **Infrastructure** is selected for **Network Type:**.

If **Direct** is selected, all items are displayed in a gray out status and you cannot perform any settings.

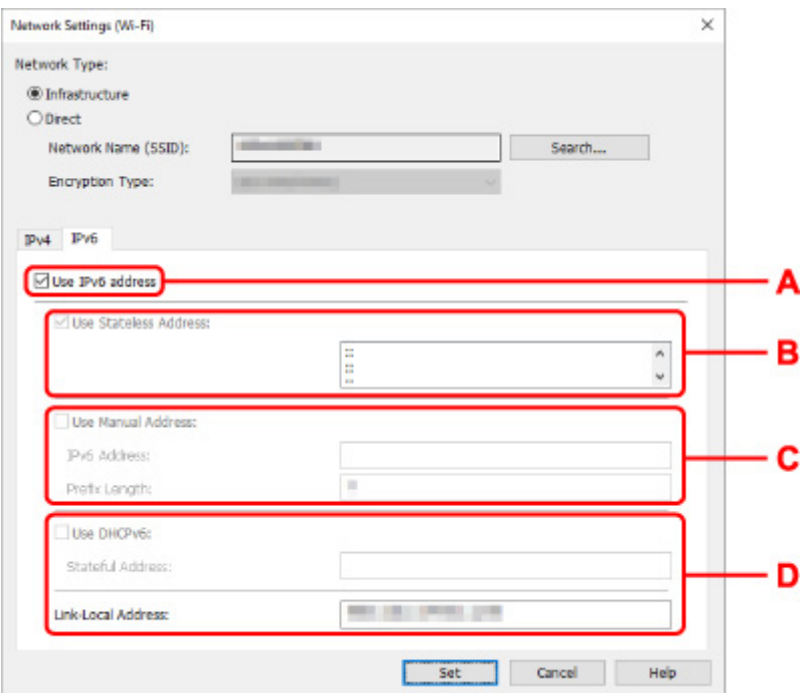

#### **A: Use IPv6 address**

Select when you use the printer with IPv6 environment.

#### **B: Use Stateless Address:**

Select when you use an IP address assigned automatically. Use a router compatible with IPv6.

### **Note**

• This setting item is not available depending on the printer you are using.

### **C: Use Manual Address:**

Select this option if no DHCP server functionality is available in your setup where you use the printer, or you want to use a fixed IP address.

Enter the IP address and IP address prefix length.

### **Note**

• This setting item is not available depending on the printer you are using.

### **D: Use DHCPv6:**

Select when you obtain an IP address using DHCPv6.

### **Note**

• This setting item is not available depending on the printer you are using.

**8.** Click **Set**.

# <span id="page-67-0"></span>**Assigning Printer Information**

Follow the procedure below to assign/change printer location name or device name.

The names appear on **Device Name:** and **Location:** on the **Canon IJ Network Device Setup Utility** screen.

### **Note**

- If **USB** is selected from the pulldown menu on the toolbar, this setting item is not available.
- **1.** [Start up IJ Network Device Setup Utility.](#page-51-0)
- **2.** Check the displayed message and select **Yes**.
- **3.** Select **Printer Network Setup** on the displayed screen.

Detected printers are listed.

- **4.** Select printer to assign location name and device name. Select the printer with **Available** displayed on **Status**.
- **5.** Select **Detailed Printer Settings...** on **Printer Settings** menu.

The **Confirm Printer Password** screen appears.

For more on the password, refer to Administrator Password.

**6.** Enter password and click **OK**.

The **Detailed Printer Settings** screen appears.

**7.** Perform/change settings.

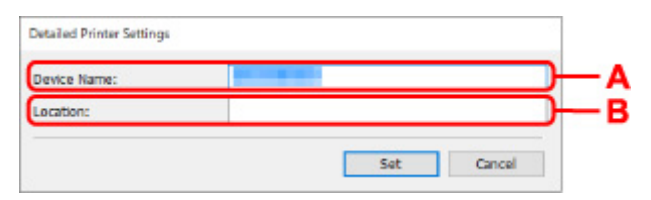

The setting items below are available.

### **A: Device Name:**

Assigns the device name.

**B: Location:**

Assigns the location name.

**8.** Click **Set**.

## <span id="page-68-0"></span>**List of Models Which Does Not Support Diagnosis and Repair Function**

The following models does not support "Diagnose and Repair" function of IJ Network Device Setup Utility.

- G4000 series
- PRO-500 series
- PRO-1000 series
- MB2100 series
- MB2700 series
- MB5100 series
- MB5400 series
- iB4100 series
- PRO-520
- PRO-540
- PRO-540S
- PRO-560
- PRO-560S
- PRO-2000
- PRO-4000
- PRO-4000S
- PRO-6000
- PRO-6000S
- TS9000 series
- TS8000 series
- TS6000 series
- TS5000 series
- MG3000 series
- E470 series

## <span id="page-69-0"></span>**List of Models Which Does Not Support IPv6 Configuration via USB Connection**

For the following models, you can perform settings only for IPv4 using IJ Network Device Setup Utility. (You cannot perform settings for IPv6.)

- iB4100 series
- MG3000 series
- E470 series
- G4000 series
- TS5000 series
- TS6000 series
- TS8000 series
- TS9000 series
- TR8500 series
- TR7500 series
- TS9100 series
- TS8100 series
- TS6100 series
- TS5100 series
- TS3100 series
- E3100 series
- TS300 series
- E300 series
- TR8580 series
- TS9180 series
- TS8180 series
- TS6180 series
- TR8530 series
- TR7530 series
- TS8130 series
- TS6130 series
- XK70 series
- XK50 series
- G4010 series
- G3010 series
- TR4500 series
- E4200 series
- TS6200 series
- TS6280 series
- TS6230 series
- TS8200 series
- XK80 series
- TS8280 series
- TS8230 series
- TS9500 series
- TS9580 series
- TR9530 series
- TS3300 series
- E3300 series
- **[Loading Paper](#page-72-0)**
- **[Loading Originals](#page-89-0)**
- **[Replacing a FINE Cartridge](#page-97-0)**
# **Loading Paper**

- **[Paper Sources](#page-73-0)**
- **[Loading Plain Paper / Photo Paper in Rear Tray](#page-74-0)**
- **[Loading Plain Paper in Cassette](#page-79-0)**
- **[Loading Envelopes in Rear Tray](#page-84-0)**

# <span id="page-73-0"></span>**Paper Sources**

The printer has two paper sources for feeding paper, the rear tray (A) and cassette (B).

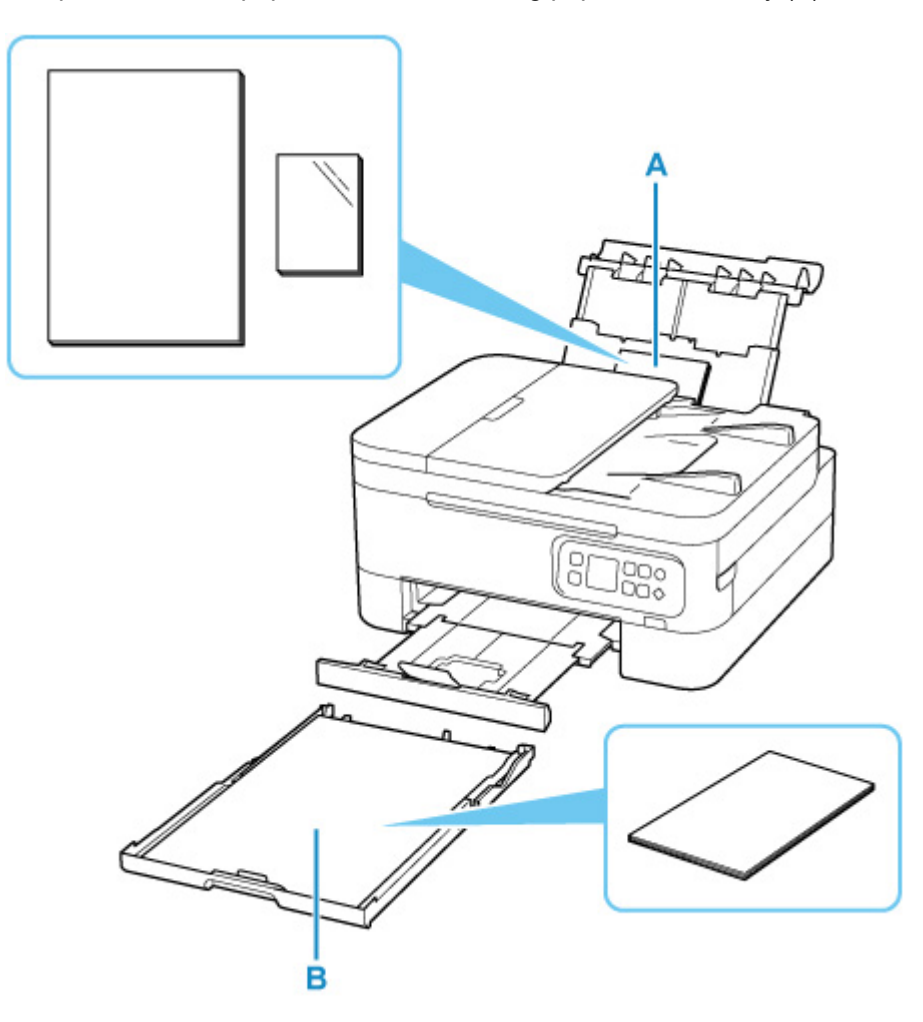

#### **Rear tray**

You can load all supported paper such as plain paper and photo paper on the rear tray.

**N** [Supported Media Types](#page-195-0)

#### **Cassette**

You can load A4, B5, A5, or Letter-sized plain paper in the cassette.

### **Note**

• When printing, select the correct page size and media type. If you select the wrong page size or media type, the printer may feed paper from the wrong paper source or may not print with the proper print quality.

For details on how to load paper in each paper source, see below.

**[Loading Plain Paper / Photo Paper in Rear Tray](#page-74-0)** 

- **[Loading Plain Paper in Cassette](#page-79-0)**
- **[Loading Envelopes in Rear Tray](#page-84-0)**

# <span id="page-74-0"></span>**Loading Plain Paper / Photo Paper in Rear Tray**

You can load plain paper or photo paper.

You can also load envelopes on the rear tray.

**[Loading Envelopes in Rear Tray](#page-84-0)** 

### **IMP** Important

• If you cut plain paper to a size of 5" x 7" (13 x 18 cm) or smaller to perform a trial print, it may cause a paper jam.

### **Note**

• We recommend Canon genuine photo paper for printing photos.

For details on the Canon genuine paper, see [Supported Media Types.](#page-195-0)

• You can use general copy paper or Canon Red Label Superior WOP111/Canon Océ Office Colour Paper SAT213.

For the page size and paper weight you can use for this printer, see [Supported Media Types.](#page-195-0)

#### **1.** Prepare paper.

Align the edges of paper. If paper is curled, flatten it.

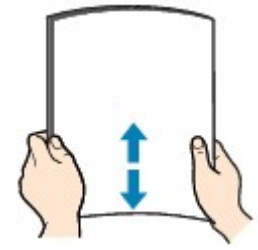

### **Note**

- Align the edges of paper neatly before loading. Loading paper without aligning the edges may cause paper jams.
- If paper is curled, hold the curled corners and gently bend them in the opposite direction until the paper becomes completely flat.

For details on how to flatten curled paper, see Check3 in [Paper Is Smudged / Printed Surface Is](#page-372-0) [Scratched](#page-372-0).

- When using Photo Paper Plus Semi-gloss SG-201, even if the sheet is curled, load one sheet at a time as it is. If you roll up this paper to flatten, this may cause cracks on the surface of the paper and reduce the print quality.
- **2.** Open rear tray cover (A). Pull straight up and fold back paper support (B).

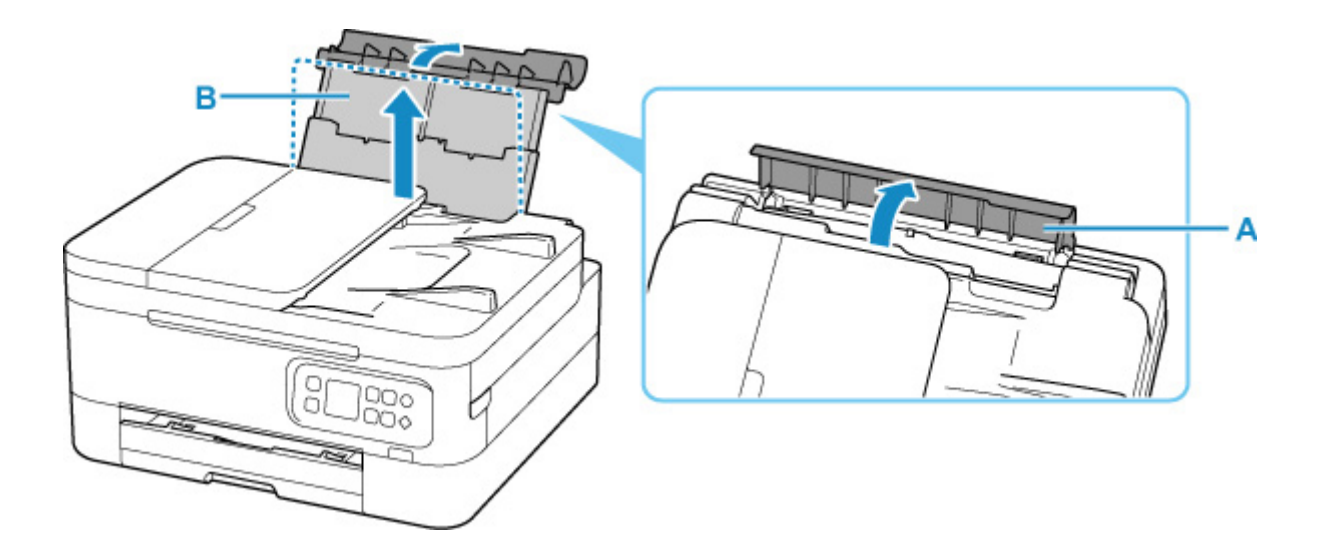

- **3.** Open the feed slot cover (C).
- **4.** Slide right paper guide (D) to open both paper guides.

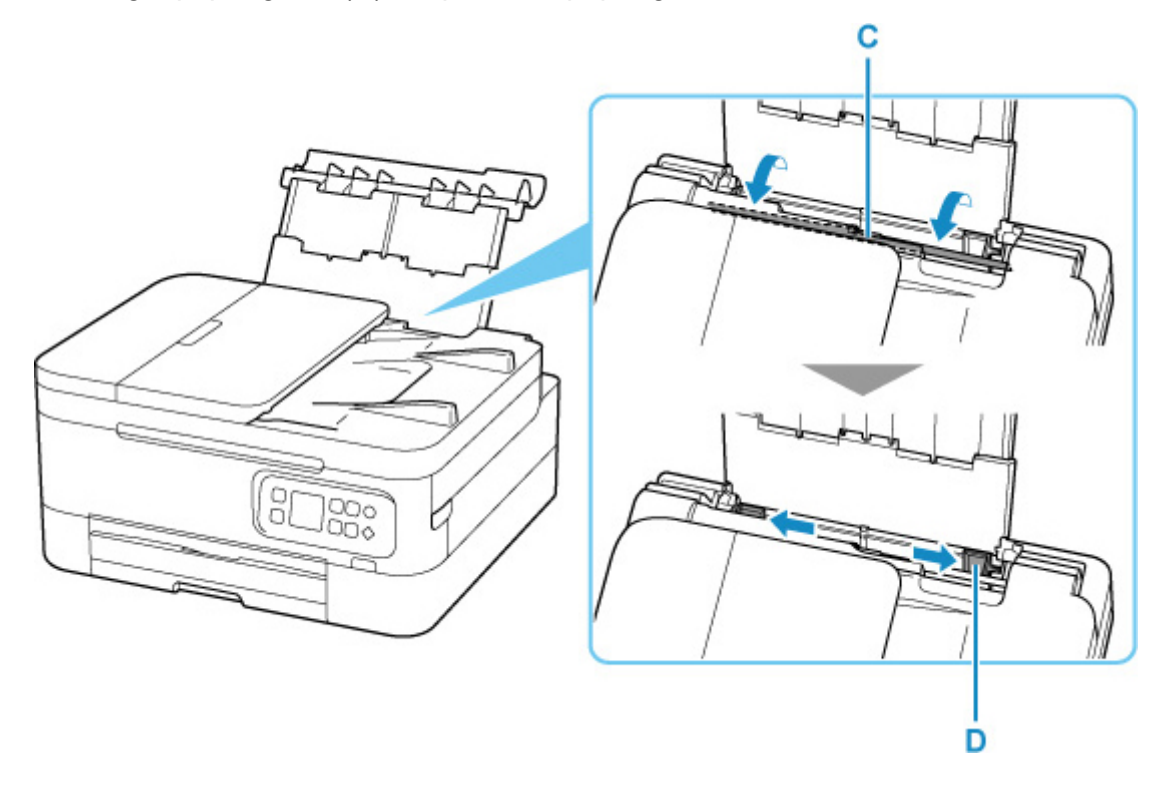

**5.** Load paper stack in portrait orientation WITH PRINT SIDE FACING UP.

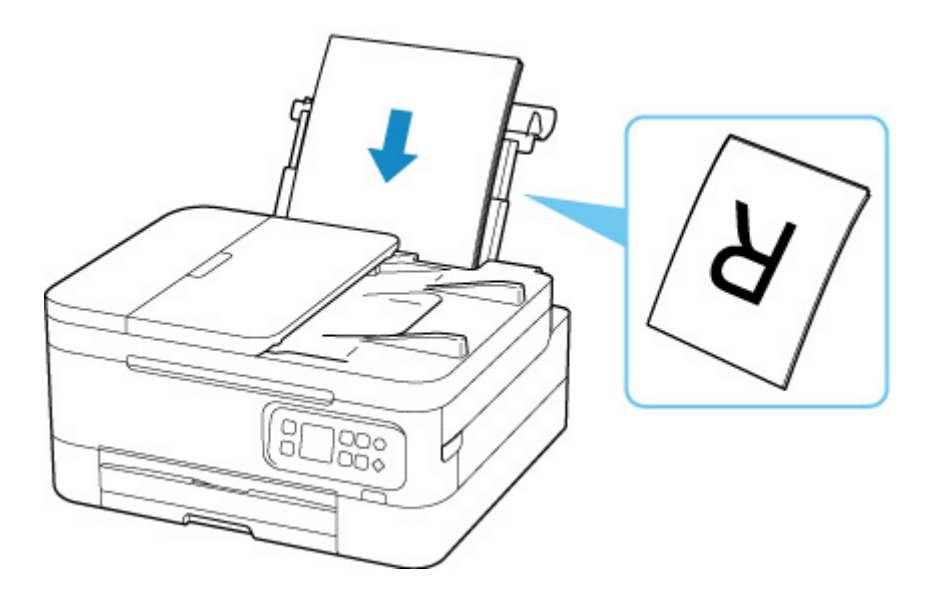

**6.** Slide right paper guide to align with both sides of paper stack.

Do not slide the paper guides too hard against the paper. The paper may not be fed properly.

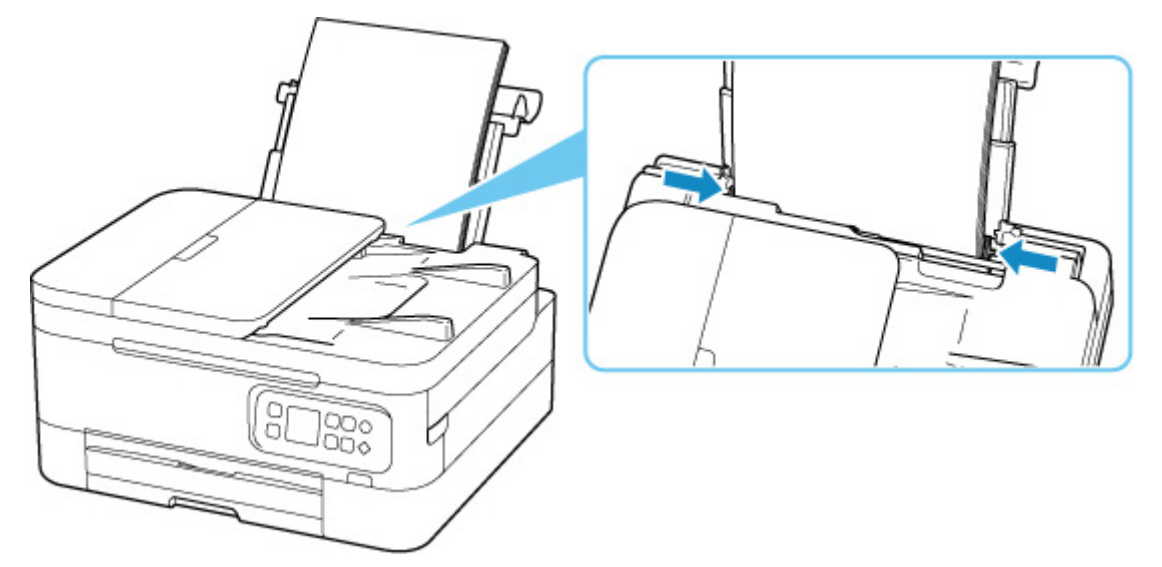

### **Important**

• Always load paper in portrait orientation (E). Loading paper in landscape orientation (F) can cause paper jams.

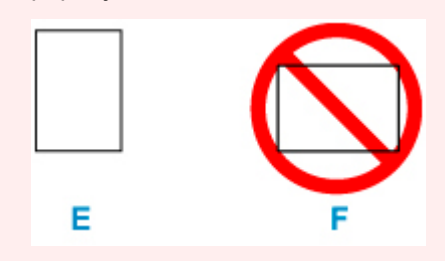

### **Note**

• Do not load sheets of paper higher than the load limit mark (G).

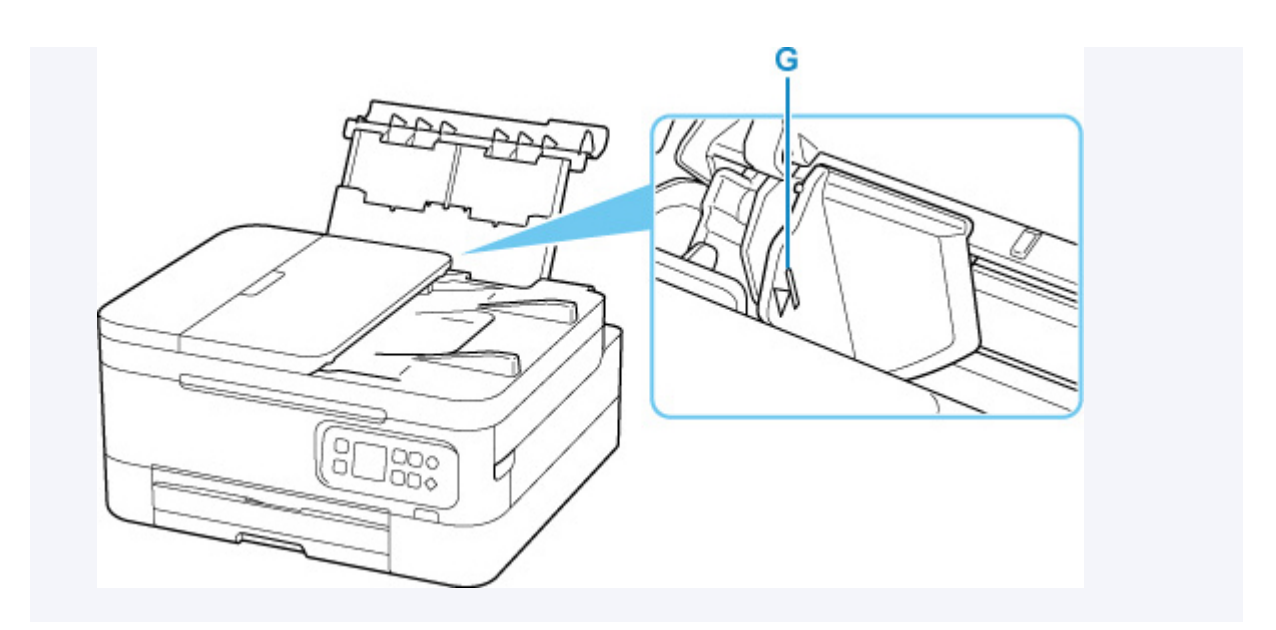

**7.** Close feed slot cover gently.

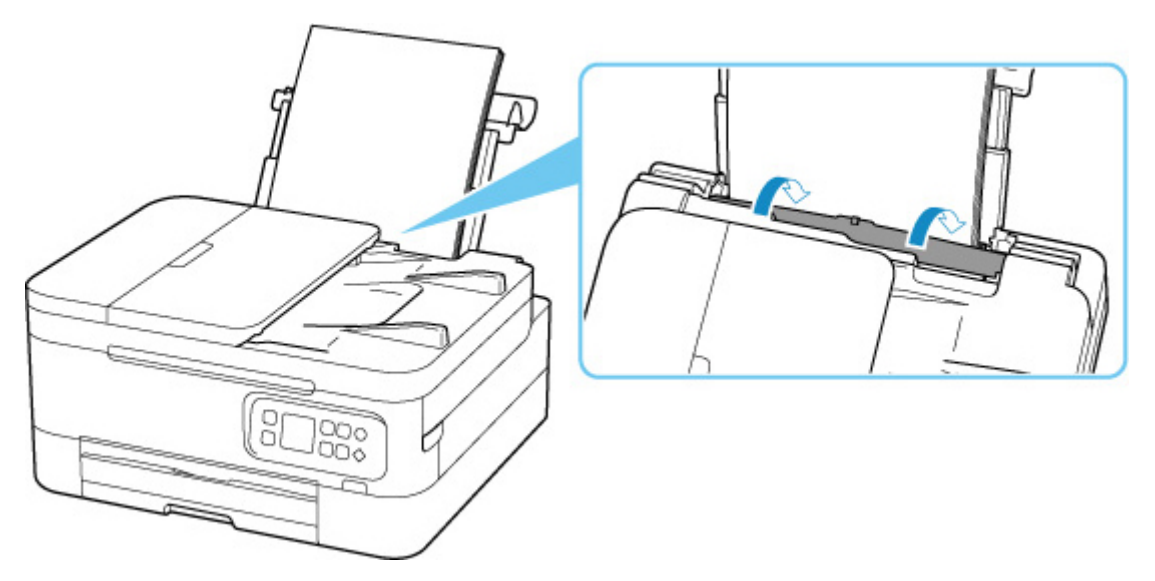

After closing the feed slot cover, the paper setting confirmation screen for the rear tray appears on the LCD.

**8.** If page size and media type on LCD match size and type of paper loaded in rear tray, select **OK**.

If not, select **Change** to change the settings in accordance with the size and type of the loaded paper.

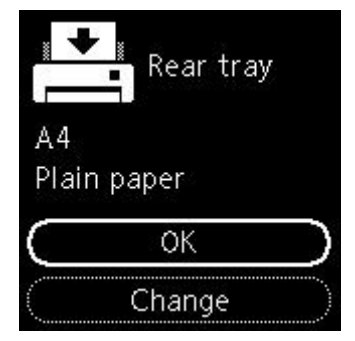

**9.** Pull out the paper output tray (H) and open the paper output support (I).

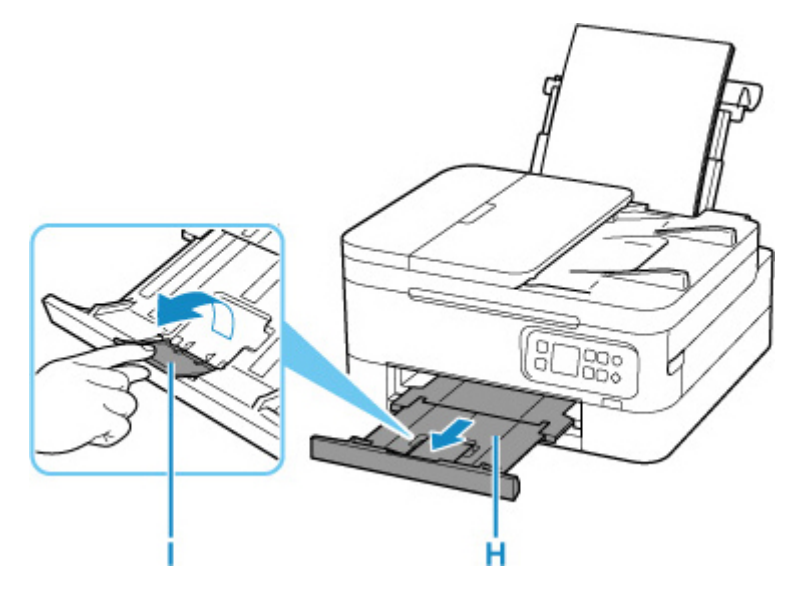

### **Note**

- There are various types of paper, such as paper with a special surface coating for printing photos at optimal quality and paper suitable for documents. Each media type has specific preset settings (how ink is used and sprayed, distance from nozzles, etc.), that allow you to print to that type with optimal image quality. The wrong paper settings may cause poor printout color quality or scratches on the printed surface. If you notice blurring or uneven colors, increase the print quality setting and try printing again.
- To prevent incorrect printing, this printer has a function that detects whether the settings for the paper loaded on the rear tray matches the paper settings. Before printing, make print settings in accordance with the paper settings. When this function is enabled, an error message is displayed if these settings do not match to prevent incorrect printing. When this error message is displayed, check and correct the paper settings.

# <span id="page-79-0"></span>**Loading Plain Paper in Cassette**

You can load A4, B5, A5, or Letter-sized plain paper in the cassette.

### **Note**

- In the cassette, be sure to load only plain paper.
- You can use general copy paper or Canon Red Label Superior WOP111/Canon Océ Office Colour Paper SAT213.

For the page size and paper weight you can use for this printer, see [Supported Media Types.](#page-195-0)

**1.** Prepare paper.

Align the edges of paper. If paper is curled, flatten it.

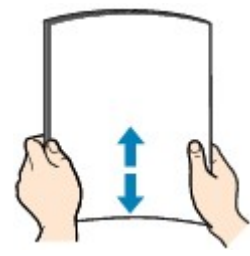

### **Note**

- Align the edges of paper neatly before loading. Loading paper without aligning the edges may cause paper jams.
- If paper is curled, hold the curled corners and gently bend them in the opposite direction until the paper becomes completely flat.

For details on how to flatten curled paper, see Check3 in [Paper Is Smudged / Printed Surface Is](#page-372-0) [Scratched](#page-372-0).

**2.** Pull out the cassette (A) from the printer.

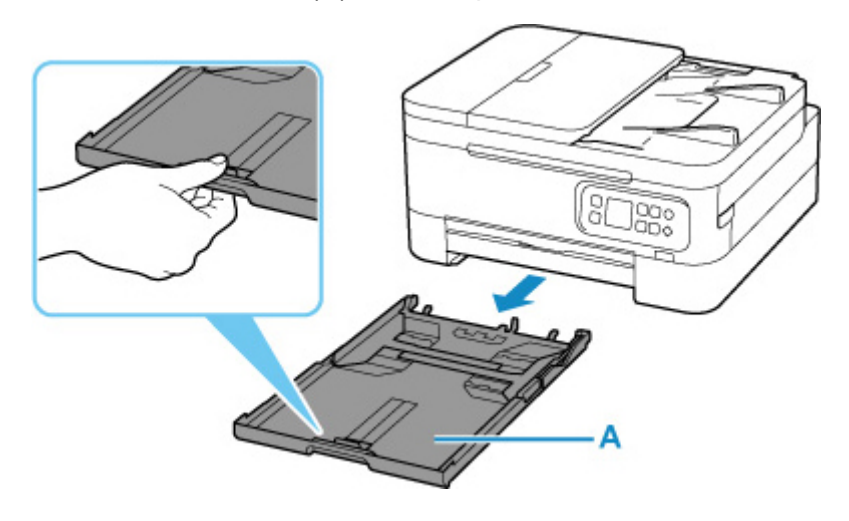

**3.** Slide paper guides (B) in front and (C) on right to open guides.

**4.** Load paper stack in portrait orientation WITH PRINT SIDE FACING DOWN, and place it in center of cassette.

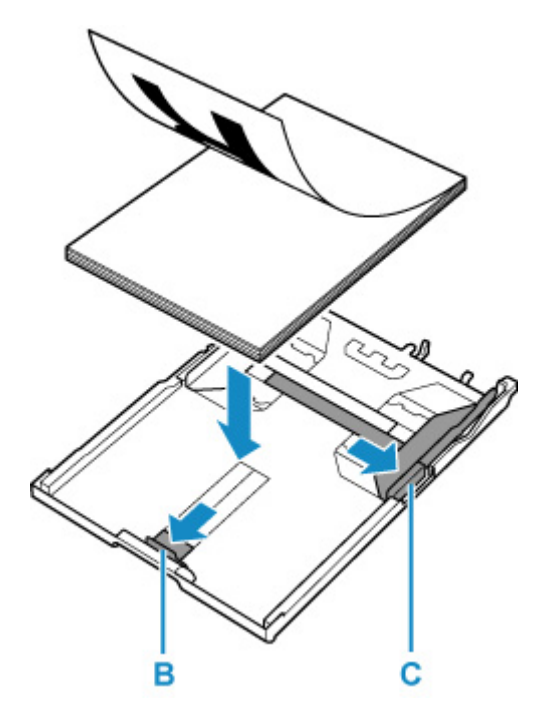

### **IMP** Important

• Always load paper in portrait orientation (D). Loading paper in landscape orientation (E) can cause paper jams.

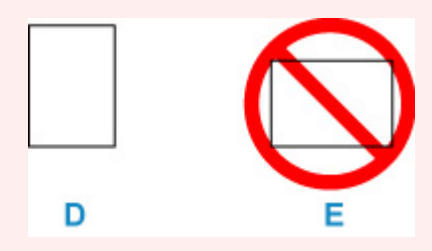

### **Note**

• Align the paper stack with the edge of the cassette as shown in the figure below.

If the paper stack is in contact with the protrusion (F), the paper may not be fed properly.

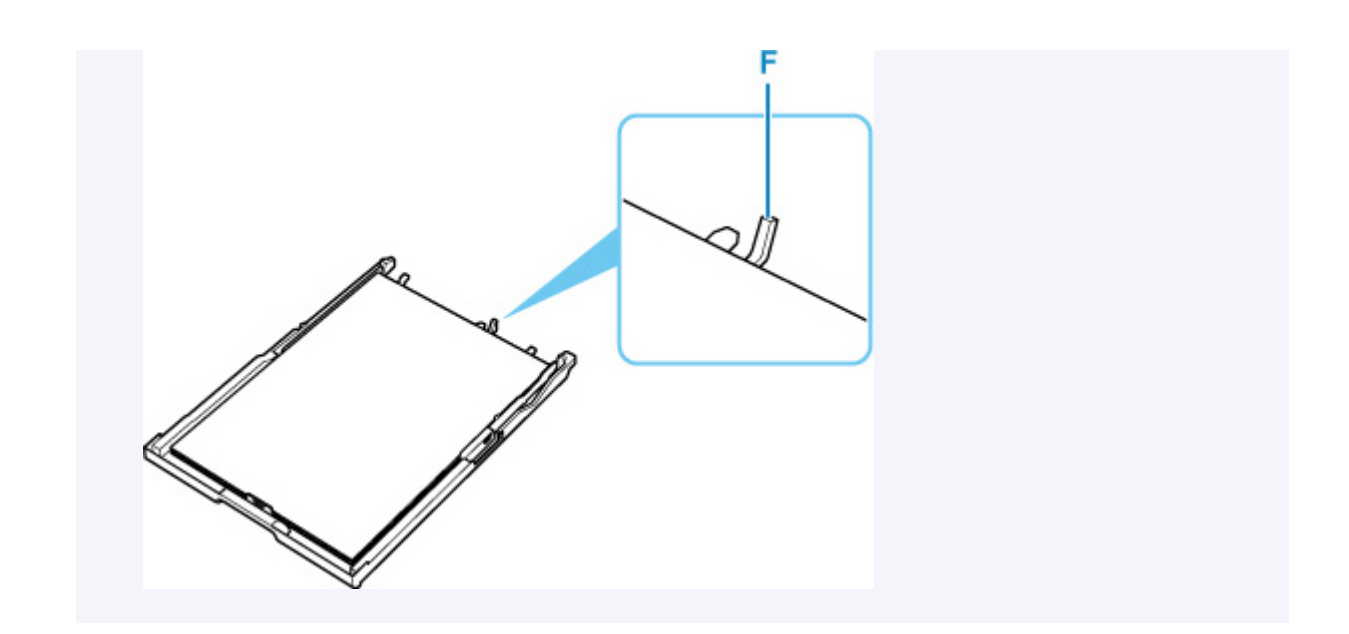

**5.** Slide front paper guide to align it with paper stack.

Align paper guide with where it clicks into place.

**6.** Slide right paper guide to align it with paper stack.

Do not slide the paper guide too hard against the paper. The paper may not be fed properly.

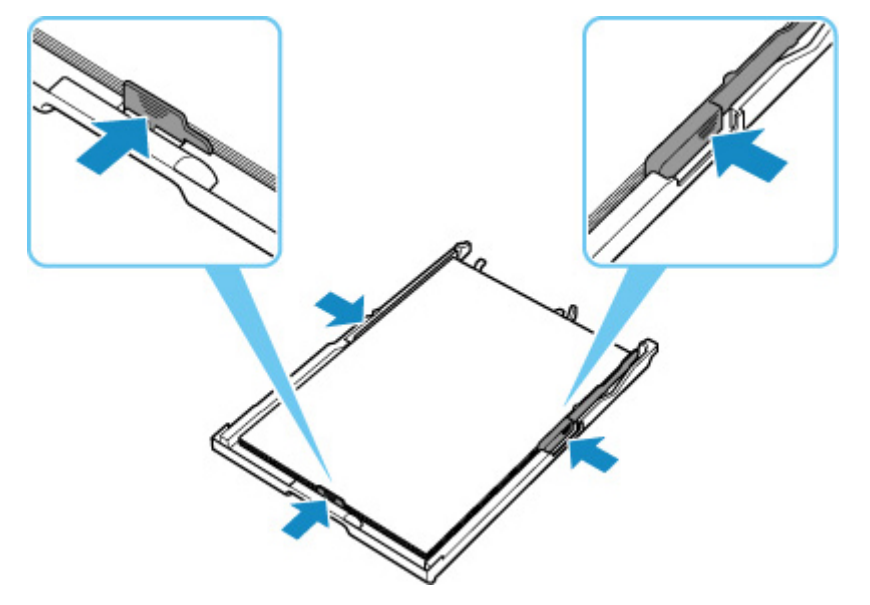

## **Note**

- Do not load sheets of paper higher than the load limit mark (G).
- Keep the paper stack height below the tabs (H) of the paper guides.

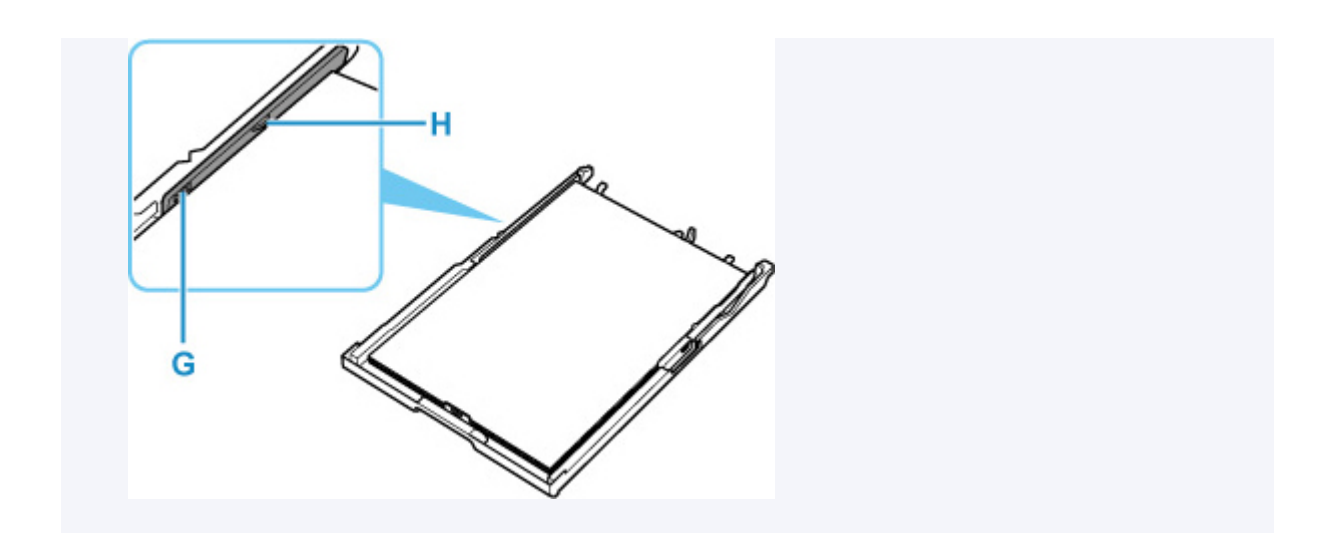

**7.** Insert cassette into printer.

Push the cassette into the printer until it stops.

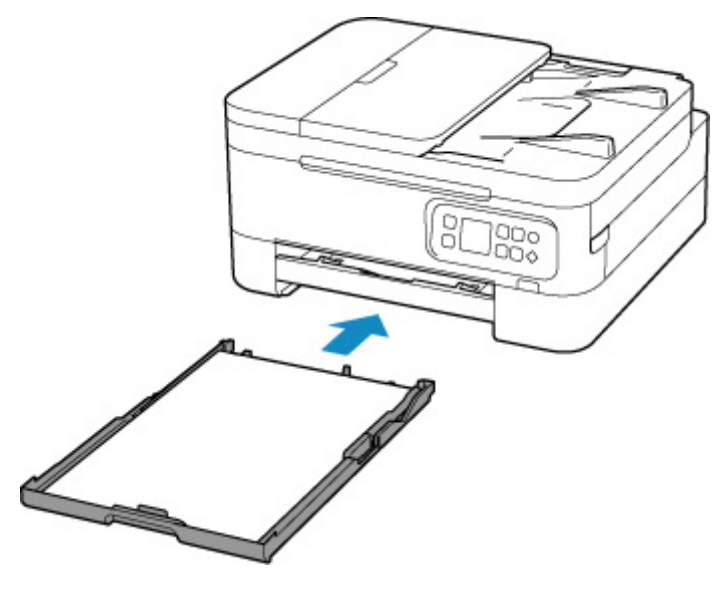

**8.** Pull out the paper output tray (I) and open the paper output support (J).

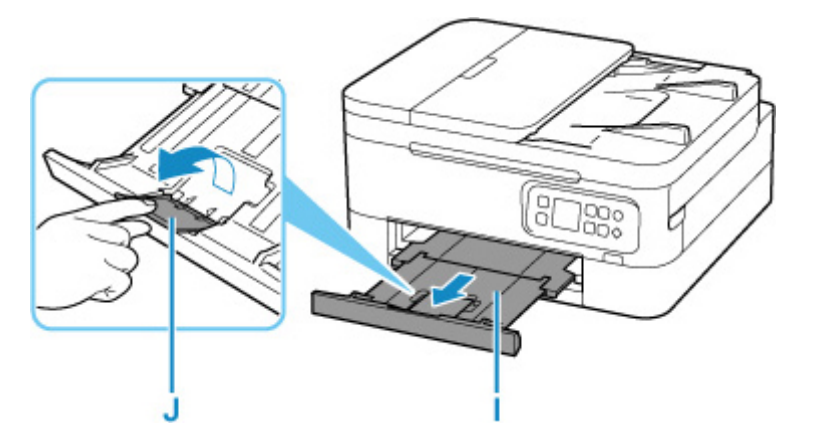

### **Note**

• To prevent incorrect printing, this printer has a function that detects whether the settings for the paper loaded in the cassette matches the paper settings. Before printing, make print settings in accordance

with the paper settings. When this function is enabled, an error message is displayed if these settings do not match to prevent incorrect printing. When this error message is displayed, check and correct the paper settings.

# <span id="page-84-0"></span>**Loading Envelopes in Rear Tray**

You can load Envelope DL and Envelope Com 10 on the rear tray.

The address is automatically rotated and printed according to the envelope's direction by specifying with the printer driver properly.

### **IMP** Important

- Do not use the following envelopes. They could jam in the printer or cause the printer to malfunction.
	- **EN** Envelopes with an embossed or treated surface
	- **Envelopes with a double flap**
	- **EN** Envelopes whose gummed flaps are already moistened and adhesive
- **1.** Prepare envelopes.
	- Press down on all four corners and edges of the envelopes to flatten them.

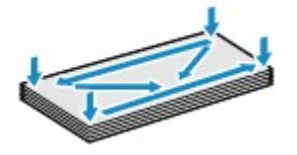

• If the envelopes are curled, hold the opposite corners and gently twist them in the opposite direction.

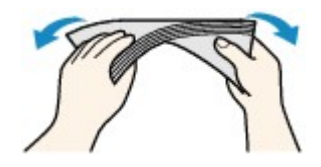

- If the corner of the envelope flap is folded, flatten it.
- Use a pen to press the leading edge in the inserting direction flat and sharpen the crease.

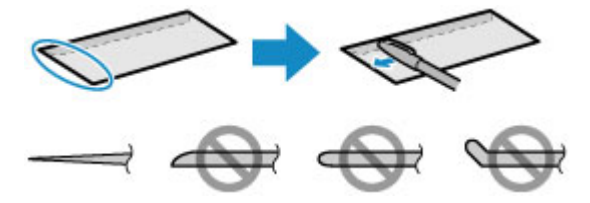

The figures above show a side view of the leading edge of the envelope.

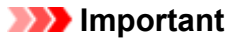

- The envelopes may jam in the printer if they are not flat or the edges are not aligned. Make sure that no curl or puff exceeds 0.12 in. (3 mm).
- **2.** Open rear tray cover (A). Pull straight up and fold back paper support (B).

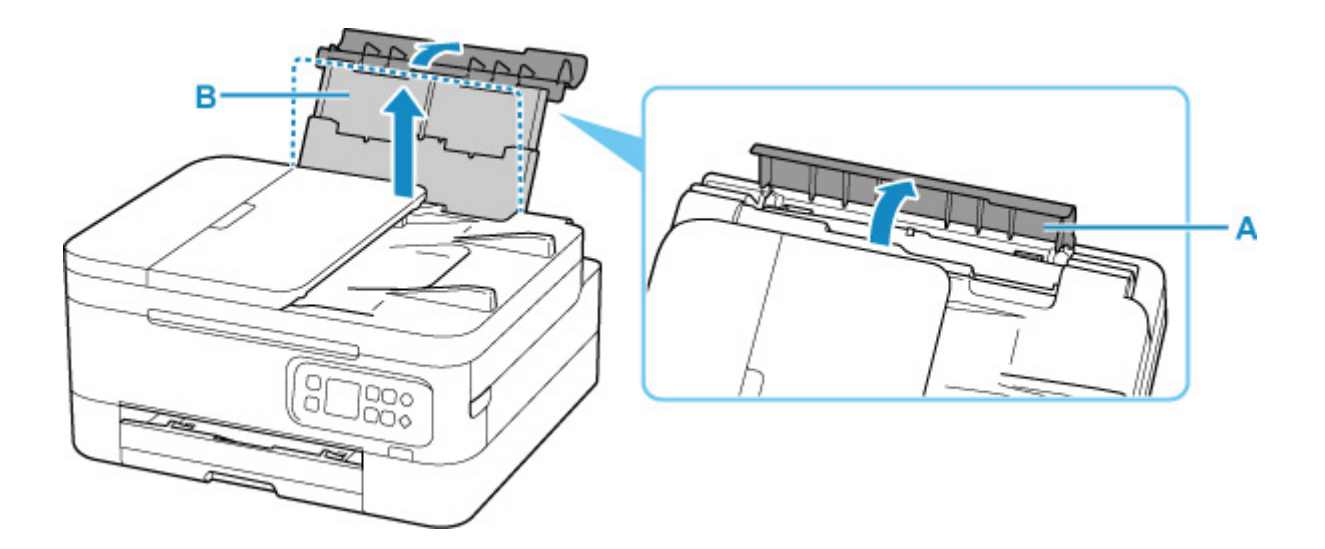

- **3.** Open the feed slot cover (C).
- **4.** Slide right paper guide (D) to open both paper guides.

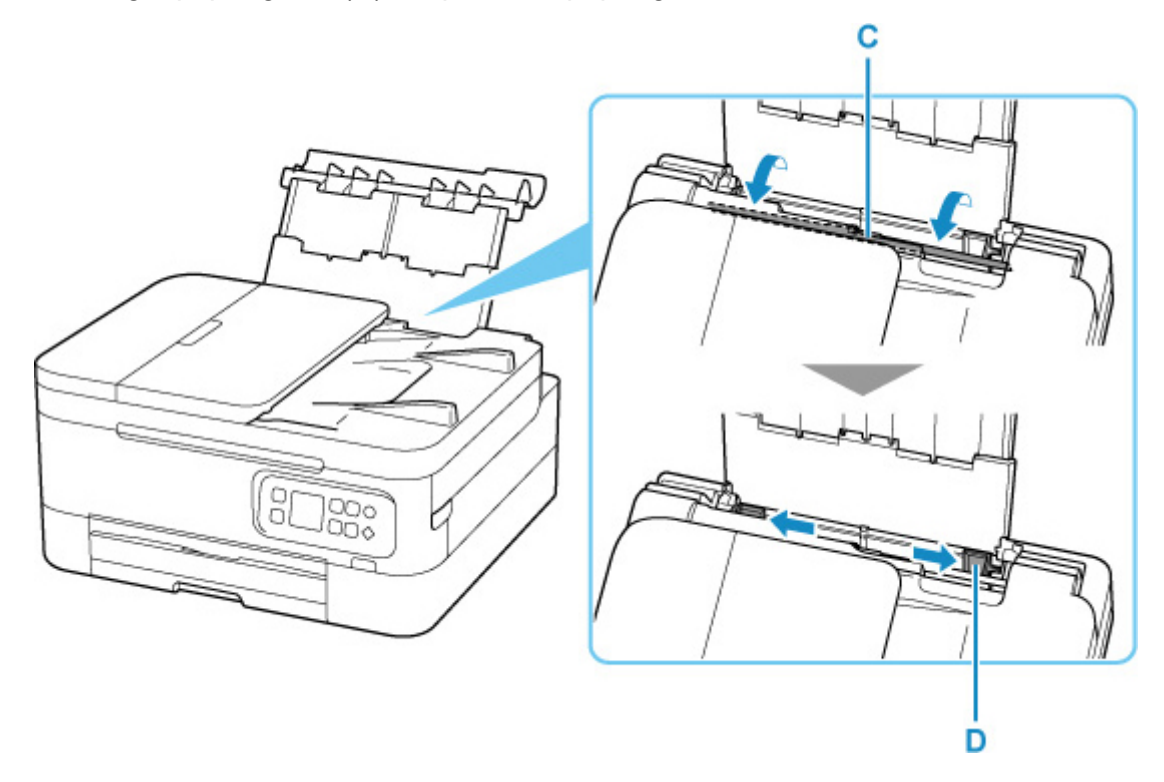

**5.** Load envelopes in portrait orientation WITH PRINT SIDE FACING UP.

Up to 10 envelopes can be loaded at once.

Fold flap of the envelope and load the envelope in portrait orientation with the address side facing up.

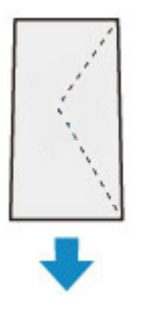

**6.** Slide right paper guide to align with both sides of envelopes.

Do not slide the paper guides too hard against the envelopes. The envelopes may not be fed properly.

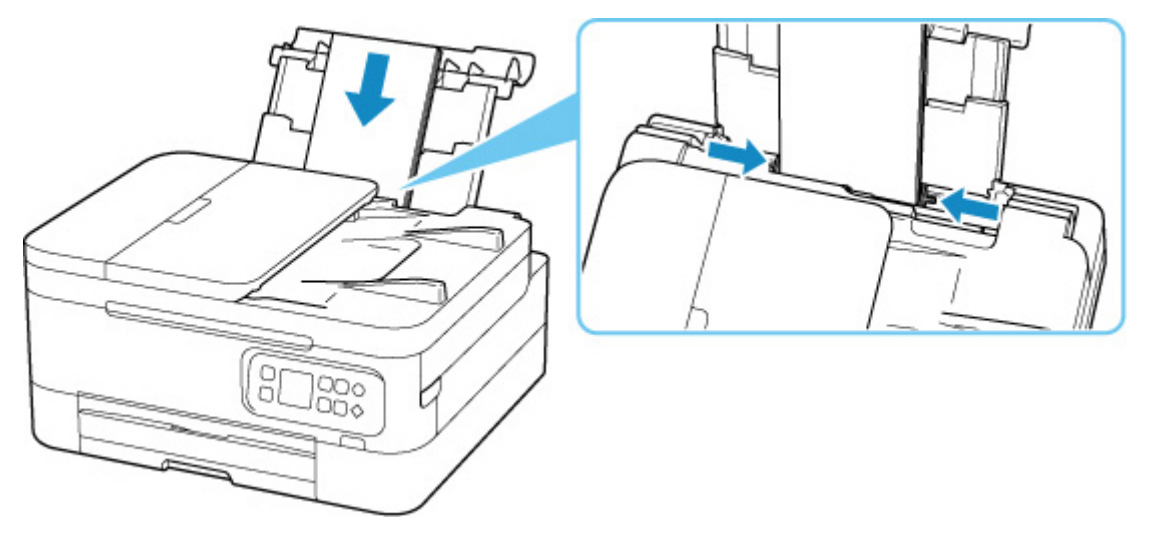

### **Note**

• Do not load envelopes higher than the load limit mark (E).

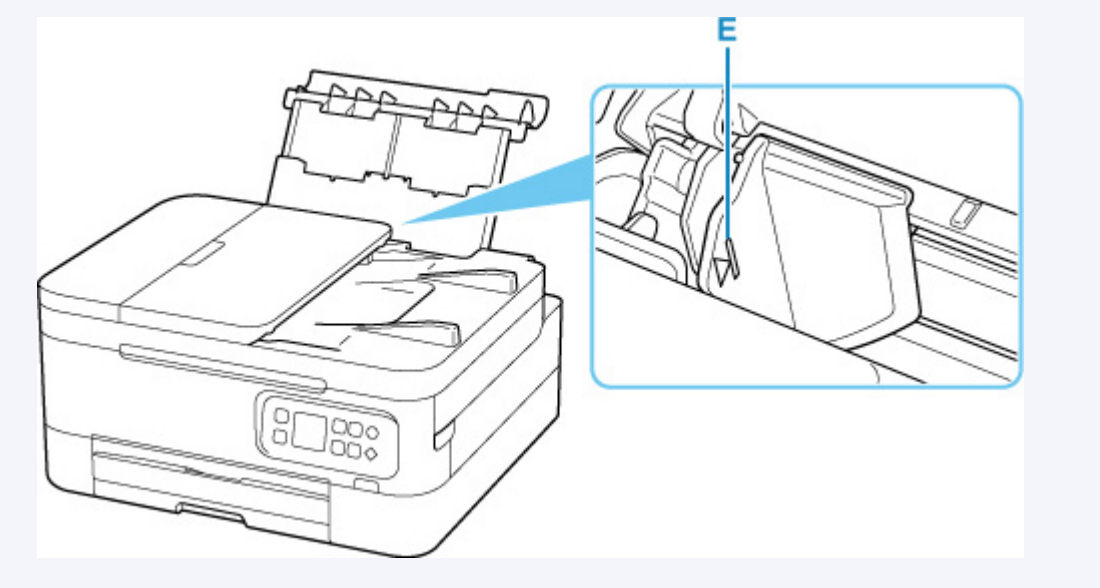

**7.** Close feed slot cover gently.

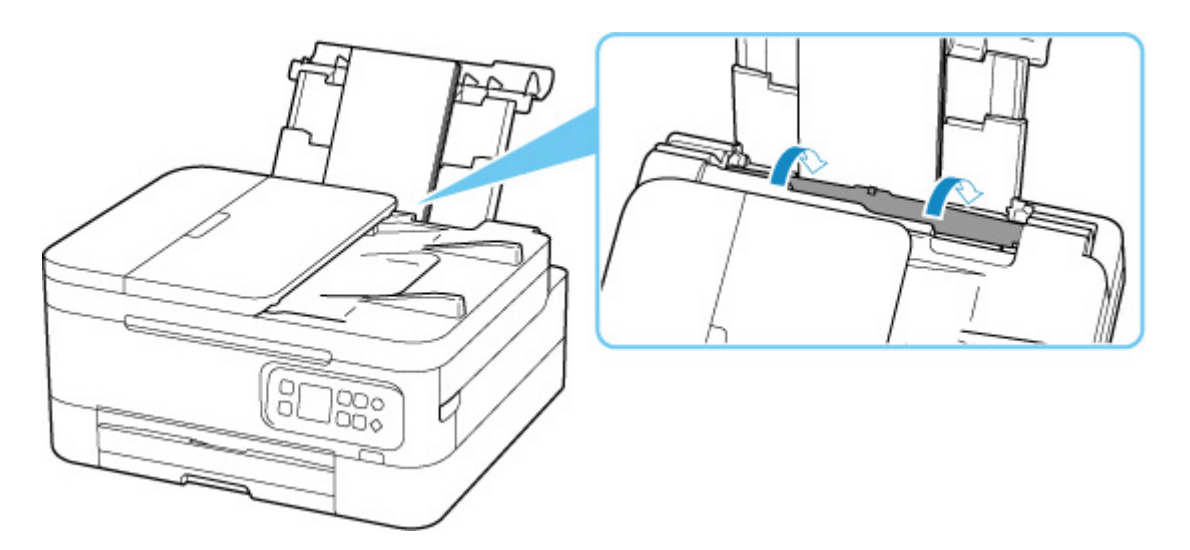

After closing the feed slot cover, the paper setting confirmation screen for the rear tray appears on the LCD.

**8.** If page size and media type shown on LCD match size and type of envelopes loaded in rear tray, select **OK**.

If not, select **Change** to change the settings in accordance with the size and type of the loaded envelopes.

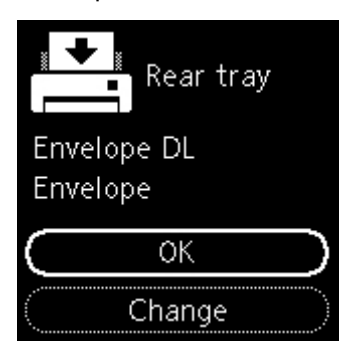

**9.** Pull out the paper output tray (F) and open the paper output support (G).

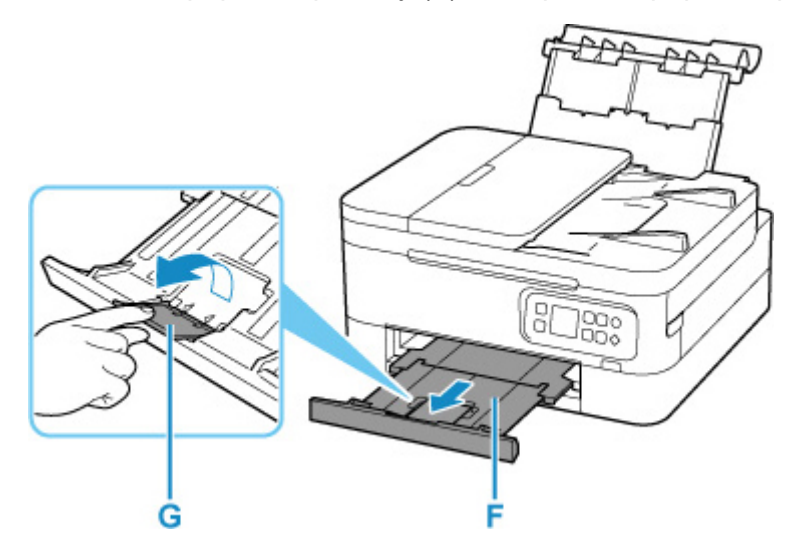

### **Note**

• To prevent incorrect printing, this printer has a function that detects whether the settings for the paper loaded on the rear tray matches the paper settings. Before printing, make print settings in accordance with the paper settings. When this function is enabled, an error message is displayed if these settings do not match to prevent incorrect printing. When this error message is displayed, check and correct the paper settings.

# **Loading Originals**

- **[Where to Load Originals](#page-90-0)**
- **[Loading Originals on Platen](#page-91-0)**
- **[Loading Documents in the ADF \(Auto Document Feeder\)](#page-93-0)**
- **[Supported Originals](#page-95-0)**

## <span id="page-90-0"></span>**Where to Load Originals**

The printer has two positions to load originals: platen and ADF (Auto Document Feeder).

Select the position to load the original according to the size, type, or usage.

### **Note**

- For details on the supported originals, see below.
	- **N** [Supported Originals](#page-95-0)

**Loading Documents, Photos, or Book on Platen**

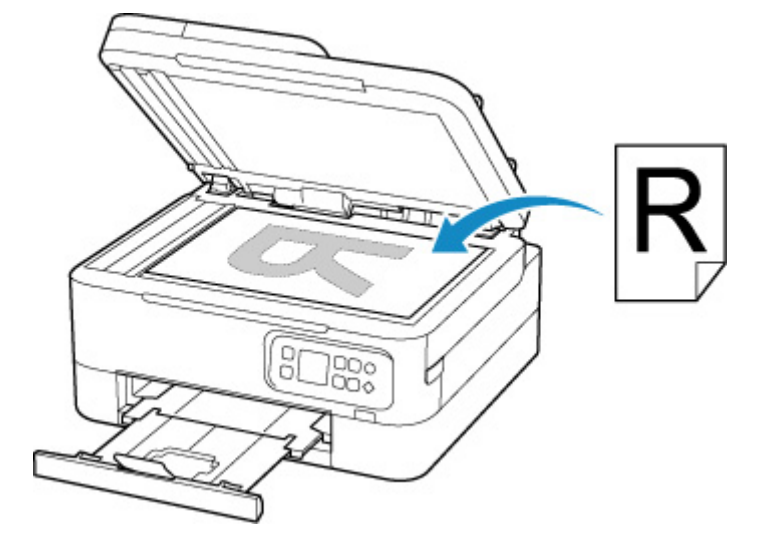

## **Loading Two or More Sheets of Document of the Same Size and Thickness in the ADF**

You can also load a sheet of document in the ADF.

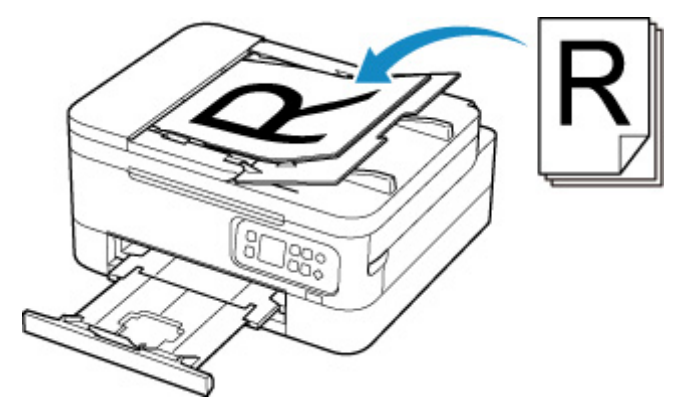

**Note** 

• To scan the original at optimum quality, load it on the platen.

# <span id="page-91-0"></span>**Loading Originals on Platen**

- **1.** Open the document cover.
- **2.** Load original WITH SIDE TO SCAN FACING DOWN on platen.
- **N** [Supported Originals](#page-95-0) ਨਾ So 880

Align the corner of the original with the alignment mark  $\mathbb{S}$ .

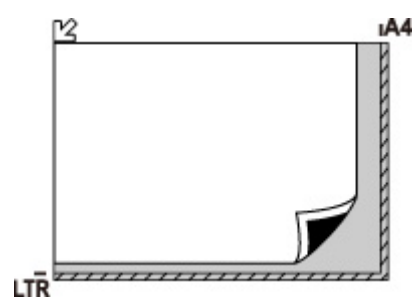

### **IMP** Important

• Be sure to observe the following when loading the original on the platen.

Failure to observe the following may cause the scanner to malfunction or the platen glass to break.

- ■■ Do not place any objects weighing 4.4 lb (2.0 kg) or more on the platen glass.
- ■■ Do not put any pressure of 4.4 lb (2.0 kg) or more on the platen glass, such as pressing down the original.
- The printer cannot scan the striped area (A) (0.04 in. (1 mm) from the edges of the platen glass).

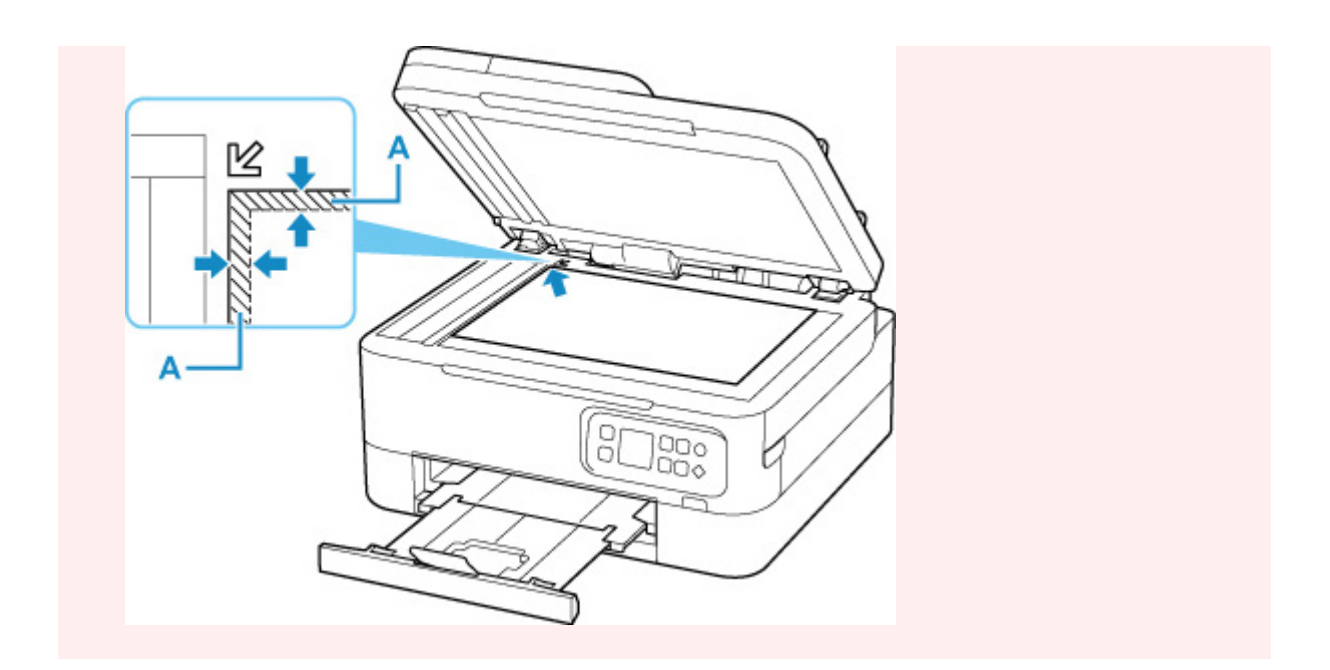

**3.** Close the document cover gently.

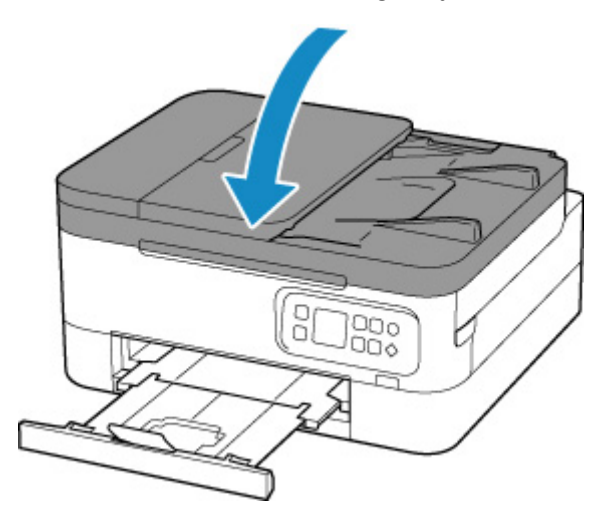

## **IMP** Important

• After loading the original on the platen, be sure to close the document cover before starting to copy or scan.

# <span id="page-93-0"></span>**Loading Documents in the ADF (Auto Document Feeder)**

Load A4, B5, A5, letter-size originals in the ADF (Auto Document Feeder).

### **Important**

• Be careful not to let anything get inside the document output slot. It may cause damage.

### **Note**

- To scan a document at optimum quality, load it on the platen.
- The duplex original cannot be scanned automatically by ADF.
- **1.** Make sure any original has been removed from platen.
- **2.** Open document tray (A).

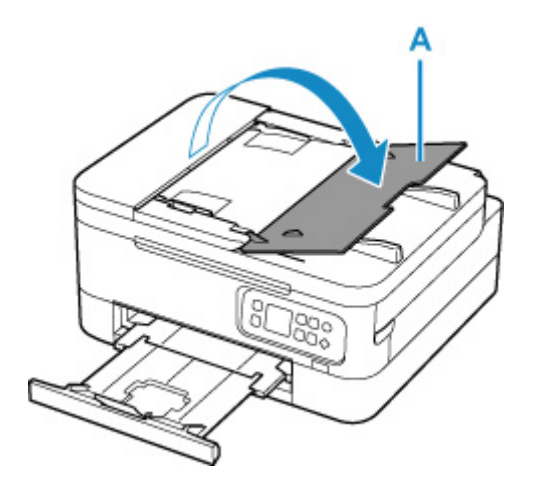

**3.** Slide the document guide (B) all the way out.

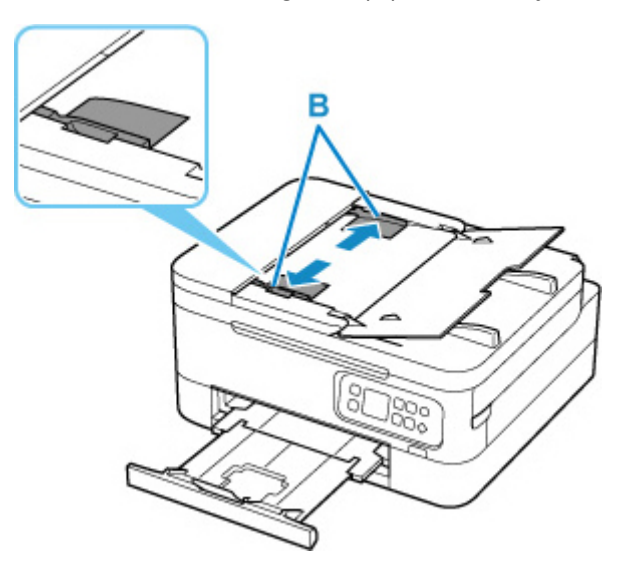

**4.** Insert document WITH SIDE TO SCAN FACING UP in document tray, until you hear a beep sound.

Insert the document until it stops.

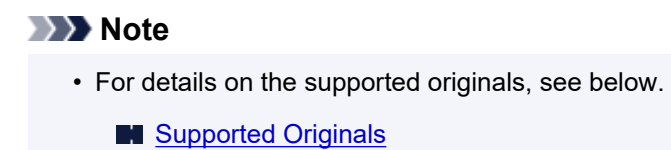

**5.** Adjust document guide to match width of document.

Do not slide the document guide too hard against the document. The document may not be fed properly.

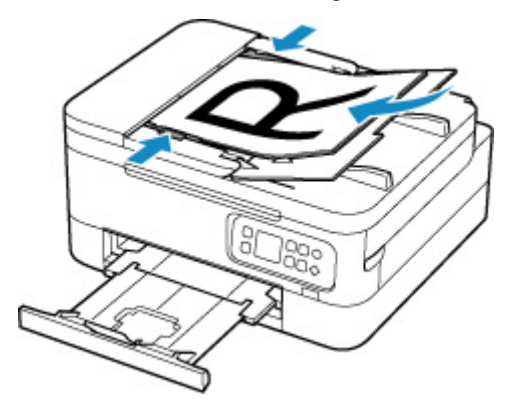

# <span id="page-95-0"></span>**Supported Originals**

## **Platen**

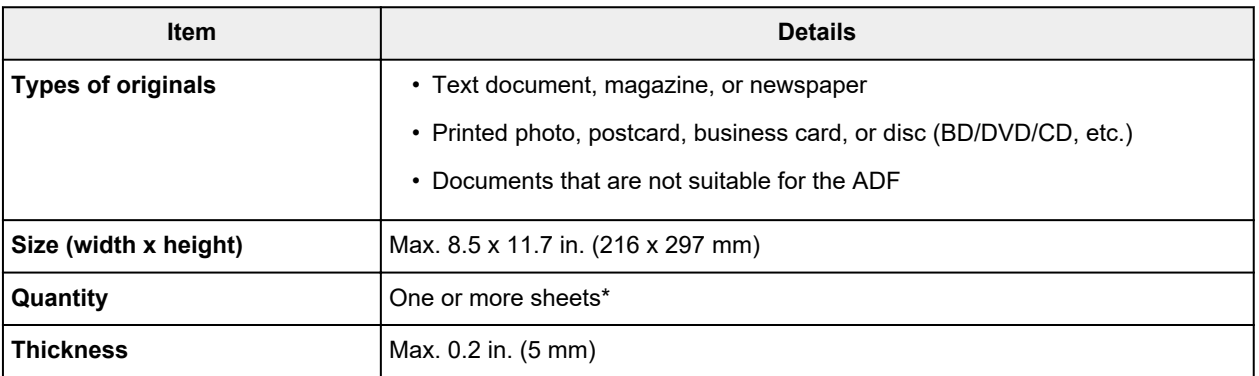

\* Two or more originals can be loaded on the platen depending on the selected function.

**M** [Positioning Originals \(Scanning from Computer\)](#page-315-0) (Windows)

**Positioning Originals (Scanning from Computer) (macOS)** 

## **In the ADF (Auto Document Feeder)**

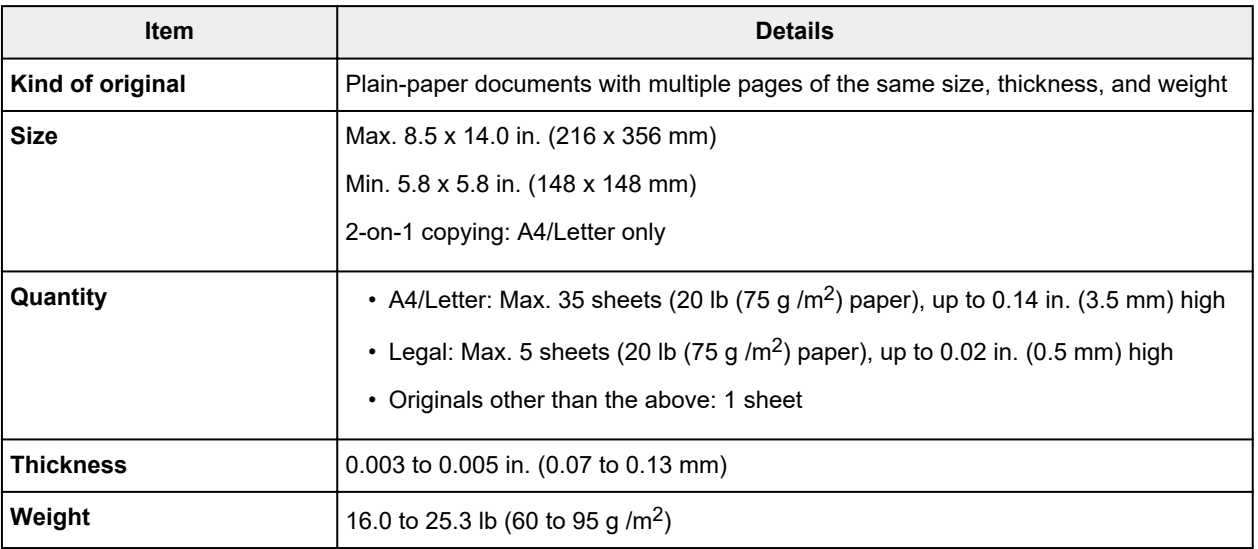

### **Note**

• Make sure any liquids on documents, such as glue, ink, or correction fluid are dry before loading.

Do not load glued documents in the ADF, even if the glue is dry, because this may cause paper jams.

- Remove all staples, paper clips, or other fasteners before feeding documents.
- Load Legal-sized documents in the ADF.
- Do not load these kinds of documents in the ADF, which may cause paper jams.
	- **TI** Wrinkled or creased documents
	- **El** Curled documents
	- **Torn documents**
- **D** Documents with holes
- **Glued documents**
- **D** Documents with sticky notes
- **Documents on carbon paper**
- **D** Documents on coated paper
- **D** Documents on onion skin or other thin paper
- **Photos or excessively thick documents**

# **Replacing a FINE Cartridge**

- **[Replacing a FINE Cartridge](#page-98-0)**
- **[Checking Ink Status on the LCD](#page-103-0)**
- **[Ink Tips](#page-104-0)**

# <span id="page-98-0"></span>**Replacing a FINE Cartridge**

When remaining ink cautions or errors occur, the error message will appear on the LCD to inform you of the error. In this state, the printer cannot print or scan. Check the error message and take appropriate action.

**[When Error Occurred](#page-392-0)** 

## **Replacing Procedure**

When you need to replace a FINE cartridge, follow the procedure below.

### **Important**

• Do not touch the electrical contacts (A) or print head nozzle (B) on a FINE cartridge. The printer may not print properly if you touch them.

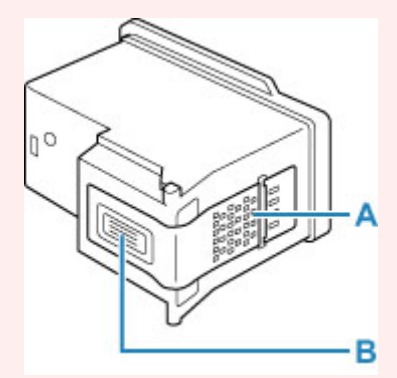

- If you remove a FINE cartridge, replace it immediately. Do not leave the printer with the FINE cartridge removed.
- Use a new FINE cartridge for replacement. Installing a used FINE cartridge may cause the nozzles to clog.

Furthermore, with such a FINE cartridge, the printer will not be able to inform you when to replace the FINE cartridge properly.

### **Note**

• For Windows, if a FINE cartridge runs out of ink, you can print with either color or black FINE cartridge, in whichever ink remains, only for a while.

For information on how to configure this setting, see below.

#### [Setting the Ink to be Used](#page-166-0)

• Color ink may be consumed even when printing a black-and-white document or when black-andwhite printing is specified.

Both color ink and black ink are also consumed in the standard cleaning and deep cleaning of the print head, which may be necessary to maintain the performance of the printer. When ink runs out, replace the FINE cartridge immediately with a new one.

**IN** [Ink Tips](#page-104-0)

**1.** [Check that printer](#page-151-0) is turned on.

**2.** Open the scanning unit / cover.

The FINE cartridge holder moves to the replacement position.

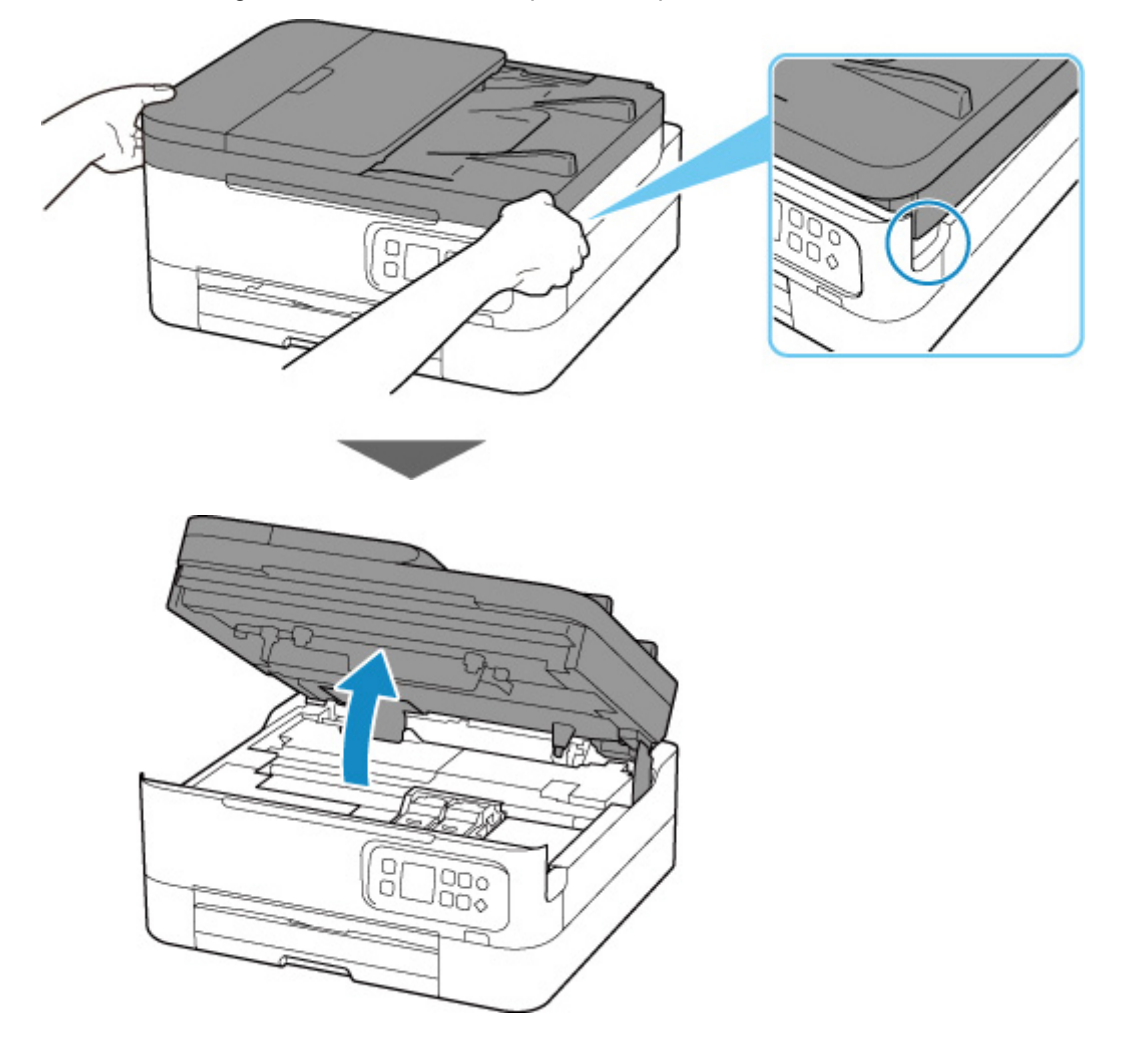

## **Caution**

• Do not hold the FINE cartridge holder to stop or move it forcibly. Do not touch the FINE cartridge holder until it stops completely.

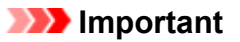

- Do not touch the metallic parts or other parts inside the printer.
- **3.** Remove the empty FINE cartridge.
	- **1.** Pick up the ink cartridge locking cover to open it.

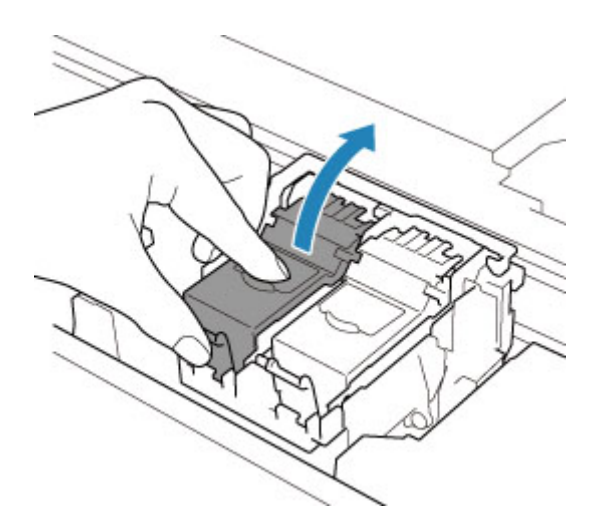

**2.** Remove the FINE cartridge.

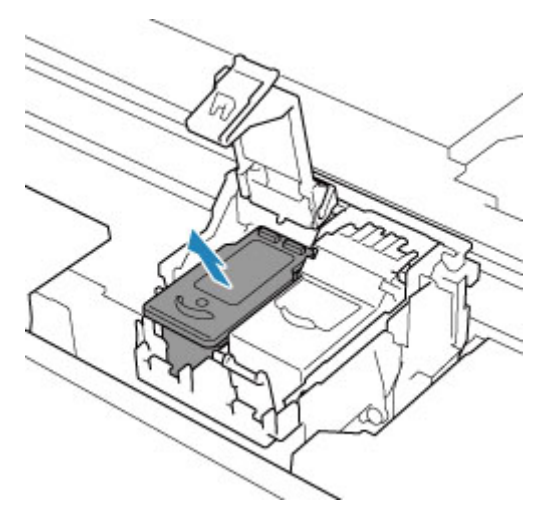

- **4.** Prepare a new FINE cartridge.
	- **1.** Take new FINE cartridge out of its package and remove protective tape (C) gently.

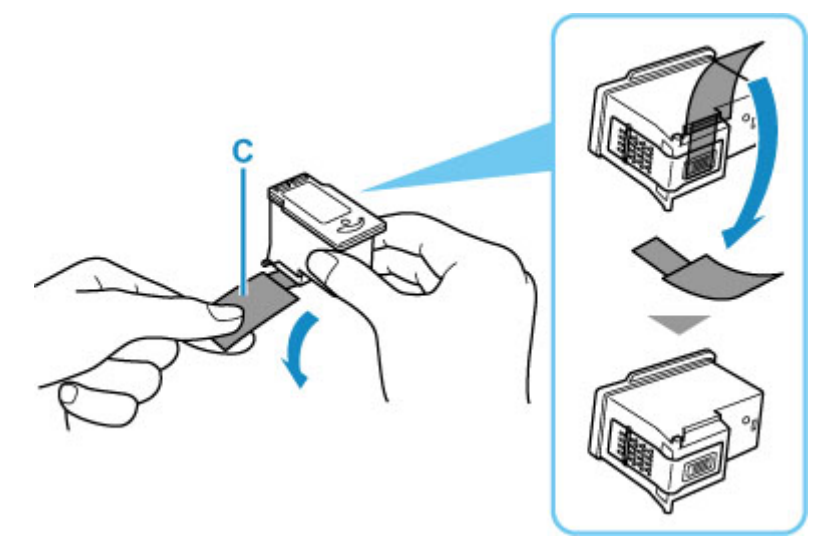

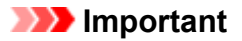

- Do not touch the electrical contacts or print head nozzle on a FINE cartridge. The printer may not print properly if you touch them.
- **5.** Install the FINE cartridge.
	- **1.** Insert the new FINE cartridge into the FINE cartridge holder.

The color FINE cartridge should be installed into the left slot and the black FINE cartridge should be installed into the right slot.

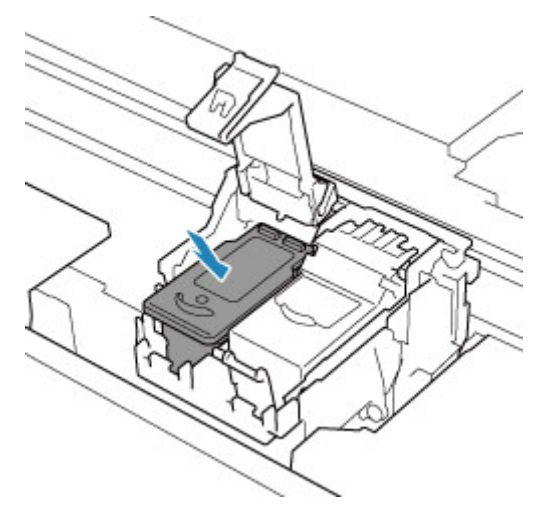

**2.** Close the ink cartridge locking cover to secure theFINE cartridge.

Push the ink cartridge locking cover fully until a "click" sound is heard.

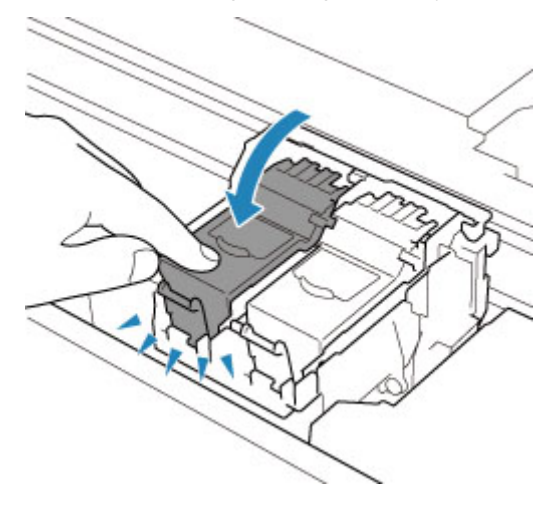

**6.** Close the scanning unit / cover.

To close the scanning unit / cover, hold it up once, then take it down gently.

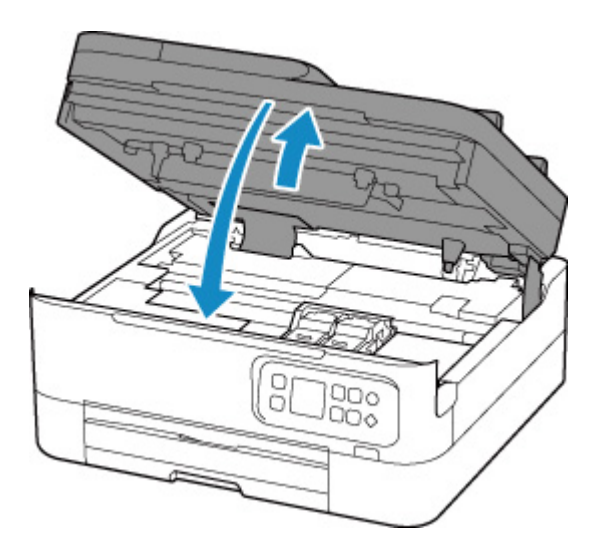

## **Caution**

• When closing the scanning unit / cover, be careful not to get your fingers caught.

### **Note**

- If the error message appears on the LCD after the scanning unit / cover is closed, take appropriate action.
	- **M** [When Error Occurred](#page-392-0)
- If the print head is out of alignment, as indicated by misaligned printed ruled lines or similar symptoms, [align the print head](#page-116-0).

# <span id="page-103-0"></span>**Checking Ink Status on the LCD**

- **1.** [Check that printer](#page-151-0) is turned on.
- **2.** Press the **OK** button.

### **3.** Select **Estimated ink levels**.

A symbol appears in the area A if there is any information about the remaining ink level.

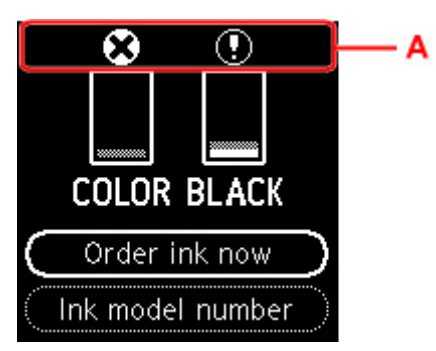

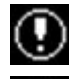

 $\bigodot$  The ink is running low. Prepare a new FINE cartridge.

Ink has run out. Replace the FINE cartridge with a new FINE cartridge.

This appears when remaining ink level is not known.

### **Note**

- The above screen shows estimated ink levels.
- Select **Order ink now** and press the **QR** button to display the QR code and access the ink purchasing site. Cost of connecting to Internet is to be born by the customer.
- You can check the ink numbers by selecting **Ink model number**.
- You can also check the ink status on the computer screen.
	- **For Windows:** 
		- **N** [Checking Ink Status from Your Computer](#page-236-0)
	- **For macOS:** 
		- **Checking Ink Status from Your Computer**

# <span id="page-104-0"></span>**Ink Tips**

## **How is ink used for various purposes other than printing?**

Ink may be used for purposes other than printing. It is used for cleaning to keep the printing clean. To keep printer's performance, Canon printer performs cleaning automatically according to its condition. A small amount of ink is consumed when cleaning.

## **Does black-and-white printing use color ink?**

Black-and-white printing may use ink other than black ink depending on the type of printing paper or the settings of the printer driver. So, color ink is consumed even when printing in black-and-white.

# **If Printing Is Faint or Uneven**

- **[Maintenance Procedure](#page-106-0)**
- **[Printing the Nozzle Check Pattern](#page-109-0)**
- **[Examining the Nozzle Check Pattern](#page-110-0)**
- **[Cleaning the Print Head](#page-112-0)**
- **[Deep Print Head Cleaning](#page-114-0)**
- **[Aligning the Print Head](#page-116-0)**
- **[Aligning the Print Head Manually](#page-118-0)**

## <span id="page-106-0"></span>**Maintenance Procedure**

If print results are blurred, colors are not printed correctly, or print results are unsatisfactory (e.g. misaligned printed ruled lines), perform the maintenance procedure below.

### **Important**

• Do not rinse or wipe the FINE cartridge. This can cause trouble with the FINE cartridge.

### **Note**

• Check if ink remains in the FINE cartridge.

**M** [Checking the Ink Status on the LCD](#page-103-0)

• Check if the FINE cartridge is installed correctly.

#### [Replacing Procedure](#page-98-0)

Also check if the protective tape on the bottom of the FINE cartridge is removed.

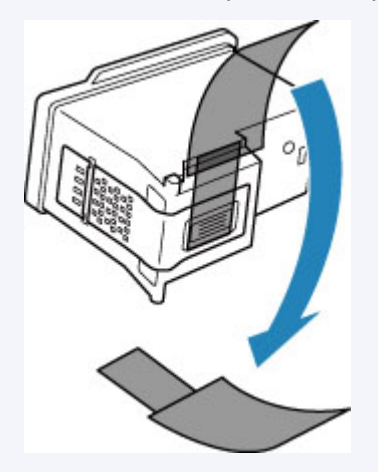

- If an error message appears on the LCD, see [When Error Occurred](#page-392-0).
- For Windows, increasing the print quality in the printer driver settings may improve the print result.
	- **M** Changing the Print Quality and Correcting Image Data

## **When the Print Results Are Blurred or Uneven:**

 $\sqrt{\text{Step 1}}$  Print the nozzle check pattern.

From the printer

**[Printing the Nozzle Check Pattern](#page-109-0)** 

From the computer

- For Windows:
	- **Printing a Nozzle Check Pattern**
- For macOS:
	- **Printing a Nozzle Check Pattern**

### **Step2** [Examine the nozzle check pattern](#page-110-0).

#### **If there are missing lines or horizontal white streaks in the pattern:**

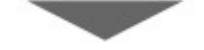

**Step3** Clean the print head.

From the printer

**[Cleaning the Print Head](#page-112-0)** 

From the computer

- For Windows:
	- **N** Cleaning the Print Heads
- For macOS:
	- **N** Cleaning the Print Heads

After cleaning the print head, print and examine the nozzle check pattern:  $\rightarrow$  [Step1](#page-106-0)

#### **If the problem is not resolved after performing from step 1 to step 3 twice:**

**Step4** Clean the print head deeply.

From the printer

**[Deep Print Head Cleaning](#page-114-0)** 

From the computer

• For Windows:

**Cleaning the Print Heads** 

• For macOS:

**N** Cleaning the Print Heads

If the problem is not resolved, turn off the power and clean the print head deeply again after 24 hours.

#### **If the problem is still not resolved:**

**Step5** Replace the FINE cartridge.

[Replacing a FINE Cartridge](#page-98-0)

### **Note**

• If the problem is still not resolved after replacing the FINE cartridge, contact your nearest Canon service center to request a repair.
## **When the Print Results Are Not Even such as the Ruled Lines Are Misaligned:**

**Step** Align the print head.

From the printer

**[Aligning the Print Head](#page-116-0)** 

From the computer

- For Windows:
	- **Adjusting Print Head Position Automatically**
- For macOS:
	- **M** Adjusting Print Head Position

# **Printing the Nozzle Check Pattern**

Print the nozzle check pattern to determine whether the ink ejects properly from the print head nozzle.

#### **Note**

• If the remaining ink level is low, the nozzle check pattern will not be printed correctly. [Replace the FINE](#page-98-0) [cartridge](#page-98-0) whose ink is low.

#### **You need to prepare: a sheet of A4 or Letter-sized plain paper**

- **1.** [Check that printer](#page-151-0) is turned on.
- **2.** Load a sheet of A4 or Letter-sized plain paper in the cassette.

**[Loading Plain Paper in Cassette](#page-79-0)** 

- **3.** Press the **OK** button.
- **4.** Select **Maintenance**.
- **5.** Select **Nozzle Check**.

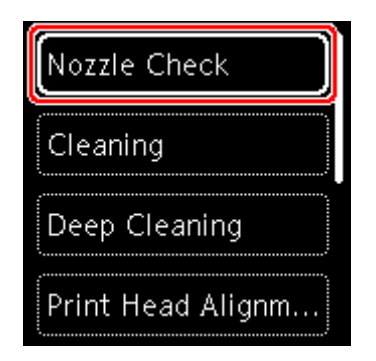

The confirmation screen will appear.

- **6.** Select **Yes**.
- **7.** Press the **OK** button.

The nozzle check pattern will be printed and two pattern confirmation screens will appear on the LCD.

- **8.** Select **Next**.
- **9.** [Examine the nozzle check pattern.](#page-110-0)

## <span id="page-110-0"></span>**Examining the Nozzle Check Pattern**

Examine the nozzle check pattern, and clean the print head if necessary.

**1.** Check if there are missing lines in the pattern C or horizontal white streaks in the pattern D.

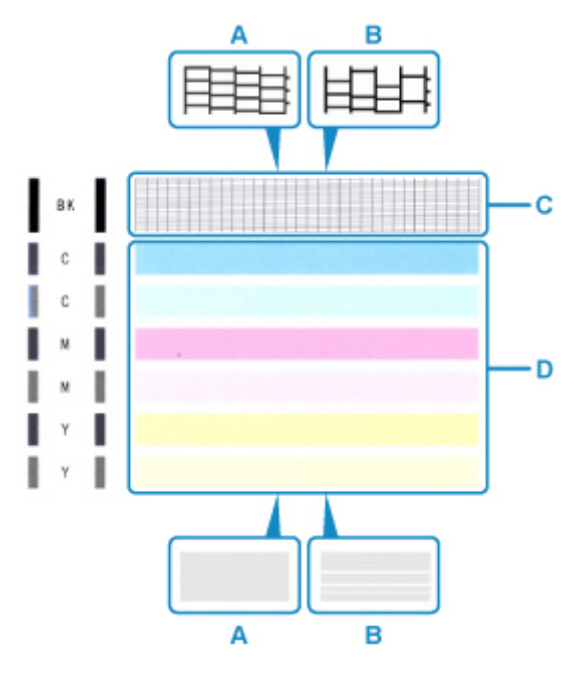

A: No missing lines/No horizontal white streaks B: Lines are missing/Horizontal white streaks are present

**2.** Select the pattern that is closer to the printed nozzle check pattern on the confirmation screen.

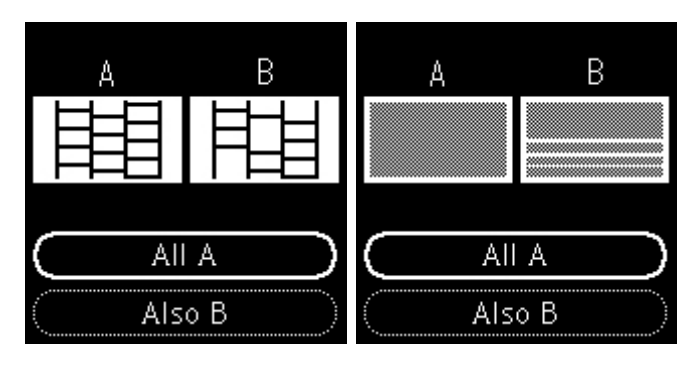

**For A (no missing lines or no horizontal white streaks) in both the pattern C and pattern D:**

The cleaning is not required. Select **All A**, confirm the message, then select **OK**.

**For B (lines are missing or horizontal white streaks are present) in the pattern C or pattern D, or in both patterns:**

The cleaning is required. Select **Also B**, then select **Yes** on the cleaning confirmation screen.

The printer starts cleaning the print head.

**[Cleaning the Print Head](#page-112-0)** 

**If the pattern D or any color in the pattern C is not printed:**

 $\mathbf{C}$ ı l s ı

(Example: Magenta pattern is not printed)

The cleaning is required. Select **Also B**, then select **Yes** on the cleaning confirmation screen.

The printer starts cleaning the print head.

**N** [Cleaning the Print Head](#page-112-0)

# <span id="page-112-0"></span>**Cleaning the Print Head**

Clean the print head if lines are missing or if horizontal white streaks are present in the printed nozzle check pattern. Cleaning unclogs the nozzles and restores the print head condition. Cleaning the print head consumes ink, so clean the print head only when necessary.

#### **You need to prepare: a sheet of A4 or Letter-sized plain paper**

- **1.** [Check that printer](#page-151-0) is turned on.
- **2.** Load a sheet of A4 or Letter-sized plain paper in the cassette.

**[Loading Plain Paper in Cassette](#page-79-0)** 

- **3.** Press the **OK** button.
- **4.** Select **Maintenance**.
- **5.** Select **Cleaning**.

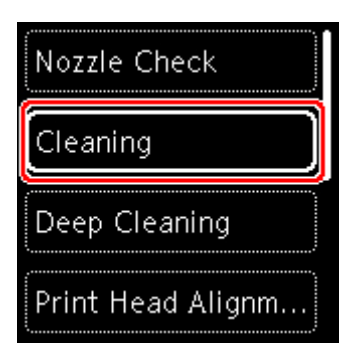

The confirmation screen will appear.

**6.** Select **Yes**.

The printer starts cleaning the print head.

Do not perform any other operations until the printer completes the cleaning of the print head. This takes about 2 minutes.

The pattern print confirmation screen will appear.

- **7.** Select **Yes**.
- **8.** Press the **OK** button.

The nozzle check pattern will be printed.

- **9.** Select **Next**.
- **10.** [Examine the nozzle check pattern.](#page-110-0)

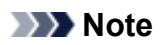

• If the problem is not resolved after cleaning the print head twice, [clean the print head](#page-114-0) deeply.

# <span id="page-114-0"></span>**Deep Print Head Cleaning**

If print quality does not improve by the standard cleaning of the print head, clean the print head deeply. Cleaning the print head deeply consumes more ink than the standard cleaning of the print head, so clean the print head deeply only when necessary.

#### **You need to prepare: a sheet of A4 or Letter-sized plain paper**

- **1.** [Check that printer](#page-151-0) is turned on.
- **2.** Load a sheet of A4 or Letter-sized plain paper in the cassette.

**[Loading Plain Paper in Cassette](#page-79-0)** 

- **3.** Press the **OK** button.
- **4.** Select **Maintenance**.
- **5.** Select **Deep Cleaning**.

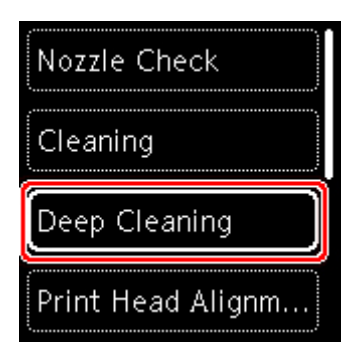

The confirmation screen will appear.

**6.** Select **Yes**.

The printer starts cleaning the print head deeply.

Do not perform any other operations until the printer completes the deep cleaning of the print head. This takes about 1 to 2 minutes.

The pattern print confirmation screen will appear.

- **7.** Select **Yes**.
- **8.** Press the **OK** button.

The nozzle check pattern will be printed.

- **9.** When the completion message appears, select **OK**.
- **10.** [Examine the nozzle check pattern.](#page-110-0)

If the problem is not resolved, turn off the power and clean the print head deeply again after 24 hours.

If the problem persists, replace the **FINE cartridge**.

If the problem persists despite replacing the FINE cartridge, contact your nearest Canon service center to request a repair.

# <span id="page-116-0"></span>**Aligning the Print Head**

If printed ruled lines are misaligned or print results are otherwise unsatisfactory, adjust the print head position.

## **Note**

- If the remaining ink level is low, the print head alignment sheet will not be printed correctly. [Replace the FINE Cartridge](#page-98-0) whose ink is low.
- If ink runs out as the print head alignment sheet is printed, an error message appears on the LCD. **[When Error Occurred](#page-392-0)**

#### **You need to prepare: two sheets of A4 or Letter-sized plain paper**

- **1.** [Check that printer](#page-151-0) is turned on.
- **2.** Load two sheets of A4 or Letter-sized plain paper in cassette.
	- **[Loading Plain Paper in Cassette](#page-79-0)**
- **3.** Press the **OK** button.
- **4.** Select **Maintenance**.
- **5.** Select **Print Head Alignment Auto**.

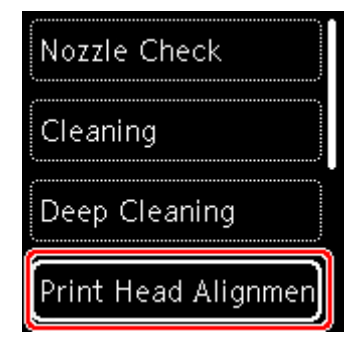

The confirmation screen will appear.

#### **Note**

- To print and check the current head position alignment values, select **Print the head alignment value**.
- **6.** Select **Yes**.
- **7.** Press the **OK** button.

The print head alignment sheet is printed, and the print head is aligned automatically.

This takes about 3 to 4 minutes.

#### **Note**

• If automatic print head alignment fails, an error message appears on the LCD.

**[When Error Occurred](#page-392-0)** 

**8.** When completion message appears, select **OK**.

## **Note**

• If the print results are still not satisfactory after adjusting the print head position as described above, [adjust the print head position manually](#page-118-0).

**For Windows:** 

You can also align the print head manually from a computer.

**Adjusting Print Head Position Manually** 

# <span id="page-118-0"></span>**Aligning the Print Head Manually**

Try aligning the print head manually after automatic print head alignment if printing results are not as expected, as when printed ruled lines are misaligned.

## **Note**

• For details on automatic print head alignment, see [Aligning the Print Head.](#page-116-0)

#### **What you will need: three sheets of A4 or Letter-sized plain paper**

- **1.** [Check that printer](#page-151-0) is turned on.
- **2.** Load three sheets of A4 or Letter-sized plain paper in cassette.
	- **[Loading Plain Paper in Cassette](#page-79-0)**
- **3.** Press the **OK** button.
- **4.** Select **Maintenance**.
- **5.** Select **Print Head Alignment Manual**.

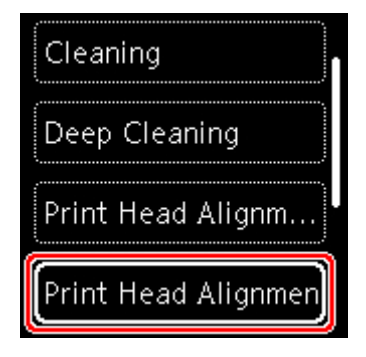

The confirmation screen will appear.

#### **Note**

- To print and check the current head position alignment values, select **Print the head alignment value**.
- **6.** Check message and select **Yes**.
- **7.** Press the **OK** button.

The print head alignment pattern will be printed.

**8.** When **Did the patterns print correctly?** appears, make sure pattern was printed correctly, and if so, select **Yes**.

#### **9.** Select **OK**.

The input screen for head position alignment values is displayed.

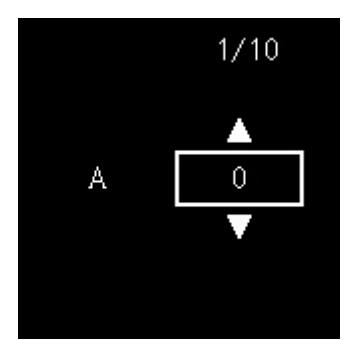

**10.** Examine first patterns. In column A, find pattern in which streaks are least noticeable, select the number of that pattern, and then press the **OK** button.

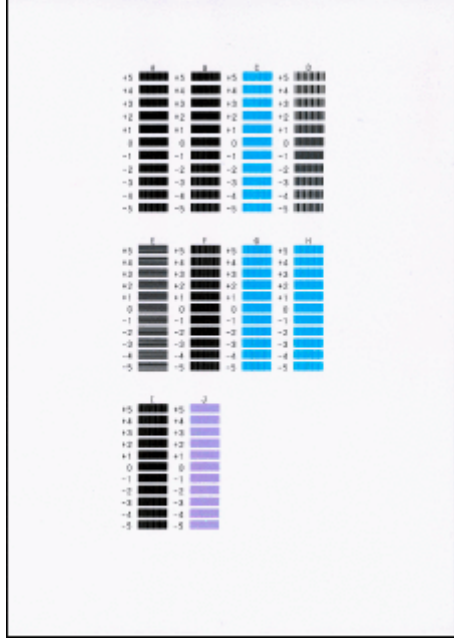

#### **Note**

• If all patterns look different, choose the pattern in which vertical streaks are least noticeable. Subtle vertical streaks

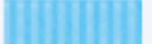

Noticeable vertical streaks

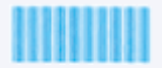

• If all patterns look different, choose the pattern in which horizontal streaks are least noticeable. Subtle horizontal streaks

Noticeable horizontal streaks

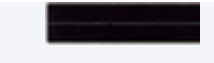

- **11.** Repeat these steps for columns B to J.
- **12.** Check message and press the **OK** button.

The second set of patterns is printed.

**13.** Examine second patterns. In column K, find pattern in which streaks are least noticeable, select the number of that pattern, and then press the **OK** button.

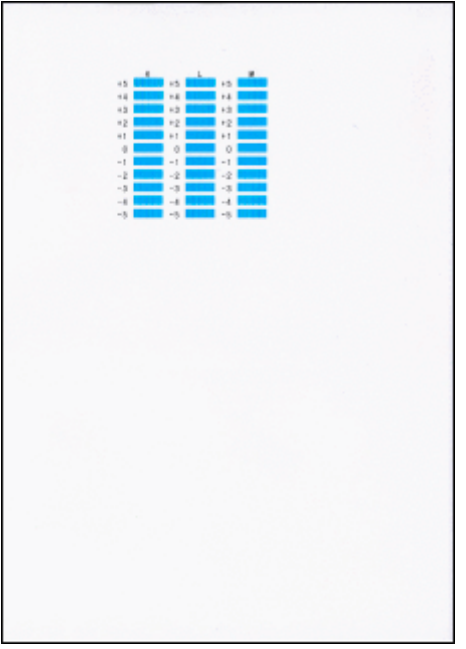

## **Note**

• If all patterns look different, choose the pattern in which vertical streaks are least noticeable. Subtle vertical streaks

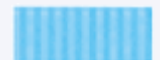

Noticeable vertical streaks

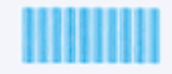

- **14.** Repeat these steps for columns L to M.
- **15.** Check message and press the **OK** button.

The third set of patterns is printed.

**16.** Examine third patterns. In column N, find pattern in which stripes are least noticeable, select the number of that pattern, and then press the **OK** button.

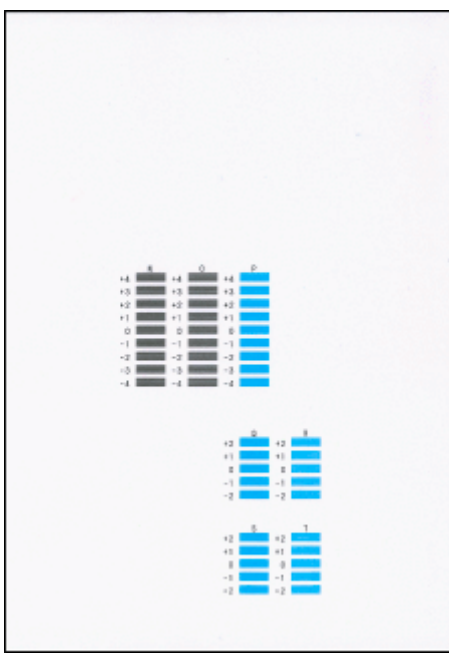

## **Note**

• If all patterns look different, choose the pattern in which horizontal stripes are least noticeable.

Subtle horizontal stripes

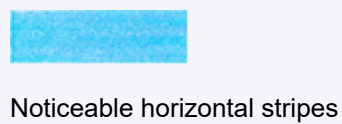

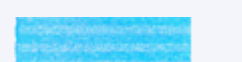

- **17.** Repeat these steps for columns O to T.
- **18.** When completion message appears, select **OK**.

## **Cleaning**

- **Cleaning Exterior Surfaces**
- **Cleaning Platen and Document Cover**
- **Cleaning the ADF (Auto Document Feeder)**
- **[Cleaning Paper Feed Rollers](#page-123-0)**
- **[Cleaning Inside the Printer \(Bottom Plate Cleaning\)](#page-125-0)**
- **Cleaning Cassette Pads**

# <span id="page-123-0"></span>**Cleaning Paper Feed Rollers**

If the paper feed roller is dirty or paper powder is attached to it, paper may not be fed properly.

In this case, clean the paper feed roller. Cleaning will wear out the paper feed roller, so perform this only when necessary.

#### **You need to prepare: three sheets of A4 or Letter-sized plain paper**

- **1.** [Check that printer](#page-151-0) is turned on.
- **2.** Press the **OK** button.
- **3.** Select **Maintenance**.

#### **4.** Select **Roller cleaning**.

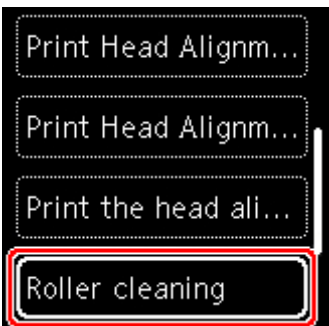

The confirmation screen will appear.

- **5.** Select **Yes**.
- **6.** Select **Rear tray** or **Cassette** to clean the paper feed roller.
- **7.** Follow the message to remove any paper from the paper source.

If you clean the paper feed roller of cassette, remove any paper from the cassette, then push it back.

**8.** Press the **OK** button.

The paper feed roller will rotate as it is cleaned without paper.

**9.** Make sure that the paper feed roller has stopped rotating, then follow the message to load the three sheets of A4 or Letter-sized plain paper.

**[Loading Plain Paper / Photo Paper in Rear Tray](#page-74-0) [Loading Plain Paper in Cassette](#page-79-0)** 

**10.** Press the **OK** button.

The printer starts cleaning. The cleaning will be complete when the paper is ejected.

## **11.** When the completion message appears, select **OK**.

If the problem is not resolved after cleaning the paper feed roller, contact your nearest Canon service center to request a repair.

# <span id="page-125-0"></span>**Cleaning Inside the Printer (Bottom Plate Cleaning)**

Remove stains from the inside of the printer. If the inside of the printer becomes dirty, printed paper may get dirty, so we recommend performing cleaning regularly.

#### **You need to prepare: a sheet of A4 or Letter-sized plain paper\***

\* Be sure to use a new piece of paper.

- **1.** [Check that printer](#page-151-0) is turned on.
- **2.** Press the **OK** button.
- **3.** Select **Maintenance**.
- **4.** Select **Bottom plate cleaning**.

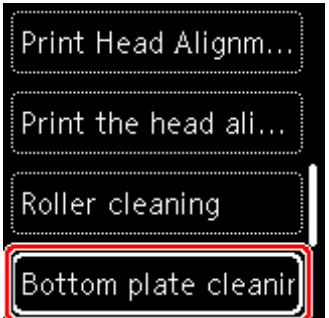

The confirmation screen will appear.

- **5.** Select **Yes**.
- **6.** Follow the message to remove any paper from the cassette, then press the **OK** button.
- **7.** Fold a single sheet of A4 or Letter-sized plain paper in half widthwise, then unfold the paper.
- **8.** Fold one side of the opened paper in another half, aligning the edge with the center crease, unfold the paper, then press the **OK** button.

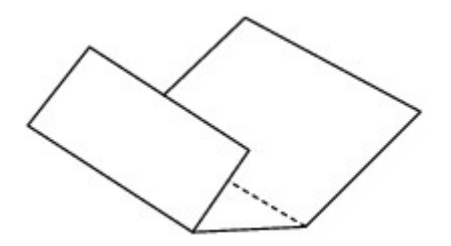

**9.** Load only this sheet of paper in the cassette with the ridges of the creases facing up and the edge of the half with no crease facing to the far side.

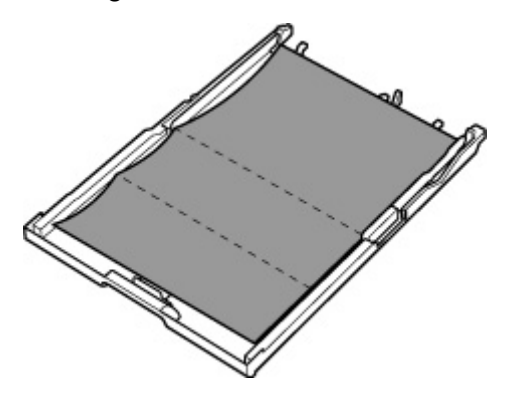

**10.** Insert cassette into printer.

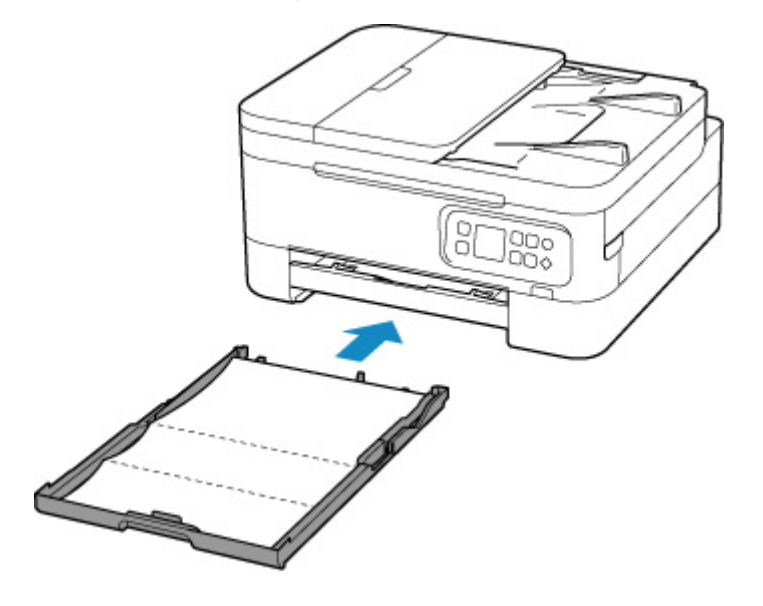

**11.** Pull out the paper output tray (A) and open the paper output support (B).

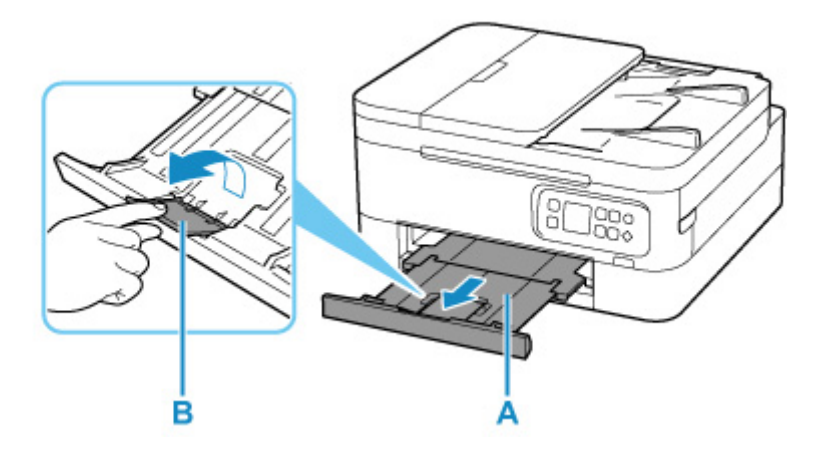

**12.** Press the **OK** button.

The paper cleans the inside of the printer as it feeds through the printer.

Check the folded parts of the ejected paper. If they are smudged with ink, perform Bottom Plate Cleaning again.

**13.** When the completion message appears, select **OK**.

#### **Note**

• When performing Bottom Plate Cleaning again, be sure to use a new piece of paper.

If the problem is not resolved after performing cleaning again, the protrusions inside the printer may be stained. Wipe off any ink from the protrusions using a cotton swab or the like.

## **IMP** Important

• Be sure to turn off the power and unplug the power cord before cleaning the printer.

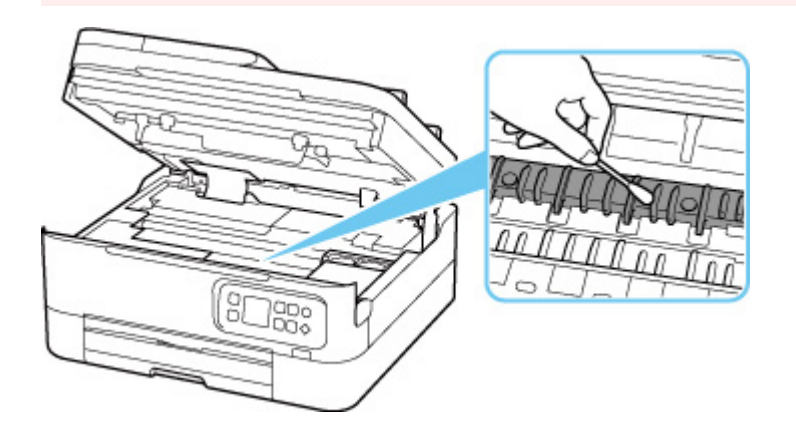

## **Overview**

## **[Safety](#page-129-0)**

- **[Safety Precautions](#page-130-0)**
- **[Regulatory Information](#page-133-0)**
- [WEEE \(EU & EEA\)](#page-135-0)

## **[Handling Precautions](#page-136-0)**

- **Canceling Print Jobs**
- **[Legal Restrictions on Scanning/Copying](#page-137-0)**
- **[Printer Handling Precautions](#page-138-0)**
- **[Transporting Your Printer](#page-139-0)**
- [When Repairing, Lending, or Disposing of the Printer](#page-140-0)
- **[Keeping Print Quality High](#page-141-0)**

## **[Main Components and Their Use](#page-142-0)**

- **[Main Components](#page-143-0)**
- **[Power Supply](#page-150-0)**
- **E[LCD and Operation Panel](#page-156-0)**
- **[Entering Numbers, Letters, and Symbols](#page-159-0)**

## **[Changing Settings](#page-161-0)**

- [Changing Printer Settings from Your Computer \(Windows\)](#page-162-0)
- Changing Printer Settings from Your Computer (macOS)
- [Changing Settings from Operation Panel](#page-171-0)

## **[Specifications](#page-191-0)**

# <span id="page-129-0"></span>**Safety**

- **[Safety Precautions](#page-130-0)**
- **[Regulatory Information](#page-133-0)**
- **[WEEE \(EU&EEA\)](#page-135-0)**

## <span id="page-130-0"></span>**Safety Precautions**

## **Safety Precautions**

• This manual contains important notices and safety precautions about your printer.

Do not use the printer in ways other than described in the accompanying manuals, as this may result in fire, electric shock or other unexpected accidents.

Safety standard marks and declarations are only valid for the supported voltages and frequencies in the applicable countries or regions.

## **Warning**

• Users with cardiac pacemakers:

This product emits a low-level magnetic flux. If you feel abnormalities, please move away from the product and consult your doctor.

• Do not use the printer in the following cases:

Stop use immediately, unplug the printer and call your local service representative to request repair.

- Metal objects or liquids are spilt inside the printer.
- **The printer emits smoke, strange odors, or makes unusual noises.**
- **The power cord or plug overheat or are broken, bent or damaged in any way.**
- Failure to adhere to the following may result in fire, electric shock, or injury:
	- **De not place product close to the flammable solvents such as alcohol or thinner.**
	- **Do not open or modify the printer.**
	- Use only the power cord/cables that came with your printer. Do not use these cables with other devices.
	- **De not plug in to voltages or frequencies other than those specified.**
	- **Plug the power cord into the socket completely.**
	- **Do not plug in or unplug the power cord with wet hands.**
	- Do not damage the power cord by twisting, bundling, tying, pulling or excessively bending it.
	- **Do not place heavy objects on the power cord.**
	- **II** Do not connect multiple power cords to a single electrical outlet. Do not use multiple extension cords.
	- **Do** not leave the printer plugged in during lightning storms.
	- **II** Always unplug the power cord and cables when cleaning. Do not use flammable sprays or liquids such as alcohol or thinners for cleaning.
	- **II** Unplug the power cord once a month to check that it is not overheating, rusted, bent, scratched, split, or otherwise damaged.

## **Caution**

- Do not put your hands inside the printer while printing.
- Do not touch the print head or other metal parts immediately after printing.
- Ink
	- **Keep ink out of reach of children.**
	- If ink is accidentally licked or swallowed, rinse out your mouth and drink one or two glasses of water. If irritation or discomfort occurs, obtain medical advice immediately.
- In case ink gets in contact with eyes, rinse with water immediately. In case ink gets in contact with skin, wash with soap and water immediately. If irritation to eyes or skin persists, obtain medical advice immediately.
- Moving the printer
	- ■■ Do not hold the printer by the cassette. Hold the printer by its sides and carry it with both hands.

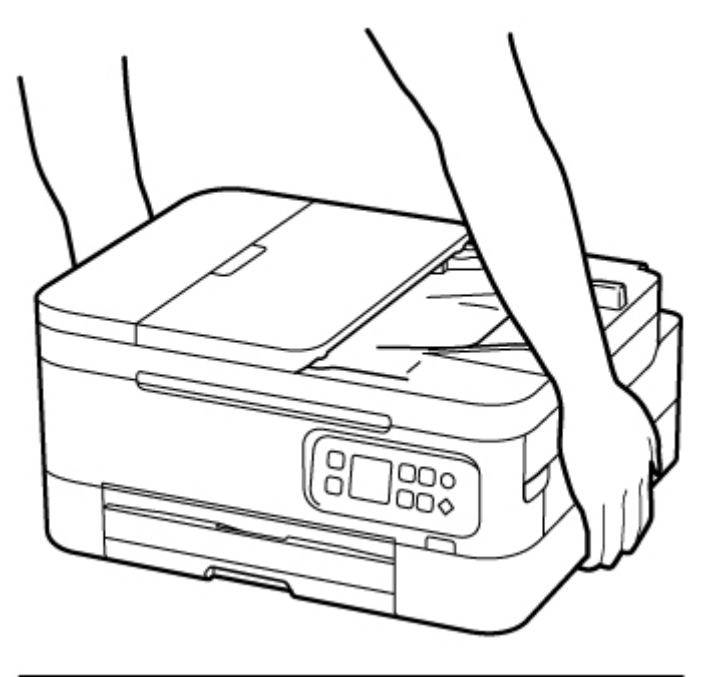

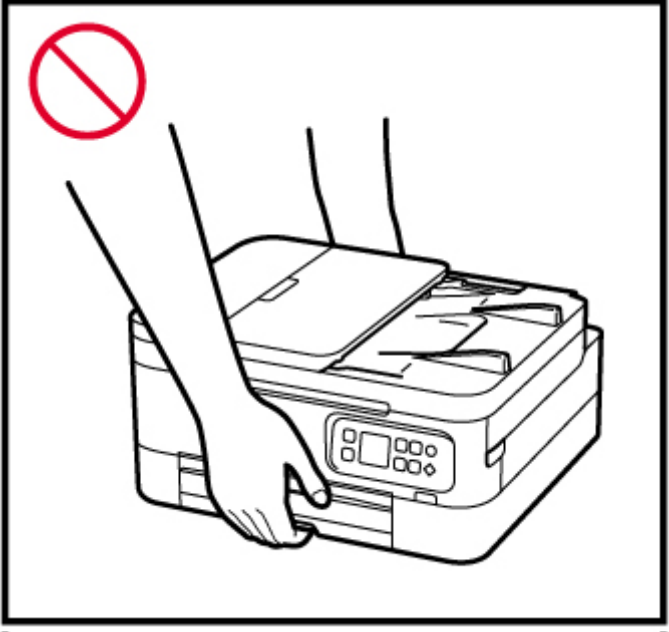

## **General Notices**

#### **Choosing a Location**

Refer to "[Specifications](#page-191-0)" in the Online manual for details on operating environment.

• Do not install the printer in a location that is unstable or subject to excessive vibration.

- Do not install the printer in locations that get very hot (direct sunlight, or close to a heating source), very humid or dusty locations, or outdoors.
- Do not place the printer on a thick rug or carpet.
- Do not place the printer flush against a wall.

## **Power Supply**

- Keep the area around the power outlet clear at all times so you can easily unplug the power cord if necessary.
- Never remove the plug by pulling on the cord.

#### **General Notices**

- Do not tilt the printer, stand it on end, or turn it upside down. This may cause ink to leak.
- Do not place anything on top of the printer. Be especially careful to avoid metal objects such as paper clips and staples, and containers holding flammable liquids such as alcohol or thinner.
- Be sure to observe the following when loading the original on the platen. Failure to observe the following may cause the scanner to malfunction or the platen glass to break.
	- Do not place any objects weighing 4.4 lb (2.0 kg) or more on the platen glass.
	- Do not put any pressure of 4.4 lb (2.0 kg) or more on the platen glass, such as pressing down the original.
- Do not attempt to open, disassemble or modify the FINE cartridges. Ink may leak and damage your printer.
- Do not throw FINE cartridges in the fire.

# <span id="page-133-0"></span>**Regulatory Information**

## **Users in the U.S.A.**

FCC Notice (U.S.A. Only) For 120V, 60Hz model Model Number: K10516 (Contains FCC Approved WLAN Module K30365, FCC Approved Bluetooth K30375)

Model Number: K10566 (Contains FCC Approved WLAN Module K30365)

This device complies with Part 15 of the FCC Rules. Operation is subject to the following two conditions: (1) This device may not cause harmful interference, and (2) this device must accept any interference received, including interference that may cause undesired operation.

Note: This equipment has been tested and found to comply with the limits for a Class B digital device, pursuant to Part 15 of the FCC Rules. These limits are designed to provide reasonable protection against harmful interference in a residential installation. This equipment generates, uses and can radiate radio frequency energy and, if not installed and used in accordance with the instructions, may cause harmful interference to radio communications.

However, there is no guarantee that interference will not occur in a particular installation. If this equipment does cause harmful interference to radio or television reception, which can be determined by turning the equipment off and on, the user is encouraged to try to correct the interference by one or more of the following measures:

- Reorient or relocate the receiving antenna.
- Increase the separation between the equipment and receiver.
- Connect the equipment into an outlet on a circuit different from that to which the receiver is connected.
- Consult the dealer or an experienced radio/TV technician for help.

Use of a shielded cable is required to comply with Class B limits in Subpart B of Part 15 of the FCC Rules.

Do not make any changes or modifications to the equipment unless otherwise specified in the manual. If such changes or modifications should be made, you could be required to stop operation of the equipment.

Changes or modifications not expressly approved by the party responsible for compliance could void the user's authority to operate equipment.

This transmitter must not be co-located or operating in conjunction with any other antenna or transmitter.

The equipment complies with FCC radiation exposure limits for at uncontrolled equipment. This equipment should be installed and operated with minimum distance at least 20cm between the radiator and persons body (excluding extremities: hands, wrists, feet and ankles) and must not be colocated or operated with any other antenna or transmitter.

Canon U.S.A., Inc. One Canon Park Melville, New York 11747 1-800-652-2666

# **Interference**

Do not use the printer around medical equipment or other electronic devices. Signals from the printer may interfere with the correct operation of these devices.

# <span id="page-135-0"></span>**WEEE (EU&EEA)**

This regulation is only for European Union and EEA (Norway, Iceland and Liechtenstein). There is no information to inform here.

# <span id="page-136-0"></span>**Handling Precautions**

- **Canceling Print Jobs**
- **[Legal Restrictions on Scanning/Copying](#page-137-0)**
- **[Printer Handling Precautions](#page-138-0)**
- **[Transporting Your Printer](#page-139-0)**
- **[When Repairing, Lending, or Disposing of the Printer](#page-140-0)**
- **[Keeping Print Quality High](#page-141-0)**

# <span id="page-137-0"></span>**Legal Restrictions on Scanning/Copying**

Scanning, printing, copying, or modifying copies of the following may be punishable under law.

This list is non-exhaustive. When in doubt, check with a local legal representative.

- Paper money
- Money orders
- Certificates of deposit
- Postage stamps (canceled or uncanceled)
- Identification badges or insignia
- Selective service or draft papers
- Checks or drafts issued by governmental agencies
- Motor vehicle licenses and certificates of title
- Traveler's checks
- Food stamps
- Passports
- Immigration papers
- Internal revenue stamps (canceled or uncanceled)
- Bonds or other certificates of indebtedness
- Stock certificates
- Copyrighted works or works of art, without the owner's consent

# <span id="page-138-0"></span>**Printer Handling Precautions**

Be careful not to let anything get inside the document output slot. It may cause damage.

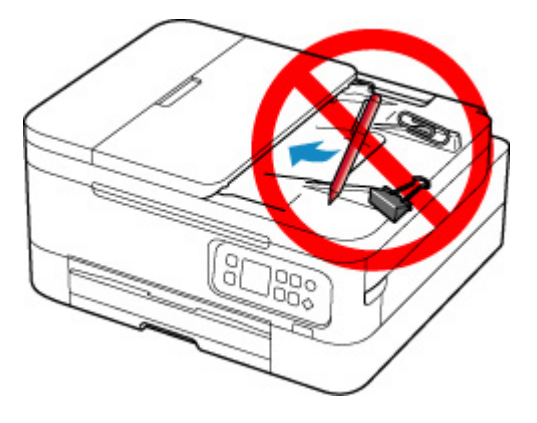

# <span id="page-139-0"></span>**Transporting Your Printer**

When relocating the printer for changing your living place or repairing it, make sure of the following.

#### **IMP** Important

- Pack the printer in a sturdy box so that it is placed with its bottom facing down, using sufficient protective material to ensure safe transport.
- With the print head and FINE Cartridge left installed in the printer, press the **ON** button to turn off the power. This allows the printer to automatically cap the print head, thus preventing it from drying.
- After packing, do not tilt the box containing the printer or turn it on its side or upside down. Doing so may cause the ink to leak during transport and cause damage to the printer.
- When a shipping agent is handling transport of the printer, have its box marked "THIS SIDE UP" to keep the printer with its bottom facing down. Mark also with "FRAGILE" or "HANDLE WITH CARE".

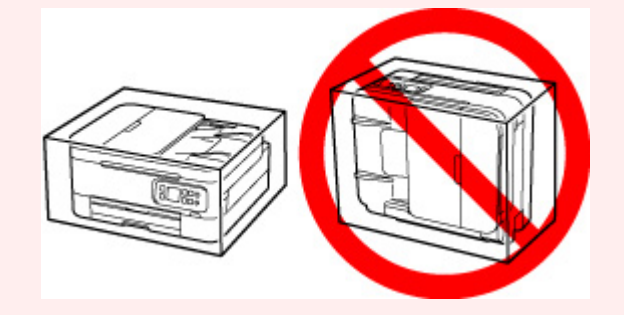

- **1.** Turn the printer off.
- **2.** [Unplug the power cord.](#page-155-0)

#### **IMP** Important

- Do not unplug the printer while the status bar is lit or flashing, or while a screen is displayed in the LCD, as it may cause malfunction or damage to the printer, making the printer unable to print.
- **3.** Retract the paper output tray and the paper output support.
- **4.** Retract the paper support, and close the rear tray cover.
- **5.** Unplug the printer cable from the computer and from the printer, then unplug the power cord from the printer.
- **6.** Use adhesive tape to secure all the covers on the printer to keep them from opening during transportation. Then pack the printer in the plastic bag.
- **7.** Attach the protective material to the printer when packing the printer in the box.

## <span id="page-140-0"></span>**When Repairing, Lending, or Disposing of the Printer**

If you have entered personal data, passwords and/or other security settings on the printer, such information may be stored in the printer.

When sending the printer for repair, lending or transferring the printer to another person, or disposing of the printer, please be sure to follow the steps below in order to delete such information and prevent third parties from accessing it.

• Press the **OK** button and select **Device settings** > **Reset settings** > **Reset all** > **Yes**.

# <span id="page-141-0"></span>**Keeping Print Quality High**

The key to printing with the optimal printing quality is to prevent the print head from drying or clogging. Always observe the following rules for optimal printing quality.

## **Note**

• Depending on the type of paper, ink may blur if you trace the printed area with a highlight pen or paintstick, or bleed if water or sweat comes in contact with the printed area.

## **Never unplug the power cord until the power is turned off!**

If you press the **ON** button to turn off the power, the printer caps the print head (nozzles) automatically to prevent from drying. If you unplug the power cord from the wall outlet while the status bar is lit/flashing or a screen is displayed in the LCD, the print head will not be capped properly and this will cause drying or clogging.

When [unplugging the power cord,](#page-155-0) check that the status bar goes off and the display in the LCD disappears.

# **Print periodically!**

Just as the tip of a felt pen becomes dry and unusable if it has not been used for a long time, even if it is capped, the print head too, may become dried or clogged if the printer has not been used for a long time. We recommend you to use the printer at least once a month.

# <span id="page-142-0"></span>**Main Components and Their Use**

- **[Main Components](#page-143-0)**
- **[Power Supply](#page-150-0)**
- **[LCD and Operation Panel](#page-156-0)**
- **[Entering Numbers, Letters, and Symbols](#page-159-0)**

# <span id="page-143-0"></span>**Main Components**

- **[Front View](#page-144-0)**
- **[Rear View](#page-147-0)**
- **[Inside View](#page-148-0)**
- **[Operation Panel](#page-149-0)**
# **Front View**

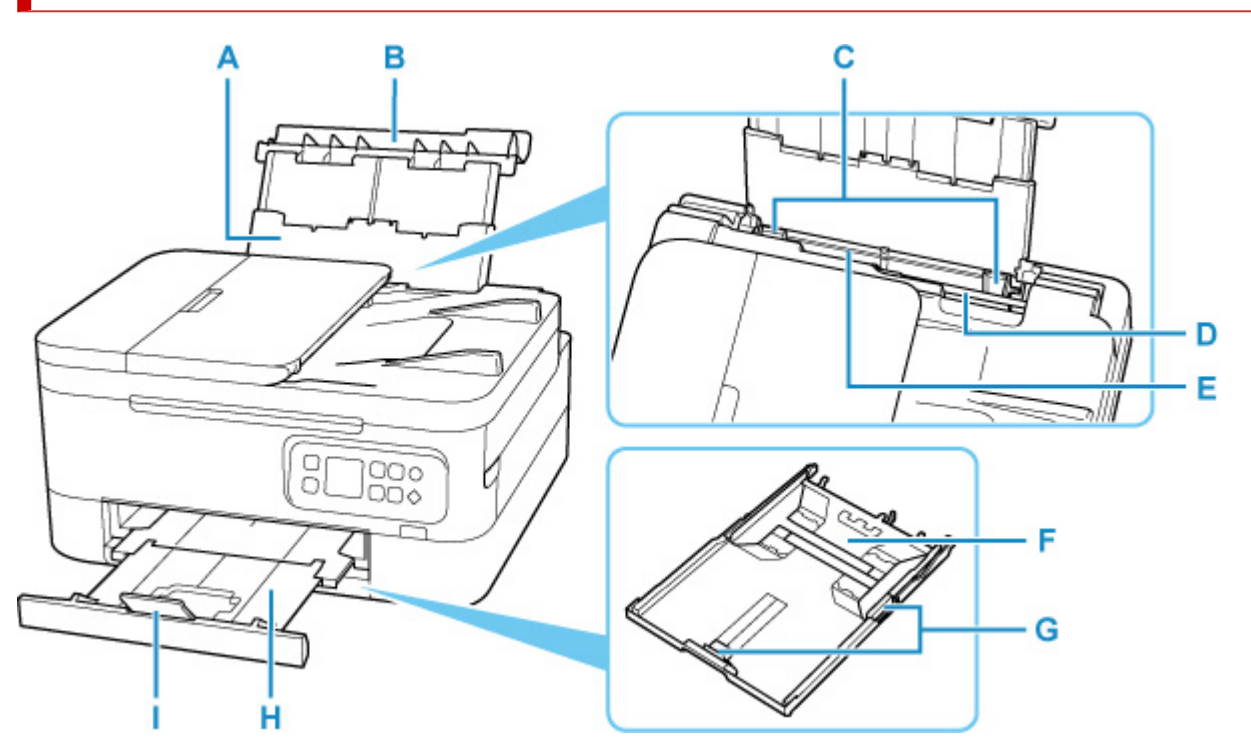

### **A: Paper Support**

Extend to load paper in the rear tray.

### **B: Rear Tray Cover**

Open to load paper in the rear tray.

#### **C: Paper Guides**

Align with both sides of the paper stack.

#### **D: Feed Slot Cover**

Prevents anything from falling into the feed slot.

Open it to slide the paper guides, and close it before printing.

### **E: Rear Tray**

Load paper here. Two or more sheets of the same size and type of paper can be loaded at the same time, and fed automatically one sheet at a time.

- **[Loading Plain Paper / Photo Paper in Rear Tray](#page-74-0)**
- **[Loading Envelopes in Rear Tray](#page-84-0)**

### **F: Cassette**

Load A4, B5, A5, or Letter-sized plain paper into the cassette, and insert it into the printer.

**[Loading Plain Paper in Cassette](#page-79-0)** 

### **G: Paper Guides**

Align with right/left/front sides of the paper stack.

### **H: Paper Output Tray**

Printed paper is ejected. Pull out it before printing.

### **I: Paper Output Support**

Open to support ejected paper.

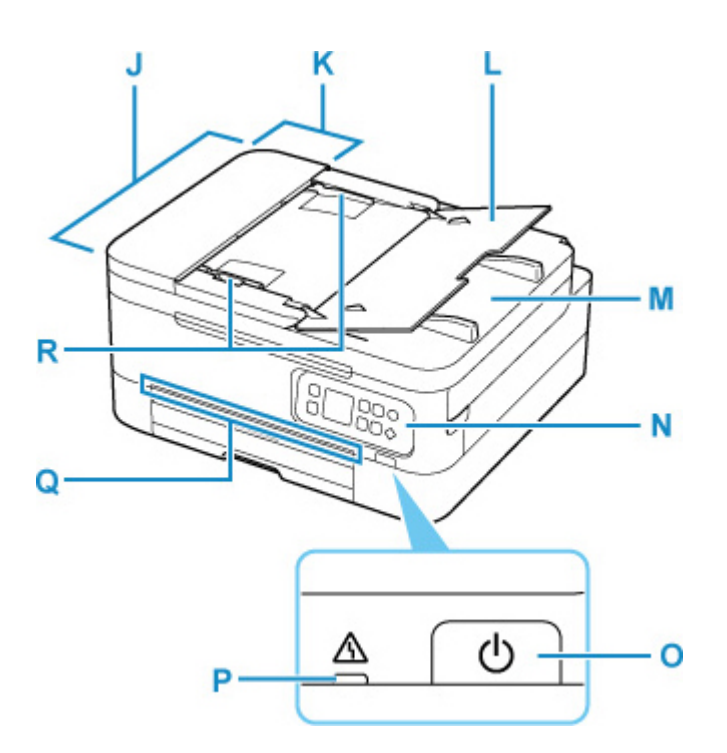

### **J: ADF (Auto Document Feeder)**

Load a document here. The documents loaded in the document tray are scanned automatically one sheet at a time.

**[Loading Documents in the ADF \(Auto Document Feeder\)](#page-93-0)** 

#### **K: Document Feeder Cover**

Open when clearing jammed documents.

### **L: Document Tray**

Open to load a document in the ADF. You can load two or more sheets of document of the same size and thickness. Load the document with the side you want to scan facing up.

### **M: Document Output Slot**

Documents scanned from the ADF are delivered here.

### **N: Operation Panel**

Use to change the settings of the printer or to operate it.

**M** [Operation Panel](#page-149-0)

### **O: ON button**

Turns the power on or off. Before turning on the power, make sure that the document cover is closed.

**M** [Turning the Printer On and Off](#page-152-0)

#### **P: Alarm lamp**

Lights or flashes when an error occurs.

### **Q: Status Bar**

Lights or flashes to indicate the printer is operating or when an error occurs.

### **R: Document Guide**

Adjust this guide to match the width of document in the ADF.

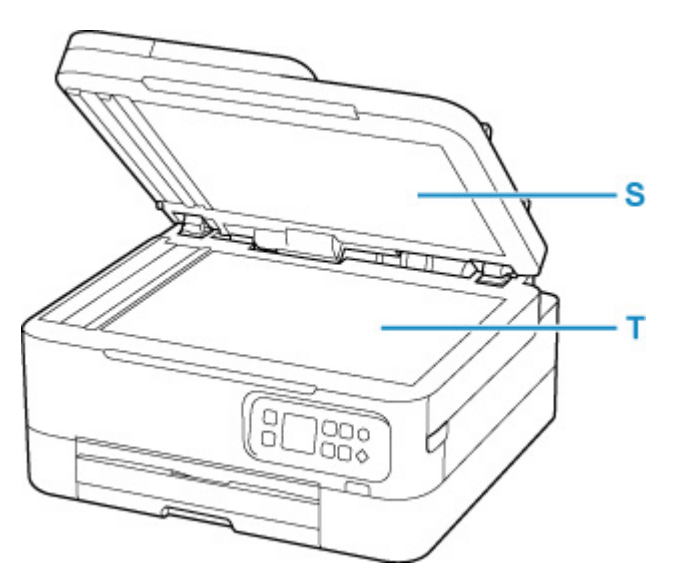

## **S: Document Cover**

Open to load an original on the platen.

## **T: Platen**

Load an original here.

# **Rear View**

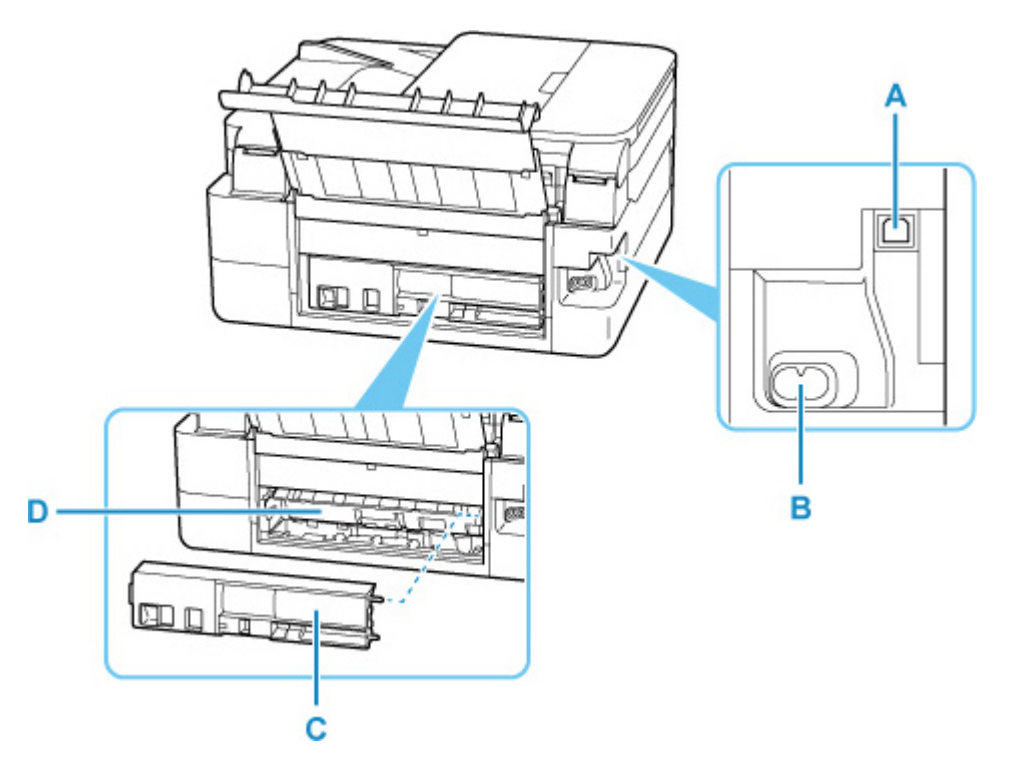

## **A: USB Port**

Plug in the USB cable to connect the printer with a computer.

### **B: Power Cord Connector**

Plug in the supplied power cord.

### **C: Rear Cover**

Detach when removing jammed paper.

### **D: Transport Unit Cover**

Open when removing jammed paper.

## **Important**

- Do not touch the metal casing.
- Do not plug in or unplug the USB cable while the printer is printing or scanning with the computer. This can cause trouble.

# **Inside View**

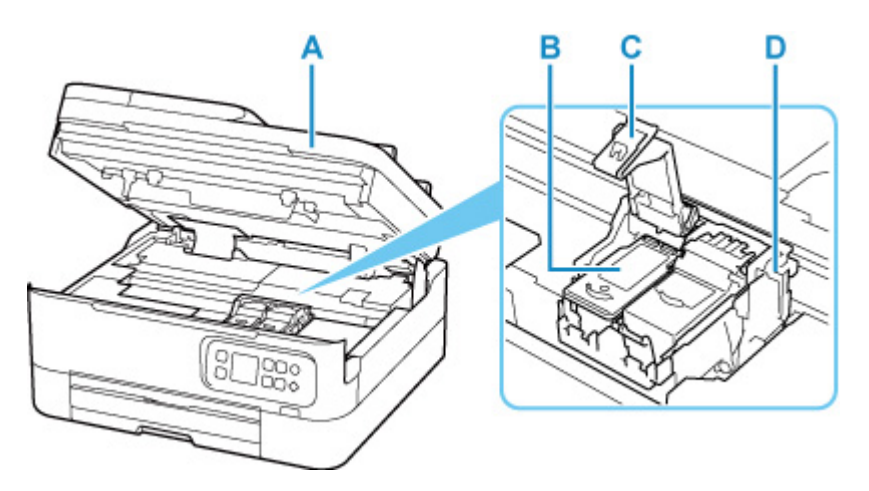

### **A: Scanning Unit / Cover**

Scans originals. Also, lift and open it to replace a FINE cartridge or to remove jammed paper inside the printer.

## **B: FINE Cartridge (ink cartridges)**

A replaceable cartridge that integrates print head and ink tank.

### **C: Ink Cartridge Locking Cover**

Secures the installed FINE cartridge.

### **D: FINE Cartridge Holder**

Install the FINE cartridge.

The color FINE cartridge should be installed into the left slot and the black FINE cartridge should be installed into the right slot.

## **Note**

• For details on replacing a FINE cartridge, see [Replacing a FINE Cartridge](#page-98-0).

# <span id="page-149-0"></span>**Operation Panel**

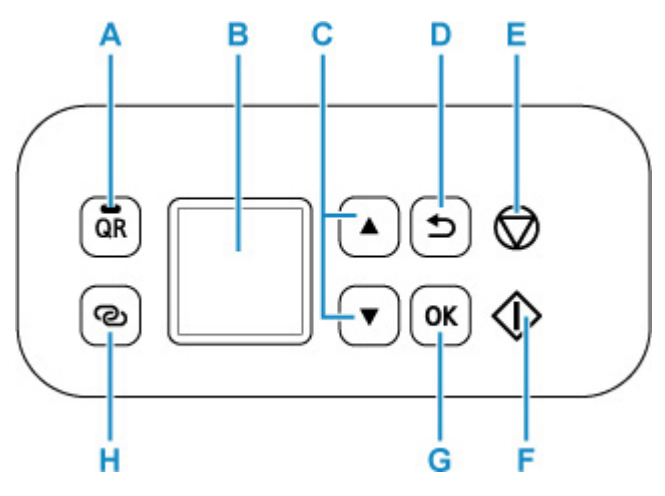

### **A: QR button/QR lamp**

When you press the **QR** button while the **QR** lamp is lit, the QR code will appear, giving you access to an online manual that explains the function that is in operation. Cost of connecting to Internet is to be born by the customer.

### **B: LCD (Liquid Crystal Display)**

Displays messages, menu items, and the operational status.

## $C: A$  and  $\nabla$  buttons

Used to select a setting item. These buttons are also used for entering characters.

### **D: Back button**

Returns the LCD to the previous screen.

### **E: Stop button**

Cancels operation when printing is in progress or when selecting a menu item.

Pressing this button when you enter characters deletes one character.

### **F: Start button**

Press this button to start printing or copying, and to confirm the characters entered.

### **G: OK button**

Finalizes your selection of items. Also used to resolve errors.

### **H: Wireless connect button**

To set wireless router information in the printer directly from a smartphone or other such device (without having to do any procedures at the router), hold down this button.

# **Power Supply**

- **[Checking that Power Is On](#page-151-0)**
- **[Turning the Printer On and Off](#page-152-0)**
- **[Checking the Power Plug/Power Cord](#page-154-0)**
- **[Unplugging the Printer](#page-155-0)**

# <span id="page-151-0"></span>**Checking that Power Is On**

A screen appears in the LCD when the printer is turned on.

Even if the display in the LCD is off, if the status bar is lit, the printer is on.

## **Note**

- It may take a while for the printer to start printing immediately after you turn on the printer.
- The display in the LCD will turn off if the printer is not operated for about 10 minutes.

To restore the display, either press a button on the operation panel or perform a print operation.

# <span id="page-152-0"></span>**Turning the Printer On and Off**

# **Turning on the printer**

### **Press the ON button to turn on the printer.**

**M** [Confirming that the Power Is On](#page-151-0)

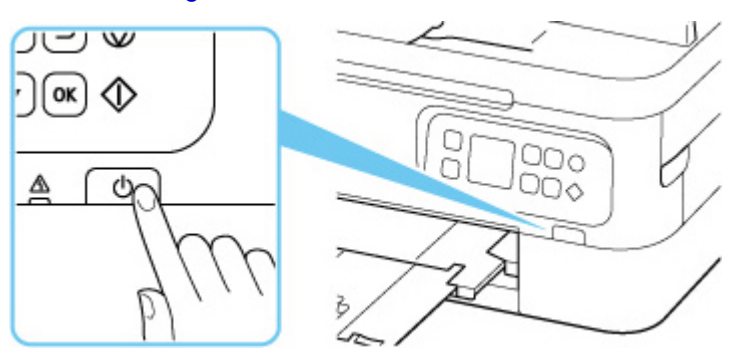

### **Note**

- It may take a while for the printer to start printing immediately after you turn on the printer.
- If an error message is displayed on the LCD, see [When Error Occurred](#page-392-0).
- You can set the printer to automatically turn on when a print or scan operation is performed from a computer connected by USB cable or wireless network. This feature is set to off by default.

From the printer

**ECO** settings

From the computer

**For Windows:** 

**[Managing the Printer Power](#page-167-0)** 

**T** For macOS:

Managing the Printer Power

# **Turning off the printer**

### **Press the ON button to turn off the printer.**

### **IMP** Important

• When you [unplug the power cord](#page-155-0) after turning off the printer, be sure to confirm that the status bar goes off and the display in the LCD disappears.

## **Note**

• You can set the printer to automatically turn off when no operations are performed or no print jobs are sent to the printer for a certain interval. This feature is set to on by default.

From the printer

**ECO** settings

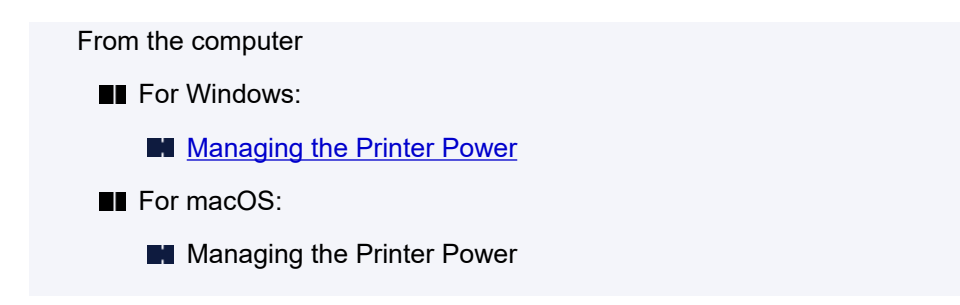

# <span id="page-154-0"></span>**Checking the Power Plug/Power Cord**

Unplug the power cord once a month to confirm that the power plug/power cord does not have anything unusual described below.

- The power plug/power cord is hot.
- The power plug/power cord is rusty.
- The power plug/power cord is bent.
- The power plug/power cord is worn.
- The power plug/power cord is split.

## **<u></u><u></u>A** Caution

• If you find anything unusual with the power plug/power cord described above, [unplug the power cord](#page-155-0) and call for service. Using the printer with one of the unusual conditions above may cause a fire or an electric shock.

# <span id="page-155-0"></span>**Unplugging the Printer**

To unplug the power cord, follow the procedure below.

## **Important**

- Press the **ON** button and confirm that the status bar goes off and the display in the LCD disappears before unplugging the power cord. Unplugging the power cord while the status bar is lit/flashing or a screen is displayed in the LCD may cause drying or clogging of the print head and print quality may be reduced.
- **1.** Press the **ON** button to turn the printer off.

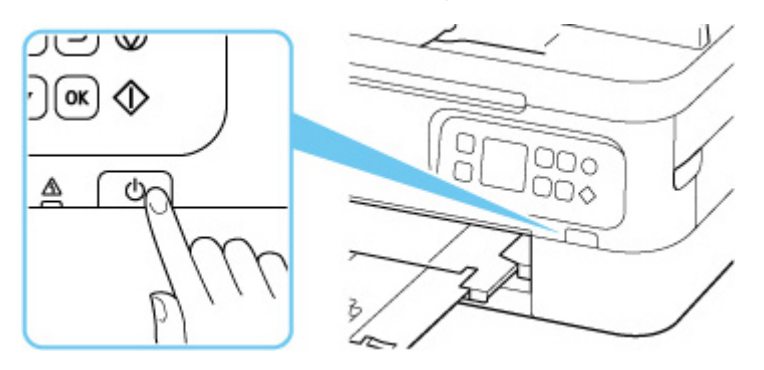

- **2.** Check that status bar goes off and display in LCD disappears.
- **3.** Unplug the power cord.

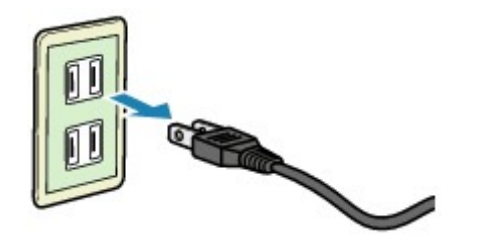

The specification of the power cord differs depending on the country or region of use.

# **LCD and Operation Panel**

The HOME screen appears when the printer is turned on.

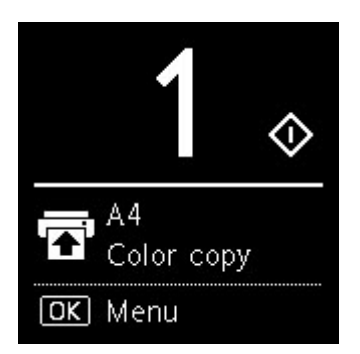

When you press the **OK** button in the Copy standby screen, the menu screen appears.

Using the  $\blacktriangle\blacktriangledown$  button to select an item from the menu allows you to perform each setting.

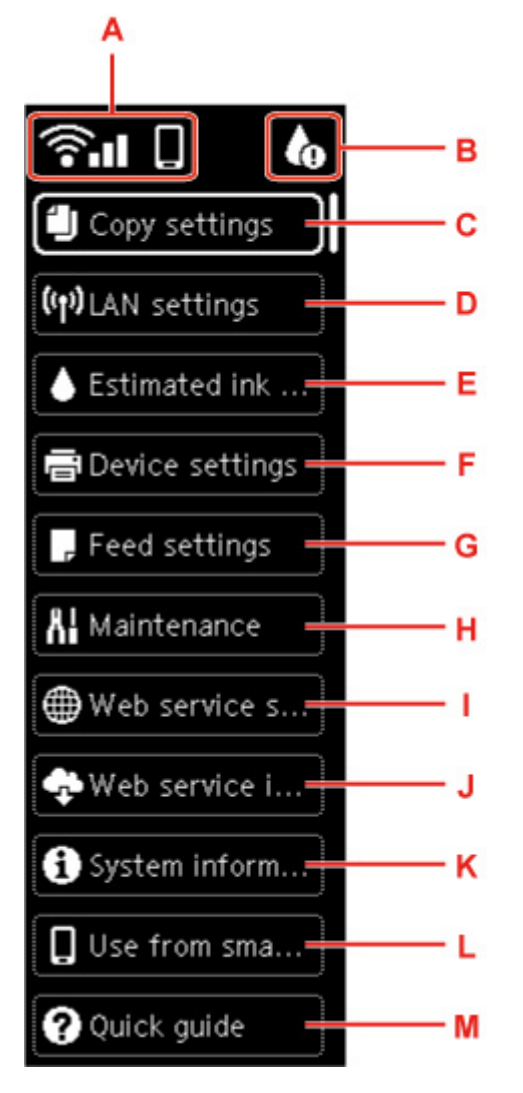

### **A: Network**

Displays network status by the icon.

The icon differs depending on the network of use or the network status.

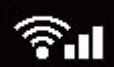

Wi-Fi is enabled and the printer is connected to the wireless router.

### **Note**

• Depending on the signal state, the icon will change.

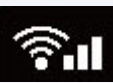

(Signal strength: 81 % or more): You can use the printer over Wi-Fi without any

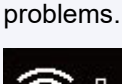

(Signal strength: 51 % or more): The problem such as the printer cannot print may occur according to the network status. We recommend placing the printer near the wireless router.

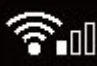

 (Signal strength: 50 % or less): The problem such as the printer cannot print may occur. Place the printer near the wireless router.

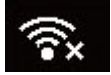

Wi-Fi is enabled but the printer is not connected to the wireless router.

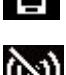

Wireless Direct is enabled.

Wi-Fi and Wireless Direct are disabled.

### **B: Ink information**

When there is a notice about the amount of remaining ink, the icon appears.

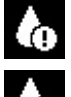

The ink is running low. Prepare a new FINE cartridge.

Ink has run out. Replace the FINE cartridge with a new FINE cartridge.

**[Checking Ink Status on the LCD](#page-103-0)** 

### **C: Copy settings**

You can change the copy settings such as the page position, color mode, and intensity.

**N** [Setting Items for Copying](#page-278-0)

### **D: LAN settings**

You can perform settings relating to network.

**LAN** settings

### **E: Estimated ink levels**

You can check the amount of remaining ink and the model numbers of FINE cartridges.

**[Checking Ink Status on the LCD](#page-103-0)** 

### **F: Device settings**

You can change printer settings such as settings when printing.

### **G: Feed settings**

You can change the settings relating to paper feeding such as media types and paper sizes.

**M** [Feed settings](#page-185-0)

### **H: Maintenance**

Select this item to perform maintenance of the printer.

### **I: Web service setup**

You can change the settings relating to web services such as printer registration.

### **J: Web service inquiry**

Select when you print printing data manually.

### **K: System information**

The printer information appears.

### **L: Use from smartphone**

The QR code for using smartphone applications appears.

### **M: Quick guide**

Displays how to operate the printer and QR cord accessing to the Online Manual.

### **Note**

- For details on how to change settings, refer to [Changing Settings from Operation Panel](#page-172-0).
- When the firmware update is available, **Notices** appears in the copy standby screen.

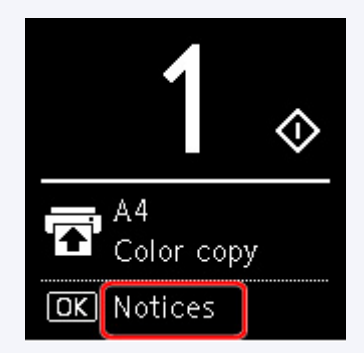

When you press the **OK** button in this status, the update confirmation screen appears.

# **Entering Numbers, Letters, and Symbols**

The buttons on the operation panel allow you to enter (or change) characters, numbers, or symbols when setting up the network or making other settings.

# **Switching the Input Mode**

The current input mode appears at the upper right corner of the LCD.

Pressing the **Wireless connect** button on the operation panel toggles through the input modes in the order lowercase  $\blacksquare$  > uppercase  $\blacksquare$  > numeric  $\blacksquare$  > symbols  $\blacksquare$ , showing the first available character.

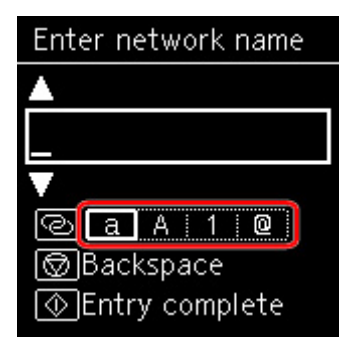

The following shows available characters in each mode.

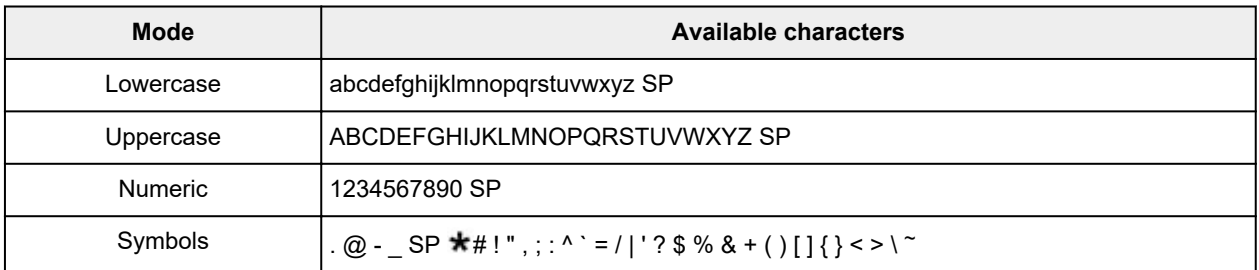

SP: Indicates a space.

## **Note**

• Only the input modes or characters available for input appear in their respective screens.

# **Entering Numbers, Letters, and Symbols**

Use the  $\blacktriangle$   $\blacktriangledown$  button to select a character and press the **OK** button to input it.

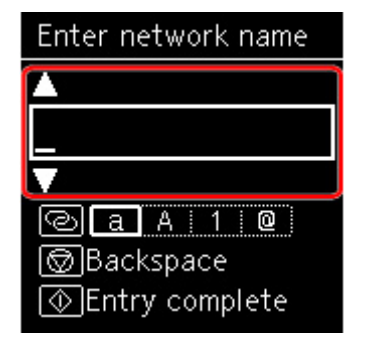

After all the characters have been input, press the **Start** button.

• To insert a space

Either press the **OK** button without selecting any character, or switch to the symbol mode and then press the  $\blacktriangle$  button 5 times.

• To delete character

Press the **Stop** button.

# **Changing Settings**

- **[Changing Printer Settings from Your Computer \(Windows\)](#page-162-0)**
- **Changing Printer Settings from Your Computer (macOS)**
- **[Changing Settings from Operation Panel](#page-171-0)**

# <span id="page-162-0"></span>**Changing Printer Settings from Your Computer (Windows)**

- **[Changing the Print Options](#page-163-0)**
- **[Registering a Frequently Used Printing Profile](#page-164-0)**
- **[Setting the Ink to be Used](#page-166-0)**
- **[Managing the Printer Power](#page-167-0)**
- **[Changing the Printer Operation Mode](#page-169-0)**

# <span id="page-163-0"></span>**Changing the Print Options**

You can change the detailed printer driver settings for print data that is sent from an application software.

Check this check box if part of the image data is cut off, the paper source during printing differs from the driver settings, or printing fails.

- **1.** Open the [printer driver setup window](#page-233-0)
- **2.** Click **Print Options...** on the **Page Setup** tab

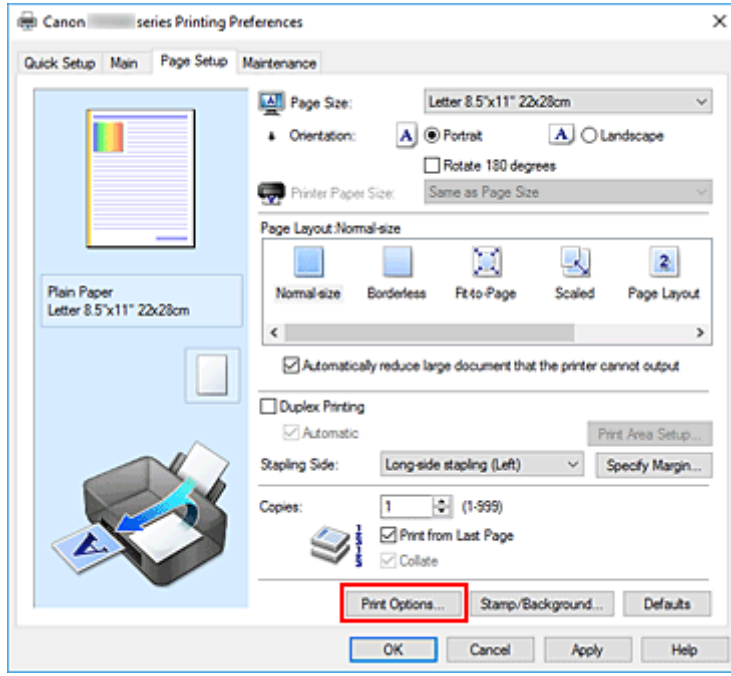

The **Print Options** dialog box opens.

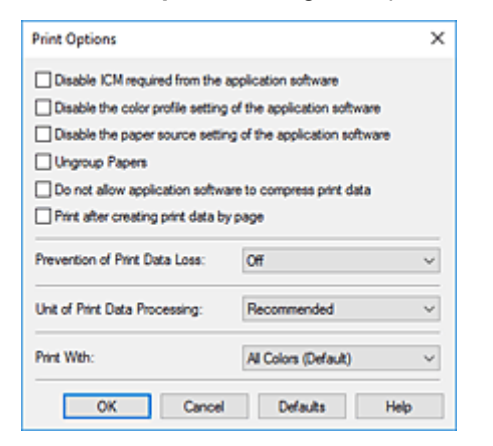

**3.** Change the individual settings

If necessary, change the setting of each item, and then click **OK**.

The **Page Setup** tab is displayed again.

# <span id="page-164-0"></span>**Registering a Frequently Used Printing Profile**

You can register the frequently used printing profile to **Commonly Used Settings** on the **Quick Setup** tab. Unnecessary printing profiles can be deleted at any time.

# **Registering a Printing Profile**

- **1.** Open the [printer driver setup window](#page-233-0)
- **2.** Set the necessary items

From **Commonly Used Settings** on the **Quick Setup** tab, select the printing profile to be used and if necessary, change the settings after **Additional Features**.

You can also register necessary items on the **Main** and **Page Setup** tabs.

### **3.** Click **Save...**

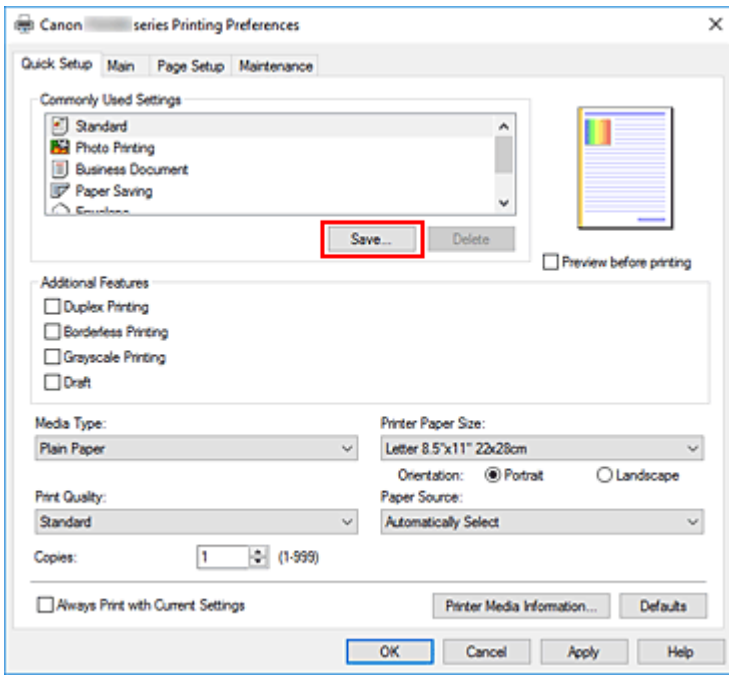

### The **Save Commonly Used Settings** dialog box opens.

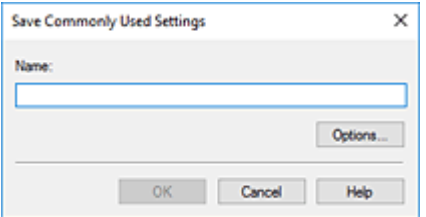

### **4.** Save the settings

Enter a name for the print settings to register in the **Name** field. If necessary, click **Options...**, set the items, and then click **OK**.

In the **Save Commonly Used Settings** dialog box, click **OK** to save the print settings and return to the **Quick Setup** tab.

The name and icon are displayed in **Commonly Used Settings**.

## **IMP** Important

• To save the page size, orientation, and number of copies that was set in each sheet, click **Options...**, and check each item.

## **Note**

• When you re-install the printer driver or upgrade the printer driver version, the print settings that are already registered will be deleted from **Commonly Used Settings**. Registered print settings cannot be saved and preserved. If a profile is deleted, register the print settings again.

# **Deleting Unnecessary Printing Profile**

**1.** Select the printing profile to be deleted

Select the printing profile you want to delete from the **Commonly Used Settings** list on the **Quick Setup** tab.

**2.** Delete the printing profile

Click **Delete**. When the confirmation message appears, click **OK**. The selected printing profile is deleted from the **Commonly Used Settings** list.

## **Note**

• Printing profiles that are registered in the initial settings cannot be deleted.

# <span id="page-166-0"></span>**Setting the Ink to be Used**

This feature enables you to specify the most appropriate FINE cartridge among installed FINE cartridges according to an intended use.

- **1.** Open the [printer driver setup window](#page-233-0)
- **2.** Click **Print Options...** on the **Page Setup** tab

The **Print Options** dialog box appears.

**3.** Select the FINE cartridge to be used from **Print With**

Select the FINE cartridge to be used for printing and click **OK**.

**4.** Click **OK** on the **Page Setup** tab

When you perform printing, the specified FINE cartridge will be used.

### **IMP** Important

- When the following settings are specified, **Black Only** does not function because the printer uses the color FINE cartridge to print documents.
	- Other than **Plain Paper**, **Envelope**, **Ink Jet Hagaki (A)**, **Hagaki K (A)**, **Hagaki (A)**, or **Hagaki** is selected for **Media Type** on the **Main** tab

**Borderless** is selected from the **Page Layout** list on the **Page Setup** tab

• Do not detach the FINE cartridge that is not in use. Printing cannot be performed while either FINE cartridge is detached.

# <span id="page-167-0"></span>**Managing the Printer Power**

This function allows you to manage the printer power from the Canon IJ Printer Assistant Tool.

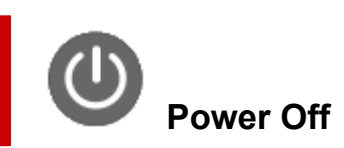

The **Power Off** function turns off the printer. When you use this function, you will not be able to turn the printer on from the Canon IJ Printer Assistant Tool.

- **1.** Open Canon IJ Printer Assistant Tool
- **2.** Perform power off

Click **Power Off**. When the confirmation message appears, click **OK**.

The printer power switches off.

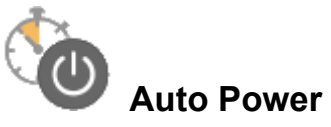

**Auto Power** allows you to set **Auto Power On** and **Auto Power Off**. The **Auto Power On** function automatically turns on the printer when data is received. The **Auto Power Off** function automatically turns off the printer when there are no operations from the printer driver or the printer for a specified period of time.

- **1.** Open the Canon IJ Printer Assistant Tool
- **2.** Check that the printer is on and then click **Auto Power**

The **Auto Power Settings** dialog box will open.

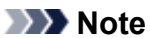

- If the printer is off or if communication between the printer and the computer is disabled, an error message may appear because the computer cannot collect the printer status. If this happens, click **OK** to display the most recent settings specified on your computer.
- **3.** If necessary, complete the following settings:

### **Auto Power On**

Select the auto-power on setting. Select **Disable** to prevent the auto-power on feature from functioning. Check that the printer is on, and then click **OK** to change the printer settings. Select **Enable** to turn the printer on automatically when print data is sent to it.

### **Auto Power Off**

Specify the time from the list. When this time lapses without any operations from the printer driver or the printer, the printer is turned off automatically.

**4.** Apply the settings

Click **OK**. When the confirmation message appears, click **OK**.

The setting is enabled after this. When you want to disable this function, select **Disable** from the list according to the same procedure.

## **Note**

• When the printer is turned off, the Canon IJ Status Monitor message varies depending on the **Auto Power On** setting.

When the setting is **Enable**, "Printer is standing by" is displayed. When the setting is **Disable**, "Printer is offline" is displayed.

# <span id="page-169-0"></span>**Changing the Printer Operation Mode**

If necessary, switch between various modes of printer operation.

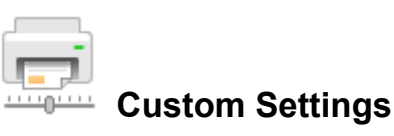

- **1.** Open the Canon IJ Printer Assistant Tool
- **2.** Check that the printer is on and then click **Custom Settings**

The **Custom Settings** dialog box opens.

### **Note**

- If the printer is off or if communication between the printer and the computer is disabled, an error message may appear because the computer cannot collect the printer status. If this happens, click **OK** to display the most recent settings specified on your computer.
- **3.** If necessary, complete the following settings:

#### **Prevents paper abrasion**

The printer can increase the gap between the print head and the paper during high-density printing to prevents paper abrasion.

Check this check box to prevent paper abrasion.

#### **Align heads manually**

Usually, the **Print Head Alignment** function in the Canon IJ Printer Assistant Tool is set to automatic head alignment, but you can change it to manual head alignment.

If the printing results of automatic Print Head Alignment are not satisfactory, perform manual head alignment.

Check this check box to perform the manual head alignment. Uncheck this check box to perform the automatic head alignment.

#### **Rotate 90 degrees left when orientation is [Landscape]**

On the **Page Setup** tab, you can change the rotation direction of the **Landscape** in the **Orientation**.

To rotate the print data 90 degrees to the left during printing, select this item. To rotate the print data 90 degrees to the right during printing, clear this item.

#### **Important**

• Do not change this setting while the print job is displayed in the print wait list. Otherwise, characters may be omitted or the layout may become corrupt.

### **Note**

• If **Envelope Com 10**, **Envelope DL**, **Yougata 4 4.13"x9.25"**, or **Yougata 6 3.86"x7.48"** is selected for **Page Size** on the **Page Setup** tab, the printer rotates the paper 90 degrees to the left to print, regardless of the **Rotate 90 degrees left when orientation is [Landscape]** setting.

### **Do not detect mismatched paper settings when printing from a computer**

When you print documents from your computer, the paper settings in the printer driver and the paper information registered on the printer do not match, this setting disables the message display and allows you to continue printing.

To disable detection of paper setting mismatches, select this check box.

### **Ink Drying Wait Time**

You can set the length of the printer rest time until printing of the next page begins. Moving the slider to the right increases the pause time, and moving the slider to the left decreases the time. If the paper gets stained because the next page is ejected before the ink on the printed page dries, increase the ink drying wait time.

Reducing the ink drying wait time speeds up printing.

### **4.** Apply the settings

Click **OK** and when the confirmation message appears, click **OK**.

The printer operates with the modified settings hereafter.

# <span id="page-171-0"></span>**Changing Settings from Operation Panel**

- **[Changing Settings from Operation Panel](#page-172-0)**
- **[Setting Items on Operation Panel](#page-174-0)**
- **[Print settings](#page-175-0)**
- **[LAN settings](#page-176-0)**
- **PictBridge settings**
- **Smartphone photo print settings**
- **[Other device settings](#page-181-0)**
- **[Language selection](#page-182-0)**
- **[Firmware update](#page-183-0)**
- **[Reset setting](#page-184-0)**
- **[Feed settings](#page-185-0)**
- **[Web service setup](#page-186-0)**
- **[ECO settings](#page-187-0)**
- **[Quiet setting](#page-189-0)**
- **[System information](#page-190-0)**

# <span id="page-172-0"></span>**Changing Settings from Operation Panel**

This section describes the procedure to change the settings in the **Device settings** screen, taking the steps to specify **Amount of extension** as an example.

- **1.** [Check that printer](#page-151-0) is turned on.
- **2.** Press **OK** button.
- **3.** Select **Device settings**.
- **4.** Select a setting item to adjust.

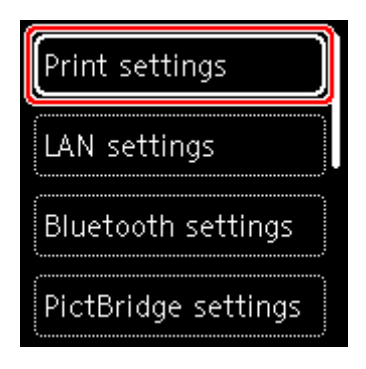

The setting screen for the selected item is displayed.

**5.** Select a setting item.

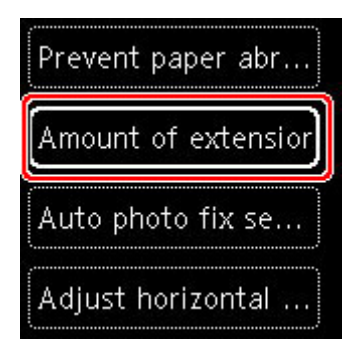

**6.** Select a setting to specify.

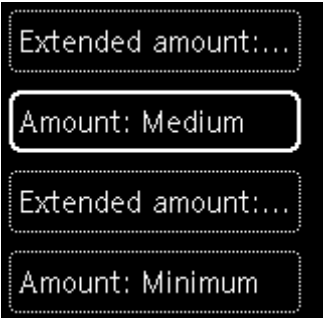

For more on setting items on the operation panel:

[Setting Items on Operation Panel](#page-174-0)

# <span id="page-174-0"></span>**Setting Items on Operation Panel**

# **Items for Printer**

**N** [Other device settings](#page-181-0)

- **M** [Language selection](#page-182-0)
- [Web service setup](#page-186-0)
- **ECO** settings
- **N** [Quiet setting](#page-189-0)

# **Items for Paper/Printing**

- **N** [Print settings](#page-175-0)
- **PictBridge settings**
- **N** Smartphone photo print settings
- **M** [Feed settings](#page-185-0)

# **Items for Maintenance/Management**

- **M** [LAN settings](#page-176-0)
- **M** [Firmware update](#page-183-0)
- **[Reset setting](#page-184-0)**
- **N** [System information](#page-190-0)

# <span id="page-175-0"></span>**Print settings**

Select this setting item from **Device settings** in the menu screen which appears when you press the **OK** button.

### • **Prevent paper abrasion**

Use this setting only if the print surface becomes smudged.

## **IMP** Important

• Be sure to set this back to **OFF** after printing since it may result in lower printing speed or lower print quality.

### • **Amount of extension**

Selects the amount of image that extends off the paper when printing in borderless (full).

When performing Borderless Printing, slight cropping may occur at the edges since the printed image is enlarged to fill the whole page. You can change the width to be cropped from the borders of the original image as needed.

## **Important**

- Settings will become ineffective in the following situations:
	- **PictBridge (Wi-Fi) compliant device**

## **Note**

- When performing settings from application software or the printer driver, these settings will be prioritized.
- If printouts contain margins even though you are printing in Borderless, specifying **Extended amount: Large** for this setting may help solve the problem.

### • **Auto photo fix setting**

When **ON** is selected, you can select whether to print photos using the Exif information recorded in the image files when **Default**\* or **On** is selected in printing with a PictBridge (Wi-Fi) compliant device.

\* When **Default** is selected for the print setting on the PictBridge (Wi-Fi) compliant device, select **Auto photo fix** in **PictBridge settings**.

### • **Adjust horizontal print position**

Adjusts the print position when the left/right margins are not aligned.

When the paper width is less than 8.03 in. (204 mm), you can adjust the left/right margins in increments of 0.004 in. (0.1 mm) between -0.08 in. (-2 mm) and +0.08 in. (+2 mm) centered on the horizontal center of the paper.

# <span id="page-176-0"></span>**LAN settings**

Select this setting item from **LAN settings** in the menu screen which appears when you press the **OK** button.

**M** Wi-Fi

**[Wireless Direct](#page-177-0)** 

To print the network settings, select **Print details** and select **Yes**.

**[Printing Network Settings](#page-38-0)** 

## **IMP** Important

• The network settings printout contains important information about your network. Handle it with care.

# **Wi-Fi**

### • **Show setting info**

The network settings information of the printer appears when it is connected by Wi-Fi. (Some setting items are not displayed depending on the printer settings.)

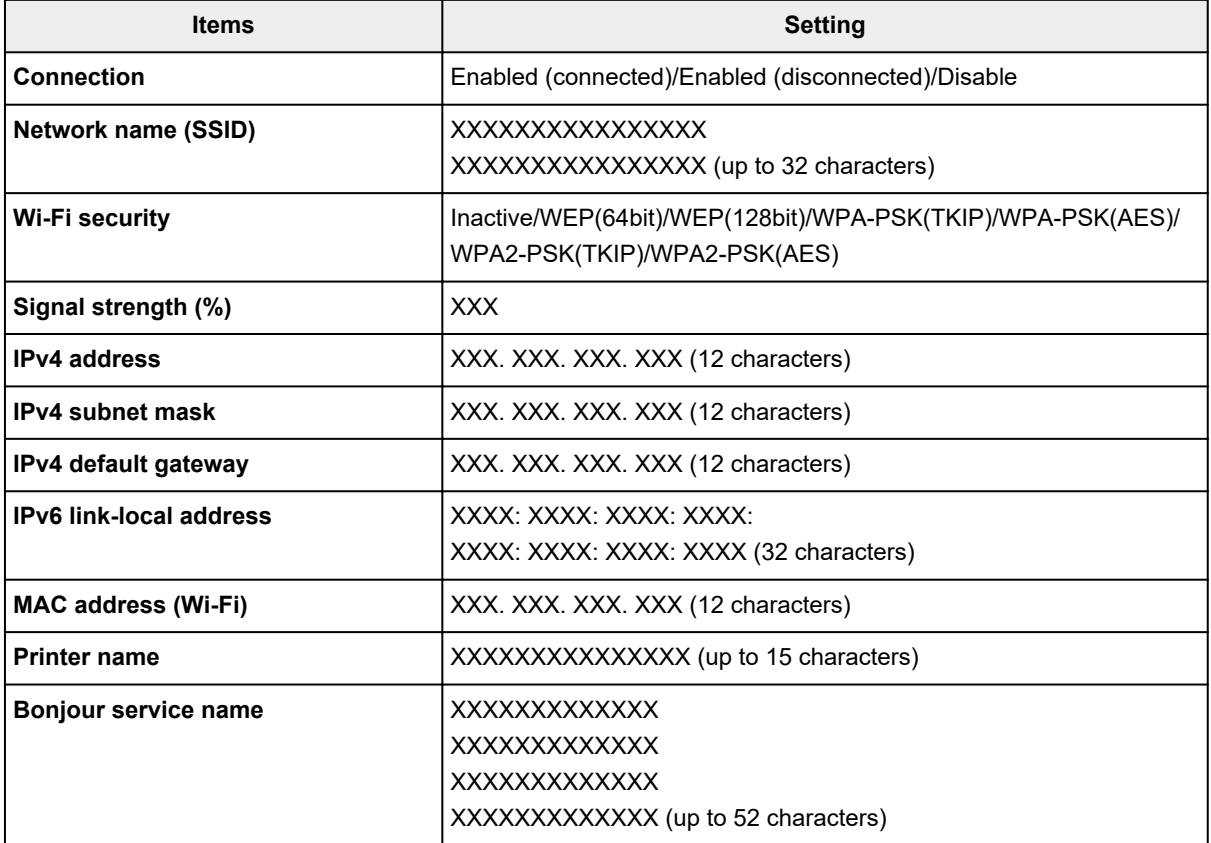

("XX" represents alphanumeric characters.)

### • **Advanced mode**

Enables/disables Wi-Fi.

### <span id="page-177-0"></span>• **Wi-Fi setup**

Selects the setup method for Wi-Fi connection.

### ◦ **Easy wireless connect**

Select if you specify the settings of the access point information to the printer directly from a device (e.g. smartphone, or tablet) without operating the wireless router. Follow the on-screen instructions of the connecting device for the setup procedure.

### ◦ **Manual connect**

Select when you perform settings for Wi-Fi manually using the operation panel of the printer.

### ◦ **WPS (Push button method)**

Select when you perform settings for Wi-Fi using a wireless router supporting a Wi-Fi Protected Setup (WPS) push button method. Follow the on-screen instructions during setup.

### ◦ **Other connection types**

### **Manual connect (adv.)**

Select when you perform settings for Wi-Fi manually. You can specify multiple WEP keys.

### **WPS (PIN code method)**

Select when you perform settings for Wi-Fi using a wireless router supporting a Wi-Fi Protected Setup (WPS) PIN code method. Follow the on-screen instructions during setup.

### • **Advanced**

For details on each setting item:

**M** [Advanced](#page-178-0)

# **Wireless Direct**

### • **Show setting info**

The network settings information of the printer appears when it is connected by the wireless direct. (Some setting items are not displayed depending on the printer settings.)

### **Note**

• Select **Show setting info** to display a screen, allowing you to show or hide the password.

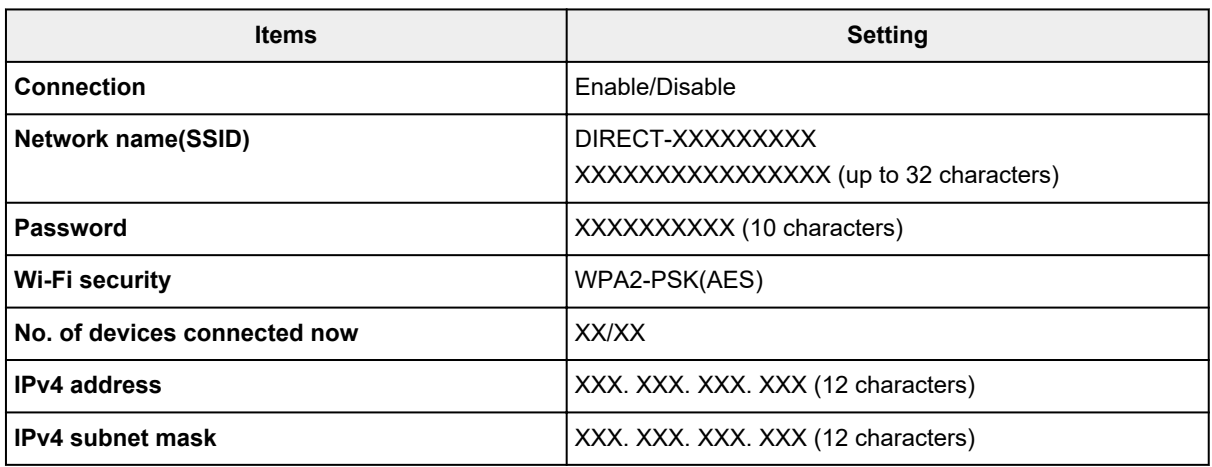

<span id="page-178-0"></span>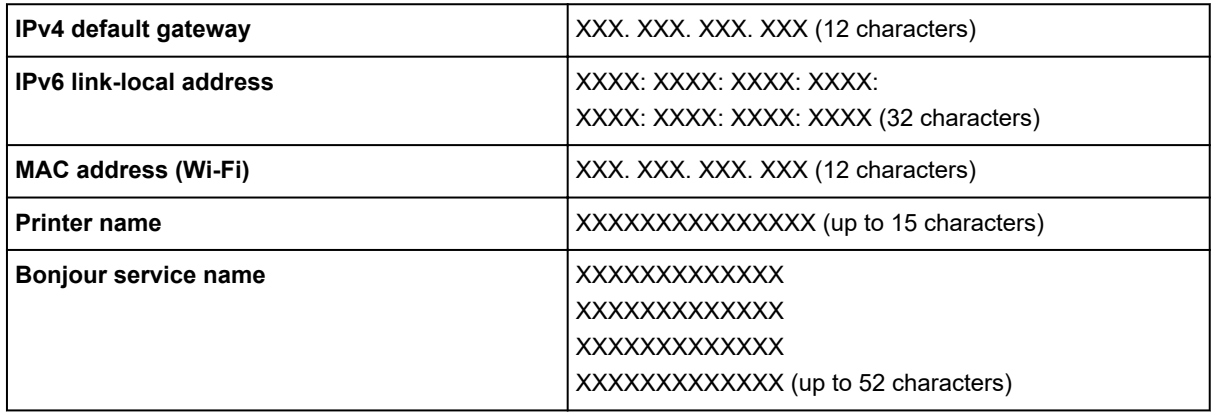

("XX" represents alphanumeric characters.)

### • **Connect to smartphone**

Enables to connect the smartphone to the printer by reading the QR code displayed on the LCD with the smartphone, or also by manually obtaining the network name and password.

### • **Advanced mode**

Enables/disables Wireless Direct.

### • **Change network name (SSID)**

Changes the identifier (SSID/the printer's name displayed on a Wi-Fi Direct compatible device) for Wireless Direct.

### • **Change password**

Changes the password for Wireless Direct.

### • **Connection request confirmation**

Selecting **ON** displays the confirmation screen when a Wi-Fi Direct compatible device is connecting the printer.

### • **Advanced**

For details on each setting item:

**M** Advanced

## **Advanced**

### • **Set printer name**

Specifies the printer name. You can use up to 15 characters for the name.

### **Note**

- You cannot use the same printer name as that already used for other LAN connected devices.
- You cannot use a hyphen for the initial or last character of the printer name.

### • **TCP/IP settings**

Performs IPv4 or IPv6 setting.

• **WSD setting**

Setting items when you use WSD (one of the network protocols supported in Windows).

### ◦ **Enable/disable WSD**

Selects whether WSD is enabled or disabled.

### **Note**

When this setting is enabled, the printer icon is displayed on the Network Explorer in Windows.

### ◦ **Optimize inbound WSD**

Selecting **Enable** allows you to receive the WSD printing data faster.

### ◦ **Timeout setting**

Specifies the timeout length.

### • **Bonjour settings**

Setting items when you use Bonjour.

### ◦ **Enable/disable Bonjour**

Selecting **Enable** allows you to use Bonjour to perform the network settings.

### ◦ **Service name**

Specifies the Bonjour service name. You can use up to 48 characters for the name.

### **Note**

You cannot use the same service name as that already used for other LAN connected devices.

#### • **LPR protocol setting**

Enables/disables the LPR setting.

• **RAW protocol**

Enables/disables RAW printing.

### • **LLMNR**

Enables/disables LLMNR (Link-Local Multicast Name Resolution). Selecting **Enable** allows the printer to detect printer's IP address from the printer name without a DNS server.

### • **IPP settings**

Selecting **Enable** allows you to print via the network with the IPP protocol.

### • **PictBridge communication**

Setting items for printing from a PictBridge (Wi-Fi) compliant device.

### ◦ **Enable/disable communication**

Selecting **Enable** allows you to print from a PictBridge (Wi-Fi) compliant device.

### ◦ **Timeout setting**

Specifies the timeout length.

### • **IPsec settings**
Selecting **Enable** allows you to specify the IPsec security.

# **Other device settings**

Select this setting item from **Device settings** in the menu screen which appears when you press the **OK** button.

### • **Key repeat**

When you select **ON**, numbers, characters and other choices can be displayed quickly by pressing the holding the  $\blacktriangle \blacktriangledown$  button when you are entering the characters etc.

### • **ECO settings**

**ECO** settings

#### • **Quiet setting**

**N** [Quiet setting](#page-189-0)

### • **Original removal reminder**

Selects whether the printer will display the reminder screen in case you forget to remove the original from the platen after scanning.

## **Important**

• Depending on the type of original or the state of the document cover, forgetting to remove the original may not be detected.

#### • **Status bar settings**

Change the display of the status bar.

#### ◦ **Advanced mode**

Enables or disables the status bar display.

When **Disable** is selected, only the left end of the status bar will light up or flash.

◦ **Brightness**

Adjusts the brightness of the status bar.

## • **Wi-Fi pairing settings**

In order to connect Canon PRINT Inkjet/SELPHY, multiple configurations will be performed.

◦ **Enable/disable pairing**

Set the printer's Wi-Fi pairing function to enable or disable.

#### ◦ **Allow/block additional pairing**

On another function permit or prohibit Canon PRINT Inkjet/SELPHY pairing.

#### ◦ **Delete paired devices**

Cancel all Canon PRINT Inkjet/SELPHY pairing.

# **Language selection**

Changes the language for the messages and menus on the LCD.

Japanese / English / German / French / Italian / Spanish / Portuguese / Dutch / Danish / Norwegian / Swedish / Finnish / Russian / Ukrainian / Polish / Czech / Slovene / Hungarian / Slovak / Croatian / Romanian / Bulgarian / Turkish / Greek / Estonian / Latvian / Lithuanian / Simplified Chinese / Korean / Traditional Chinese / Thai / Indonesian / Vietnamese

# **Firmware update**

Select this setting item from **Device settings** in the menu screen which appears when you press the **OK** button.

You can update the firmware of the printer, check the firmware version, or perform settings of a notification screen, a DNS server and a proxy server.

## **IMP** Important

• When you use this function, make sure the printer is connected to the Internet.

## **Note**

• Only **Check current version** is available when **Disable** is selected for **Advanced mode** of **Wi-Fi** in **LAN settings**.

#### • **Install update**

Performs the firmware update of the printer. If you select **Yes**, the firmware update starts. Follow the onscreen instructions to perform update.

## **Note**

• If the firmware update is not complete, check the following and take an appropriate action.

**II** Check the network settings such as a wireless router.

If **Cannot connect to the server.** is displayed on the LCD, select **OK** and try again after a while.

#### • **Check current version**

You can check the current firmware version.

#### • **Update notification setting**

When **ON** is selected and the firmware update is available, the screen to inform you of the firmware update is displayed on the LCD.

#### • **DNS server setup**

Performs settings for a DNS server. Select **Auto setup** or **Manual setup**. If you select **Manual setup**, follow the display on the LCD to perform settings.

#### • **Proxy server setup**

Performs settings for a proxy server. Follow the display on the LCD to perform settings.

# **Reset setting**

Select this setting item from **Device settings** in the menu screen which appears when you press the **OK** button.

You can set the settings back to the default.

• **Web service setup only**

Sets the Web service settings back to the default.

• **LAN settings only**

Sets the LAN settings back to the default.

• **Settings only**

Sets the settings such as the paper size or media type back to the default.

• **Reset all**

Sets all settings you made to the printer back to the default. The administrator password specified by Remote UI or IJ Network Device Setup Utility reverts to the default setting.

## **Note**

- You cannot set the following setting items back to the default:
	- **The language displayed on the LCD**
	- **The current position of the print head**
	- ■■ CSR (Certificate Signing Request) for encryption method (SSL/TLS) setting

# **Feed settings**

Select this setting item from **Feed settings** in the menu screen which appears when you press the **OK** button.

By registering the paper size and the media type loaded on the rear tray or in the cassette, you can prevent the printer from misprinting by displaying the message before printing starts when the paper size or the media type of the loaded paper differs from the print settings.

For details:

## **N** [Paper Settings](#page-272-0)

## **Note**

• For more on the proper combination of paper settings you can specify by the printer driver (Windows) or on the LCD:

**N** [Paper Settings on the Printer Driver and the Printer \(Media Type\)](#page-209-0)

**[Paper Settings on the Printer Driver and the Printer \(Paper Size\)](#page-211-0)** 

#### • **Rear tray paper settings**

Registers the paper size and the media type you load on the rear tray.

#### • **Cassette paper settings**

Registers the paper size and the media type you load in the cassette.

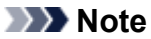

• Plain paper can only be loaded in the cassette.

#### • **Detect paper width**

Select **Enable** to automatically detect the paper size when paper is loaded.

#### • **Detect paper setting mismatch**

If you select **Enable**, the printer detects whether the paper size and the media type are identical with those registered in **Feed settings**. If printing starts with the settings that do not match, an error message is displayed on the LCD.

## **Note**

• When **Disable** is selected, the settings in **Feed settings** is disabled.

## **Web service setup**

Select this setting item from **Web service setup** in the menu screen which appears when you press the **OK** button.

### • **Web service registration/Web service cancellation**

Registers/Deletes Web service usage to use the printer device information to/from PIXMA/MAXIFY Cloud Link.

### • **Web service connection setup**

The following setting items are available.

### ◦ **IJ Cloud Printing Center setup**

Registers/Deletes the printer to/from Canon Inkjet Cloud Printing Center.

### ◦ **Check Web service setup**

Make sure whether the printer is registered to Canon Inkjet Cloud Printing Center.

### • **Issue registration code**

In order to link the web service and printer, obtain the registration code from the service origin.

### • **DNS server setup**

Performs settings for a DNS server. Select **Auto setup** or **Manual setup**. If you select **Manual setup**, follow the display on the LCD to perform settings.

## • **Proxy server setup**

Performs settings for a proxy server. Follow the display on the LCD to perform settings.

# <span id="page-187-0"></span>**ECO settings**

This setting allows you to use automatic duplex printing as a default to save paper and to turn on/off the printer automatically to save electricity.

- **N** Using Power Saving Function
- **N** Using Duplex Printing

## **Using Power Saving Function**

Follow the procedure below to use power saving function.

- **1.** [Check that printer](#page-151-0) is turned on.
- **2.** Press the **OK** button.
- **3.** Select **Device settings**.
- **4.** Select **Other device settings**.
- **5.** Select **ECO settings**.
- **6.** Select **Energy saving settings**.
- **7.** Specify settings as necessary.

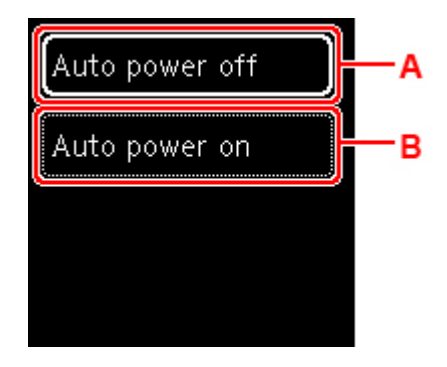

A: Specify the length of time to turn the printer off automatically when no operation is made or no printing data is sent to the printer.

B: Selecting **ON** enables the printer to turn on automatically when a scanning command from a computer or printing data is sent to the printer.

## **Using Duplex Printing**

Follow the procedure below to use duplex printing.

**1.** [Check that printer](#page-151-0) is turned on.

- **2.** Press the **OK** button.
- **3.** Select **Device settings**.
- **4.** Select **Other device settings**.
- **5.** Select **ECO settings**.
- **6.** Select **Two-sided print settings**.

A confirmation screen will appear when the default setting for copying is set for two-sided printing.

**7.** Select **ON** or **OFF** to turn on/off two-sided printing.

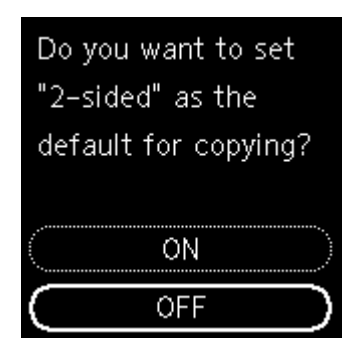

# <span id="page-189-0"></span>**Quiet setting**

Enables this function on the printer if you want to reduce the operating noise, such as when printing at night. Follow the procedure below to perform setting.

- **1.** [Check that printer](#page-151-0) is turned on.
- **2.** Press the **OK** button.
- **3.** Select **Device settings**.
- **4.** Select **Other device settings**.
- **5.** Select **Quiet setting**.
- **6.** Select to turn it ON/OFF.

When **Quiet setting** is turned on, it is possible to reduce the operating noise while printing is in progress.

## **IMP** Important

- When **Quiet setting** is turned on, the operating speed will be slower compared to when it is turned off.
- This function may not be so effective depending on the printer's setting. Furthermore, certain noise, such as when the printer is preparing for printing, is not reduced.

## **Note**

• You can set the quiet mode from the operation panel of the printer, the printer driver, or ScanGear (scanner driver). No matter how you set the quiet mode, the mode is applied when you perform operations from the operation panel of the printer or printing and scanning from the computer.

# **System information**

Select this setting item from **System information** in the menu screen which appears when you press the **OK** button.

• **Current version**

Displays the current firmware version.

• **Printer name**

Displays the printer name currently specified.

• **Serial number**

Displays the printer serial number.

• **MAC address (Wi-Fi)**

Displays the MAC address for Wi-Fi.

• **Root cert. thumbprint (SHA-1)**

Shows the root certification thumbprint (SHA-1) of the printer.

## **Note**

• If the password is set to the printer, the password may be requested.

#### • **Root certificate thumbprint: SHA-256**

Shows the root certification thumbprint (SHA-256) of the printer.

## **Note**

• If the password is set to the printer, the password may be requested.

# **Specifications**

# **General Specifications**

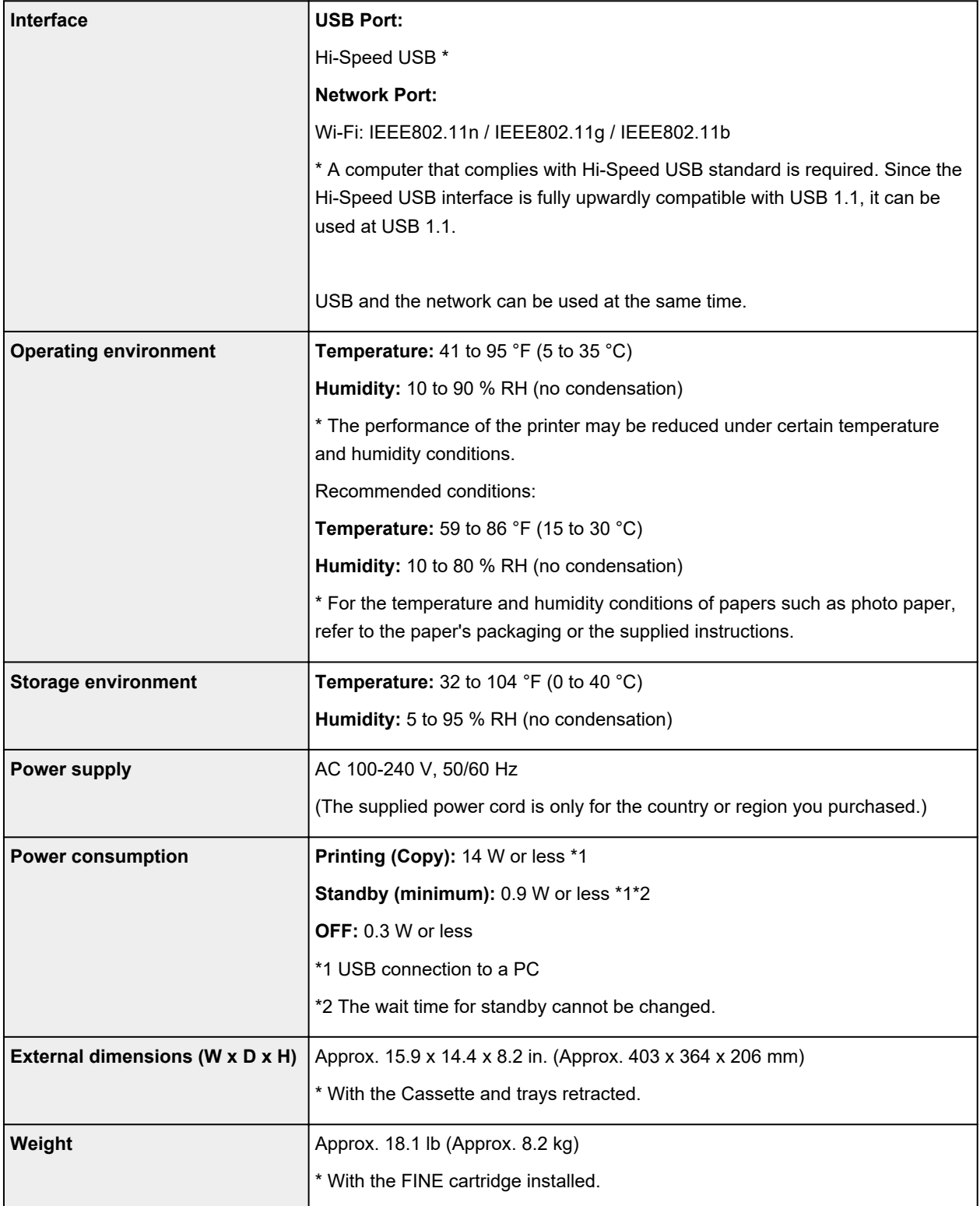

# **Scan Specifications**

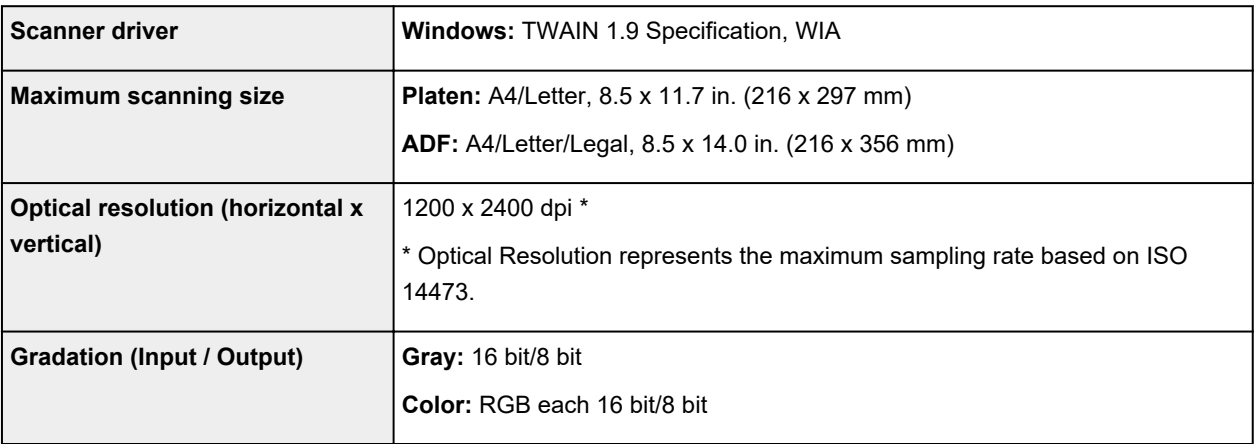

# **Network Specifications**

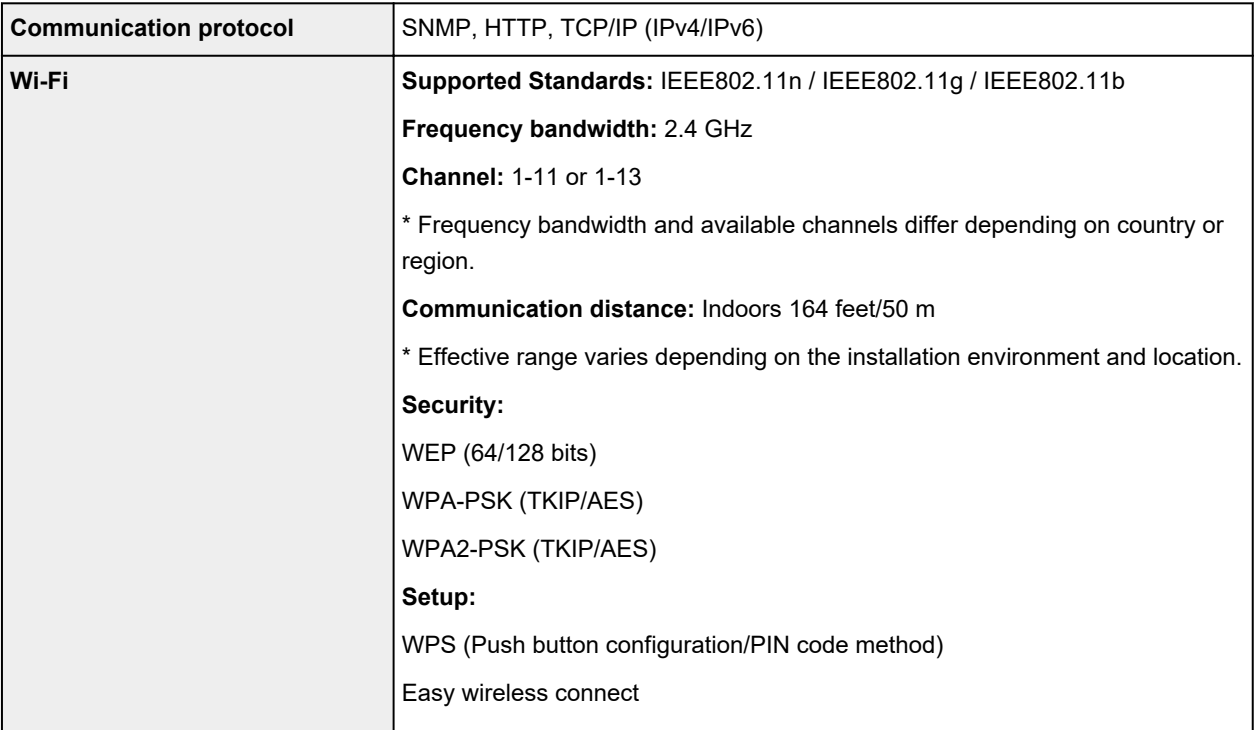

# **Minimum System Requirements**

Conform to the operating system's requirements when higher than those given here.

## **Windows**

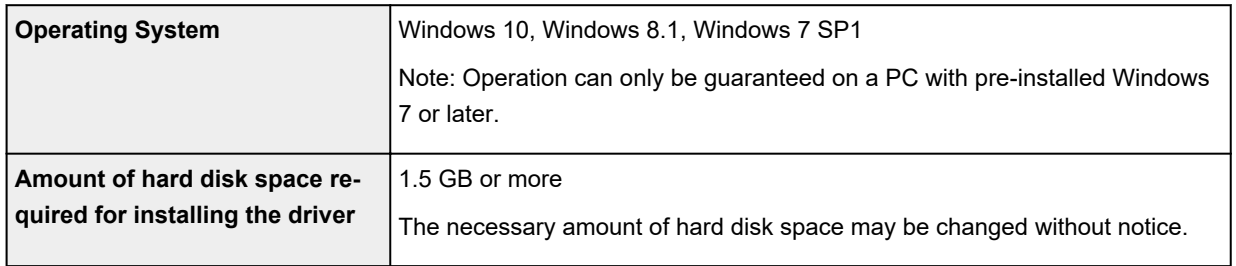

## **macOS**

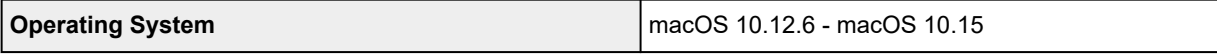

## **Other Supported OS**

iOS, iPadOS, Android, Chrome OS

Some functions may not be available with the supported OS.

Refer to the Canon web site for details.

Information in this manual is subject to change without notice.

# **Information about Paper**

## **[Supported Media Types](#page-195-0)**

- [Paper Load Limit](#page-198-0)
- **[Unsupported Media Types](#page-200-0)**
- **[Handling Paper](#page-201-0)**
- **Print Area**

# <span id="page-195-0"></span>**Supported Media Types**

For best results, choose paper designed for how you are printing. A variety of paper for documents as well as photos or illustrations is available from Canon. Use genuine Canon paper to print important photos, when possible.

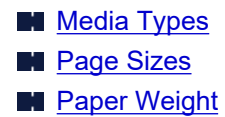

**Media Types**

## **Genuine Canon paper**

## **Note**

- For warnings on use of the non-printable side, see each product's usage information.
- Page sizes and media types differ depending on the country or region where the paper is sold. For details on page sizes and media types, access the Canon website.
- Genuine Canon paper is not available in some countries or regions. Note that in the United States, Canon paper is not sold by model number. Instead, purchase paper by name.

## **Paper for printing documents:**

- Canon Red Label Superior <WOP111>
- Canon Océ Office Colour Paper <SAT213>
- High Resolution Paper <HR-101N>

## **Paper for printing photos:**

- Photo Paper Pro Platinum <PT-101>
- Glossy Photo Paper "Everyday Use" <GP-501/GP-508>
- Photo Paper Glossy <GP-701>
- Photo Paper Plus Glossy II <PP-201/PP-208/PP-301>
- Photo Paper Pro Luster <LU-101>
- Photo Paper Plus Semi-gloss <SG-201>
- Matte Photo Paper <MP-101>

#### **Paper for making original goods:**

- Photo Stickers (16 stickers per sheet) <PS-108>
- Photo Stickers (Free Cutting) <PS-208>
- Photo Stickers (Variety Pack) <PS-808>
- Restickable Photo Paper <RP-101>
- Removable Photo Stickers <PS-308R>
- Magnetic Photo Paper <MG-101/PS-508>
- <span id="page-196-0"></span>• Light Fabric Iron-on Transfers <LF-101>
- Dark Fabric Iron-on Transfers <DF-101>
- Double sided Matte Paper <MP-101D>

## **Paper other than genuine Canon paper**

- Plain Paper (including recycled paper)
- Envelopes
- T-Shirt Transfers
- Greeting Card
- Card Stock
- Japanese Paper
- **M** [Paper Load Limit](#page-198-0)
- **N** [Paper Settings on the Printer Driver and the Printer \(Media Type\)](#page-209-0) (Windows)

## **Note**

- When printing photos saved on a PictBridge (Wi-Fi) compliant device, you must specify the page size and media type.
	- **Printing from Digital Camera**

## **Page Sizes**

You can use the following page sizes.

## **Note**

• Page sizes and media types the printer supports differ depending on the OS you are using.

#### **Standard sizes:**

- Letter
- Legal
- A5
- A4
- B5
- KG/4"x6"(10x15)
- 5"x7"(13x18cm)
- 7"x10"(18x25cm)
- 8"x10"(20x25cm)
- L(89x127mm)
- 2L(127x178mm)
- Square 3.5"
- <span id="page-197-0"></span>• Square 5"
- Hagaki
- Hagaki 2
- Envelope Com 10
- Envelope DL
- Nagagata 3
- Nagagata 4
- Yougata 4
- Yougata 6
- Card 2.17"x3.58"

## **Special sizes**

- Minimum size: 2.17 x 3.50 in. (55.0 x 89.0 mm)
- Maximum size: 8.50 x 26.61 in. (215.9 x 676.0 mm)

## **Paper Weight**

You can use paper in the following weight range.

• Plain paper: From 17 to 28 lb (64 to 105 g  $/m<sup>2</sup>$ )

# <span id="page-198-0"></span>**Paper Load Limit**

This section shows the paper load limits of the rear tray, the cassette, and the paper output tray.

- **Paper Load Limits of Rear Tray and Cassette**
- **[Paper Load Limit of Paper Output Tray](#page-199-0)**

### **Note**

• Page sizes and media types differ depending on the country or region where the paper is sold. For details on page sizes and media types, access the Canon website.

## **Paper Load Limits of Rear Tray and Cassette**

## **Genuine Canon Paper**

#### **Paper for printing documents:**

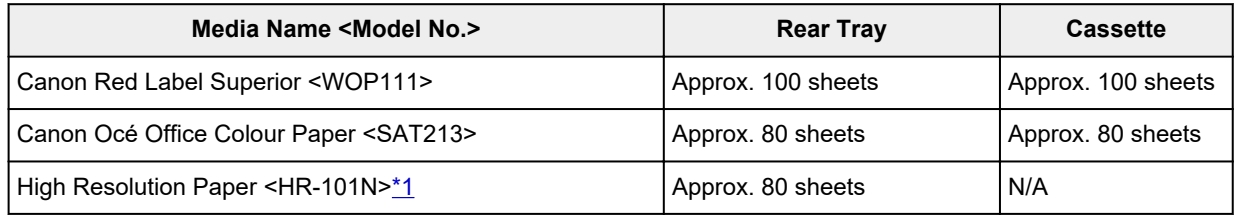

#### **Paper for printing photos:**

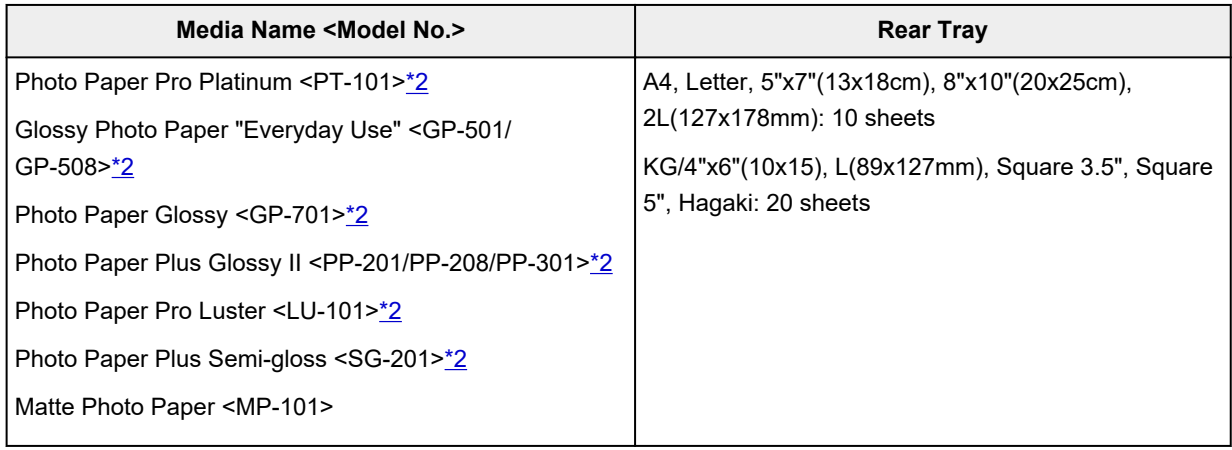

#### **Paper for making original goods:**

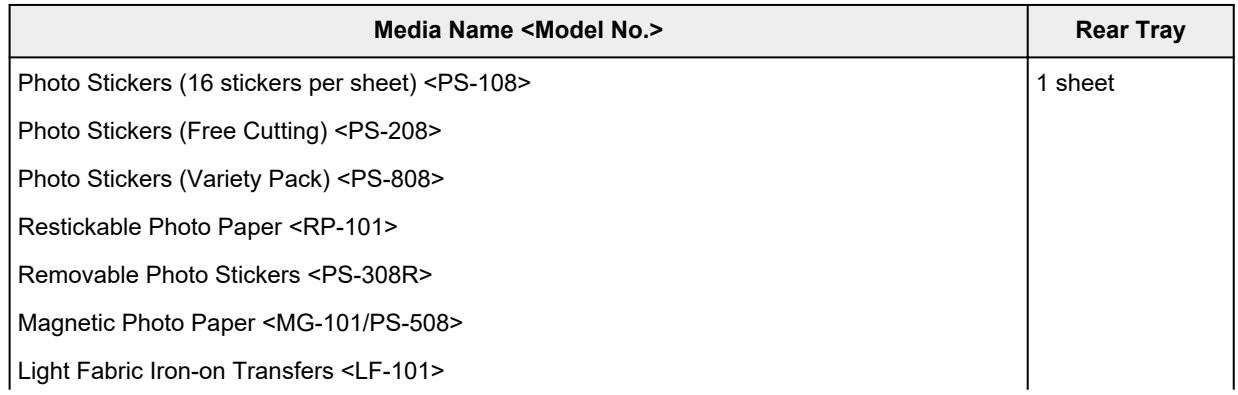

<span id="page-199-0"></span>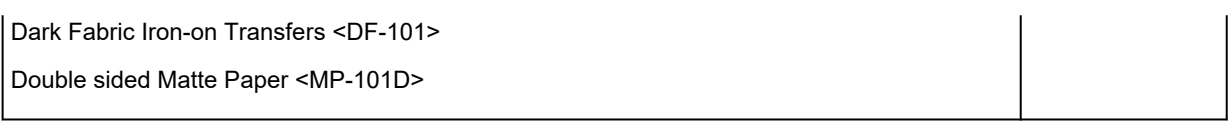

## **Paper other than Genuine Canon Paper**

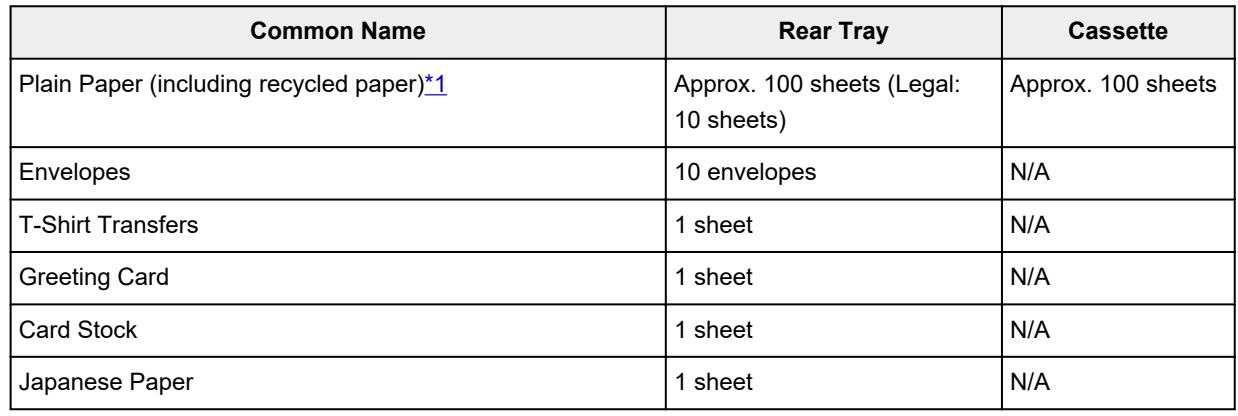

\*1 Normal feeding at maximum capacity may not be possible with some types of paper, or under very high or low temperature or humidity. In this case, load half the amount of paper or less.

\*2 Feeding from a loaded stack of paper may leave marks on the printed side or prevent efficient feeding. In this case, load one sheet at a time.

## **Paper Load Limit of Paper Output Tray**

## **Genuine Canon Paper**

## **Paper for printing documents:**

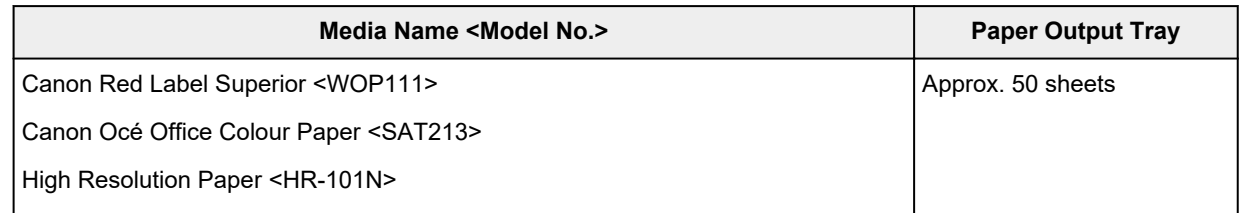

## **Paper other than Genuine Canon Paper**

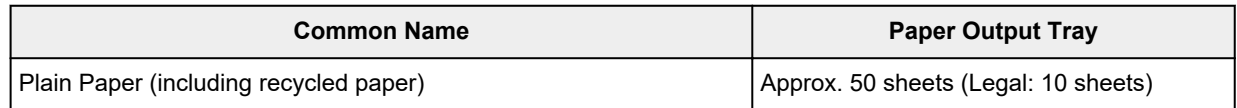

When continuing printing with paper other than the above, we recommend removing already printed paper from the paper output tray to avoid smearing or discoloration.

# <span id="page-200-0"></span>**Unsupported Media Types**

Do not use the following types of paper. Using such paper will cause not only unsatisfactory results, but also the printer to jam or malfunction.

- Folded, curled, or wrinkled paper
- Damp paper
- Paper thinner than a postcard, including plain paper or notepad paper cut to a small size (when printing on paper smaller than A5)
- Picture postcards
- Postcards
- Envelopes with a double flap
- Envelopes with an embossed or treated surface
- Envelopes whose gummed flaps are already moistened and adhesive
- Any type of paper with holes
- Paper that is not rectangular
- Paper bound with staples or glue
- Paper with an adhesive surface on the back such as label seal
- Paper decorated with glitter, etc.

# <span id="page-201-0"></span>**Handling Paper**

- Be careful not to rub or scratch the surfaces of any types of paper when handling.
- Hold the paper as closely as possible to its edges and try not to touch the printing surface. The print quality may be degraded if the printing surface is smudged with sweat or oil that comes from your hands.
- Do not touch the printed surface until the ink is dried. Even when the ink is dried, be careful not to touch the printed surface as much as possible when handling. Due to the nature of the pigment ink, the ink on the printed surface may be removed when being rubbed or scratched.
- Take out only the necessary number of paper from the package, just before printing.
- To avoid curling, when you do not print, put unused paper back into the package and keep it on a level surface. And also, store it avoiding heat, humidity, and direct sunlight.

# **Printing**

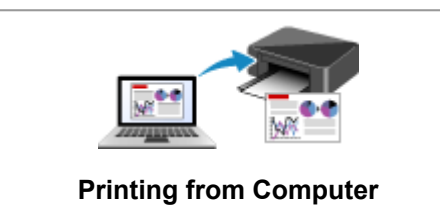

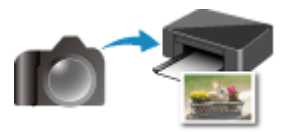

**Printing from Digital Camera**

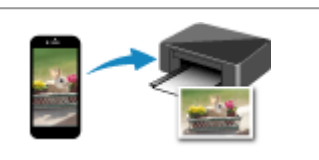

**[Printing from Computer](#page-203-0) [Printing from Smartphone/Tablet](#page-271-0)** 

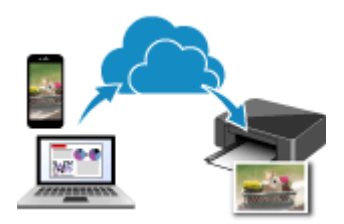

**Using PIXMA/MAXIFY Cloud Link**

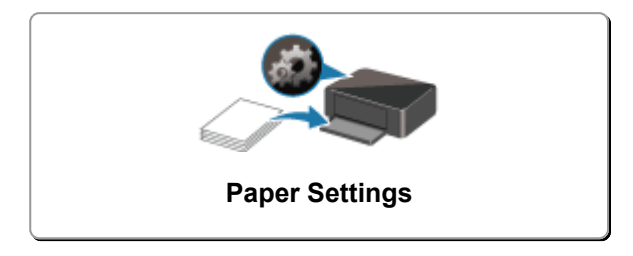

# <span id="page-203-0"></span>**Printing from Computer**

- **[Printing from Application Software \(Windows Printer Driver\)](#page-204-0)**
- **Printing from Application Software (macOS AirPrint)**
- **[Printing Using Canon Application Software](#page-270-0)**
- **Printing from Chrome OS**

# <span id="page-204-0"></span>**Printing from Application Software (Windows Printer Driver)**

- **[Basic Printing Setup](#page-205-0)** Basic
- **[Various Printing Methods](#page-212-0)**
- **Changing the Print Quality and Correcting Image Data**
- **[Overview of the Printer Driver](#page-231-0)**
- **[Printer Driver Description](#page-239-0)**
- **Updating the MP Drivers**

# <span id="page-205-0"></span>**Basic Printing Setup**

This section describes settings on the **[Quick Setup](#page-240-0)** tab used for basic printing.

## **Basic Printing Setup**

- **1.** [Check that printer](#page-151-0) is turned on
- **2.** [Load paper](#page-72-0) in printer
- **3.** Open [printer driver's setup screen](#page-233-0)
- **4.** Select frequently used settings

On the **Quick Setup** tab, use **Commonly Used Settings** to select from predefined print settings. When you select a print setting, the settings for **Additional Features**, **Media Type**, and **Printer Paper Size** automatically switch to the predefined values.

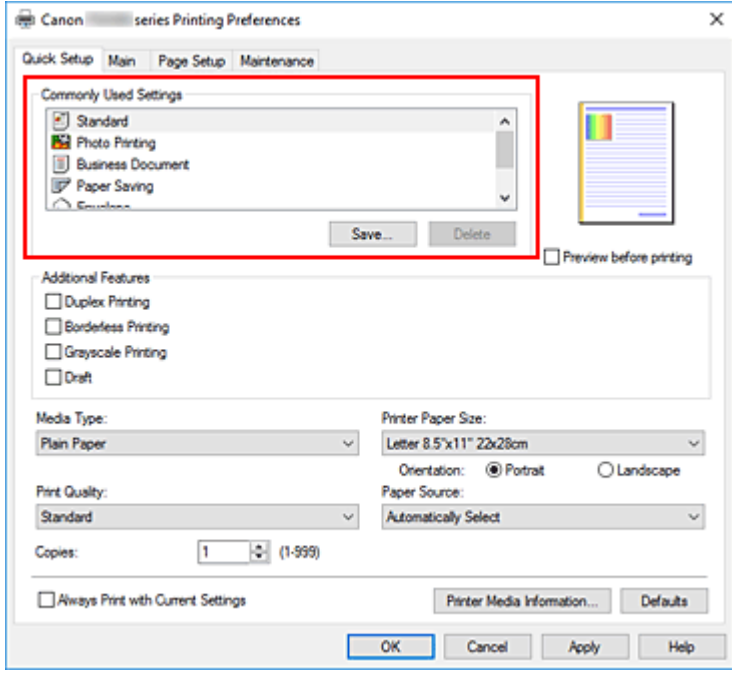

**5.** Select print quality

For **Print Quality**, select from **High**, **Standard**, or **Draft**.

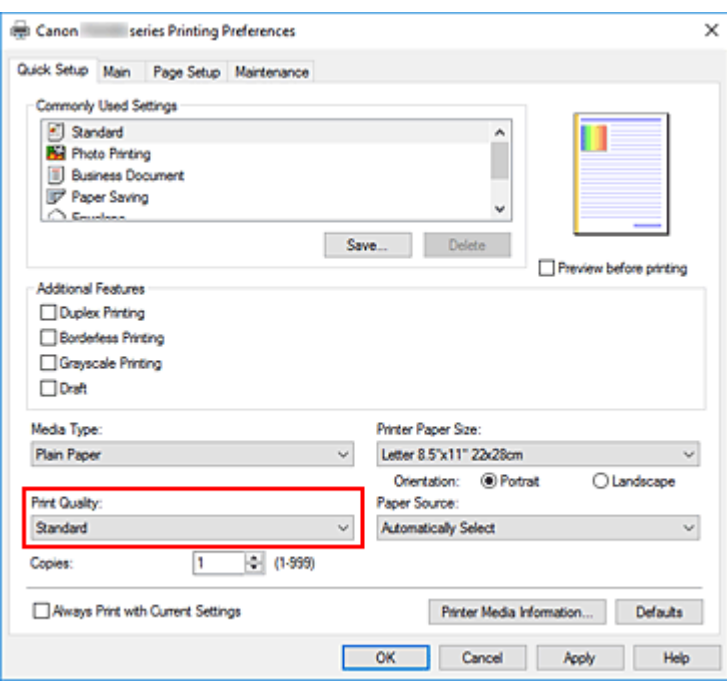

## **Important**

• The print quality selections will differ depending on which print setting you select.

### **6.** Select paper source

For **Paper Source**, select **Automatically Select**, **Rear Tray**, or **Cassette**, whichever matches your purpose.

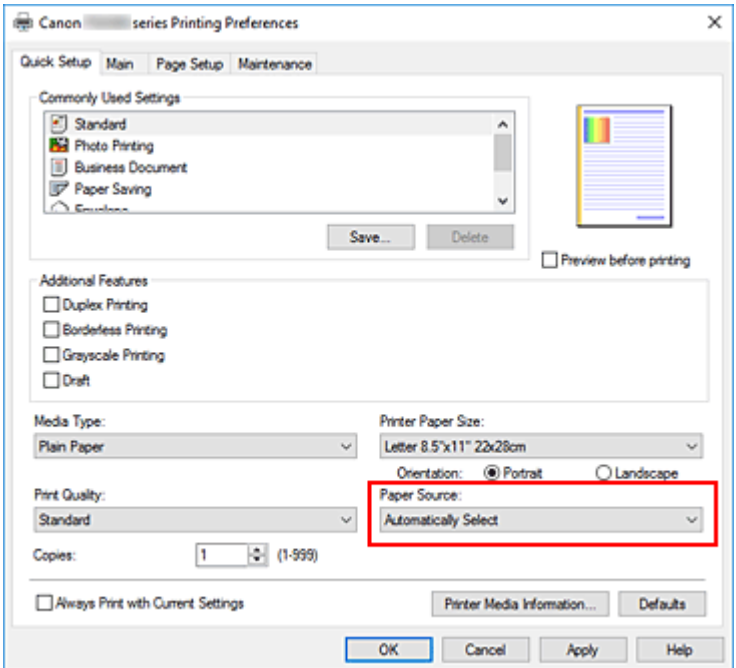

## **IMP** Important

• The paper source settings that can be selected may differ depending on the paper type and size.

### **7.** Click **OK**

The printer will now print using these settings.

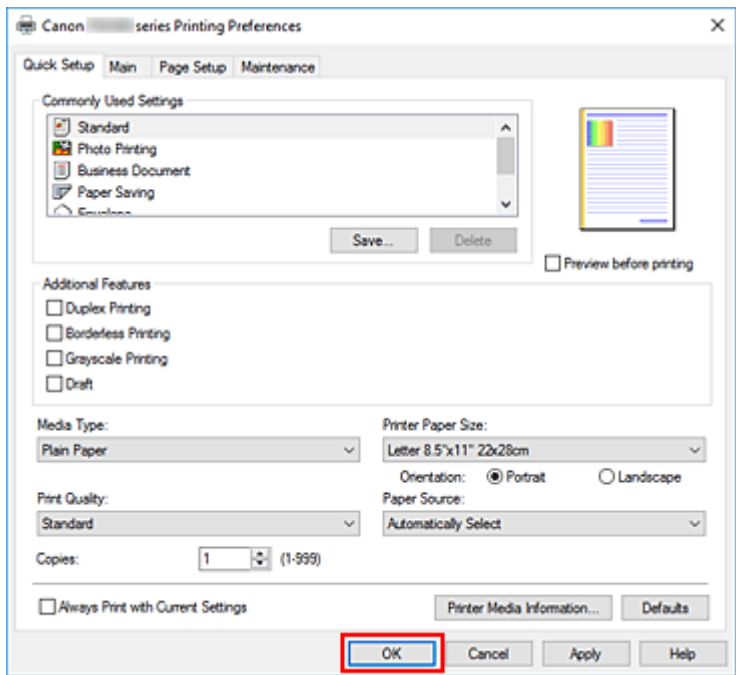

## **IMP** Important

- When you select **Always Print with Current Settings**, the settings on the **Quick Setup**, **Main**, and **Page Setup** tabs are saved, and those settings are used in subsequent printings.
- To [register the current settings](#page-164-0) as a new preset, click **Save...** under **Commonly Used Settings**.

#### **Note**

• If the paper settings in the printer driver differ from the paper information registered on the printer, an error may occur. For instructions on what to do if an error occurs, see ["Paper Settings.](#page-272-0)" To check the current printer settings or to apply the printer settings to the printer driver, display the **Quick Setup** tab, click **Printer Media Information...**, and specify the settings in the dialog box that appears.

For details about the paper information to be registered on the printer, see the following:

- **[Paper Settings on the Printer Driver and the Printer \(Media Type\)](#page-209-0)**
- **[Paper Settings on the Printer Driver and the Printer \(Paper Size\)](#page-211-0)**

## **Checking Printer Settings and Applying Settings to Printer Driver**

- **1.** Open printer driver setup window
- **2.** On **Quick Setup** tab, click **Printer Media Information...**

The **Printer Media Information** dialog box appears.

**3.** Select **Paper Source**

From **Paper Source**, check the setting or select a new paper source. The current printer settings appear in **Media Type** and **Page Size**.

**4.** Apply settings

To apply the printer settings to the printer driver, click **Set**.

## **Note**

- If the Media type in **Feed settings** on the printer is set to **IJ Hagaki**, **Hagaki K**, or **Hagaki (type)**, or if the Page size is set to **5"x7"(13x18)**, click **Set** to display the dialog box. Select the media type and paper size that match your purpose, and then click **OK**.
- If the media type or the paper size on the printer are not set or are set to **Others**, **Set** will be grayed out and cannot be clicked.
- If communication with the printer is disabled, the **Printer Media Information...** dialog box will not appear or the printer driver will not be able to obtain printer media information.

## <span id="page-209-0"></span>**Paper Settings on the Printer Driver and the Printer (Media Type)**

When you use this printer, selecting a media type and [paper size](#page-211-0) that matches the print purpose will help you achieve the best print results.

Depending on the media type you are using, specify the media type settings on the printer driver or the printer's operation panel as described below.

## **Canon genuine papers (Document Printing)**

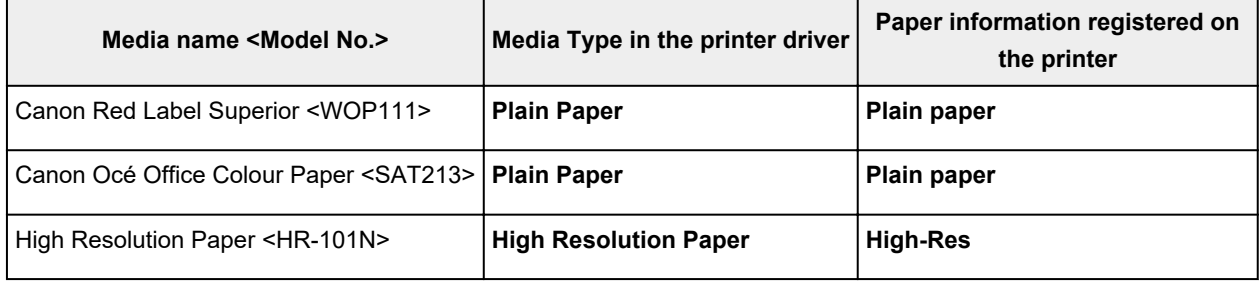

## **Canon genuine papers (Photo Printing)**

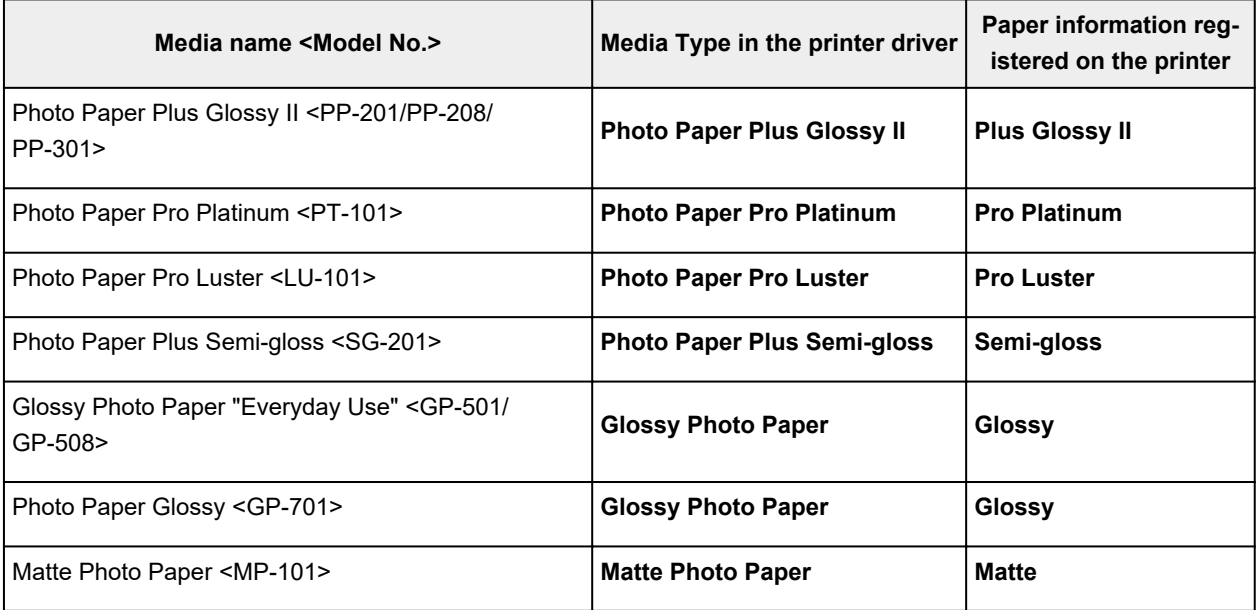

## **Canon genuine papers (Original Product)**

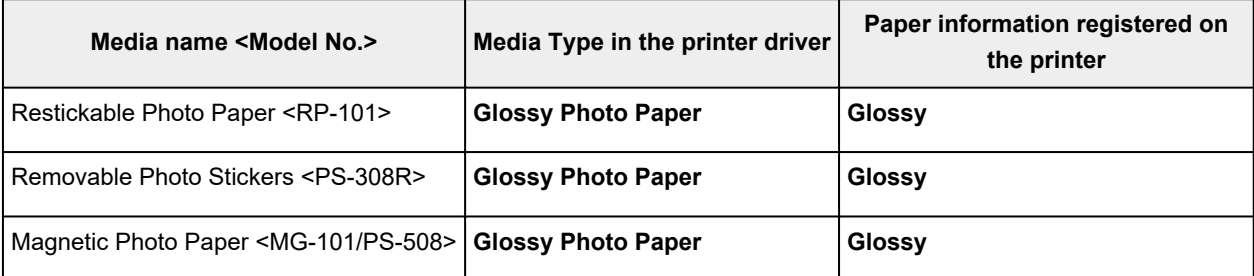

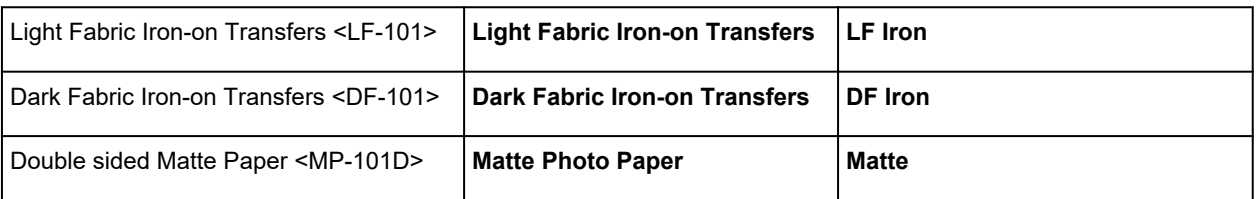

# **Commercially available papers**

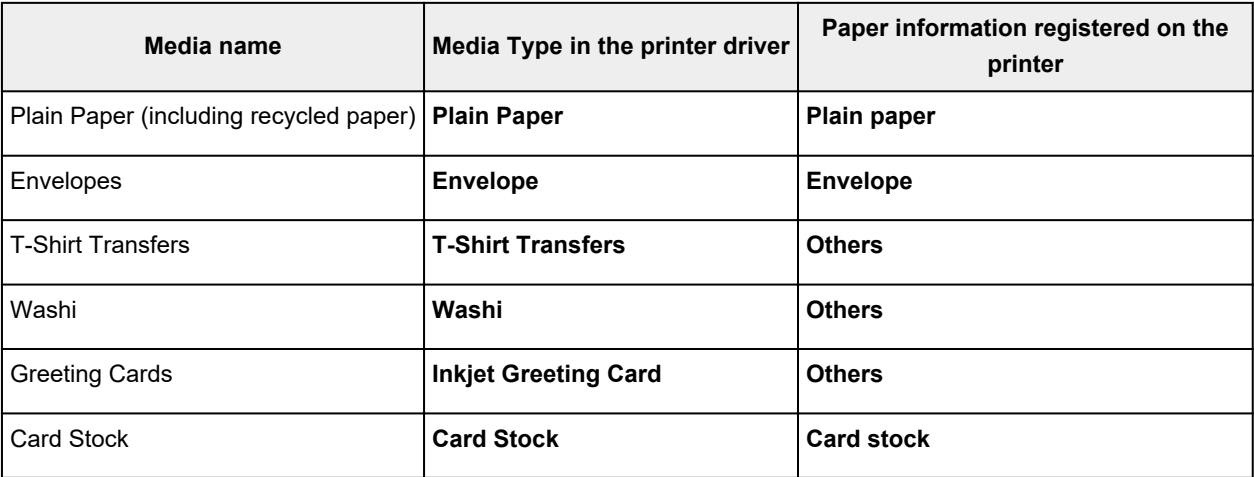

## **Note**

• For information on Washi that can be used with the printer, see "Print Using Washi."

## <span id="page-211-0"></span>**Paper Settings on the Printer Driver and the Printer (Paper Size)**

When you use this printer, selecting a paper size that matches the print purpose will help you achieve the best print results.

You can use the following paper sizes on this printer.

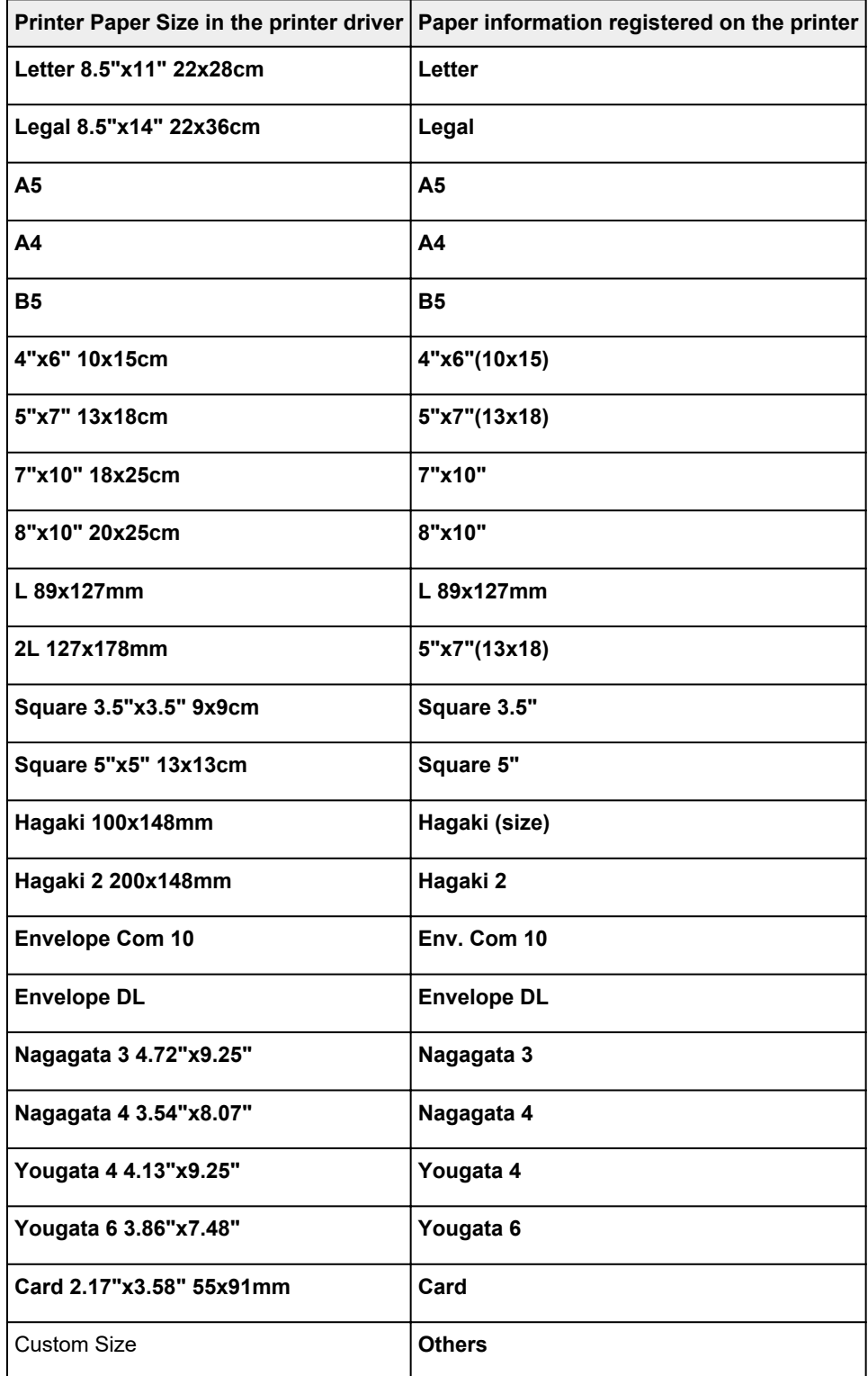

# <span id="page-212-0"></span>**Various Printing Methods**

- **[Setting a Page Size and Orientation](#page-213-0)**
- **[Setting the Number of Copies and Printing Order](#page-214-0)**
- **[Perform Borderless Printing](#page-216-0)**
- **[Scaled Printing](#page-219-0)**
- **[Page Layout Printing](#page-221-0)**
- **[Duplex Printing](#page-223-0)**
- **[Setting Up Envelope Printing](#page-227-0)**
- **[Printing on Postcards](#page-229-0)**

# <span id="page-213-0"></span>**Setting a Page Size and Orientation**

The paper size and orientation are essentially determined by the application software. When the page size and orientation set for **Page Size** and **Orientation** on the **Page Setup** tab are same as those set with the application software, you do not need to select them on the **Page Setup** tab.

When you are not able to specify them with the application software, the procedure for selecting a page size and orientation is as follows:

You can also set page size and orientation on the **Quick Setup** tab.

- **1.** Open the [printer driver setup window](#page-233-0)
- **2.** Select the paper size

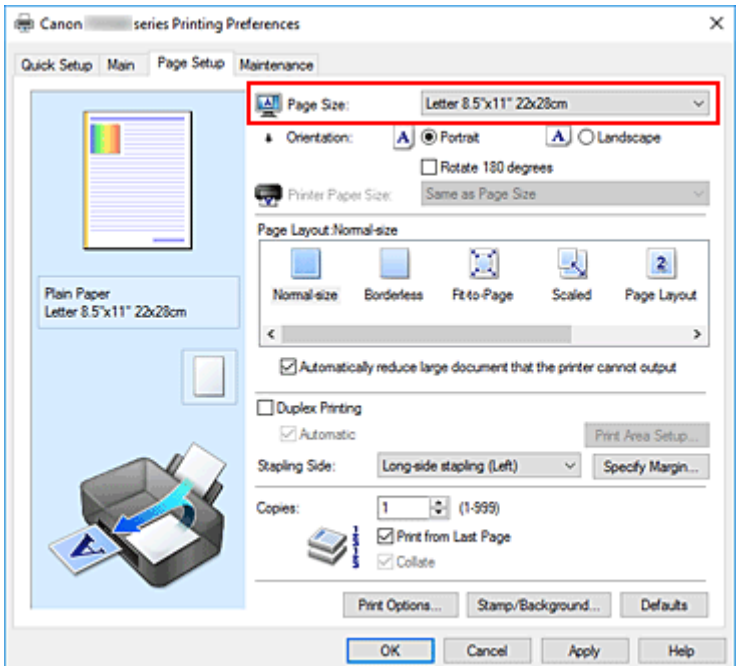

Select a page size from the **Page Size** list on the **Page Setup** tab.

## **3.** Set **Orientation**

Select **Portrait** or **Landscape** for **Orientation**. Check **Rotate 180 degrees** check box when you want to perform printing with the original being rotated 180 degrees.

**4.** Click **OK**

When you perform print, the document will be printed with the selected page size and the orientation.

## **Note**

• If **Normal-size** is selected for **Page Layout**, then **Automatically reduce large document that the printer cannot output** is displayed.

Normally, you can leave the check box checked. During printing, if you do not want to reduce large documents that cannot be printed on the printer, uncheck the check box.

<span id="page-214-0"></span>You can also set the number of copies on the **Quick Setup** tab.

- 1. Open the [printer driver setup window](#page-233-0)
- **2.** Specify the number of copies to be printed

For **Copies** on the **Page Setup** tab, specify the number of copies to be printed.

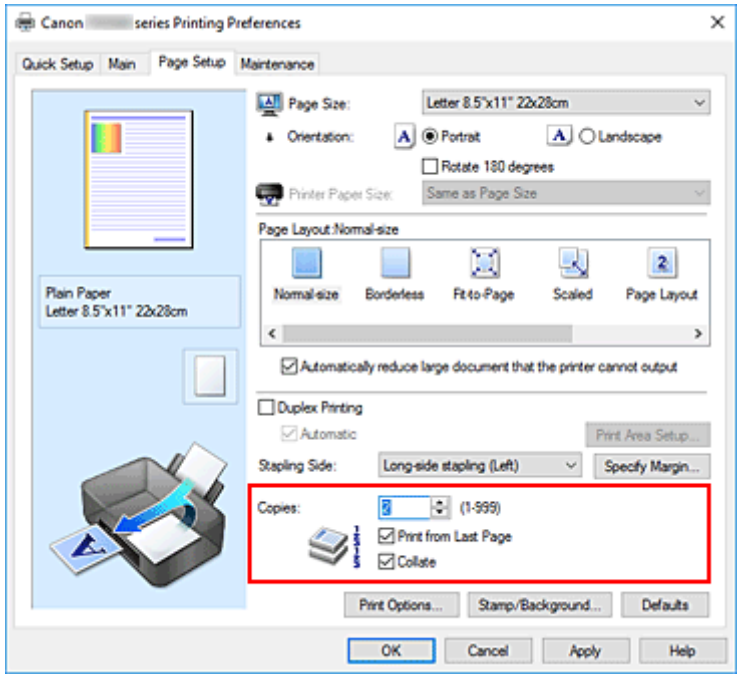

**3.** Specify the print order

Check the **Print from Last Page** check box when you want to print from the last page in order, and uncheck the check box when you want to print from the first page.

Check the **Collate** check box when you are printing multiple copies of a document and want to print out all pages in each copy together. Uncheck this check box when you want to print all pages with the same page number together.

**• Print from Last Page:**  $\textcircled{}$  / Collate: **○** 

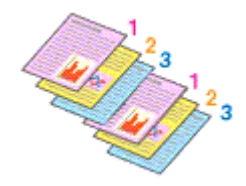

**• Print from Last Page:** □ /Collate: **○** 

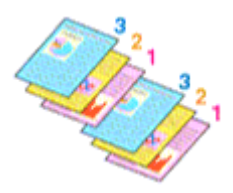

• Print from Last Page:  $\Box$  / Collate:  $\Box$ 

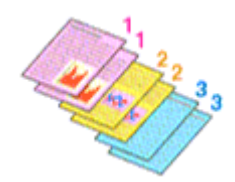

• Print from Last Page:  $\Box$  / Collate:  $\Box$ 

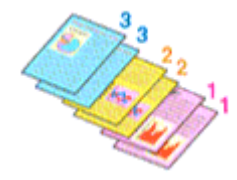

**4.** Click **OK**

When you perform print, the specified number of copies will be printed with the specified printing order.

## **IMP** Important

- When the application software that you used to create the document has the same function, specify the settings on the printer driver. However, if the print results are not acceptable, specify the function settings on the application software. When you specify the number of copies and the printing order with both the application software and this printer driver, the number of copies may be multiplied numbers of the two settings or the specified printing order may not be enabled.
- **Print from Last Page** appears grayed out and is unavailable when **Tiling/Poster** is selected for **Page Layout**.
- When **Booklet** is selected for **Page Layout**, **Print from Last Page** and **Collate** appear grayed out and cannot be set.
- When **Duplex Printing** is selected, **Print from Last Page** appears grayed out and cannot be set.

## **Note**

• By setting both **Print from Last Page** and **Collate**, you can perform printing so that papers are collated one by one starting from the last page.

These settings can be used in combination with **Normal-size**, **Borderless**, **Fit-to-Page**, **Scaled**, and **Page Layout**.
# <span id="page-216-0"></span>**Perform Borderless Printing**

The borderless printing function allows you to print data without any margin by enlarging the data so that it extends slightly off the paper. In standard printing, margins are created around the document area. However, in borderless printing function, these margins are not created. When you want to print data such as a photo without providing any margin around it, set borderless printing.

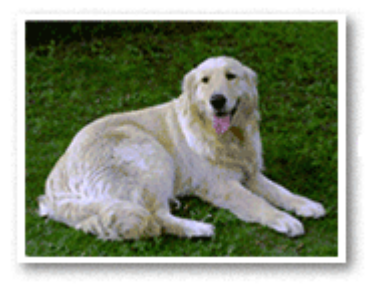

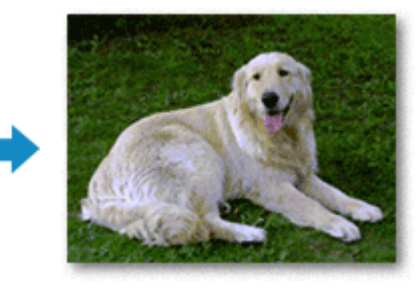

You can also set borderless printing in **Additional Features** on the **Quick Setup** tab.

## **Note**

• You can also set **Amount of extension** on the operation panel of the printer, but the settings on the printer driver will be prioritized.

# **Setting Borderless Printing**

- **1.** Open the [printer driver setup window](#page-233-0)
- **2.** Set borderless printing

Select **Borderless** from the **Page Layout** list on the **Page Setup** tab.

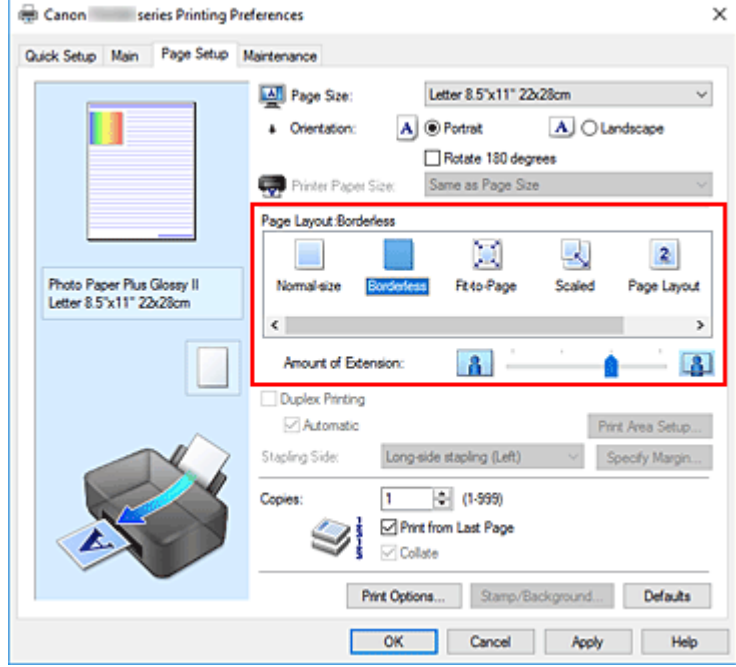

Click **OK** when the confirmation message appears.

When a message prompting you to change the media type appears, select a media type from the list and click **OK**.

**3.** Check the paper size

Check the **Page Size** list. When you want to change it, select another page size from the list. The list displays only sizes that can be used for borderless printing.

**4.** Adjust the amount of extension from the paper

If necessary, adjust the amount of extension using the **Amount of Extension** slider.

Moving the slider to the right increases the amount extending off the paper, and moving the slider to the left decreases the amount.

It is recommended to set the slider at the second position from the right for most cases.

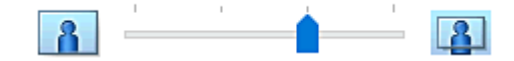

## **IMP** Important

- When the **Amount of Extension** slider is set to the rightmost position, the back side of the paper may become smudged.
- **5.** Click **OK**

When you perform print, the data is printed without any margins on the paper.

## **Important**

- When a page size that cannot be used for borderless printing is selected, the size is automatically changed to the valid page sizes for borderless printing.
- When **Borderless** is selected, the **Printer Paper Size**, **Duplex Printing**, **Stapling Side** settings, and the **Stamp/Background...** button on the **Page Setup** tab appear grayed out and are unavailable.
- When **Washi**, **Envelope**, **Light Fabric Iron-on Transfers**, **Dark Fabric Iron-on Transfers**, **High Resolution Paper**, or **T-Shirt Transfers** is selected from the **Media Type** list on the **Main** tab, you cannot perform borderless printing.
- Depending on the type of the media used during borderless printing, the print quality may deteriorate at the top and bottom of the sheet or stains may form.
- When the ratio of the height to the width differs from the image data, a portion of the image may not be printed depending on the size of the media used.

In this case, crop the image data with an application software according to the paper size.

## **Note**

• When **Plain Paper** is selected for **Media Type** on the **Main** tab, borderless printing is not recommended. Therefore, the message for media selection appears. When you are using plain paper for test printing, select **Plain Paper**, and click **OK**.

# **Expanding the Range of the Document to Print**

Setting a large amount of extension allows you to perform borderless printing with no problems. However, the portion of the document extending off the paper range will not be printed and for this reason, the subjects around the perimeter of a photo may not be printed.

When you are not satisfied with the result of borderless printing, reduce the amount of extension. The extension amount decreases as the **Amount of Extension** slider is moved to the left.

## **Important**

• When the amount of extension is decreased, an unexpected margin may be produced on the print, depending on the size of the paper.

### **Note**

- When the **Amount of Extension** slider is set to the leftmost position, image data will be printed in the full size. If you set this when printing the address side of a postcard, the postal code of the sender is printed in the correct position.
- When **Preview before printing** is checked on the **Main** tab, you can confirm whether there will be no margin before printing.

# **Scaled Printing**

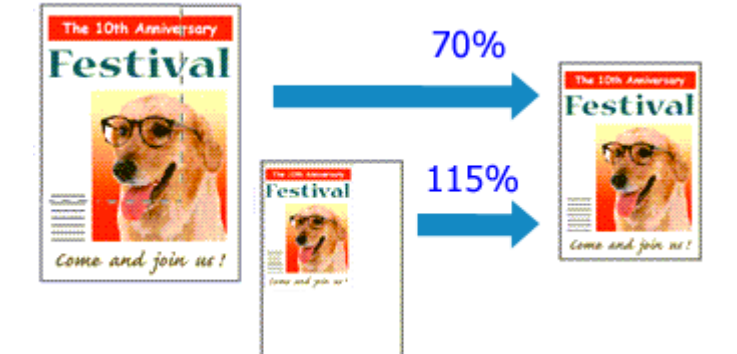

- **1.** Open the [printer driver setup window](#page-233-0)
- **2.** Set scaled printing

Select **Scaled** from the **Page Layout** list on the **Page Setup** tab.

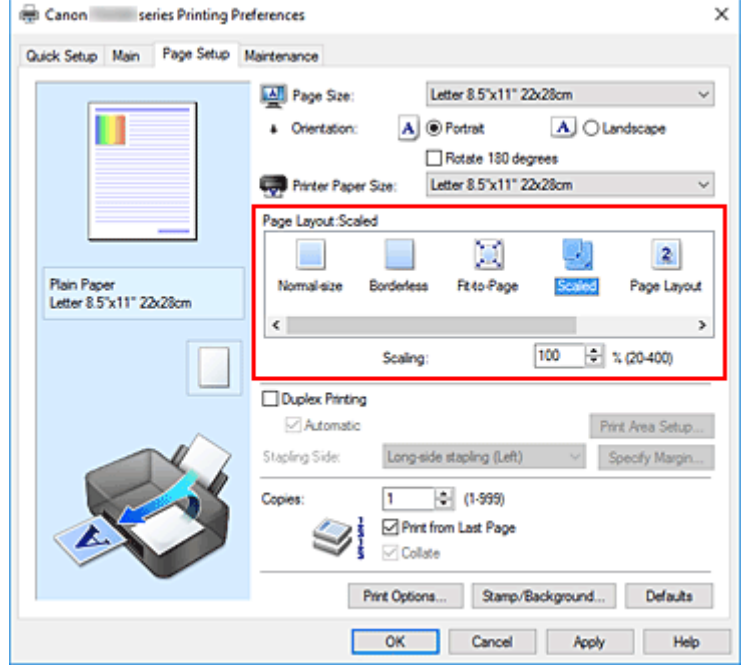

**3.** Select the paper size of the document

Using **Page Size**, select the page size that is set with your application software.

- **4.** Set the scaling rate by using one of the following methods:
	- Select a **Printer Paper Size**

When the printer paper size is smaller than the **Page Size**, the page image will be reduced. When the printer paper size is larger than the **Page Size**, the page image will be enlarged.

• Specify a scaling factor

Directly type in a value into the **Scaling** box. The current settings are displayed in the settings preview on the left side of the printer driver.

**5.** Click **OK**

When you perform print, the document will be printed with the specified scale.

## **IMP** Important

• When the application software which you used to create the original has the scaled printing function, configure the settings on your application software. You do not need to configure the same setting in the printer driver.

## **Note**

• Selecting **Scaled** changes the printable area of the document.

# **Page Layout Printing**

The page layout printing function allows you to print more than one page image on a single sheet of paper.

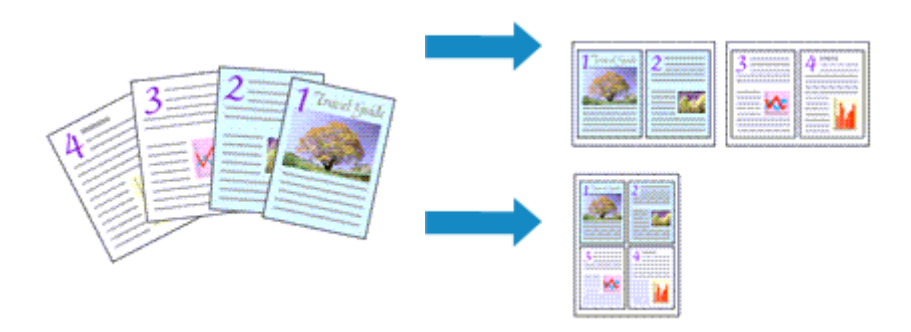

- **1.** Open the [printer driver setup window](#page-233-0)
- **2.** Set page layout printing

Select **Page Layout** from the **Page Layout** list on the **Page Setup** tab. The current settings are displayed in the settings preview on the left side of the printer driver.

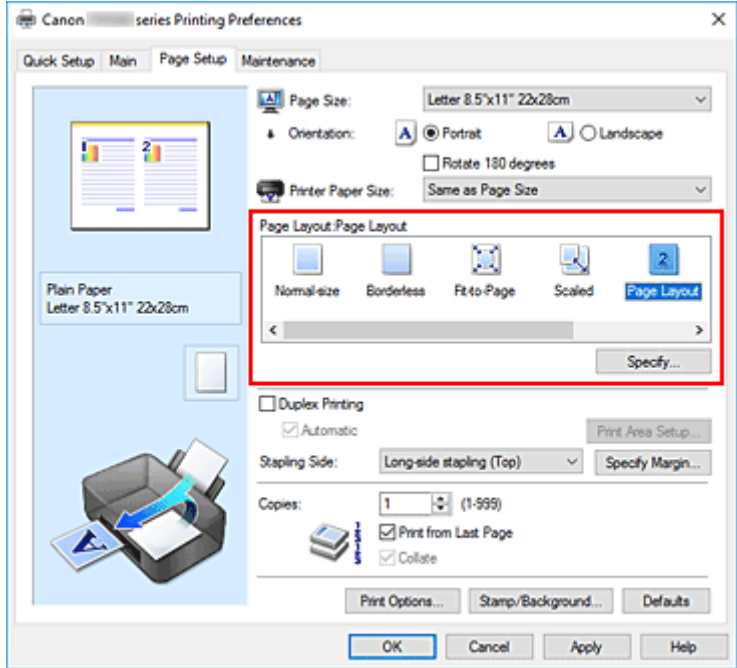

**3.** Select the print paper size

Select the size of the paper loaded in the printer from the **Printer Paper Size** list.

**4.** Set the number of pages to be printed on one sheet and the page order

If necessary, click **Specify...**, specify the following settings in the **Page Layout Printing** dialog box, and click **OK**.

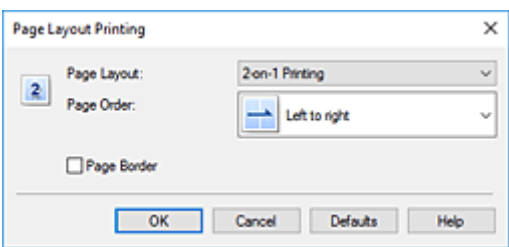

#### **Page Layout**

To change the number of pages to be printed on a single sheet of paper, select the number of pages from the list.

### **Page Order**

To change the page arrangement order, select a placement method from the list.

#### **Page Border**

To print a page border around each document page, check this check box.

### **5.** Complete the setup

#### Click **OK** on the **Page Setup** tab.

When you perform print, the specified number of pages will be arranged on each sheet of paper in the specified order.

# <span id="page-223-0"></span>**Duplex Printing**

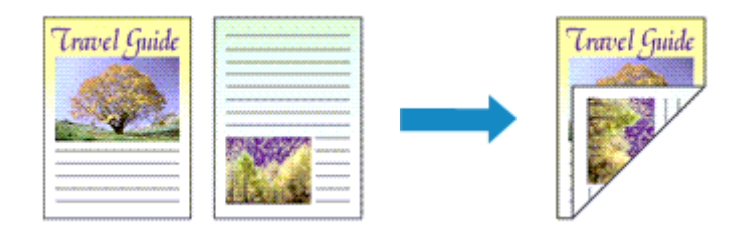

You can also set duplex printing in **Additional Features** on the **Quick Setup** tab.

# **Performing Automatic Duplex Printing**

You can perform the duplex printing without having to turn over the paper.

- **1.** Open the [printer driver setup window](#page-233-0)
- **2.** Set automatic duplex printing

Check the **Duplex Printing** check box on the **Page Setup** tab and confirm that **Automatic** is checked.

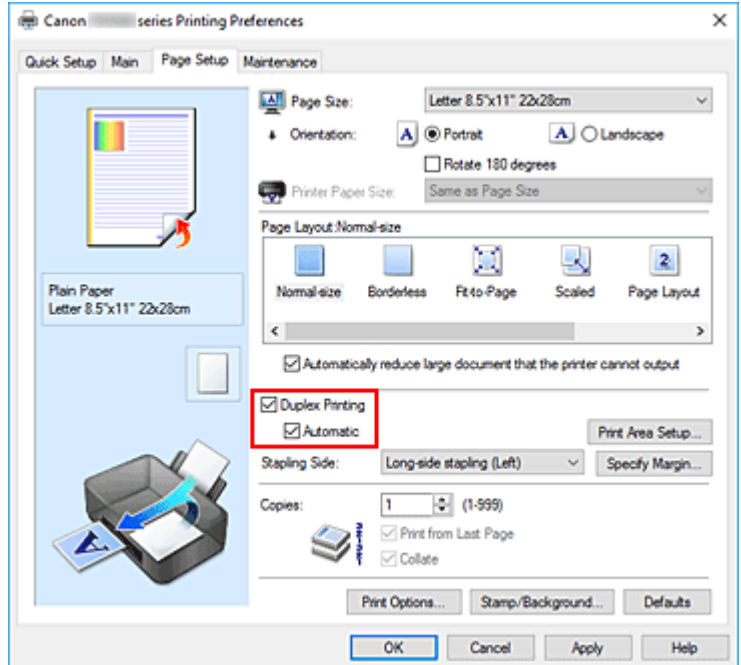

**3.** Select the layout

Select **Normal-size**, **Fit-to-Page**, **Scaled**, or **Page Layout** from the **Page Layout** list.

**4.** Set the print area

When you perform duplex printing, the print area of the document becomes slightly narrower than usual and the document may not fit on one page.

Click **Print Area Setup...**, select one of the following process methods, and then click **OK**.

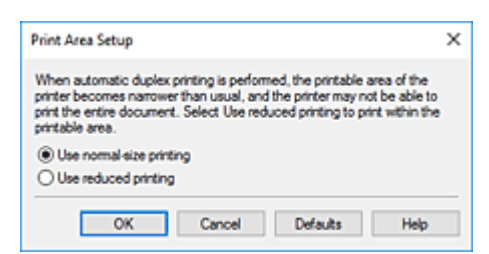

#### **Use normal-size printing**

Print without reducing the page.

#### **Use reduced printing**

Reduce the page slightly during printing.

**5.** Specify the side to be stapled

The best **Stapling Side** is selected automatically from the **Orientation** and **Page Layout** settings. To change the setting, select another stapling side from the list.

**6.** Set the margin width

If necessary, click **Specify Margin...** and set the margin width, and then click **OK**.

**7.** Complete the setup

Click **OK** on the **Page Setup** tab. When you perform print, duplex printing will be started.

# **Performing Duplex Printing Manually**

You can perform the duplex printing manually.

- **1.** Open the [printer driver setup window](#page-233-0)
- **2.** Set duplex printing

Check the **Duplex Printing** check box and uncheck the **Automatic** check box on the **Page Setup** tab.

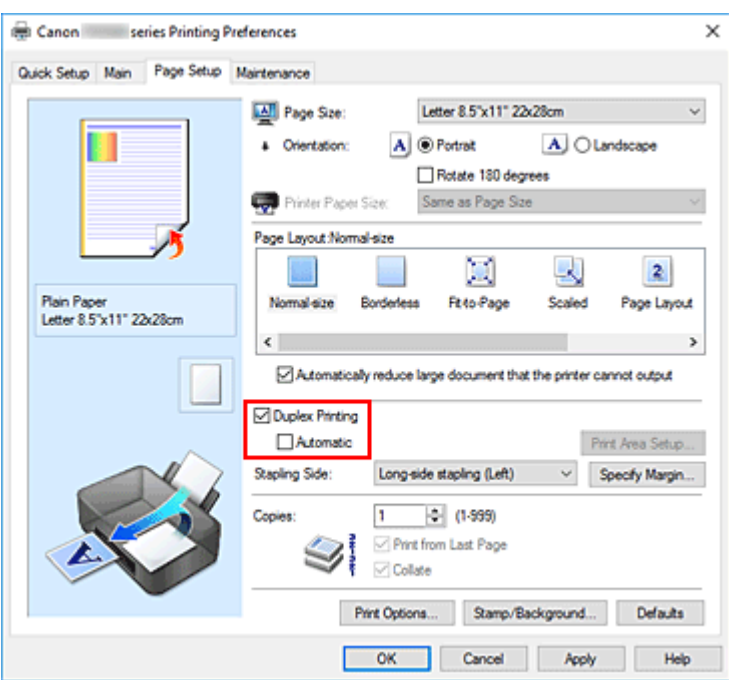

**3.** Select the layout

Select **Normal-size**, **Fit-to-Page**, **Scaled**, or **Page Layout** from the **Page Layout** list.

**4.** Specify the side to be stapled

The best **Stapling Side** is selected automatically from the **Orientation** and **Page Layout** settings. To change the setting, select another stapling side from the list.

**5.** Set the margin width

If necessary, click **Specify Margin...** and set the margin width, and then click **OK**.

**6.** Complete the setup

Click **OK** on the **Page Setup** tab.

When you perform print, the document is first printed on one side of a sheet of paper. After one side is printed, reload the paper correctly according to the message. Press the **OK** button on the printer to print the opposite side.

### **IMP** Important

- When a media type other than **Plain Paper** is selected from the **Media Type** list on the **Main** tab, **Duplex Printing** appears grayed out and is unavailable.
- When **Borderless**, **Tiling/Poster**, or **Booklet** is selected from the **Page Layout** list, **Duplex Printing** and **Stapling Side** appear grayed out and are unavailable.
- **Duplex Printing** can be performed only when one of the following paper sizes is selected from **Page Size** on the **Page Setup** tab.

**Letter 8.5"x11" 22x28cm**, **A5**, **A4**, **B5**

• After printing the front page, there is an ink drying wait time before starting to print the back page (Operation stops temporarily). Do not touch the paper during this time. You can change the ink drying wait time at **Custom Settings** in the Canon IJ Printer Assistant Tool.

# **Related Topic**

**N** [Changing the Printer Operation Mode](#page-169-0)

# <span id="page-227-0"></span>**Setting Up Envelope Printing**

- **1.** [Load envelope](#page-72-0) on the printer
- **2.** Open the [printer driver setup window](#page-233-0)
- **3.** Select the media type

Select **Envelope** from **Commonly Used Settings** on the **Quick Setup** tab.

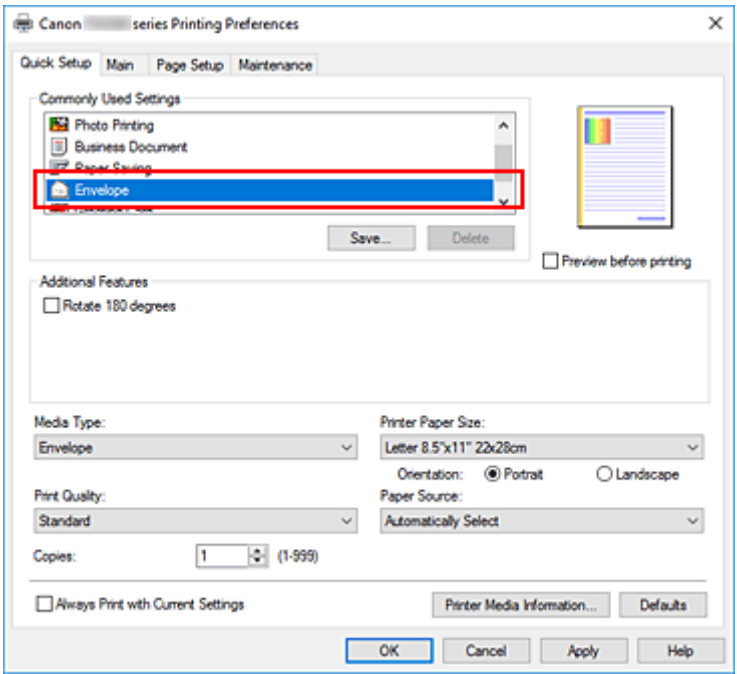

**4.** Select the paper size

When the **Envelope Size Setting** dialog box is displayed, select **Yougata 4 4.13"x9.25"**, **Yougata 6 3.86"x7.48"**, **Envelope Com 10**, or **Envelope DL**, and then click **OK**.

**5.** Set the orientation

To print the addressee horizontally, select **Landscape** for **Orientation**.

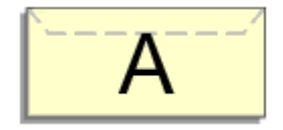

### **Note**

• If **Envelope Com 10**, **Envelope DL**, **Yougata 4 4.13"x9.25"**, or **Yougata 6 3.86"x7.48"** is selected for **Printer Paper Size**, the printer rotates the paper 90 degrees to the left to print, regardless of the **Rotate 90 degrees left when orientation is [Landscape]** setting for **Custom Settings** in the Canon IJ Printer Assistant Tool.

### **6.** Select the print quality

Select **High** or **Standard** that matches your purpose for **Print Quality**.

## **7.** Click **OK**

When you perform print, the information is printed on the envelope.

## **IMP** Important

• When you perform envelope printing, guide messages are displayed.

To hide the guide messages, check the **Do not show this message again** check box. To show the guide again, click the **View Printer Status** button on the **Maintenance** tab, and start the Canon IJ Status Monitor.

Then click **Envelope Printing** from **Display Guide Message** of the **Option** menu to enable the setting.

## **Note**

- If the paper settings in the printer driver differ from the paper information registered on the printer, an error may occur. For instructions on what to do if an error occurs, see ["Paper Settings.](#page-272-0)" To check the current printer settings or to apply the printer settings to the printer driver, click **Printer Media Information...** from the **Quick Setup** tab, and specify the settings in the dialog box that appears. For details about the paper information to be registered on the printer, see the following:
	- **[Paper Settings on the Printer Driver and the Printer \(Media Type\)](#page-209-0)**
	- **[Paper Settings on the Printer Driver and the Printer \(Paper Size\)](#page-211-0)**

# **Printing on Postcards**

- **1.** [Load postcard](#page-74-0) on the printer
- **2.** Open the [printer driver setup window](#page-233-0)
- **3.** Select commonly used settings

Display the **Quick Setup** tab, and for **Commonly Used Settings**, select **Standard**.

**4.** Select the media type

For **Media Type**, select **Ink Jet Hagaki (A)**, **Ink Jet Hagaki**, **Hagaki K (A)**, **Hagaki K**, **Hagaki (A)**, or **Hagaki**.

## **IMP** Important

- This printer cannot print on postcards that have photos or stickers attached.
- You will get cleaner printing if you print the message side first and then print the address side.
- The paper settings on the printer driver are different, depending on whether you are printing on the address side or the message side.

To check the current printer settings or to apply the printer settings to the printer driver, click **Printer Media Information...** from the **Quick Setup** tab, and specify the settings in the dialog box that appears.

For details about the paper information to be registered to the printer driver and on the printer, see the following:

**[Paper Settings on the Printer Driver and the Printer \(Media Type\)](#page-209-0)** 

- **[Paper Settings on the Printer Driver and the Printer \(Paper Size\)](#page-211-0)**
- **5.** Select the paper size

For **Printer Paper Size**, select **Hagaki 100x148mm** or **Hagaki 2 200x148mm**.

### **Important**

- Return postcards can be used only when you print them from the computer.
- When printing a return postcard, always set the paper size to **Hagaki 2 200x148mm** from your application software or the printer driver.
- Do not fold the return postcard. If a crease is formed, the printer will not be able to feed the postcard properly, and this condition will cause line shifts or a paper jam.
- With return postcards, borderless printing cannot be used.
- **6.** Set the print orientation

To print the address horizontally, set **Orientation** to **Landscape**.

**7.** Select the print quality

For **Print Quality**, select **High** or **Standard**, according to your purpose.

## **8.** Click **OK**

When you perform printing, the data will be printed onto the postcard.

## **Important**

• When printing on media other than postcards, load the media according to usage method of that media, and click **Start Printing**.

# **Overview of the Printer Driver**

## **[Canon IJ Printer Driver](#page-232-0)**

- [Opening Printer Driver's Setup Screen](#page-233-0)
- **[Canon IJ Status Monitor](#page-234-0)**
	- **[Checking Ink Status from Your Computer](#page-236-0)**
- **[Instructions for Use \(Printer Driver\)](#page-237-0)**

# <span id="page-232-0"></span>**Canon IJ Printer Driver**

The Canon IJ printer driver (simply called printer driver below) is software that you install onto your computer so that it can communicate with the printer.

The printer driver converts the print data created by your application software into data that your printer can understand, and sends the converted data to the printer.

Because different printers support different data formats, you need a printer driver that supports your printer.

# **Installing the Printer Driver**

To install the printer driver, install the driver from the Setup CD-ROM or our website.

# **Specifying the Printer Driver**

To specify the printer driver, open the **Print** dialog box of the application software you are using, and select "Canon XXX" (where "XXX" is your model name).

# **Displaying the Manual from the Printer Driver**

To display the description of a setup tab from the printer driver's setup screen, click **Help** on that tab.

# **Related Topic**

**M** [Opening Printer Driver's Setup Screen](#page-233-0)

<span id="page-233-0"></span>You can display the printer driver's setup screen from your application software or by clicking the printer icon.

## **Displaying the Printer Driver's Setup Screen from Your Application Software**

Perform this procedure to set up the print settings during printing.

**1.** Select print command from application software

The **Print** command can generally be found in the **File** menu.

**2.** Select your printer model, and click **Preferences** (or **Properties**)

The printer driver's setup screen appears.

### **Note**

• Depending on the application software you are using, the command and menu names, and the number of steps may vary. For details, refer to the operating instructions of your application software.

# **Displaying the Printer Driver's Setup Screen by Clicking the Printer Icon**

From the setup screen you can perform printer maintenance operations such as print head cleaning, or set print settings to be shared by all application software.

### **1.** Select **Control Panel** -> **Hardware and Sound** -> **Devices and Printers**

**2.** Right-click the icon of your model. When the menu appears, select **Printing preferences**

The printer driver's setup screen appears.

### **Important**

• Opening the printer driver setup window through **Printer properties** displays such tabs regarding the Windows functions as the **Ports** (or **Advanced**) tab. Those tabs do not appear when opening through **Printing preferences** or application software. For tabs regarding Windows functions, refer to the user's manual for the Windows.

# <span id="page-234-0"></span>**Canon IJ Status Monitor**

The Canon IJ Status Monitor displays the printer status and the printing progress. The printer status is shown by the images, icons, and messages in the status monitor.

## **Launching the Canon IJ Status Monitor**

The Canon IJ Status Monitor launches automatically when print data is sent to the printer. When launched, the Canon IJ Status Monitor appears as a button on the task bar.

⊞ O J, 哥 e **Contract** ÷. **R** 

Click the button of the status monitor displayed on the task bar. The Canon IJ Status Monitor appears.

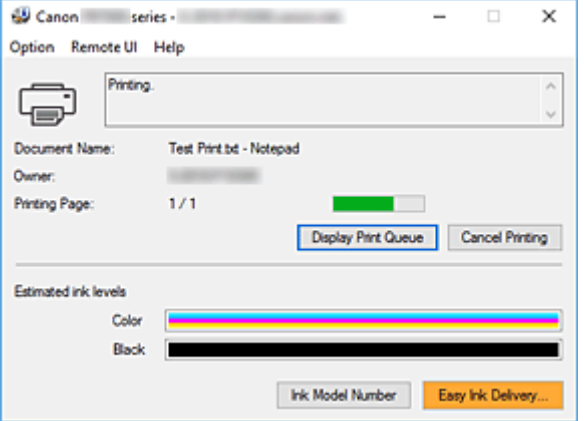

## **Note**

- To open the Canon IJ Status Monitor when the printer is not printing, open the [printer driver setup](#page-233-0) [window](#page-233-0) and click **View Printer Status** on the **Maintenance** tab.
- The information displayed on the Canon IJ Status Monitor may differ depending on the country or region where you are using your printer.

# **When Errors Occur**

The Canon IJ Status Monitor is automatically displayed if an error occurs (e.g., if the printer runs out of paper or if the ink is low).

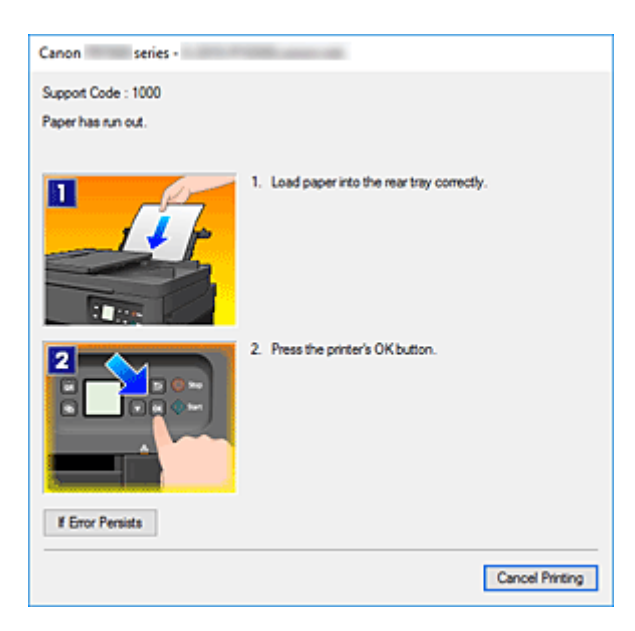

In such cases, take the appropriate action as described.

# **Related Topic**

**[Canon IJ Status Monitor Description](#page-266-0)** 

# <span id="page-236-0"></span>**Checking Ink Status from Your Computer**

You can check the remaining ink level and the FINE cartridge types for your model.

- 1. Open the [printer driver setup window](#page-233-0)
- **2.** Launching the Canon IJ Status Monitor

On the **Maintenance** tab, click **View Printer Status**.

**3.** Display **Estimated ink levels**

Ink status is displayed as an illustration.

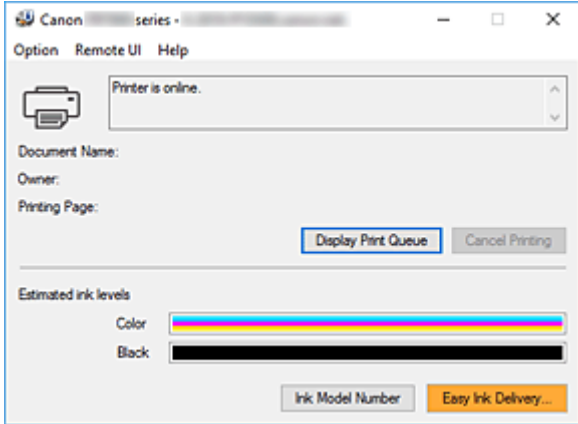

## **Note**

• The information displayed on the Canon IJ Status Monitor may differ depending on the country or region where you are using your printer.

# <span id="page-237-0"></span>**Instructions for Use (Printer Driver)**

This printer driver is subject to the following restrictions. Keep the following points in mind when using the printer driver.

# **Restrictions on the Printer Driver**

• Depending on the document type to be printed, the paper feed method specified in the printer driver may not operate correctly.

If this happens, open the [printer driver setup window](#page-233-0) from the **Print** dialog box of the application software, and check the setting in the **Paper Source** field on the **Main** tab.

• With some applications, the **Copies** setting in the **Page Setup** tab of the printer driver may not be enabled.

In this case, use the copies setting in the **Print** dialog box of the application software.

- If the selected **Language** in the **About** dialog box of the **Maintenance** tab does not match the operating system interface language, the printer driver setup window may not be displayed properly.
- Do not change the **Advanced** tab items of the printer properties. If you change any of the items, you will not be able to use the following functions correctly.

Also, if **Print to file** is selected in the **Print** dialog box of the application software and with applications that prohibit EMF spooling, such as Adobe Photoshop LE and MS Photo Editor, the following functions will not operate.

- **Preview before printing** on the **Main** tab
- **Prevention of Print Data Loss** in the **Print Options** dialog box on the **Page Setup** tab
- **Page Layout**, **Tiling/Poster**, **Booklet**, **Duplex Printing**, **Specify Margin...**, **Print from Last Page**, **Collate**, and **Stamp/Background...** on the **Page Setup** tab
- Since the resolution in the preview display differs from the printing resolution, text and lines in the preview display may appear different from the actual print result.
- With some applications, the printing is divided into multiple print jobs. To cancel printing, delete all divided print jobs.
- If image data is not printed correctly, display the **Print Options** dialog box from the **Page Setup** tab and change the setting of **Disable ICM required from the application software**. This may solve the problem.

## **Points to Note About Applications with Restrictions**

- There are following restrictions in Microsoft Word (Microsoft Corporation).
	- When Microsoft Word has the same printing functions as the printer driver, use Word to specify them.
	- When **Fit-to-Page**, **Scaled**, or **Page Layout** is used for **Page Layout** on the **Page Setup** tab of the printer driver, the document may not print normally in certain versions of Word.
	- When **Page Size** in Word is set to "XXX Enlarge/Reduce", the document may not print normally in certain versions of Word.

If this happens, follow the procedure below.

- 1. Open Word's **Print** dialog box.
- 2. Open the [printer driver setup window](#page-233-0), and on the **Page Setup** tab, set **Page Size** to the same paper size that you specified in Word.
- 3. Set the **Page Layout** that you want, and then click **OK** to close the window.
- 4. Without starting printing, close the **Print** dialog box.
- 5. Open Word's **Print** dialog box again.
- 6. Open the printer driver setup window and click **OK**.
- 7. Start printing.
- If bitmap printing is enabled in Adobe Illustrator (Adobe Systems Incorporated), printing may take time or some data may not be printed. Print after unchecking the **Bitmap Printing** check box in the **Print** dialog box.

# **Printer Driver Description**

- **[Quick Setup Tab Description](#page-240-0)**
- **[Main Tab Description](#page-247-0)**
- **[Page Setup Tab Description](#page-251-0)**
- **[Maintenance Tab Description](#page-264-0)**
- **[Canon IJ Status Monitor Description](#page-266-0)**

# <span id="page-240-0"></span>**Quick Setup Tab Description**

The **Quick Setup** tab is for registering commonly used print settings. When you select a registered setting, the printer automatically switches to the preset items.

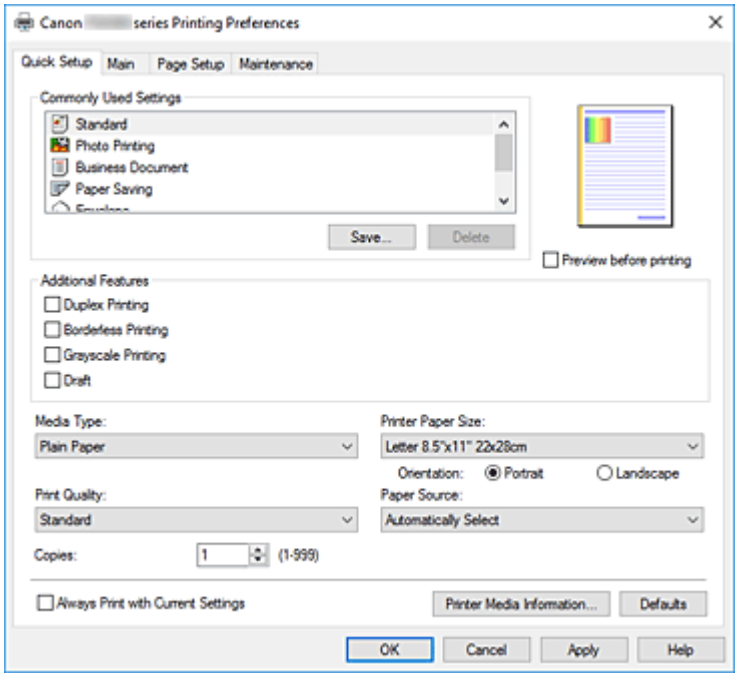

#### **Commonly Used Settings**

The names and icons of frequently used printing profiles are registered. When you select a printing profile according to the purpose of the document, settings that match the purpose are applied. In addition, functions that are thought to be useful for the selected printing profile are displayed in

#### **Additional Features**.

You can also change a printing profile and register it under a new name. You can delete the registered printing profile.

You can rearrange the profiles either by dragging the individual profiles or by holding down the Ctrl key and pressing the up or down arrow keys.

#### **Standard**

These are the factory settings.

If **Page Size**, **Orientation**, and **Copies** were set from the application software, those settings have priority.

#### **Photo Printing**

If you select this setting when printing a photo, the photo paper and photo size generally used are set. The **Borderless Printing** check box is checked automatically.

If **Orientation** and **Copies** were set from the application software, those settings have priority.

#### **Business Document**

Select this setting when printing a general document.

If **Page Size**, **Orientation**, and **Copies** were set from the application software, those settings have priority.

#### **Paper Saving**

Select this setting to save paper when printing a general document. The **2-on-1 Printing** and **Duplex Printing** check boxes are checked automatically.

If **Page Size**, **Orientation**, and **Copies** were set from the application software, those settings have priority.

#### **Envelope**

If you select this setting for printing an envelope, **Media Type** is set automatically to **Envelope**. In the **Envelope Size Setting** dialog box, select the size of the envelope to be used.

#### **Greeting Card**

When selected for printing a greeting card, the **Media Type** is automatically set to **Inkjet Greeting Card**. The **Print Quality** is also set to **High**, and a check-mark is added to **Borderless Printing**.

#### **Save...**

Displays the **[Save Commonly Used Settings](#page-244-0)** dialog box.

Click this button when you want to save the information that you set on the **Quick Setup**, **Main**, and **Page Setup** tabs to **Commonly Used Settings**.

#### **Delete**

Deletes a registered printing profile.

Select the name of the setting to be deleted from **Commonly Used Settings**, and click **Delete**. When a confirmation message is displayed, click **OK** to delete the specified printing profile.

#### **Note**

• Printing profiles that are registered in the initial settings cannot be deleted.

#### **Settings Preview**

The paper illustration shows how the original will be laid out on a sheet of paper. You can check an overall image of the layout.

#### **Preview before printing**

Shows what the print result will look like before you actually print the data.

Check this check box to display a preview before printing.

Uncheck this check box if you do not want to display a preview.

#### **Additional Features**

Displays the frequently used, convenient functions for the printing profile that you selected for

#### **Commonly Used Settings** on the **Quick Setup** tab.

When you move the mouse pointer near a function that can be changed, a description of that function is displayed.

To enable a function, check the corresponding check box.

For some functions, you can set detailed settings from the **Main** and **Page Setup** tabs.

#### **IMP** Important

• Depending on the printing profiles, certain function may be grayed out and you will not be able to change them.

#### **2-on-1 Printing**

Prints two pages of the document, side by side, on one sheet of paper.

To change the page sequence, click the **Page Setup** tab, select **Page Layout** for **Page Layout**, and click **Specify...**. Then in the **[Page Layout Printing](#page-254-0)** dialog box that appears, specify the **Page Order**.

#### **4-on-1 Printing**

Prints four pages of the document, side by side, on one sheet of paper.

To change the page sequence, click the **Page Setup** tab, select **Page Layout** for **Page Layout**,

and click **Specify...**. Then in the **[Page Layout Printing](#page-254-0)** dialog box that appears, specify the **Page Order**.

#### **Duplex Printing**

Selects whether to print the document on both sides or one side of a sheet of paper. To change the staple side or the margins, set the new values from the **Page Setup** tab.

#### **Borderless Printing**

Performs borderless printing without any margins on the paper.

With the borderless printing function, the document to be printed is enlarged, so that it extends slightly off the paper. In other words, the document is printed without any margin.

To adjust the amount that the document extends beyond the paper, click the **Page Setup** tab, choose **Borderless**, and enter the value in **Amount of Extension**.

#### **Grayscale Printing**

This function converts the data to monochrome data when printing your document.

#### **Draft**

This setting is appropriate for test printing.

#### **Rotate 180 degrees**

Prints the document by rotating it 180 degrees against the paper feed direction. The width of print area and the amount of extension that are configured in other application software will be reversed vertically and horizontally.

#### **Color/Intensity Manual Adjustment**

Select when you set the **Color Correction** method and individual settings such as **Cyan**, **Magenta**, **Yellow**, **Brightness**, **Contrast**, etc.

#### **Media Type**

Selects a type of printing paper.

Select a media type that matches the paper that is loaded in the printer. This ensures that printing is carried out properly for the specified paper.

#### **Printer Paper Size**

Selects the size of paper actually loaded into the printer.

Normally, the paper size is set automatically according to the output paper size setting, and the document is printed with no scaling.

When you set **2-on-1 Printing** or **4-on-1 Printing** in **Additional Features**, you can manually set the paper size with **Page Size** on the **Page Setup** tab.

If you select a paper size that is smaller than the **Page Size**, the document size will be reduced. If you select a paper size that is larger, the document size will be enlarged.

Also if you select **Custom...**, the **[Custom Paper Size](#page-245-0)** dialog box opens and allows you to specify any vertical and horizontal dimensions for the paper size.

#### **Orientation**

Selects the printing orientation.

If the application used to create your document has a similar function, select the same orientation that you selected in that application.

#### **Portrait**

Prints the document so that its top and bottom positions are unchanged relative to the paper feed direction. This is the default setting.

#### **Landscape**

Prints the document by rotating it 90 degrees relative to the paper feed direction. You can change the rotation direction by going to the Canon IJ Printer Assistant Tool, opening the **Custom Settings** dialog box, and then using **Rotate 90 degrees left when orientation is [Landscape]** check box.

To rotate the document 90 degrees to the left when printing, select the **Rotate 90 degrees left when orientation is [Landscape]** check box.

#### **Print Quality**

Selects your desired printing quality.

Select one of the following to set the print quality level that is appropriate for the purpose. To set the print quality level individually, click the **Main** tab, and for **Print Quality**, select **Custom**. The **Set...** becomes enabled. Click **Set...** to open the **Custom** [dialog box,](#page-249-0) and then specify the desired settings.

#### **High**

Gives priority to print quality over printing speed.

#### **Standard**

Prints with average speed and quality.

#### **Draft**

This setting is appropriate for test printing.

#### **Paper Source**

Select the source from which paper is supplied.

#### **Automatically Select**

Based on the paper settings in the printer driver and the paper information registered on the printer, the printer automatically determines the paper source and feeds paper.

#### **Rear Tray**

Paper is always supplied from the rear tray.

#### **Cassette**

Paper is always supplied from the cassette.

#### **Important**

• Depending on the media type and size, the **Paper Source** settings that can be selected may differ.

#### **Copies**

Specifies the number of copies you want to print. You can specify a value from 1 to 999.

#### **IMP** Important

• When the application software that you used to create the document has the same function, specify the settings on the printer driver. However, if the print results are not acceptable, specify the function settings on the application software.

#### **Always Print with Current Settings**

Prints documents with the current settings starting from the next print execution.

When you select this function and then close the [printer driver setup window,](#page-233-0) the information that you set on the **Quick Setup**, **Main**, and **Page Setup** tabs are saved and printing with the same settings is possible starting from the next print execution.

## <span id="page-244-0"></span>**IMP** Important

- If you log on with a different user name, the settings that were set when this function was enabled are not reflected in the print settings.
- If a setting was specified on the application software, it has priority.

#### **Printer Media Information...**

Displays **[Printer Media Information](#page-245-0)** dialog box.

You can check the printer settings and apply the checked settings to the printer driver.

#### **Defaults**

Restores all the settings you have changed to their default values.

Click this button to return all settings on the **Quick Setup**, **Main**, and **Page Setup** tabs to their default values (factory settings).

# **Save Commonly Used Settings dialog box**

This dialog box allows you to save the information that you set on the **Quick Setup**, **Main**, and **Page Setup** tabs and add the information to the **Commonly Used Settings** list on the **Quick Setup** tab.

#### **Name**

Enter the name for the printing profile you wish to save.

Up to 255 characters can be entered.

The name appears, with its associated icon, in the **Commonly Used Settings** list on the **Quick Setup** tab.

#### **Options...**

Opens the **Save Commonly Used Settings** dialog box. Changes the details of printing profile to be saved.

## **Save Commonly Used Settings dialog box**

Select the icons of the printing profiles to be registered to **Commonly Used Settings**, and change the items to be saved in the printing profiles.

#### **Icon**

Select the icon for the printing profile you wish to save.

The selected icon appears, with its name, in the **Commonly Used Settings** list on the **Quick Setup** tab.

#### **Save the paper size setting**

Saves the paper size to the printing profile in **Commonly Used Settings**.

To apply the saved paper size when the printing profile is selected, check this check box. If this check box is unchecked, the paper size is not saved, and consequently the paper size setting is not applied when the printing profile is selected. Instead the printer prints with the paper size specified with the application software.

#### **Save the orientation setting**

#### Saves the **Orientation** to the printing profile in **Commonly Used Settings**.

To apply the saved print orientation when the printing profile is selected, check this check box. If this check box is unchecked, the print orientation is not saved, and consequently the **Orientation** <span id="page-245-0"></span>setting is not applied when the printing profile is selected. Instead the printer prints with the print orientation specified with the application software.

#### **Save the copies setting**

Saves the **Copies** setting to the printing profile in **Commonly Used Settings**. To apply the saved copies setting when the printing profile is selected, check this check box. If this check box is unchecked, the copies setting is not saved, and consequently the **Copies** setting is not applied when the printing profile is selected. Instead the printer prints with the copies setting specified with the application software.

# **Custom Paper Size dialog box**

This dialog box allows you to specify the size (width and height) of the custom paper.

#### **Units**

Select the unit for entering a user-defined paper size.

#### **Paper Size**

Specifies the **Width** and the **Height** of the custom paper. Measurement is shown according to the units specified in **Units**.

# **Printer Media Information dialog box**

This dialog box allows you to check the printer settings and apply the checked settings to the printer driver.

#### **Paper Source**

Check the setting or select a new paper source.

#### **Media Type**

Displays the **Media Type** that is currently set on the printer. To apply the displayed setting to the printer driver, click **Set**.

#### **Page Size**

Displays the **Page Size** that is currently set on the printer. To apply the displayed setting to the printer driver, click **Set**.

# **Related Topics**

- **[Basic Printing Setup](#page-205-0)**
- **[Registering a Frequently Used Printing Profile](#page-164-0)**
- **[Setting Up Envelope Printing](#page-227-0)**
- Displaying the Print Results Before Printing
- **N** [Duplex Printing](#page-223-0)
- **[Perform Borderless Printing](#page-216-0)**
- **Printing a Color Document in Monochrome**
- **Specifying Color Correction**
- **M** Adjusting Color Balance
- **Adjusting Brightness**
- **Adjusting Contrast**
- **Setting Paper Dimensions (Custom Size)**
- [Setting a Page Size and Orientation](#page-213-0)
- **N** Switching the Paper Source to Match the Purpose
- **N** [Setting the Number of Copies and Printing Order](#page-214-0)

# <span id="page-247-0"></span>**Main Tab Description**

The **Main** tab allows you to create a basic print setup in accordance with the media type. Unless special printing is required, normal printing can be performed just by setting the items on this tab.

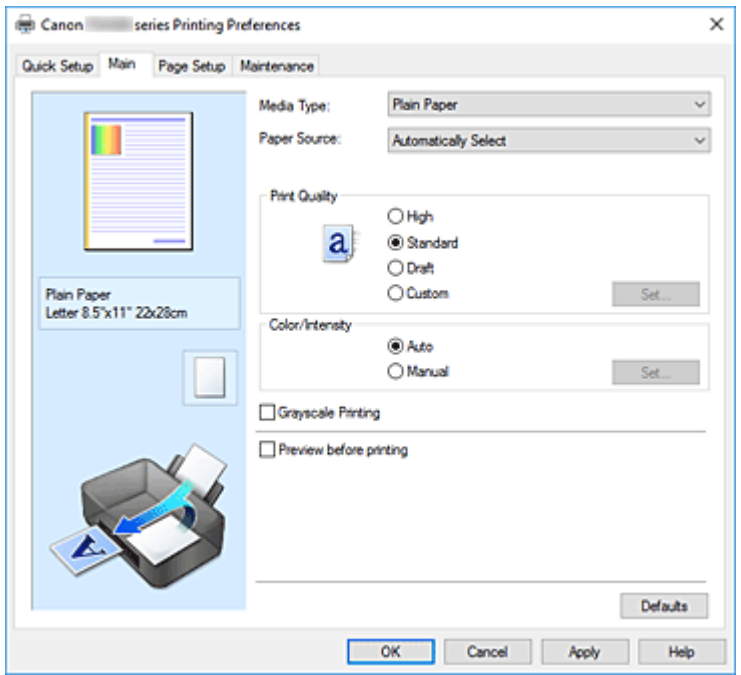

#### **Settings Preview**

The paper illustration shows how the original will be laid out on a sheet of paper.

You can check an overall image of the layout.

The printer illustration shows how to load paper to match the printer driver settings.

Check whether the printer is set up correctly by looking at the illustration before you start printing.

#### **Media Type**

Selects a type of printing paper.

Select a media type that matches the paper that is loaded in the printer. This ensures that printing is carried out properly for the specified paper.

#### **Paper Source**

Shows the source from which paper is supplied.

You may be able to switch the paper source with the printer driver.

#### **Automatically Select**

Based on the paper settings in the printer driver and the paper information registered on the printer, the printer automatically determines the paper source and feeds paper.

#### **Rear Tray**

Paper is always supplied from the rear tray.

#### **Cassette**

Paper is always supplied from the cassette.

#### **IMP** Important

• Depending on the media type and size, the **Paper Source** settings that can be selected may differ.

### **Print Quality**

Selects your desired printing quality. Select one of the following to set the print quality level that is appropriate for the purpose.

### **Important**

• Depending on the **Media Type** settings, the same print results may be produced even if the **Print Quality** is changed.

#### **High**

Gives priority to print quality over printing speed.

#### **Standard**

Prints with average speed and quality.

#### **Draft**

This setting is appropriate for test printing.

#### **Custom**

Select this when you want to set the printing quality level individually.

### **Set...**

Select **Custom** for **Print Quality** to enable this button. Open the **Custom** [dialog box](#page-249-0). You can then individually set the print quality level.

#### **Color/Intensity**

Selects color adjustment method.

#### **Auto**

**Cyan**, **Magenta**, **Yellow**, **Brightness**, **Contrast**, and so on are adjusted automatically.

#### **Manual**

Select when you set the individual settings such as **Cyan**, **Magenta**, **Yellow**, **Brightness**, **Contrast**, etc. and **Color Correction** method.

#### **Set...**

Select **Manual** for **Color/Intensity** to enable this button.

In the **Manual Color Adjustment** dialog box, you can adjust individual color settings such as **Cyan**, **Magenta**, **Yellow**, **Brightness**, and **Contrast** on the **[Color Adjustment](#page-249-0)** tab, and select the **Color Correction** method on the **[Matching](#page-250-0)** tab.

### **Note**

• If you want to use an ICC profile to adjust colors, use the **Manual Color Adjustment** dialog box to set the profile.

#### **Grayscale Printing**

This function converts the data to monochrome data when printing your document. Check this check box to print a color document in monochrome.

#### **Preview before printing**

Shows what the print result will look like before you actually print the data. Check this check box to display a preview before printing.

#### **Defaults**

Restores all the settings you have changed to their default values. Clicking this button restores all the settings on the current screen to their default values (factory settings).

# <span id="page-249-0"></span>**Custom dialog box**

Set the quality level, and select the desired print quality.

#### **Quality**

You can use the slider bar to adjust the print quality level.

### **IMP** Important

• Certain print quality levels cannot be selected depending on the settings of **Media Type**.

## **Note**

• The **High**, **Standard**, or **Draft** print quality modes are linked with the slider bar. Therefore when the slider bar is moved, the corresponding quality and value are displayed on the left. This is the same as when the corresponding radio button is selected for **Print Quality** on the **Main** tab.

# **Color Adjustment Tab**

This tab allows you to adjust the color balance by changing the settings of the **Cyan**, **Magenta**, **Yellow**, **Brightness**, and **Contrast** options.

#### **Preview**

Shows the effect of color adjustment.

The color and brightness change when each item is adjusted.

#### **Note**

• The graphic is in monochrome when the **Grayscale Printing** check box is checked.

#### **View Color Pattern**

Displays a pattern for checking color changes produced by color adjustment. If you want to display the preview image with a color pattern, check this check box.

#### **Cyan / Magenta / Yellow**

Adjusts the strengths of **Cyan**, **Magenta**, and **Yellow**.

Moving the slider to the right makes a color stronger, and moving the slider to the left makes a color weaker.

You can also directly enter a value linked to the slider. Enter a value in the range from -50 to 50. This adjustment changes the relative amount of ink of each color used, which alters the total color balance of the document. Use your application if you want to change the total color balance significantly. Use the printer driver only if you want to adjust the color balance slightly.

### **Important**

• When **Grayscale Printing** is checked on the **Main** tab, **Cyan**, **Magenta**, and **Yellow** appear grayed out and are unavailable.

#### **Brightness**

Adjusts the brightness of your print. You cannot change the levels of pure white and black. However, the brightness of the colors between white and black can be changed. Moving the slider to the right brightens (dilutes) the colors, and moving the slider to the left darkens (intensifies) the colors. You can also directly enter brightness values that are linked to the slider bar. Enter a value in the range from -50 to 50.

### <span id="page-250-0"></span>**Contrast**

Adjusts the contrast between light and dark in the image to be printed.

Moving the slider to the right increases the contrast, moving the slider to the left decreases the contrast.

You can also directly enter a value linked to the slider. Enter a value in the range from -50 to 50.

# **Matching Tab**

Allows you to select the method for adjusting colors to match the type of document to be printed.

#### **Color Correction**

Allows you to select **Driver Matching**, **ICM**, or **None** to match the purpose of the print operation.

#### **Important**

• When **Grayscale Printing** is checked on the **Main** tab, **Color Correction** appears grayed out and is unavailable.

#### **Driver Matching**

With Canon Digital Photo Color, you can print sRGB data with color tints that most people prefer.

#### **ICM**

Adjusts the colors by using an ICC profile when printing.

### **IMP** Important

• If the application software is set so that ICM is disabled, **ICM** is unavailable for **Color Correction** and the printer may not be able to print the image data properly.

#### **None**

Disables color adjustment with the printer driver. Select this value when you are specifying an individually created printing ICC profile in an application software to print data.

# **Related Topics**

- **N** Switching the Paper Source to Match the Purpose
- **N** Setting the Print Quality Level (Custom)
- **M** Adjusting Color Balance
- **M** Adjusting Brightness
- **Adjusting Contrast**
- **M** Specifying Color Correction
- **Adjusting Colors with the Printer Driver**
- **Printing with ICC Profiles**
- **Printing a Color Document in Monochrome**
- **Displaying the Print Results Before Printing**

# <span id="page-251-0"></span>**Page Setup Tab Description**

The **Page Setup** tab allows you to determine how a document is to be arranged on the paper. Also, this tab allows you to set the number of copies and the order of printing. If the application which created the document has a similar function, set them with the application.

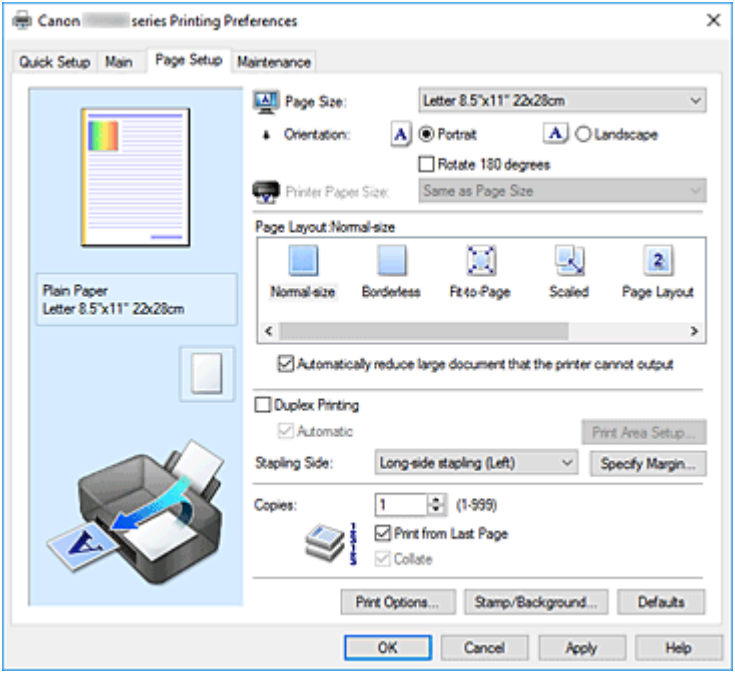

#### **Settings Preview**

The paper illustration shows how the original will be laid out on a sheet of paper.

You can check an overall image of the layout.

The printer illustration shows how to load paper to match the printer driver settings.

Check whether the printer is set up correctly by looking at the illustration before you start printing.

### **Page Size**

Selects a page size.

Ensure that you select the same page size as you selected within the application.

If you select **Custom...**, the **[Custom Paper Size](#page-254-0)** dialog box opens and allows you to specify any vertical and horizontal dimensions for the paper size.

#### **Orientation**

Selects the printing orientation.

If the application used to create your document has a similar function, select the same orientation that you selected in that application.

#### **Portrait**

Prints the document so that its top and bottom positions are unchanged relative to the paper feed direction. This is the default setting.

#### **Landscape**

Prints the document by rotating it 90 degrees relative to the paper feed direction. You can change the rotation direction by going to the Canon IJ Printer Assistant Tool, opening the **Custom Settings** dialog box, and then using **Rotate 90 degrees left when orientation is [Landscape]** check box.
To rotate the document 90 degrees to the left when printing, select the **Rotate 90 degrees left when orientation is [Landscape]** check box.

#### **Rotate 180 degrees**

Prints the document by rotating it 180 degrees against the paper feed direction. The width of print area and the amount of extension that are configured in other application software will be reversed vertically and horizontally.

#### **Printer Paper Size**

Selects the size of paper actually loaded into the printer.

The default setting is **Same as Page Size** to perform normal-sized printing.

You can select a printer paper size when you select **Fit-to-Page**, **Scaled**, **Page Layout**, **Tiling/Poster**, or **Booklet** for **Page Layout**.

If you select a paper size that is smaller than the **Page Size**, the document size will be reduced. If you select a paper size that is larger, the document size will be enlarged.

Also if you select **Custom...**, the **[Custom Paper Size](#page-254-0)** dialog box opens and allows you to specify any vertical and horizontal dimensions for the paper size.

#### **Page Layout**

Selects the size of the document you want to print and the type of printing.

#### **Normal-size**

This is the normal printing method. Select this when you do not specify any page layout.

#### **Automatically reduce large document that the printer cannot output**

If the printer cannot print the paper size of a document, the printer can automatically reduce the size when it prints the document.

Check this check box to reduce the size when printing the document.

#### **Borderless**

Chooses whether you are printing on a full page without any page margins or printing with page margins.

In borderless printing, originals are enlarged to extend slightly off the paper. Thus, printing can be performed without any margins (border).

Use **Amount of Extension** to adjust how much of the document extends off the paper during borderless printing.

#### **Amount of Extension**

Adjusts how much of the document extends off the paper during borderless printing. Moving the slider to the right increases the amount of extension and allows you to perform borderless printing with no problems.

Moving the slider to the left reduces the amount of extension and expands the range of the document to print.

#### **Fit-to-Page**

This function enables you to automatically enlarge or reduce documents to fit to the paper size loaded in the printer without changing the paper size you specified in your application software.

#### **Scaled**

Documents can be enlarged or reduced to be printed.

Specify the size in **Printer Paper Size**, or enter the scaling ratio in the **Scaling** box.

#### **Scaling**

Specifies an enlargement or reduction ratio for the document you want to print.

#### **Page Layout**

Multiple pages of document can be printed on one sheet of paper.

#### **Specify...**

Opens the **[Page Layout Printing](#page-254-0)** dialog box.

Click this button to set details on page layout printing.

#### **Tiling/Poster**

This function enables you to enlarge the image data and divide the enlarged data into several pages to be printed. You can also glue together these sheets of paper to create large printed matter, such as a poster.

#### **Specify...**

Opens the **[Tiling/Poster Printing](#page-255-0)** dialog box.

Click this button to set details on tiling/poster printing.

#### **Booklet**

The booklet printing function allows you to print data for a booklet. Data is printed on both sides of the paper. This type of printing ensures that pages can be collated properly, in page number order, when the printed sheets are folded and stapled at the center.

#### **Specify...**

Opens the **[Booklet Printing](#page-256-0)** dialog box.

Click this button to set details on booklet printing.

#### **Duplex Printing**

Selects whether to print the document automatically on both sides or one side of a sheet of paper. Check this check box to print the document on both sides.

This function can be used only when **Plain Paper** is selected for **Media Type** and one of **Normal-size**, **Fit-to-Page**, **Scaled**, or **Page Layout** is selected.

#### **Automatic**

Selects whether duplex printing is to be performed automatically or manually.

This check box will be enabled if **Booklet** is selected from the **Page Layout** list or the **Duplex Printing** check box is checked.

To perform duplex printing automatically, check this check box.

To perform duplex printing manually, uncheck this check box.

#### **Print Area Setup...**

Opens the **[Print Area Setup](#page-256-0)** dialog box in which you can configure the print area for automatic duplex printing.

This button will be enabled if automatic duplex printing is set when **Borderless** is not selected.

#### **Stapling Side**

Selects the stapling margin position.

The printer analyzes the **Orientation** and **Page Layout** settings, and automatically selects the best stapling margin position. Check **Stapling Side**, and select from the list to change it.

#### **Specify Margin...**

Opens the **[Specify Margin](#page-256-0)** dialog box.

You can specify the width of the margin.

#### **Copies**

Specifies the number of copies you want to print. You can specify a value from 1 to 999.

## <span id="page-254-0"></span>**IMP** Important

• If the application used to create your document has a similar function, specify the number of copies with the application without specifying it here.

#### **Print from Last Page**

Check this check box when you want to print from the last page in order. If you do this, you do not need to sort the pages into their correct order after printing.

Uncheck this check box to print your document in normal order, starting from the first page.

#### **Collate**

Check this check box to group together the pages of each copy when you want to print multiple copies. Uncheck this check box when you want to print with all pages of the same page number grouped together.

#### **Important**

• When the application software that you used to create the document has the same function, give priority to the printer driver settings. However, if the print results are not acceptable, specify the function settings on the application software. When you specify the number of copies and the printing order with both the application and this printer driver, the number of copies may be multiplied numbers of the two settings or the specified printing order may not be enabled.

#### **Print Options...**

Opens the **[Print Options](#page-257-0)** dialog box.

Changes detailed printer driver settings for print data that is sent from applications.

#### **Stamp/Background...**

Opens the **[Stamp/Background](#page-258-0)** dialog box.

The **Stamp** function allows you to print a stamp text or a bitmap over or behind document data. It also allows you to print date, time and user name. The **Background** function allows you to print a light illustration behind the document data.

Depending on the environment, **Stamp** and **Background** may not be available.

# **Custom Paper Size dialog box**

This dialog box allows you to specify the size (width and height) of the custom paper.

#### **Units**

Select the unit for entering a user-defined paper size.

#### **Paper Size**

Specifies the **Width** and the **Height** of the custom paper. Measurement is shown according to the units specified in **Units**.

# **Page Layout Printing dialog box**

This dialog box allows you to select the number of document pages to be placed on one sheet of paper, the page order, and whether a page border line is to be printed around each document page. The settings specified in this dialog box can be confirmed in the settings preview on the printer driver.

#### <span id="page-255-0"></span>**Preview Icon**

Shows the settings made on the **Page Layout Printing** dialog box. You can check what the print result will look like before you actually print the data.

#### **Page Layout**

Specifies the number of document pages to fit on one sheet.

#### **Page Order**

Specifies the document orientation to be printed on a sheet of paper.

#### **Page Border**

Prints a page border line around each document page. Check this check box to print the page border line.

# **Tiling/Poster Printing dialog box**

This dialog box allows you to select the size of the image to be printed. You can also make settings for cut lines and paste markers which are convenient for pasting together the pages into a poster. The settings specified in this dialog box can be confirmed in the settings preview on the printer driver.

#### **Preview Icon**

Shows the settings of the **Tiling/Poster Printing** dialog box.

You can check what the print result will look like.

#### **Image Divisions**

Select the number of divisions (vertical x horizontal).

As the number of divisions increases, the number of sheets used for printing increases. If you are pasting pages together to create a poster, increasing the number of divisions allows you to create a larger poster.

#### **Print "Cut/Paste" in margins**

Specifies whether to print the words "Cut" and "Paste" in the margins. These words serve as guidelines for pasting together the pages into a poster.

Check this check box to print the words.

## **Note**

• Depending on the environment of the printer driver you are using, this function may not be available.

### **Print "Cut/Paste" lines in margins**

Specifies whether to print cut lines that serve as guidelines for pasting together the pages into a poster.

Check this check box to print the cut lines.

#### **Print page range**

Specifies the printing range. Select **All** under normal circumstances.

Select **Pages** to specify a specific page or range.

## **Note**

• If some of the pages have not been printed well, specify the pages that do not need to be printed by clicking them in the settings preview of the **Page Setup** tab. Only the pages shown on the screen will be printed this time.

# <span id="page-256-0"></span>**Booklet Printing dialog box**

This dialog box allows you to set how to bind the document as a booklet. Printing only on one side and printing a page border, can also be set in this dialog box.

The settings specified in this dialog box can be confirmed in the settings preview on the printer driver.

#### **Preview Icon**

Shows the settings made on the **Booklet Printing** dialog box.

You can check what the document will look like when printed as a booklet.

#### **Margin for stapling**

Specifies which side of the booklet is to be stapled.

#### **Insert blank page**

Selects whether to print the document on one side or both sides of the booklet. Check this check box to print the document on one side of the booklet and select the side to be left blank from the list.

#### **Margin**

Specifies the width of the stapling margin.

The specified width becomes the stapling margin from the center of the sheet.

#### **Page Border**

Prints a page border line around each document page. Check this check box to print the page border line.

# **Print Area Setup dialog box**

When you perform duplex printing, the print area of the document becomes slightly narrower than usual. Therefore when a document that has small margins is printed, the document may not fit on one page. This dialog box allows you to set whether the page is to be reduced when printed so that the document fits in one page.

#### **Use normal-size printing**

Prints the document pages without reducing them. This is the default setting.

#### **Use reduced printing**

Slightly reduces each document page so that it fits on one sheet of paper during printing. Select this setting when using automatic duplex printing to print a document with small margins.

# **Specify Margin dialog box**

This dialog box allows you to specify the margin width for the side to be stapled. If a document does not fit on one page, the document is reduced when printed.

#### **Margin**

Specifies the width of the stapling margin.

The width of the side specified by **Stapling Side** becomes the stapling margin.

# <span id="page-257-0"></span>**Print Options dialog box**

Makes changes to print data that is sent to the printer.

Depending on the environment, this function may not be available.

#### **Disable ICM required from the application software**

Disables the ICM function required from the application software.

When an application software uses Windows ICM to print data, unexpected colors may be produced or the printing speed may decrease. If these problems occur, checking this check box may resolve the problems.

## **Important**

- Uncheck this check box under normal circumstances.
- This function does not work when **ICM** is selected for **Color Correction** on the **Matching** tab of the **Manual Color Adjustment** dialog box.

#### **Disable the color profile setting of the application software**

Checking this check box disables information in the color profile that was set on the application software.

When the information in the color profile set on the application software is output to the printer driver, the print result may contain unexpected colors. If this happens, checking this check box may resolve the problem.

#### **Important**

- Uncheck this check box under normal circumstances.
- Even when this check box is checked, only some of the information in the color profile is disabled, and the color profile can still be used for printing.

#### **Disable the paper source setting of the application software**

Disables the paper feed method that is set by the application.

With some applications such as Microsoft Word, the data may be printed with a feed method that differs from the printer driver setting. In this case, check this function.

#### **Important**

• When this function is enabled, normally the paper feeding method cannot be changed from the Canon IJ Preview.

#### **Ungroup Papers**

Sets the display method of **Media Type**, **Page Size**, and **Printer Paper Size**.

To display the items separately, select the check box.

To display the items as a group, clear the check box.

#### **Do not allow application software to compress print data**

Compression of the application software print data is prohibited.

If the print result has missing image data or unintended colors, selecting this check box may improve the condition.

## **IMP** Important

• Uncheck this check box under normal circumstances.

#### <span id="page-258-0"></span>**Print after creating print data by page**

The print data is created in page units, and printing starts after the processing of one page of print data is complete.

If a printed document contains unintended results such as streaks, selecting this check box may improve the results.

## **IMP** Important

• Uncheck this check box under normal circumstances.

#### **Prevention of Print Data Loss**

You can reduce the size of the print data that was created with the application software and then print the data.

Depending on the application software being used, the image data may be cut off or may not be printed properly. In such cases, select **On**. If you will not be using this function, select **Off**.

## **IMP** Important

• When using this function, the print quality may drop depending on the print data.

#### **Unit of Print Data Processing**

Selects the processing unit of the print data to be sent to the printer.

Select **Recommended** under normal circumstances.

## **Important**

• A large amount of memory may be used for certain settings. Do not change the setting if your computer has a small amount of memory.

## **Print With**

Specify the FINE cartridge to be used from the installed FINE cartridges. Select from **All Colors (Default)**, **Color Only**, **Black Only**.

## **Important**

- When the following settings are specified, **Black Only** does not function because the printer uses the color FINE cartridge to print documents.
	- Other than **Plain Paper**, **Envelope**, **Ink Jet Hagaki (A)**, **Hagaki K (A)**, **Hagaki (A)**, or **Hagaki** is selected for **Media Type** on the **Main** tab
	- **Borderless** is selected from the **Page Layout** list on the **Page Setup** tab
- Do not detach the FINE cartridge that is not in use. Printing cannot be performed while either FINE cartridge is detached.

# **Stamp/Background dialog box**

The **Stamp/Background** dialog box allows you to print a stamp and/or background over or behind the document pages. In addition to the pre-registered ones, you can register and use your original stamp or background.

#### **Stamp**

Stamp printing is a function that prints a stamp over a document. Check this check box and select a title from the list to print a stamp.

#### **Define Stamp...**

Opens the **Stamp Settings** dialog box.

You can check the details of a selected stamp or save a new stamp.

#### **Place stamp over text**

Sets how the stamp is to be printed over the document.

Check the **Stamp** check box to enable this.

Check this check box to print a stamp over the printed document page. The printed data may be hidden behind the stamp.

Uncheck this check box to print the document data over the stamp. The printed data will not be hidden behind the stamp. However, the sections of the stamp that are overlapped by the document may be hidden.

#### **Stamp first page only**

Selects whether the stamp is to be printed on the first page only or on all pages when the document has two or more pages.

Check the **Stamp** check box to enable this.

Check this check box to print a stamp on the first page only.

#### **Background**

Background printing is a function that allows you to print an illustration or a similar object (bitmap) behind the document.

Check this check box to print a background and select a title from the list.

#### **Select Background...**

Opens the **[Background Settings](#page-261-0)** dialog box.

You can register a bitmap as a background, and change layout method and intensity of the selected background.

#### **Background first page only**

Selects whether to print the background on the first page only or print on all pages when the document has two or more pages.

Check the **Background** check box to enable this.

Check this check box to print a background on the first page only.

#### **Stamp Tab**

The Stamp tab allows you to set the text and bitmap file (.bmp) to be used for a stamp.

#### **Preview Window**

Shows the status of the stamp configured in each tab.

#### **Stamp Type**

Specifies the stamp type.

Select **Text** to create a stamp with characters. Select **Bitmap** to create with a bitmap file. Select **Date/Time/User Name** to display the creation date/time and user name of the printed document. The setting items in the **Stamp** tab change depending on the selected type.

- For **Text** registration, the characters must already be entered in **Stamp Text**. If necessary, change the **TrueType Font**, **Style**, **Size**, and **Outline** settings. You can select the color of the stamp by clicking **Select Color...**.
- For **Bitmap**, click **Select File...** and select the bitmap file (.bmp) to be used. If necessary, change the settings of the **Size** and **Transparent white area**.

• For **Date/Time/User Name**, the creation date/time and user name of the printed object are displayed in **Stamp Text**. If necessary, change the settings of **TrueType Font**, **Style**, **Size**, and **Outline**. You can select the color of the stamp by clicking **Select Color...**.

#### When **Stamp Type** is **Text** or **Date/Time/User Name**

#### **Stamp Text**

Specifies the stamp text string.

Up to 64 characters can be entered.

For **Date/Time/User Name**, the creation date/time and user name of the printed object are displayed in **Stamp Text**.

### **IMP** Important

• **Stamp Text** appears grayed out and is unavailable if **Date/Time/User Name** is selected.

#### **TrueType Font**

Selects the font for the stamp text string.

#### **Style**

Selects the font style for the stamp text string.

#### **Size**

Selects the font size for the stamp text string.

#### **Outline**

Selects a frame that encloses the stamp text string.

If a large font size is selected for **Size**, characters may extend outside of the stamp border.

#### **Color/Select Color...**

Shows the current color for the stamp.

To select a different color, click **Select Color...** to open the **Color** dialog box, and select or create a color you wish to use as a stamp.

#### When **Stamp Type** is **Bitmap**

#### **File**

Specifies the name of the bitmap file to be used as the stamp.

#### **Select File...**

Opens the dialog box to open a file.

Click this button to select a bitmap file to be used as a stamp.

#### **Size**

Adjusts the size of the bitmap file to be used as a stamp. Moving the slider to the right increases the size, moving the slider to the left decreases the size.

#### **Transparent white area**

Specifies whether to make white-filled areas of the bitmap transparent.

Check this check box to make white-filled areas of the bitmap transparent.

## **Note**

• Click **Defaults** to set **Stamp Type** to text, **Stamp Text** to blank, **TrueType Font** to Arial, **Style** to Regular, **Size** to 36 points, **Outline** unchecked, and **Color** to gray with the RGB values (192, 192, 192).

## <span id="page-261-0"></span>**Placement Tab**

The Placement tab allows you to set the position where the stamp is to be printed.

#### **Preview Window**

Shows the status of the stamp configured in each tab.

#### **Position**

Specifies the stamp position on the page.

Selecting **Custom** from the list allows you to enter values for the **X-Position** and **Y-Position** coordinates directly.

You can also change the stamp position by dragging the stamp in the preview window.

#### **Rotation**

Specifies the angle of rotation for the stamp. The angle can be set by entering the number of degrees.

Negative values rotate the stamp clockwise.

#### **Note**

• **Rotation** is enabled only when **Text** or **Date/Time/User Name** is selected for **Stamp Type** on the **Stamp** tab.

## **Note**

• Click **Defaults** to set the stamp position to **Center** and the rotation to "0."

#### **Save settings Tab**

The **Save settings** tab allows you to register a new stamp or delete an unnecessary stamp.

#### **Title**

Enter the title to save the stamp you created.

Up to 64 characters can be entered.

#### **Note**

• Spaces, tabs, and returns cannot be entered at the beginning or end of a title.

#### **Stamps**

Shows a list of saved stamp titles. Specify a title to display the corresponding stamp in **Title**.

#### **Save/Save overwrite**

Saves the stamp.

Enter a title in **Title**, and then click this button.

#### **Delete**

Deletes an unnecessary stamp.

Specify the title of an unnecessary stamp from the **Stamps** list, and click this button.

## **Background Tab**

The Background tab allows you to select a bitmap file (.bmp) to be used as a background or determine how to print the selected background.

#### **Preview Window**

Shows the status of the bitmap set on the **Background** tab.

#### **File**

Specifies the name of the bitmap file to be used as the background.

#### **Select File...**

Opens the dialog box to open a file. Click this button to select a bitmap file (.bmp) to be used as the background.

#### **Layout Method**

Specifies how the background image is to be placed on the paper. When **Custom** is selected, you can set coordinates for **X-Position** and **Y-Position**. You can also change the background position by dragging the image in the preview window.

#### **Intensity**

Adjusts the intensity of the bitmap to be used as a background.

Moving the slider to the right increases the intensity, and moving the slider to the left decreases the intensity. To print the background at the original bitmap intensity, move the slider to the rightmost position.

#### **Note**

- Depending on the environment, this function may not be available.
- Click **Defaults** to set **File** to blank, **Layout Method** to **Fill page**, and the **Intensity** slider to the middle.

### **Save settings Tab**

The **Save settings** tab allows you to register a new background or delete an unnecessary background.

#### **Title**

Enter the title to save the background image you specified. Up to 64 characters can be entered.

#### **Note**

• Spaces, tabs, and returns cannot be entered at the beginning or end of a title.

#### **Backgrounds**

Shows a list of registered background titles. Specify a title to display the corresponding background in **Title**.

#### **Save/Save overwrite**

Saves the image data as a background. After inserting the **Title**, click this button.

#### **Delete**

Deletes an unnecessary background.

Specify the title of an unnecessary background from the **Backgrounds** list, and then click this button.

# **Related Topics**

**N** Setting Paper Dimensions (Custom Size)

- [Setting a Page Size and Orientation](#page-213-0)
- **[Perform Borderless Printing](#page-216-0)**
- **M** Fit-to-Page Printing
- **M** [Scaled Printing](#page-219-0)
- **N** [Page Layout Printing](#page-221-0)
- **Tiling/Poster Printing**
- **Booklet Printing**
- **[Duplex Printing](#page-223-0)**
- Setting the Stapling Margin
- [Setting the Number of Copies and Printing Order](#page-214-0)
- **[Changing the Print Options](#page-163-0)**
- Stamp/Background Printing

# **Maintenance Tab Description**

The **Maintenance** tab allows you to start the Canon IJ Printer Assistant Tool or check the status of the printer.

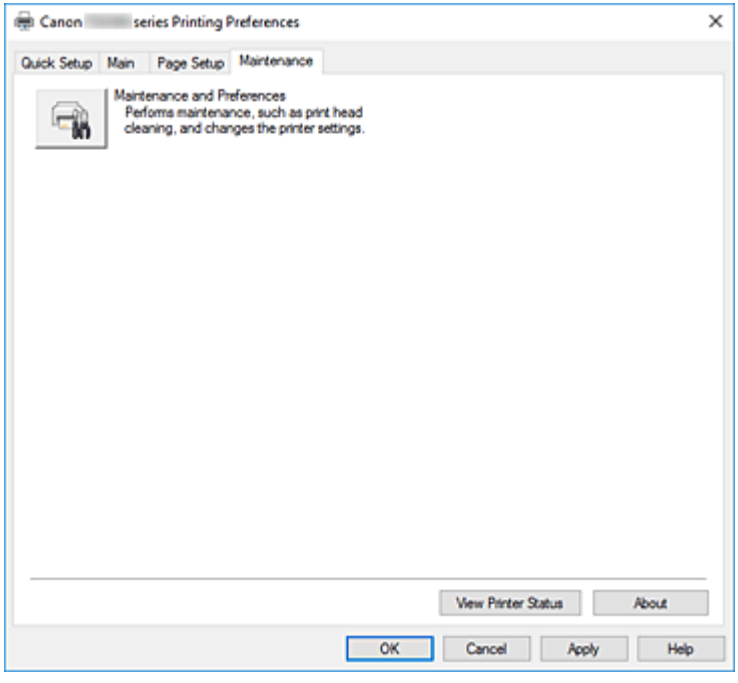

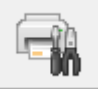

#### **Maintenance and Preferences**

Canon IJ Printer Assistant Tool is started.

You can perform printer maintenance or change the settings of the printer.

#### **View Printer Status**

Starts the Canon IJ Status Monitor.

Perform this function when you want to check the printer status and how a print job is proceeding.

#### **About**

#### Opens the **About** dialog box.

The version of the printer driver, plus a copyright notice, can be checked. In addition, the language to be used can be switched.

# **About dialog box**

When you click **About**, the **About** dialog box is displayed.

This dialog box displays the version, copyright, and module list of the printer driver. You can select the language to be used and switch the language displayed in the setup window.

#### **Modules**

Lists the printer driver modules.

#### **Language**

Specifies the language you wish to use in the [printer driver setup window](#page-233-0).

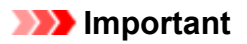

• If the font for displaying the language of your choice is not installed in your system, the characters will be garbled.

# **Canon IJ Status Monitor Description**

The Canon IJ Status Monitor displays the printer status and the printing progress. The printer status is shown by the images, icons, and messages in the status monitor.

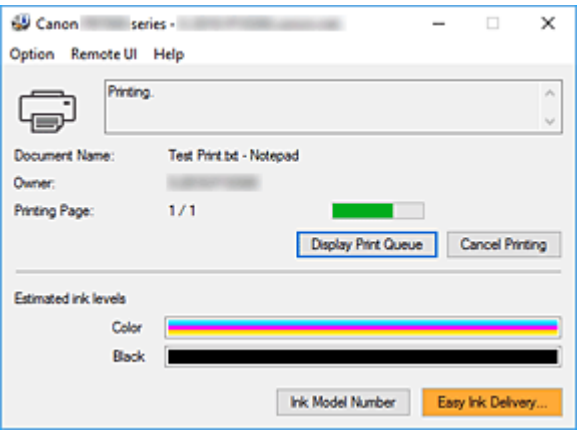

# **Features of the Canon IJ Status Monitor**

The Canon IJ Status Monitor has the following functions:

#### **Onscreen display of printer status**

The status monitor displays the printer status in real-time. You can check the progress of each document to be printed (print job).

#### **Display of error content and correction procedure**

The status monitor displays information on any errors that occur on the printer.

You can then immediately check what sort of action to perform.

#### **Ink status display**

Displays the ink status. FINE cartridge types and ink levels can be confirmed.

# **Overview of the Canon IJ Status Monitor**

The Canon IJ Status Monitor uses images, icons, and messages to display the printer status and the ink status.

During printing, you can check information about the document being printed and the print progress. If an error occurs, the status monitor displays the error content and instructions on how to correct the error. Follow the message instructions.

#### **Printer**

Canon IJ Status Monitor shows an icon when a warning or error occurs to the printer.

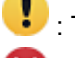

**(B)**: There is a warning.

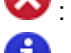

: There has been an operator error.

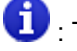

 $\dot{\mathbf{1}}$  : There is a notice about something other than a warning or an error.

: There has been an error which requires a service.

#### **Document Name**

Name of the document being printed.

#### **Owner**

Owner's name of the document being printed.

#### **Printing Page**

Page number of current page and the total page count.

#### **Display Print Queue**

The print queue, which controls the current document and documents waiting to be printed.

#### **Cancel Printing**

Cancels printing.

#### **Estimated ink levels**

Displays FINE cartridge types and estimated ink levels as images.

Also, if the remaining ink is low or empty, an icon or a message will appear (Ink level warning / Ink empty error).

Move the cursor onto the image to check detailed information such as the remaining ink levels and the names of FINE cartridges that the printer can use.

The colors are calibrated to match the color with the least amount of ink remaining, and then all colors are displayed at the same level.

#### **Ink Model Number**

You can look up the correct FINE cartridge for your printer.

#### **Option Menu**

If a printer message appears, select **Enable Status Monitor** to start the Canon IJ Status Monitor.

Select **Enable Status Monitor** to use the following commands:

#### **Always Display Current Job**

Displays the Canon IJ Status Monitor whenever a document is being printed.

#### **Always Display on Top**

Displays the Canon IJ Status Monitor in front of other windows.

#### **Display Guide Message**

Displays guide messages for complicated paper setting operations.

#### **Envelope Printing**

Displays a guide message when envelope printing starts.

To hide this guide message, select the **Do not show this message again** check box. To display the guide message again, open the **Option** menu, select **Display Guide Message**, click **Envelope Printing**, and enable this setting.

#### **Display Warning Automatically**

#### **When a Low Ink Warning Occurs**

Starts the Canon IJ Status Monitor window as a pop-up, and displays it in front of the other windows when a low ink warning occurs.

#### **Start when Windows is Started**

Automatically starts the Canon IJ Status Monitor when Windows is started.

#### **Remote UI menu**

You are able to open the printer's Remote User Interface.

You are able to check the printer status and run maintenance functions on the printer when connected to and using it through a network.

#### **Note**

• When the printer is being used via USB connection **Remote UI** will not display.

#### **Printer Information**

Allows you check detailed information, such as the printer status, the print progress, and remaining ink levels.

#### **Maintenance**

Allows you to run printer maintenance and change printer settings.

#### **Download Security Certificate**

Displays the **For secure communication** window.

This window allows you to download the route certificate, register it to the browser, and disable warning displays.

#### **Help Menu**

Select this menu to display Help information for the Canon IJ Status Monitor including version and copyright information.

# **Related Topic**

**[Canon IJ Status Monitor](#page-234-0)** 

# **Installing the MP Drivers**

You can access our web site through the Internet and download the latest MP Drivers for your model.

**1.** Start the installer

Double-click the icon of the downloaded file. The installation program starts.

## **IMP** Important

- A confirmation/warning dialog box may appear when starting, installing or uninstalling software. This dialog box appears when administrative rights are required to perform a task. When you are logged on to an administrator account, click **Yes** (or **Continue**, **Allow**) to continue. Some applications require an administrator account to continue. In such cases, switch to an administrator account, and restart the operation from the beginning.
- **2.** Install the MP Drivers

Take the appropriate action as described on the screen.

**3.** Complete the installation

Click **Exit**.

Depending on the environment you are using, a message prompting you to restart the computer may be displayed. To complete the installation properly, restart the computer.

## **IMP** Important

• You can download the MP Drivers for free, but any Internet access charges incurred are your responsibility.

# **Related Topics**

- **M** Obtaining the Latest MP Drivers
- Deleting the Unnecessary MP Drivers
- **Before Installing the MP Drivers**

# **Printing Using Canon Application Software**

**Easy-PhotoPrint Editor Guide**

# **Printing from Smartphone/Tablet**

- **Printing from iPhone/iPad/iPod touch (iOS)**
- **Printing from Smartphone/Tablet (Android)**

# **Paper Settings**

By registering the paper size and the media type loaded on the rear tray or in the cassette, you can prevent the printer from misprinting by displaying the message before printing starts when the paper size or the media type of the loaded paper differs from the print settings.

## **Note**

• The default display setting is different between, when you print from Smartphone/tablet, when you print from Windows, and when you print from macOS.

**[Default Setting for Displaying the Message which Prevents Misprinting](#page-274-0)** 

# **After loading paper:**

• **When you close the feed slot cover:**

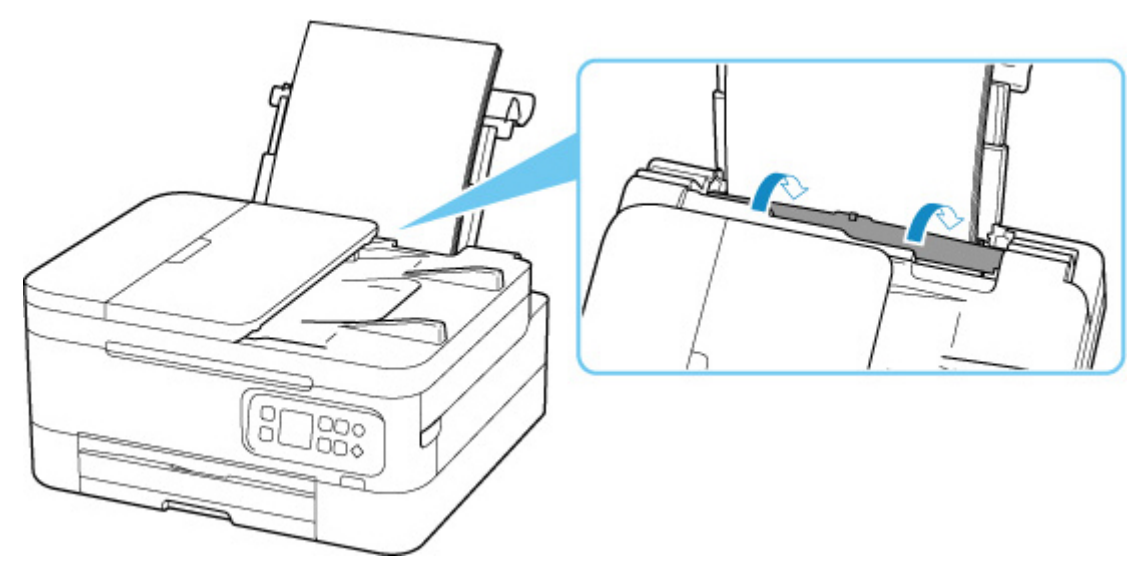

The screen to register the rear tray paper information is displayed.

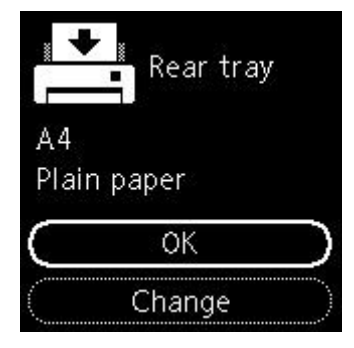

If the page size on the LCD matches the size of the paper loaded in the rear tray, select **OK**. If not, select **Change** to change the setting in accordance with the size of the loaded paper.

• **When you insert the cassette:**

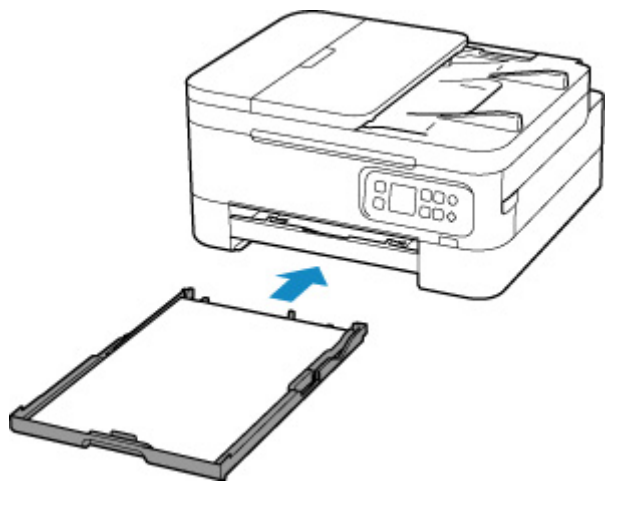

Paper size is detected and set automatically in the printer.

\* You can load only plain paper in the cassette.

#### **IMP** Important

- For more on the proper combination of paper settings you can specify by the printer driver (Windows) or on the LCD:
	- **[Paper Settings on the Printer Driver and the Printer \(Media Type\)](#page-209-0)**
	- **[Paper Settings on the Printer Driver and the Printer \(Paper Size\)](#page-211-0)**

# **When the paper settings for printing are different from the paper information registered to the printer:**

Ex:

- Paper settings for printing: A5
- Paper information registered to the printer: A4

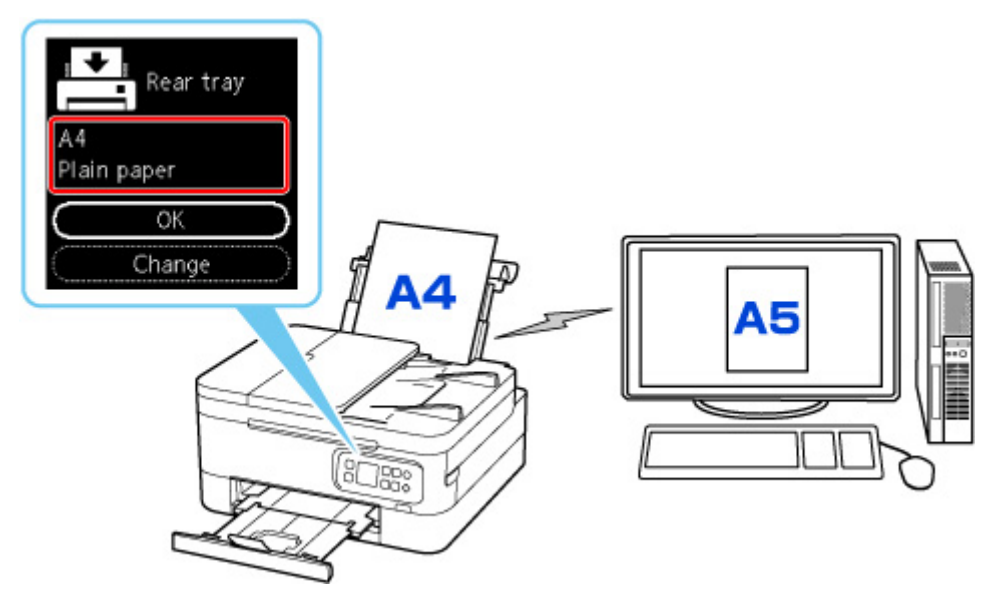

When you start printing, a message will appear.

<span id="page-274-0"></span>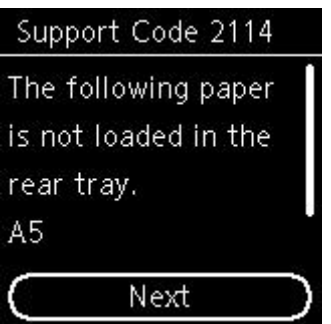

Check the message and select **Next**. When the screen to select the operation is displayed, select one of the operations below.

## **Note**

• Depending on the setting, the choices below may not be displayed.

#### **Print on set paper**

Select if you want to print on the paper loaded without changing the paper settings.

For example, when the paper setting for printing is A5 and the paper information registered to the printer is A4, the printer starts printing on the paper loaded in the rear tray or in the cassette without changing the paper size setting for printing.

#### **Replace paper**

Select if you want to print after replacing the paper of the rear tray or the cassette.

For example, when the paper size setting for printing is A5 and the paper information registered to the printer is A4, you load A5 sized paper in the rear tray or in the cassette before you start printing.

The paper information registration screen is displayed after replacing the paper. Register the paper information according to the paper that you loaded.

## **Note**

- If you do not know what paper information to register to the printer, press the **Back** button when the screen to select the operation is displayed.
- For more on the proper combination of paper settings you can specify by the printer driver (Windows) or on the LCD:
	- **[Paper Settings on the Printer Driver and the Printer \(Media Type\)](#page-209-0)**
	- **[Paper Settings on the Printer Driver and the Printer \(Paper Size\)](#page-211-0)**

## **Cancel print**

Cancels printing.

Select when you change the paper settings specified for printing. Change the paper settings and try printing again.

# **Default Setting for Displaying the Message which Prevents Misprinting**

## • **When you print from smartphone/tablet:**

The message which prevents misprinting is enabled by default.

To change the setting:

**[Feed settings](#page-185-0)** 

• **When you print from Windows:**

The message which prevents misprinting is disabled by default.

To change the setting:

**N** [Changing the Printer Operation Mode](#page-169-0)

• **When you print from macOS:**

The message which prevents misprinting is enabled by default.

To change the setting:

**N** Changing the Printer Operation Mode

## **IMP** Important

• When the message which prevents misprinting is disabled:

The printer starts printing even though the paper settings for printing and the paper information registered to the printer are different.

# **Copying**

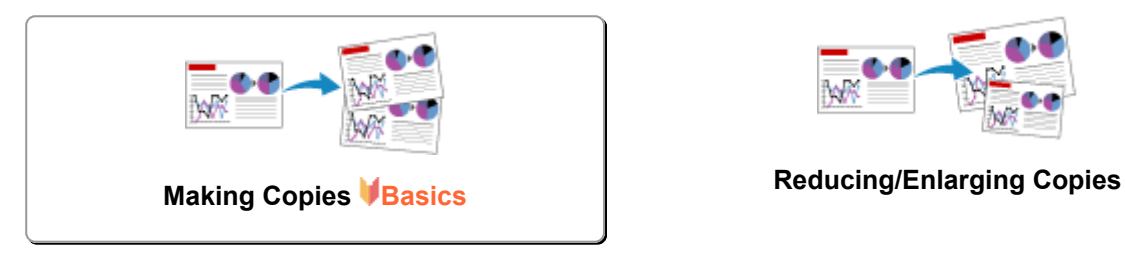

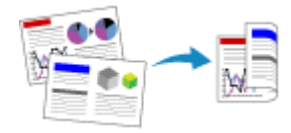

**Two-Sided Copying Collated Copying** 

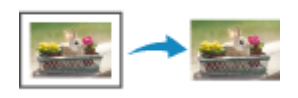

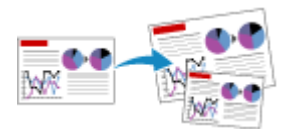

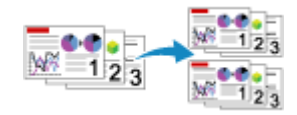

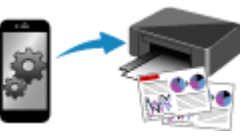

**Special Copy Menu Copying Using Smartphone or Tablet**

# <span id="page-277-0"></span>**Making Copies**

This section describes the basic procedure to perform standard copying.

- **1.** [Check that printer](#page-151-0) is turned on.
- **2.** [Load paper.](#page-72-0)
- **3.** Load original document on platen [or in ADF \(Auto Document Feeder\).](#page-89-0)
- **4.** Confirm the page size and color mode.

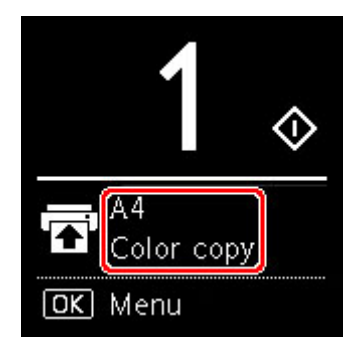

## **Note**

• To change the paper position, color mode and other settings, press the **OK** button. Select **Copy settings** to display the desired setting item.

**N** [Setting Items for Copying](#page-278-0)

**5.** Use the  $\blacktriangle \blacktriangledown$  button to specify the number of copies.

## **Note**

- You can specify the number of copies even if you select **Copies** from **Copy settings**.
- **6.** Press the **Start** button.

The printer starts copying.

Remove the original on the platen after copying is complete.

## **IMP** Important

- Do not open the document cover or remove the original while **Copying...** is displayed on the screen.
- If you load the original in the ADF, do not move the original until copying is complete.

## **Note**

• To cancel copying, press the **Stop** button.

# <span id="page-278-0"></span>**Setting Items for Copying**

You can change the copy settings such as the page position, color mode, and intensity.

Press the **OK** button and select **Copy settings**.

Use the  $\blacktriangle$   $\blacktriangledown$  button to set the number of copies, paper source, color mode, then press the **OK** button.

Use the  $\blacktriangle$   $\blacktriangledown$  button to select **Others** when adjusting other settings, then press the **OK** button.

#### **Note**

- The setting currently specified appears in the selected state.
- Some settings cannot be specified in combination with the setting of other setting items or the copy menu.
- The settings of the **Intensity: Auto** and print quality are retained even if the printer is turned off.

#### • **Number of copies**

Specify the number of copies.

Ex:

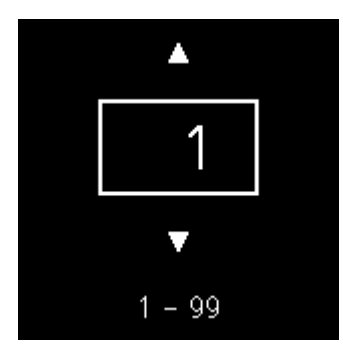

#### • **Paper source**

Select a paper source (rear tray/cassette) where paper is loaded.

Ex:

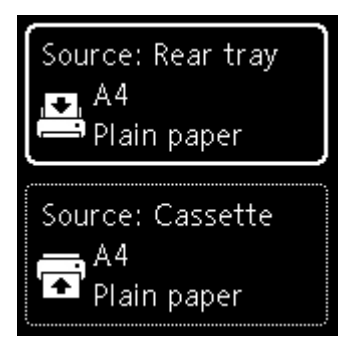

#### • **Color mode**

Select the color mode for copying (color copy/black & white copy).

- **Others**
	- Two-Sided Copying

Select whether to perform duplex copying.

**Two-Sided Copying** 

## **Note**

- This item appears when A4 or Letter is selected.
- Layout

Select whether to copy two pages onto a single page.

**Copying Two Pages onto Single Page** 

**Note** 

- This item appears when A4 or Letter is selected.
- Copy intensity

Change the intensity (brightness).

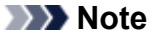

When you select **Intensity: Auto**, you cannot load the original to ADF (Auto Document Feeder).

◦ Enlarge/Reduce

Select the reduction/enlargement method.

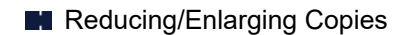

◦ Print quality

Select the print quality according to the original.

## **Note**

■ The **Quality: Draft** can be set when the paper type is normal paper.

◦ Collate

Select whether to obtain sorted printouts when making multiple copies of a multi-paged original.

**N** Collated Copying

# **Scanning**

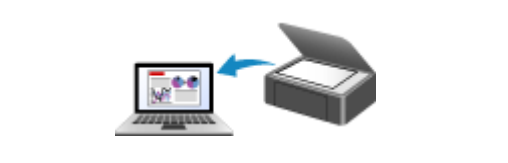

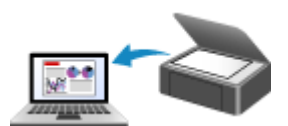

**[Scanning from Computer \(Windows\)](#page-281-0) Scanning from Computer (macOS)**

# <span id="page-281-0"></span>**Scanning from Computer (Windows)**

- **[Scanning According to Item Type or Purpose \(IJ Scan Utility\)](#page-282-0)**
	- **[IJ Scan Utility Features](#page-283-0)**
	- **[Scanning Easily \(Auto Scan\)](#page-285-0) Basics**
	- **[Scanning Documents and Photos](#page-286-0)**
	- **[Creating/Editing PDF Files](#page-287-0)** 
		- Setting Passwords for PDF Files
		- Editing Password-Protected PDF Files
- **[Scanning Using Application Software \(ScanGear\)](#page-290-0)**
- **[Scanning Tips](#page-314-0)**
	- [Positioning Originals \(Scanning from Computer\)](#page-315-0)
	- **[Network Scan Settings](#page-319-0)** 
		- **IJ Network Scanner Selector EX2 Menu and Setting Screen**

# <span id="page-282-0"></span>**Scanning According to Item Type or Purpose (IJ Scan Utility)**

- **[IJ Scan Utility Features](#page-283-0)**
- **[Scanning Easily \(Auto Scan\)](#page-285-0)** Basics
- **[Scanning Documents and Photos](#page-286-0)**
- **[Creating/Editing PDF Files](#page-287-0)**
	- Setting Passwords for PDF Files
	- **Editing Password-Protected PDF Files**

# <span id="page-283-0"></span>**IJ Scan Utility Features**

Use IJ Scan Utility to scan and save documents, photos, or other items at one time by simply clicking the corresponding icon.

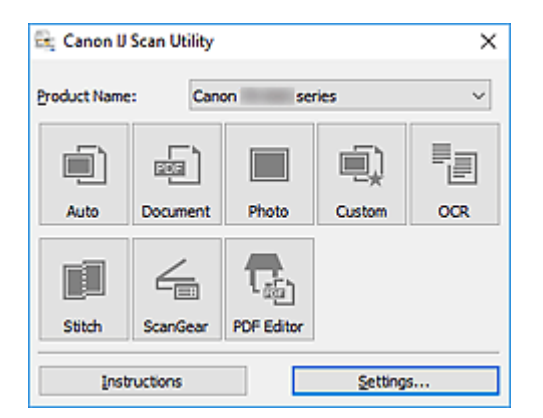

# **Multiple Scanning Modes**

**Auto** allows for one click scanning with default settings for various items. **Document** will sharpen text in a document or magazine for better readability, and **Photo** is best suited for scanning photos.

## **Note**

• For details on the IJ Scan Utility main screen, see IJ Scan Utility Main Screen.

# **Save Scanned Images Automatically**

Scanned images are automatically saved to a preset folder. The folder can be changed as needed.

# **Note**

• The default save folders are as follows.

```
Windows 10/Windows 8.1:
```
**Documents** folder

```
Windows 7:
```
- **My Documents** folder
- To change folder, see Settings Dialog Box.

# **Application Integration**

Scanned images can be sent to other applications. For example, display scanned images in your favorite graphics application, attach them to e-mails, or extract text from images.

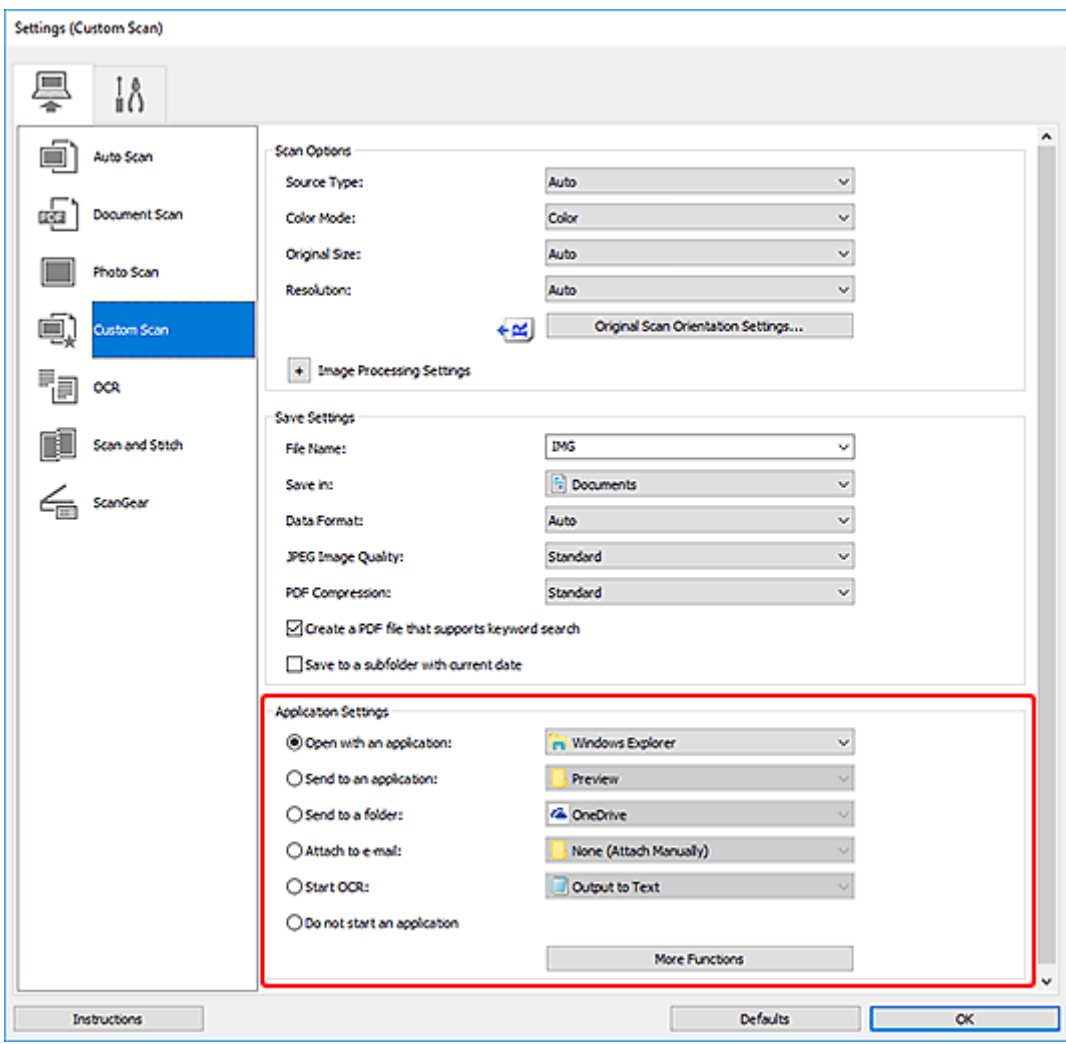

# **Note**

• To set the applications to integrate with, see Settings Dialog Box.

# <span id="page-285-0"></span>**Scanning Easily (Auto Scan)**

Auto Scan allows for automatic detection of the type of the item placed on the platen or ADF (Auto Document Feeder).

## **IMP** Important

- The following types of items may not be scanned correctly. In that case, adjust the cropping frames (scan areas) in whole image view of ScanGear (scanner driver), and then scan again.
	- **Photos with a whitish background**
	- **II** Items printed on white paper, hand-written text, business cards, and other unclear items
	- **Thin items**
	- **Thick items**
- When scanning two or more documents from the ADF, place documents of the same size.
- **1.** Make sure scanner or printer is turned on.
- **2.** Place items on platen or ADF.
	- **[Positioning Originals \(Scanning from Computer\)](#page-315-0)**
- **3.** Start IJ Scan Utility.
- **4.** Click **Auto**.

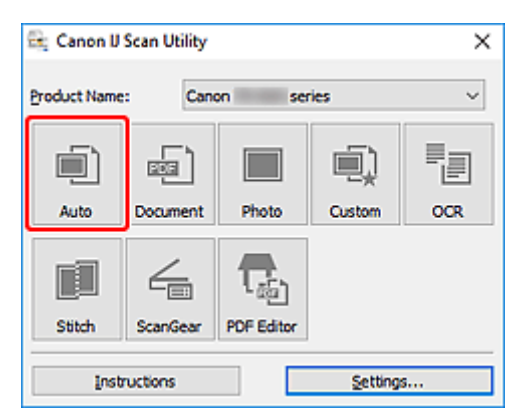

Scanning starts.

## **Note**

- To cancel the scan, click **Cancel**.
- Use the **Settings (Auto Scan)** dialog box to set where to save the scanned images and to make advanced scan settings.
- To scan a specific item type, see the following pages.

**[Scanning Documents and Photos](#page-286-0)** 

- Scanning with Favorite Settings
- Scanning Multiple Documents at One Time from the ADF (Auto Document Feeder)

# <span id="page-286-0"></span>**Scanning Documents and Photos**

Scan items placed on the platen with settings suitable for documents or photos.

Save documents in formats such as PDF and JPEG, and photos in formats such as JPEG and TIFF.

- **1.** Place the item on the platen.
	- **[Positioning Originals \(Scanning from Computer\)](#page-315-0)**
- **2.** Start IJ Scan Utility.
- **3.** To specify the paper size, resolution, PDF settings, etc., click **Settings...**, and then set each item in the Settings dialog box.

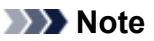

- Once settings are made in the Settings dialog box, the same settings can be used for scanning from the next time.
- In the Settings dialog box, specify image processing settings such as slant correction and outline emphasis, set the destination of the scanned images, and more, as needed.

When setting is completed, click **OK**.

#### **4.** Click **Document** or **Photo**.

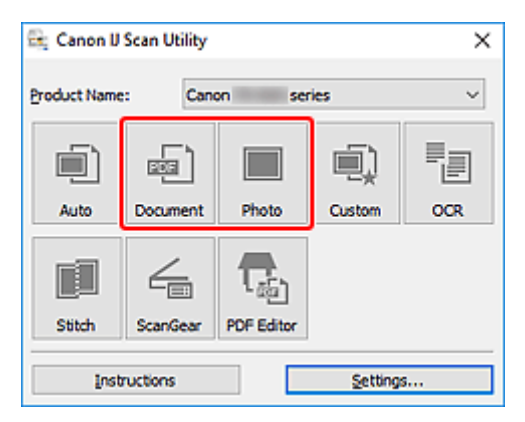

Scanning starts.

## **Note**

• To cancel the scan, click **Cancel**.

# <span id="page-287-0"></span>**Creating/Editing PDF Files**

You can create PDF files by scanning items placed on the platen or ADF (Auto Document Feeder). Add, delete, rearrange pages or make other edits in the created PDF files.

## **IMP** Important

- You can create or edit up to 100 pages of a PDF file at one time.
- Only PDF files created or edited in IJ Scan Utility or IJ PDF Editor are supported. PDF files created or edited in other applications are not supported.

## **Note**

- You can also create PDF files from images saved on a computer.
- Selectable file formats are PDF, JPEG, TIFF, and PNG.
- Images whose number of pixels in the vertical or horizontal direction is 10501 or more cannot be used.
- When you select a password-protected PDF file, you must enter the password.

**Editing Password-Protected PDF Files** 

- **1.** Place items on platen or ADF.
- **2.** Start IJ Scan Utility.

## **3.** Click **PDF Editor**.

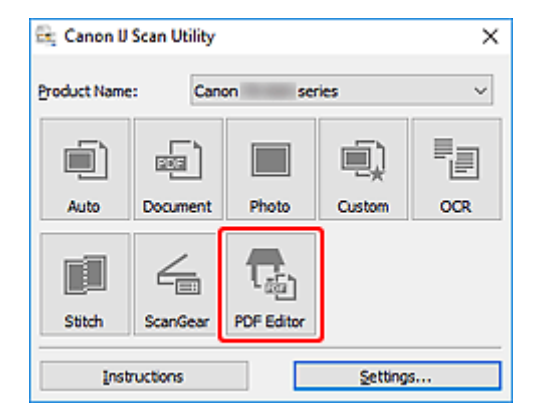

IJ PDF Editor starts.

**4.** To specify paper size, resolution, and other settings, click **Settings...** from the **File** menu, and then set each item in the Settings (Document Scan) dialog box.

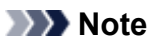

- Once settings are made in the Settings dialog box, the same settings can be used for scanning from the next time.
- In the Settings dialog box, specify image processing settings such as slant correction and outline emphasis.

When setting is completed, click **OK**.
**5.** Click **C** (Scan) on Toolbar.

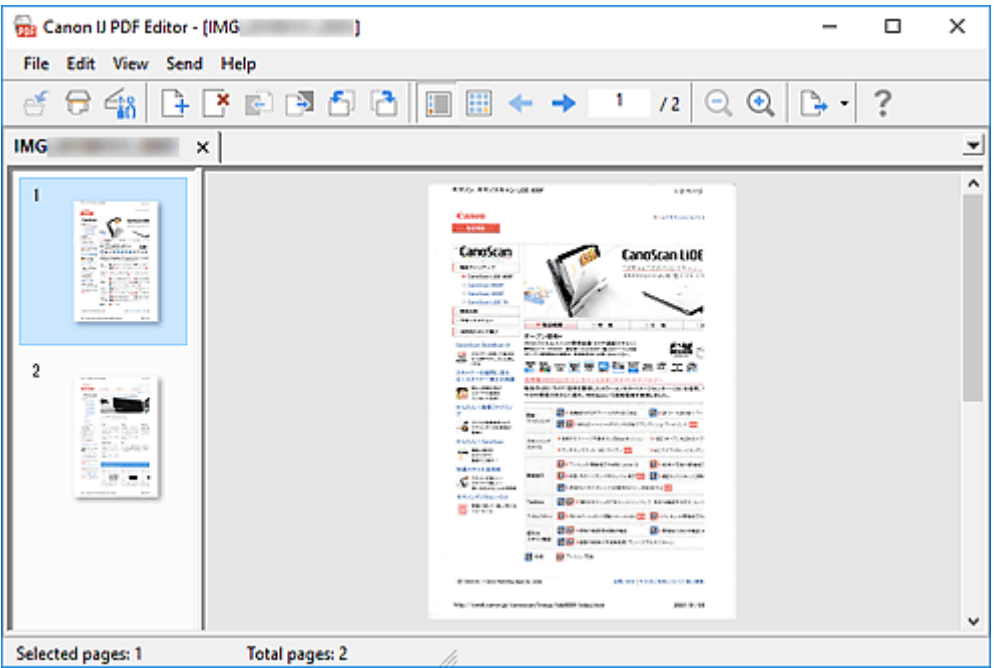

Scanning starts.

# **Note**

- To open a file saved on the computer, click **Open...** from the **File** menu, and then select the file you want to edit.
- You can switch the view with the Toolbar buttons. For details, see PDF Edit Screen.
- **6.** Add pages as needed.

### **When scanning and adding more items:**

Place items, and then click (Scan) on the Toolbar.

### **When adding existing images or PDF files:**

Click (Add Page) on the Toolbar. After the **Open** dialog box appears, select the image(s) or PDF file(s) you want to add, and then click **Open**.

## **Note**

- You can also add images or PDF files from **Add Page from Saved Data...** in the **File** menu.
- **7.** Edit pages as needed.

### **When changing page order:**

Click the page you want to move, and then click  $\begin{array}{|c|c|c|c|c|}\n\hline\n\end{array}$  (Page Up) or  $\begin{array}{|c|c|c|c|}\n\hline\n\end{array}$  (Page Down) on the Toolbar to change the page order. You can also change the page order by dragging and dropping a page to the target location.

### **When deleting pages:**

Click the page you want to delete, and then click (Delete Page) on the Toolbar.

## **Note**

- These buttons appear when two or more pages have been created.
- **8.** Select **Save As...** in **File** menu.

The **Save** dialog box appears.

- **9.** Specify save settings.
	- **Save Dialog Box (PDF Edit Screen)**
- **10.** Click **Save**.

The PDF file is saved.

# **Note**

• When a password-protected PDF file is edited, the passwords will be deleted. Reset the passwords in the **Save** dialog box.

Setting Passwords for PDF Files

• To overwrite a saved file, click **(Save)** on the Toolbar.

# **Scanning Using Application Software (ScanGear)**

- **[What Is ScanGear \(Scanner Driver\)?](#page-291-0)**
- **[Starting ScanGear \(Scanner Driver\)](#page-293-0)**
- **[Scanning in Basic Mode](#page-294-0)**
- **[ScanGear \(Scanner Driver\) Screens](#page-297-0)**
- **[General Notes \(Scanner Driver\)](#page-312-0)**

# **IMP** Important

• Available functions and settings vary depending on your scanner or printer.

# <span id="page-291-0"></span>**What Is ScanGear (Scanner Driver)?**

ScanGear (scanner driver) is software required for scanning documents. Use the software to specify the output size, image corrections, and other settings.

ScanGear can be started from IJ Scan Utility or applications that are compatible with the standard TWAIN interface. (ScanGear is a TWAIN-compatible driver.)

# **Features**

Specify the document type, output size, and other settings when scanning documents and preview scan results. Make various correction settings or finely adjust the brightness, contrast, and other parameters to scan in a specific color tone.

# **Screens**

There are two modes: Basic Mode and Advanced Mode.

Switch modes with the tabs on the upper right of the screen.

Basic Mode Advanced Mode

## **Note**

- ScanGear starts in the last used mode.
- Settings are not retained when you switch modes.

# **Basic Mode**

Use the **Basic Mode** tab to scan easily by following three simple on-screen steps (  $\Box$   $\Box$  and ).

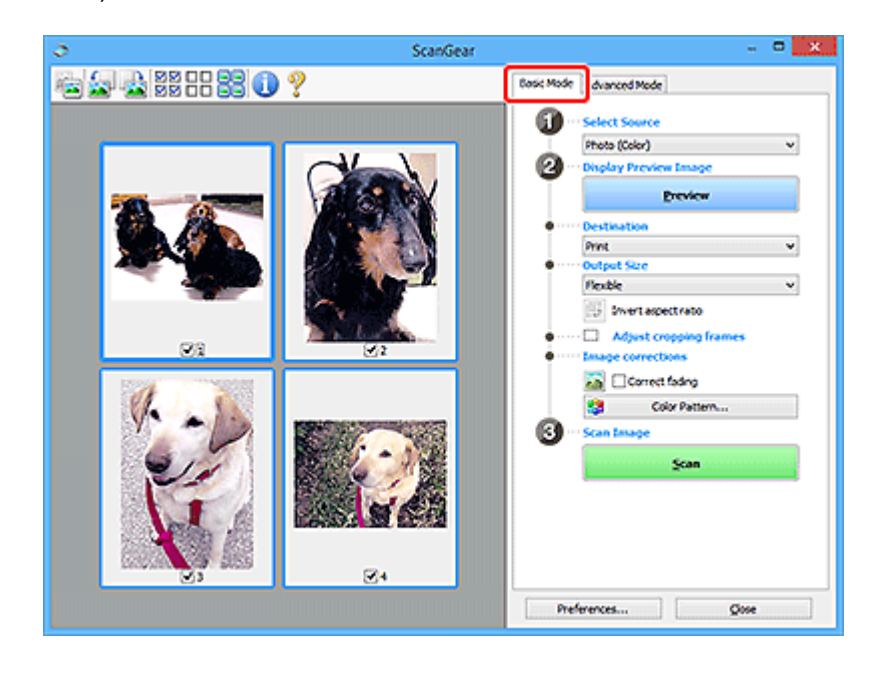

# **Advanced Mode**

Use the **Advanced Mode** tab to scan by specifying the color mode, output resolution, image brightness, color tone, and other settings.

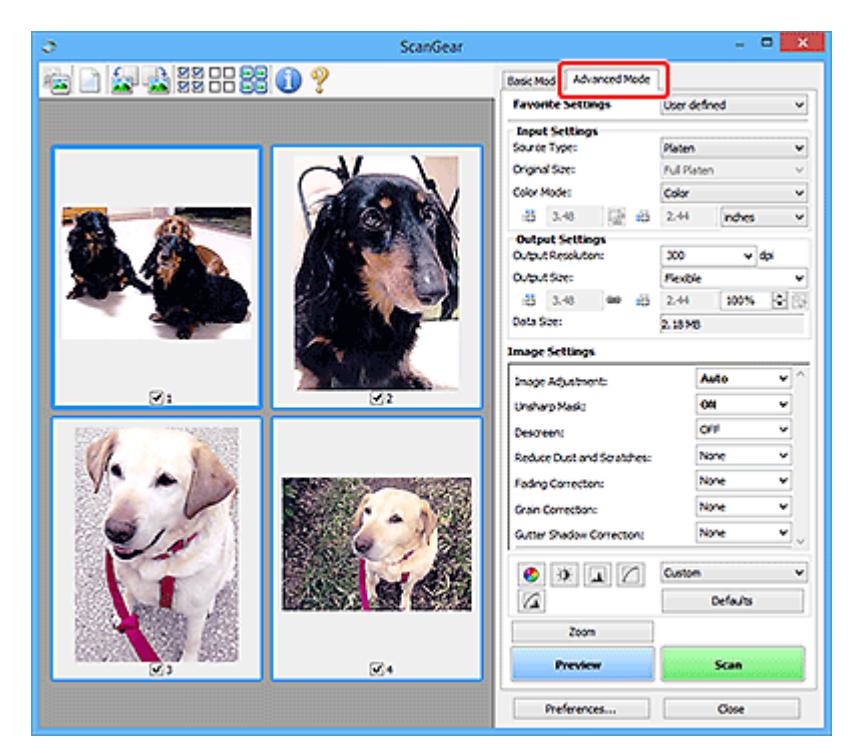

# <span id="page-293-0"></span>**Starting ScanGear (Scanner Driver)**

Use ScanGear (scanner driver) to make image corrections and color adjustments when scanning. Start ScanGear from IJ Scan Utility or other applications.

# **Note**

• If you have more than one scanner or have a network compatible model and changed the connection from USB connection to network connection, set up the network environment.

# **Starting from IJ Scan Utility**

**1.** Start IJ Scan Utility.

For details, click Home to return to the top page of the Online Manual for your model and search for "Starting IJ Scan Utility."

**2.** In IJ Scan Utility main screen, click ScanGear.

The ScanGear screen appears.

# **Starting from Application**

The procedure varies depending on the application. For details, see the application's manual.

- **1.** Start application.
- **2.** On application's menu, select machine.

# **Note**

- A machine connected over a network, will have "Network" displayed after the product name.
- **3.** Scan document.

The ScanGear screen appears.

# <span id="page-294-0"></span>**Scanning in Basic Mode**

Use the **Basic Mode** tab to scan easily by following these simple on-screen steps.

To scan multiple documents at one time from the Platen, see Scanning Multiple Documents at One Time with ScanGear (Scanner Driver).

When scanning from the ADF (Auto Document Feeder), preview is not available.

# **IMP** Important

- The following types of documents may not be scanned correctly. In that case, click  $\Box$  (Thumbnail) on the Toolbar to switch to whole image view and scan.
	- **Photos with a whitish background**
	- **DED** Documents printed on white paper, hand-written text, business cards, and other unclear documents
	- **Thin documents**
	- **THE Thick documents**
- The following types of documents cannot be scanned correctly.
	- **D** Documents smaller than 1.2 inches (3 cm) square
	- **PHOTOS** that have been cut to irregular shapes

# **Note**

- Both sides of a two sided document can be scanned simultaneously on models with ADF duplex scanning support.
- **1.** Place document on machine's Platen or ADF, and then start ScanGear (scanner driver).
	- **Positioning Originals (Scanning from Computer)**
	- **K [Starting ScanGear](#page-293-0) (Scanner Driver)**
- **2.** Set **Select Source** to match your document.

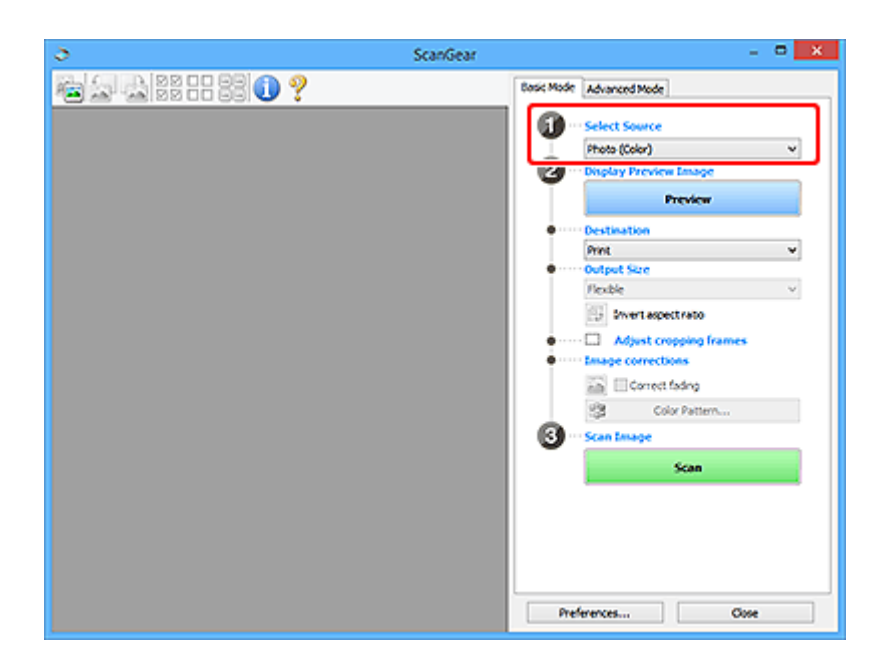

# **IMP** Important

• Some applications do not support continuous scanning from the ADF. For details, see the application's manual.

# **Note**

• To scan magazines containing many color photos, select **Magazine (Color)**.

# **3.** Click **Preview**.

Preview image appears in the Preview area.

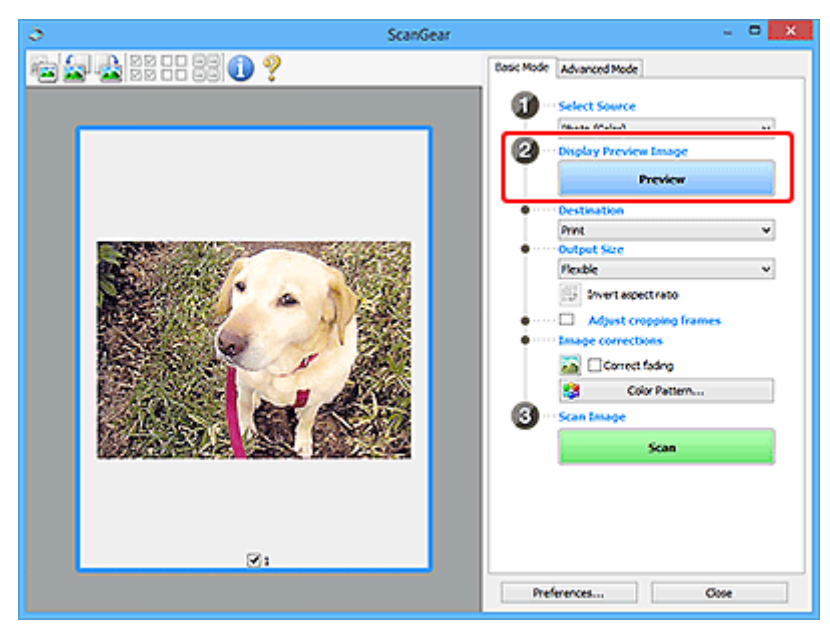

# **Important**

• **Preview** is not available when scanning from the ADF.

# **Note**

• Colors are adjusted based on the document type selected in **Select Source**.

## **4.** Set **Destination**.

## **Note**

• Skip ahead to Step 7 if an ADF option is selected in **Select Source**.

## **5.** Set **Output Size**.

Output size options vary with the selected **Destination**.

**6.** Adjust cropping frames (scan areas) as needed.

Adjust the size and position of the cropping frames on the preview image.

**Adjusting Cropping Frames (ScanGear)** 

- **7.** Set **Image corrections** as needed.
- **8.** Click **Scan**.

Scanning starts.

# **Note**

- Click (Information) to display a dialog box showing the document type and other details of the current scan settings.
- How ScanGear behaves after scanning is complete can be set from **Status of ScanGear dialog after scanning** on the **Scan** tab of the **Preferences** dialog box.

# **Related Topic**

**[Basic Mode](#page-298-0) Tab** 

- <span id="page-297-0"></span>**[Basic Mode Tab](#page-298-0)**
- **[Advanced Mode Tab](#page-306-0)**

# <span id="page-298-0"></span>**Basic Mode Tab**

Use the **Basic Mode** tab to scan easily by following these simple on-screen steps.

This section describes the settings and functions available on the **Basic Mode** tab.

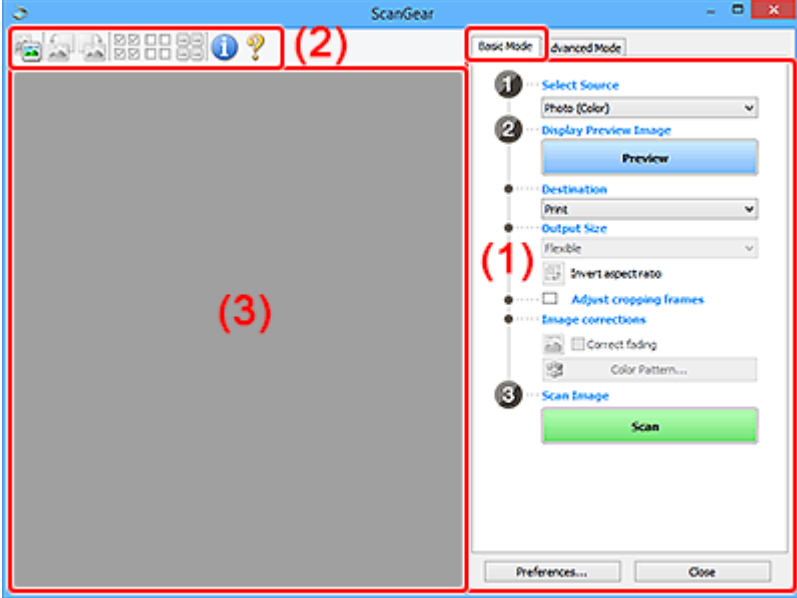

**1** (1) Settings and Operation Buttons

- **M** [\(2\) Toolbar](#page-302-0)
- **M** [\(3\) Preview Area](#page-303-0)

# **Note**

- The displayed items vary by document type and view.
- Preview is not available when scanning from the ADF (Auto Document Feeder).

# **(1) Settings and Operation Buttons**

#### **Select Source**

**Photo (Color)**

Scan color photos.

#### **Magazine (Color)**

Scan color magazines.

#### **Document (Color)**

Scan documents in color.

#### **Document (Grayscale)**

Scan documents in black and white.

## **Document (Color) ADF Simplex**

Scan documents from the ADF in color.

# **Document (Grayscale) ADF Simplex**

Scan documents from the ADF in black and white.

# **Document (Color) ADF Duplex (only for models supporting ADF duplex scanning)**

Scan both sides of documents from the ADF in color.

**Document (Grayscale) ADF Duplex (only for models supporting ADF duplex scanning)** Scan both sides of documents from the ADF in black and white.

## **IMP** Important

• Some applications do not support continuous scanning from the ADF. For details, see the application's manual.

# **Note**

- When you select a document type, the unsharp mask function will be active.
- When you select an option other than the ADF types, the image adjustment function which adjusts images based on the document type will also be active.
- When you select **Magazine (Color)**, the descreen function will be active.

#### **Display Preview Image**

#### **Preview**

Performs a trial scan.

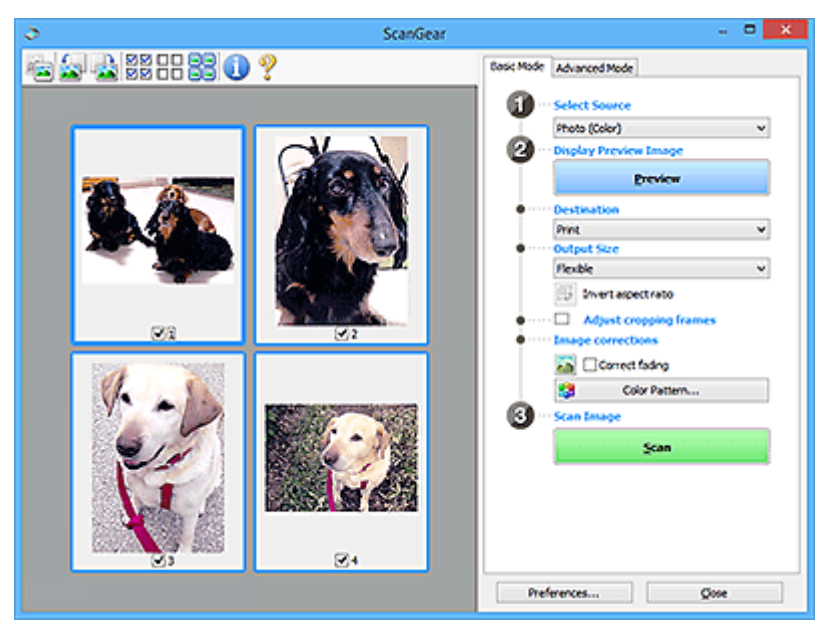

#### **Note**

• When using the machine for the first time, scanner calibration starts automatically. Wait a while until the preview image appears.

#### **Destination**

Select what you want to do with the scanned image.

#### **Print**

Select this to print the scanned image on a printer.

#### **Image display**

Select this to view the scanned image on a monitor.

#### **OCR**

Select this to use the scanned image with OCR software.

"OCR software" is software that converts text scanned as an image into text data that can be edited in word processors and other programs.

## **Output Size**

Select an output size.

Output size options vary by the item selected in **Destination**.

## **Flexible**

Adjust the cropping frames (scan areas) freely.

## **In thumbnail view:**

Drag the mouse over a thumbnail to display a cropping frame. When a cropping frame is displayed, the portion within the cropping frame will be scanned. When no cropping frame is displayed, each frame is scanned individually.

### **In whole image view:**

When no cropping frame is displayed, the entire Preview area will be scanned. When a cropping frame is displayed, the portion within the cropping frame will be scanned.

## **Paper Size (such as L or A4)**

Select an output paper size. The portion within the cropping frame will be scanned at the size of the selected paper size. Drag the cropping frame to enlarge/reduce it while maintaining the aspect ratio.

## **Monitor Size (such as 1024 x 768 pixels)**

Select an output size in pixels. A cropping frame of the selected monitor size will appear and the portion within the cropping frame will be scanned. Drag the cropping frame to enlarge/reduce it while maintaining the aspect ratio.

### **Add/Delete...**

Displays the **Add/Delete the Output Size** dialog box for specifying custom output sizes. This option can be selected when **Destination** is **Print** or **Image display**.

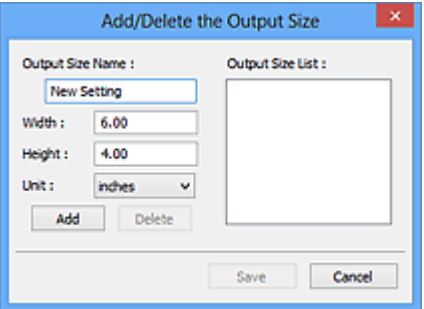

In the **Add/Delete the Output Size** dialog box, multiple output sizes can be specified and then saved at one time. Saved items will be registered to the **Output Size** list and can be selected, along with the predefined items.

# **Adding:**

Enter **Output Size Name**, **Width**, and **Height**, and then click **Add**. For **Unit**, select **inches** or **mm** if **Destination** is **Print**; if it is **Image display**, only **pixels** can be selected. The name of the added size appears in **Output Size List**. Click **Save** to save the items listed in **Output Size List**.

### **Deleting:**

Select the output size you want to delete in **Output Size List**, and then click **Delete**. Click **Save** to save the items listed in **Output Size List**.

# **IMP** Important

• Predefined output sizes such as **A4** and **1024 x 768 pixels** cannot be deleted.

## **Note**

- Save up to 10 items.
- An error message appears when you enter a value outside the setting range. Enter a value within the setting range.

### **Note**

• For details on whether or how the cropping frame initially appears on a preview image, see **Cropping Frame on Previewed Images** in **Preview** Tab of the **Preferences** dialog box.

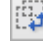

# **Invert aspect ratio**

Available when **Output Size** is set to anything but **Flexible**.

Click this button to rotate the cropping frame. Click again to return it to the original orientation.

#### **Adjust cropping frames**

Adjust the scan area within the Preview area.

If an area is not specified, the document will be scanned at the document size (Auto Crop). If an area is specified, only the portion in the cropping frame will be scanned.

**M** Adjusting Cropping Frames (ScanGear)

#### **Image corrections**

Correct the image to be scanned.

### **IMP** Important

• **Apply Auto Document Fix** and **Correct fading** are available when **Recommended** is selected on the **Color Settings** tab of the **Preferences** dialog box.

# **Note**

• Available functions vary by the document type selected in **Select Source**.

#### **Apply Auto Document Fix**

Sharpens text in a document or magazine for better readability.

## **IMP** Important

- Scanning may take longer than usual when this checkbox is selected.
- The color tone may change from the source image due to corrections. In that case, deselect the checkbox and scan.
- Correction may not be applied properly if the scan area is too small.

#### **Correct fading**

Corrects photos that have faded with time or have a colorcast.

#### <span id="page-302-0"></span>**Correct gutter shadow**

Corrects shadows that appear between pages when scanning open booklets.

#### **IMP** Important

• Be sure to see **Gutter Shadow Correction** for precautions and other information on using this function.

#### **Color Pattern...**

Adjust the image's overall color. Correct colors that have faded due to colorcast or other reasons and reproduce natural colors while previewing color changes.

**Adjusting Colors Using a Color Pattern** 

## **IMP** Important

• This setting is not available when **Color Matching** is selected on the **Color Settings** tab of the **Preferences** dialog box.

### **Scan Image**

**Scan**

Starts scanning.

**Note** 

• When scanning starts, the progress appears. To cancel the scan, click **Cancel**.

#### **Preferences...**

Displays the **Preferences** dialog box for making scan/preview settings.

#### **Close**

Closes ScanGear (scanner driver).

# **(2) Toolbar**

Adjust or rotate preview images. The buttons displayed on the Toolbar vary by view.

#### **In thumbnail view:**

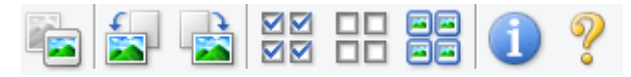

#### **In whole image view:**

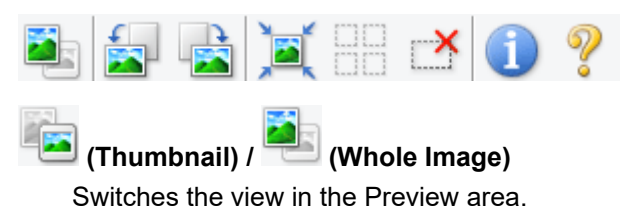

#### **M** [\(3\) Preview Area](#page-303-0)

# **(Rotate Left)**

Rotates the preview image 90 degrees counter-clockwise.

• The result will be reflected in the scanned image.

<span id="page-303-0"></span>• The image returns to its original state when you preview again.

# **(Rotate Right)**

Rotates the preview image 90 degrees clockwise.

- The result will be reflected in the scanned image.
- The image returns to its original state when you preview again.

# **(Auto Crop)**

Displays and adjusts the cropping frame automatically to the size of the document displayed in the Preview area. The scan area is reduced every time you click this button if there are croppable areas within the cropping frame.

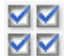

# **(Check All Frames)**

Available when two or more frames are displayed.

Selects the checkboxes of the images in thumbnail view.

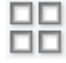

# **(Uncheck All Frames)**

Available when two or more frames are displayed.

Deselects the checkboxes of the images in thumbnail view.

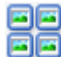

# **(Select All Frames)**

Available when two or more frames are displayed.

Selects the images in thumbnail view and outlines them in blue.

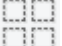

# **(Select All Cropping Frames)**

Available when two or more cropping frames are specified.

Turns the cropping frames into thick broken lines and applies the settings to all of them.

# **(Remove Cropping Frame)**

Removes the selected cropping frame.

# **(Information)**

Displays the version of ScanGear, along with the document type and other details of the current scan settings.

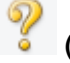

# **(Open Guide)**

Opens this page.

# **(3) Preview Area**

This is where a trial image appears after you click **Preview**. The results of image corrections, color adjustments, and other settings made in [\(1\) Settings and Operation Buttons](#page-298-0) are also reflected.

# **When (Thumbnail) is displayed on Toolbar:**

Cropping frames are specified according to the document size, and thumbnails of scanned images appear. Only the images with the checkbox selected will be scanned.

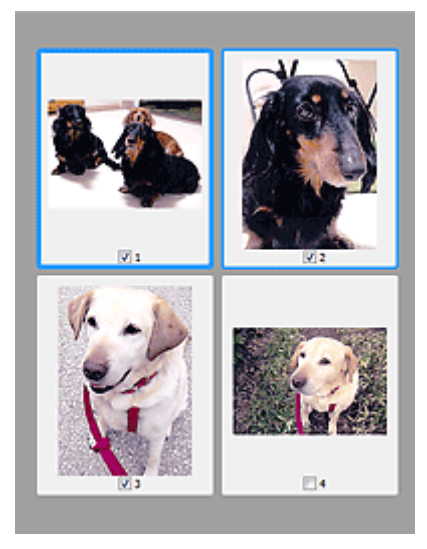

# **Note**

- When multiple images are previewed, different outlines indicate different selection status.
	- **Focus Frame (thick blue outline): The displayed settings will be applied.**
	- **II** Selected Frame (thin blue outline): The settings will be applied to the Focus Frame and Selected Frames simultaneously. To select multiple images, click them while pressing the Ctrl key.
	- **II** Unselected (no outline): The settings will not be applied.
- Double-click a frame to enlarge the image. Click (Frame Advance) at the bottom of the screen to display the previous or next frame. Double-click the enlarged frame again to return it to its original state.

# **When (Whole Image) is displayed on Toolbar:**

Items on the Platen are scanned and appear as a single image. All portions in the cropping frames will be scanned.

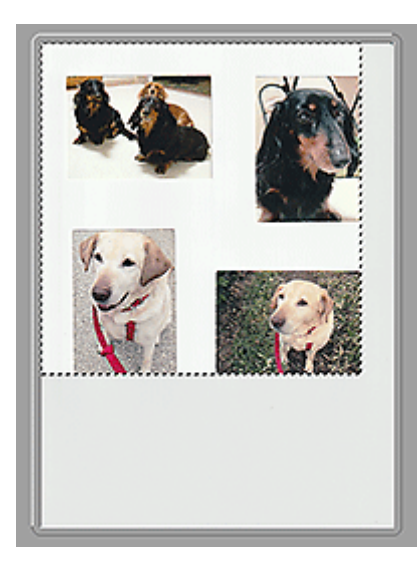

# **Note**

• Create cropping frame(s) on the displayed image. In thumbnail view, one cropping frame can be created per image. In whole image view, multiple cropping frames can be created.

**Adjusting Cropping Frames (ScanGear)** 

# **Related Topic**

[Scanning in Basic Mode](#page-294-0)

# <span id="page-306-0"></span>**Advanced Mode Tab**

This mode allows you to make advanced scan settings such as the color mode, output resolution, image brightness, and color tone.

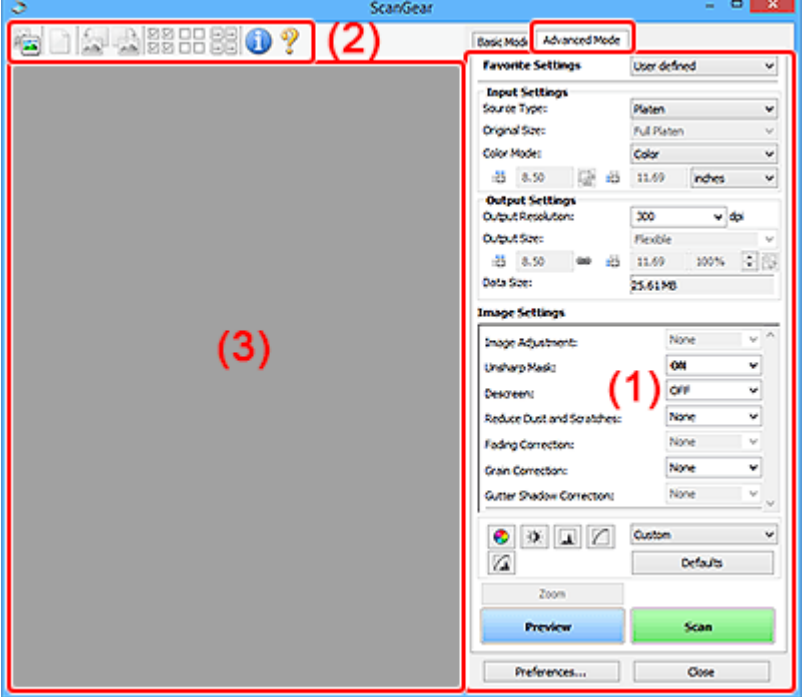

This section describes the settings and functions available on the **Advanced Mode** tab.

- **1** (1) Settings and Operation Buttons
- **M** [\(2\) Toolbar](#page-308-0)
- **1** [\(3\) Preview Area](#page-310-0)

# **IMP** Important

- The displayed items vary depending on your model, document type, and view.
- The preview function is not available when scanning from the ADF (Auto Document Feeder).

# **(1) Settings and Operation Buttons**

### **Favorite Settings**

You can name and save a group of settings (Input Settings, Output Settings, Image Settings, and Color Adjustment Buttons) on the **Advanced Mode** tab, and load it as required. It is convenient to save a group of settings if you will be using it repeatedly. You can also use this to reload the default settings.

Select **Add/Delete...** from the pull-down menu to open the **Add/Delete Favorite Settings** dialog box.

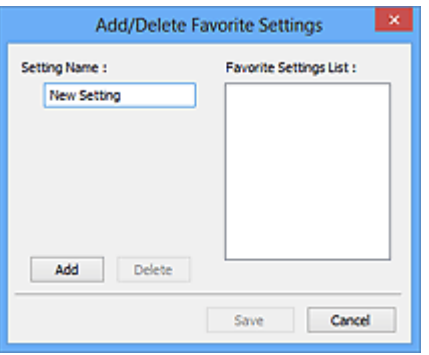

Enter **Setting Name** and click **Add**; the name appears in **Favorite Settings List**.

When you click **Save**, the item appears in the **Favorite Settings** list and can be selected, along with the predefined items.

To delete an item, select it in **Favorite Settings List** and click **Delete**. Click **Save** to save the settings displayed in **Favorite Settings List**.

## **Note**

- You can set **Add/Delete...** in **Favorite Settings** after preview.
- Save up to 10 items.

#### **Input Settings**

Specify the input settings such as the document type and size.

### **Output Settings**

Specify the output settings such as the output resolution and size.

#### **Image Settings**

Enable/disable various image correction functions.

#### **Color Adjustment Buttons**

Fine corrections to the image brightness and color tones can be made including adjustments to the image's overall brightness or contrast and adjustments to its highlight and shadow values (histogram) or balance (tone curve).

#### **Zoom**

Zooms in on a frame, or zooms in on the image in the area specified with a cropping frame (scan area). When zoomed in, **Zoom** changes to **Undo**. Click **Undo** to return the display to its nonmagnified state.

#### **In thumbnail view:**

When multiple images are displayed in thumbnail view, clicking this button zooms in on the selected

frame. Click (Frame Advance) at the bottom of the screen to display the previous or next frame.

## **Note**

• You can also zoom in on an image by double-clicking the frame. Double-click the enlarged frame again to return it to its original state.

#### **In whole image view:**

Rescans the image in the area specified with a cropping frame at higher magnification.

# <span id="page-308-0"></span>**Note**

- **Zoom** rescans the document and displays high-resolution image in Preview.
- (Enlarge/Reduce) on the Toolbar zooms in on the preview image quickly. However, the resolution of the displayed image will be low.

#### **Preview**

Performs a trial scan.

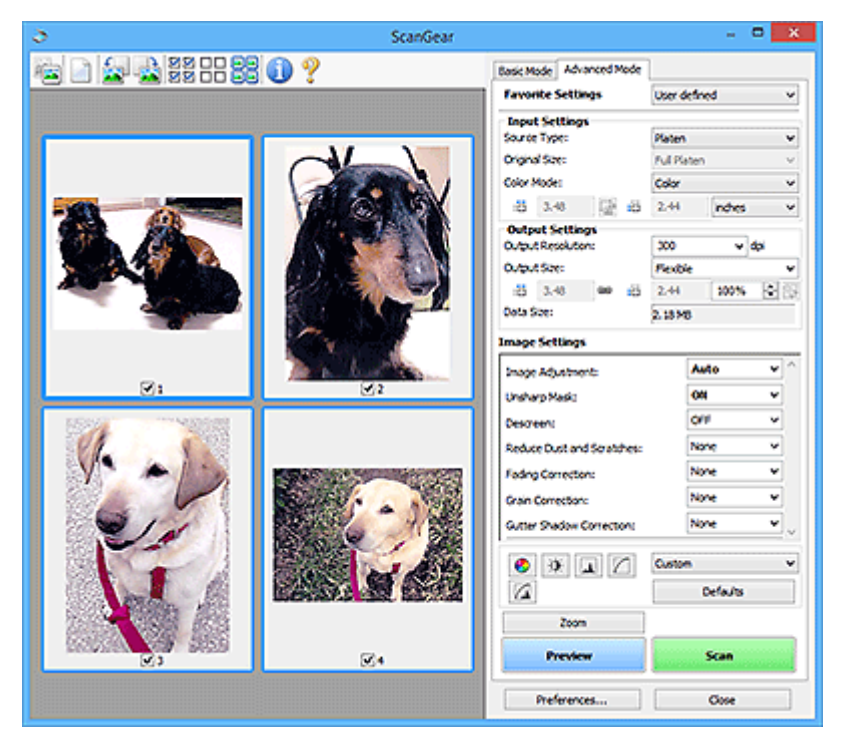

### **Scan**

Starts scanning.

# **Note**

- When scanning starts, the progress appears. To cancel the scan, click **Cancel**.
- When scanning is completed, a dialog box prompting you to select the next action may appear. Follow the prompt to complete. For details, refer to **Status of ScanGear dialog after scanning** in **Scan** Tab (**Preferences** dialog box).
- It will take time to process the images if the total size of the scanned images exceeds a certain size. In that case, a warning message appears; it is recommended that you reduce the total size. To continue, scan in whole image view.

### **Preferences...**

Displays the **Preferences** dialog box for making scan/preview settings.

### **Close**

Closes ScanGear (scanner driver).

# **(2) Toolbar**

Adjust or rotate preview images. The buttons displayed on the Toolbar vary by view.

#### **In thumbnail view:**

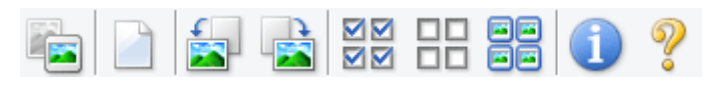

**In whole image view:**

 **(Thumbnail) / (Whole Image)**

Switches the view in the Preview area.

**M** [\(3\) Preview Area](#page-310-0)

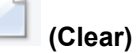

Deletes the preview image from the Preview area.

It also resets the Toolbar and color adjustment settings.

# **(Crop)**

Allows you to specify the scan area by dragging the mouse.

# **(Move Image)**

Allows you to drag the image until the part you want to see is displayed when an image enlarged in the Preview area does not fit in the screen. You can also move the image using the scroll bars.

# **(Enlarge/Reduce)**

Allows you to zoom in on the Preview area by clicking the image. Right-click the image to zoom out.

# **(Rotate Left)**

Rotates the preview image 90 degrees counter-clockwise.

- The result will be reflected in the scanned image.
- The image returns to its original state when you preview again.

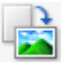

### **(Rotate Right)**

Rotates the preview image 90 degrees clockwise.

- The result will be reflected in the scanned image.
- The image returns to its original state when you preview again.

# **(Auto Crop)**

Displays and adjusts the cropping frame automatically to the size of the document displayed in the Preview area. The scan area is reduced every time you click this button if there are croppable areas within the cropping frame.

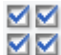

# **(Check All Frames)**

Available when two or more frames are displayed.

Selects the checkboxes of the images in thumbnail view.

<span id="page-310-0"></span>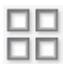

# **(Uncheck All Frames)**

Available when two or more frames are displayed.

Deselects the checkboxes of the images in thumbnail view.

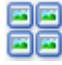

# **国国**<br>国国 (Select All Frames)

Available when two or more frames are displayed.

Selects the images in thumbnail view and outlines them in blue.

# **(Select All Cropping Frames)**

Available when two or more cropping frames are specified.

Turns the cropping frames into thick broken lines and applies the settings to all of them.

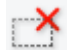

# **(Remove Cropping Frame)**

Removes the selected cropping frame.

# **(Information)**

Displays the version of ScanGear, along with the document type and other details of the current scan settings.

# **(Open Guide)**

Opens this page.

# **(3) Preview Area**

This is where a trial image appears after you click **Preview**. The results of image corrections, color adjustments, and other settings made in [\(1\) Settings and Operation Buttons](#page-306-0) are also reflected.

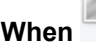

# **When (Thumbnail) is displayed on Toolbar:**

Cropping frames are specified according to the document size, and thumbnails of scanned images appear. Only the images with the checkbox selected will be scanned.

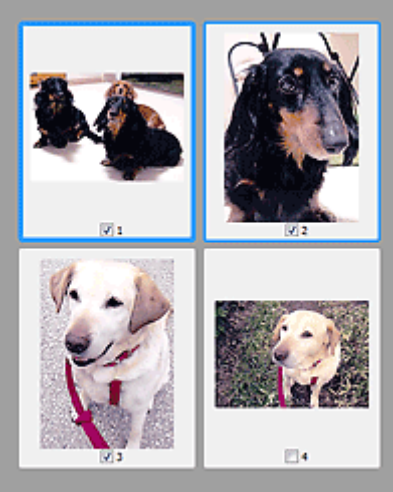

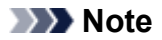

- When multiple images are previewed, different outlines indicate different selection status.
	- **Focus Frame (thick blue outline): The displayed settings will be applied.**
	- **Selected Frame (thin blue outline): The settings will be applied to the Focus Frame and** Selected Frames simultaneously. To select multiple images, click them while pressing the Ctrl key.
	- **II** Unselected (no outline): The settings will not be applied.

# **When (Whole Image) is displayed on Toolbar:**

Items on the Platen are scanned and appear as a single image. All portions in the cropping frames will be scanned.

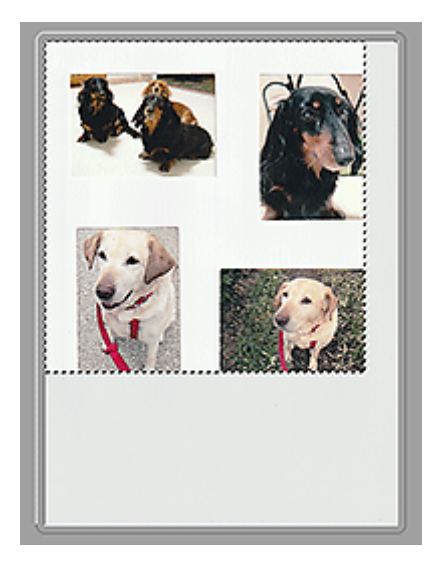

# **Note**

- Create cropping frame(s) on the displayed image. In thumbnail view, one cropping frame can be created per image. In whole image view, multiple cropping frames can be created.
	- **M** Adjusting Cropping Frames (ScanGear)

# **Related Topic**

- Scanning in Advanced Mode
- **N** Scanning Multiple Documents from the ADF (Auto Document Feeder) in Advanced Mode

# <span id="page-312-0"></span>**General Notes (Scanner Driver)**

ScanGear (scanner driver) is subject to the following restrictions. Keep these points in mind when using it.

# **Scanner Driver Restrictions**

- When using the NTFS file system, the TWAIN data source may not be invoked. This is because the TWAIN module cannot be written to the winnt folder for security reasons. Contact the computer's administrator for help.
- Some computers (including laptops) connected to the machine may not resume correctly from standby mode. In that case, restart the computer.
- Do not connect two or more scanners or multifunction printers with scanner function to the same computer simultaneously. If multiple scanning devices are connected, you cannot scan from the operation panelor scanner buttons of the machine and also may experience errors while accessing the devices.
- Calibration may take time if the machine is connected via USB1.1.
- Scanning may fail if the computer has resumed from sleep or standby mode. In that case, follow these steps and scan again.

If your model has no power button, perform Step 2 only.

- 1. Turn off the machine.
- 2. Exit ScanGear, then disconnect the USB cable from the computer and reconnect it.
- 3. Turn on the machine.

If scanning still fails, restart the computer.

- ScanGear cannot be opened in multiple applications at the same time. Within an application, ScanGear cannot be opened for the second time when it is already open.
- Be sure to close the ScanGear window before closing the application.
- When using a network compatible model by connecting to a network, the machine cannot be accessed from multiple computers at the same time.
- When using a network compatible model by connecting to a network, scanning takes longer than usual.
- Make sure that you have adequate disk space available when scanning large images at high resolutions. For example, at least 300 MB of free space is required to scan an A4 document at 600 dpi in full-color.
- ScanGear and WIA driver cannot be used at the same time.
- Do not enter the computer into sleep or hibernate state during scanning.

# **Applications with Restrictions on Use**

- Some applications may not display the TWAIN user interface. In that case, refer to the application's manual and change the settings accordingly.
- Some applications do not support continuous scanning of multiple documents. In some cases, only the first scanned image is accepted, or multiple images are scanned as one image. For such applications, do not scan multiple documents from the ADF (Auto Document Feeder).
- To import scanned images into Microsoft Office 2000, first save them using IJ Scan Utility, then import the saved files from the **Insert** menu.
- When scanning Platen size images into Microsoft Office 2003 (Word, Excel, PowerPoint, etc.), click **Custom Insert** in the **Insert Picture from Scanner or Camera** screen. Otherwise, images may not be scanned correctly.
- When scanning images into Microsoft Office 2007/Microsoft Office 2010 (Word, Excel, PowerPoint, etc.), use Microsoft Clip Organizer.
- Images may not be scanned correctly in some applications. In that case, increase the operating system's virtual memory and retry.
- When image size is too large (such as when scanning large images at high resolution), your computer may not respond or the progress bar may remain at 0 % depending on the application. In that case, cancel the action (for example by clicking **Cancel** on the progress bar), then increase the operating system's virtual memory or reduce the image size/resolution and retry. Alternatively, scan the image via IJ Scan Utility first, then save and import it into the application.

# **Scanning Tips**

- **[Positioning Originals \(Scanning from Computer\)](#page-315-0)**
- **[Network Scan Settings](#page-319-0)**
	- IJ Network Scanner Selector EX2 Menu and Setting Screen

# <span id="page-315-0"></span>**Positioning Originals (Scanning from Computer)**

This section describes how to load originals on the platen or ADF (Auto Document Feeder) for scanning. If items are not placed correctly they may not be scanned correctly.

# **IMP** Important

- Be sure to observe the following when loading the original on the platen. Failure to observe the following may cause the scanner to malfunction or the platen glass to break.
	- **Do** not place any objects weighing 4.4 lb (2.0 kg) or more on the platen glass.
	- **II** Do not put any pressure of 4.4 lb (2.0 kg) or more on the platen glass, such as pressing down the original.
- Close the document cover when scanning.
- Do not touch the operation panel buttons or LCD (Liquid Crystal Display) when opening/closing the document cover. May result in unintended operation.

## **Placing Items (Platen)**

**[Placing Documents \(ADF \(Auto Document Feeder\)\)](#page-316-0)** 

# **Placing Items (Platen)**

Place items as described below to scan by detecting the item type and size automatically.

# **IMP** Important

- When scanning by specifying the paper size in IJ Scan Utility or ScanGear (scanner driver), align an upper corner of the item with the corner at the arrow (alignment mark) of the platen.
- Photos that have been cut to irregular shapes and items smaller than 1.2 inches (3 cm) square cannot be cropped accurately when scanning.
- Reflective disc labels may not be scanned as expected.

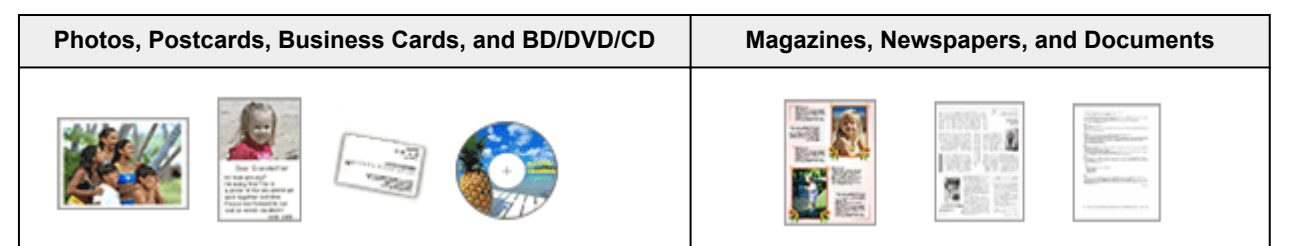

### **Single item:**

Place the item face-down on the platen, with 0.4 inch (1 cm) or more space between the edges (diagonally striped area) of the platen and the item. Portions placed on the diagonally striped area cannot be scanned.

Place the item face-down on the platen and align an upper corner of the item with the corner at the arrow (alignment mark) of the platen. Portions placed on the diagonally striped area cannot be scanned.

<span id="page-316-0"></span>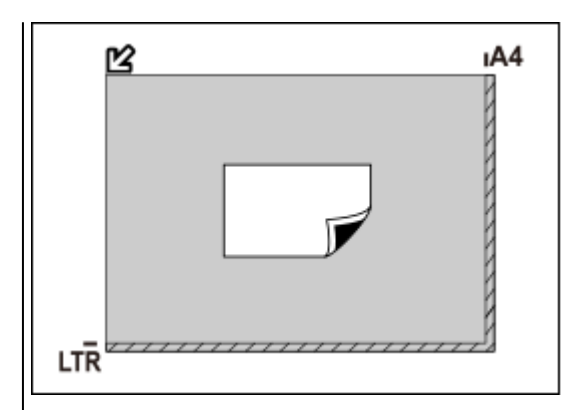

## **Important**

• Large items (such as A4 size photos) that cannot be placed away from the edges/arrow (alignment mark) of the platen may be saved as PDF files. To save in a format other than PDF, scan by specifying the data format.

#### **Multiple items:**

Allow 0.4 inch (1 cm) or more space between the edges (diagonally striped area) of the platen and items, and between items. Portions placed on the diagonally striped area cannot be scanned.

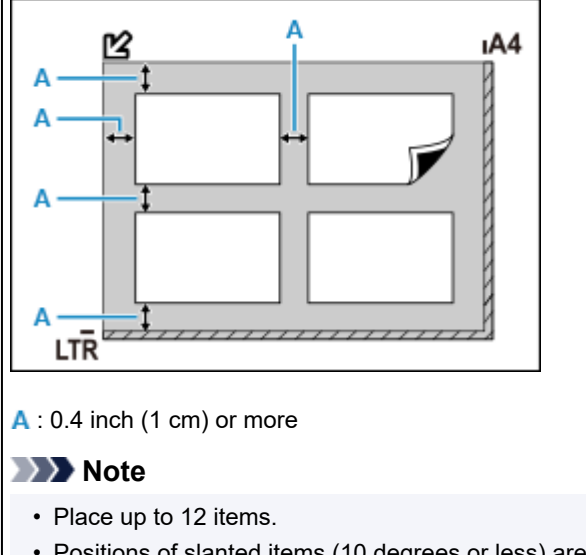

• Positions of slanted items (10 degrees or less) are corrected automatically.

# **Placing Documents (ADF (Auto Document Feeder))**

# **IMP** Important

- Place and align documents of the same size when scanning two or more documents.
- For supported document sizes when scanning from the ADF, see [Supported Originals.](#page-95-0)
- **1.** Make sure any original has been removed from platen.

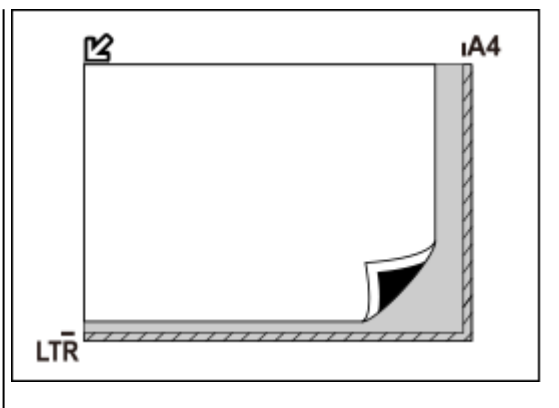

# **Important**

• For the portions in which items cannot be scanned, see [Loading Originals](#page-89-0).

**2.** Open document tray (A).

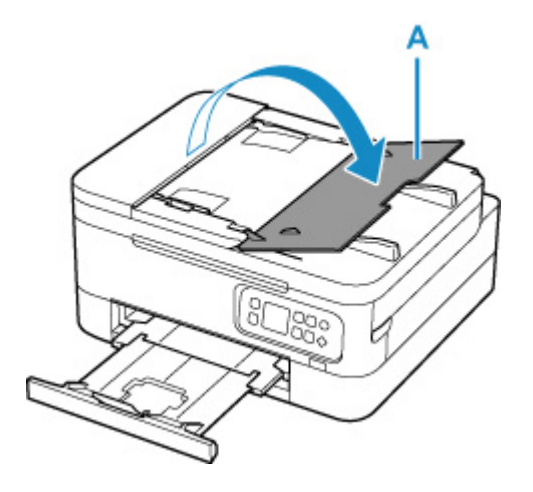

**3.** Slide the document guide (B) all the way out.

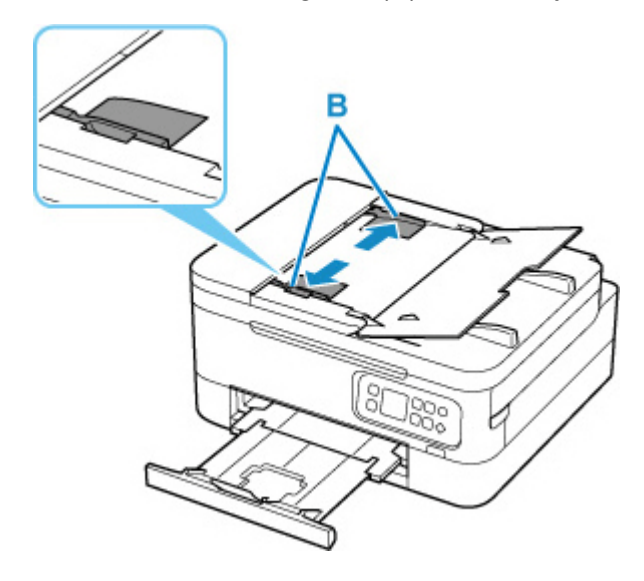

**4.** Load document with side to scan facing up in document tray.

Insert the document until it stops.

**5.** Adjust document guide to match width of document.

Do not slide the document guide too hard against the document. The document may not be fed properly.

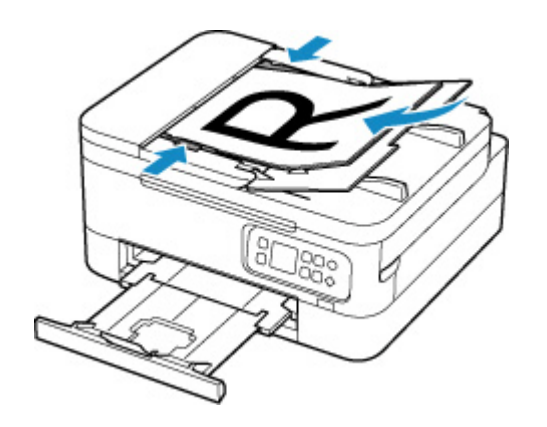

# <span id="page-319-0"></span>**Network Scan Settings**

You can connect your scanner or printer to a network to share it among multiple computers.

# **IMP** Important

• Multiple users cannot scan at the same time.

# **Note**

- Complete the network settings of your scanner or printer beforehand by following the instructions on our website.
- With network connection, scanning takes longer than USB connection.

Complete the following settings to enable scanning over a network.

# **Specifying Your Scanner or Printer**

Use IJ Network Scanner Selector EX to specify the scanner you want to use. By specifying the scanner, you can scan over a network from your computer.

# **Important**

• If the product you want to use is changed with IJ Network Scanner Selector EX, the product used for scanning with IJ Scan Utility changes as well.

If your scanner or printer is not selected in IJ Scan Utility, check that it is selected with IJ Network Scanner Selector EX.

Refer to "IJ Network Scanner Selector EX2 Menu and Setting Screen" for your model from Home of the Online Manual for details.

**1.** Check that IJ Network Scanner Selector EX is running.

If IJ Network Scanner Selector EX is running, (IJ Network Scanner Selector EX2) appears in the notification area on the desktop. Click  $\triangle$  to check the hidden icons as well.

# **Note**

• If the icon is not displayed in the notification area on the desktop, follow the procedure below to start.

#### **Windows 10:**

From the **Start** menu, click (**All apps** >) **Canon Utilities** > **IJ Network Scanner Selector EX2**.

## **Windows 8.1:**

Click **IJ Network Scanner Selector EX2** on the Start screen.

If **IJ Network Scanner Selector EX2** is not displayed on the Start screen, select the **Search** charm, then search for "IJ Network Scanner Selector EX2".

#### **Windows 7:**

From the **Start** menu, click **All Programs** > **Canon Utilities** > **IJ Network Scanner Selector EX2** > **IJ Network Scanner Selector EX2**.

The icon appears in the notification area on the desktop, and the Scan-from-PC Settings screen appears. In that case, skip ahead to Step 3.

**2.** In the notification area on the desktop, right-click (IJ Network Scanner Selector EX2), then select **Settings...**.

The Scan-from-PC Settings screen appears.

**3.** Select your scanner or printer from **Scanners**.

Normally, the MAC address of your scanner or printer is already selected after the network setup. In that case, you do not need to select it again.

# **Important**

- If multiple scanners exist on the network, multiple model names appear. In that case, you can select one scanner per model.
- **4.** Click **OK**.

# **Setting for Scanning with IJ Scan Utility**

To scan from IJ Scan Utility using a scanner or printer connected to a network, specify your scanner or printer with IJ Network Scanner Selector EX, then follow the steps below to change the connection status between it and the computer.

- **1.** Start IJ Scan Utility.
- **2.** Select "Canon XXX series Network" (where "XXX" is the model name) for **Product Name**.
- **3.** Click **Settings...** to use another scanner connected to a network.
- **4.** Click (General Settings), then click **Select** in **Product Name**.

The Scan-from-PC Settings screen of IJ Network Scanner Selector EX appears. Select the scanner you want to use and click **OK**.

**5.** In the **Settings (General Settings)** dialog box, click **OK**.

The IJ Scan Utility main screen reappears. You can scan via a network connection.

# **Note**

- If your scanner or printer does not appear, check the following, click **OK** to close the screen, then reopen it and try selecting again.
	- **MP Drivers is installed**
	- **Network settings of your scanner or printer is completed after installing the MP Drivers**
	- **Network communication between your scanner or printer and computer is enabled**

If the problem is still not solved, see [Network Communication Problems.](#page-326-0)

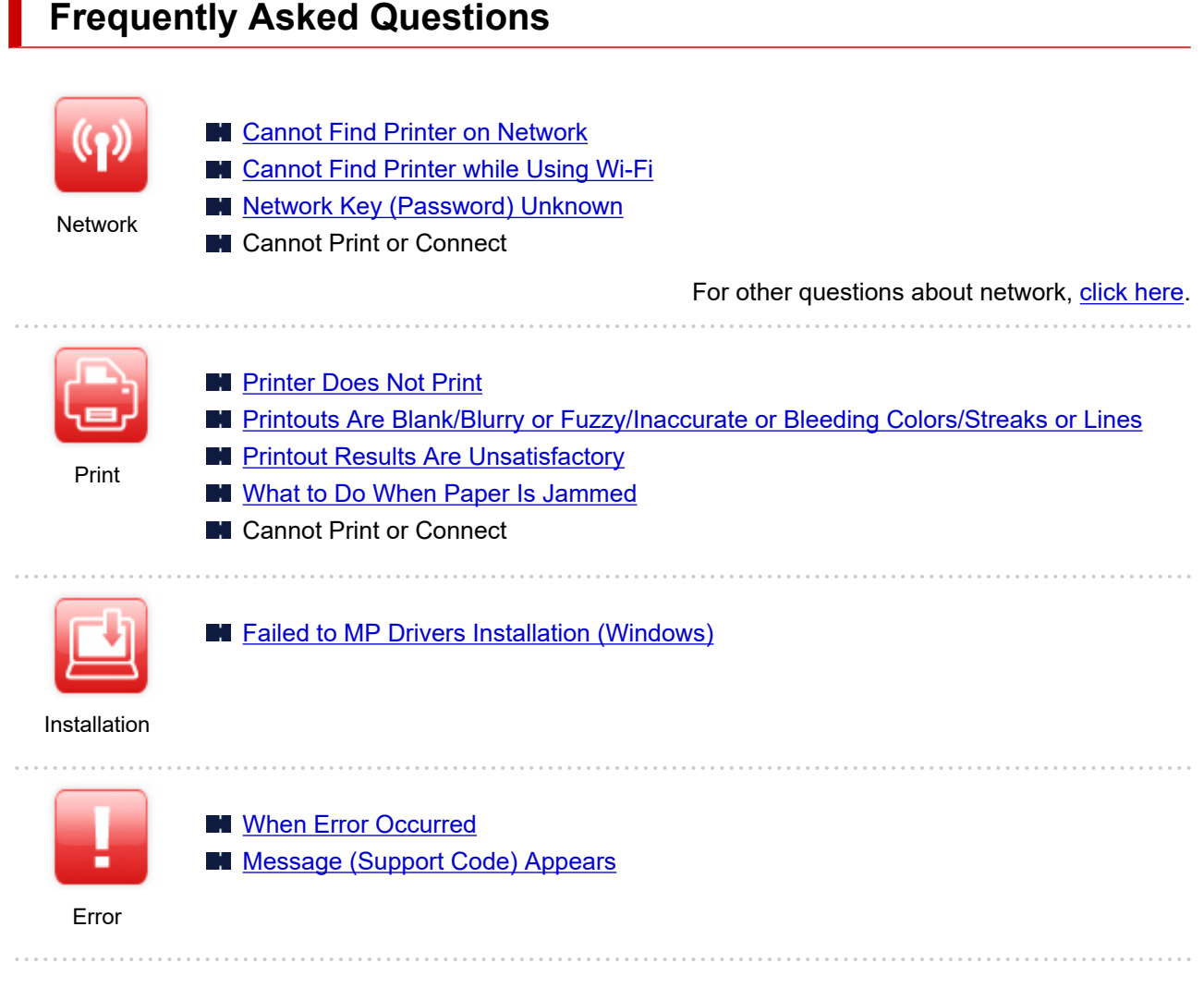

# **Solve Problems**

n

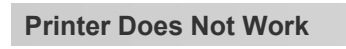

- **[Printer Does Not Turn On](#page-382-0)**
- **[Printer Turns Off Unexpectedly or Repeatedly](#page-383-0)**
- **[Wrong Language Appears in LCD](#page-387-0)**
- **LCD** Is Off
- **N** [USB Connection Problems](#page-385-0)
- **N** [Cannot Communicate with Printer via USB](#page-386-0)
- **[Printer Does Not Print](#page-355-0)**
- **M** Copying/Printing Stops
- **M** Cannot Print Using AirPrint
- **Printer Prints Slowly**
- **[Ink Does Not Come Out](#page-358-0)**
- [What to Do When Paper Is Jammed](#page-399-0)
- **[Printer Does Not Pick up or Feed the Paper/"No Paper" Error](#page-360-0)**
- **Automatic Duplex Printing Problems**
- **Paper Does Not Feed from Paper Source Specified in Printer Driver (Windows)**
- **[Printout Results Are Unsatisfactory](#page-363-0)**

# **N** [Scanning Problems \(Windows\)](#page-378-0)

- **M** Scanning Problems (macOS)
- **N** Scan Results Are Unsatisfactory (Windows)
- **N** Scan Results Are Unsatisfactory (macOS)

**[Cannot Print/Scan from Smartphone/Tablet](#page-350-0)** 

## **Cannot Set Correctly (Network)**

- **[Cannot Find Printer During Setup](#page-328-0)**
- **[Cannot Find Printer while Using Wi-Fi](#page-333-0)**
- **[Printer Suddenly Stopped Working for Some Reason](#page-336-0)**
- **[Network Key \(Password\) Unknown](#page-340-0)**
- **Forgot Administrator Password of Printer**
- **PREDIGERED PRINTER IN A THE PRINTIPLE PRINTIPLE IN A THE PRINTIPLE PRINTIPLE PRINTIPLE PRINTIPLE PRINTIPLE PRINTIPLE PRINTIPLE PRINTIPLE PRINTIPLE PRINTIPLE PRINTIPLE PRINTIPLE PRINTIPLE PRINTIPLE PRINTIPLE PRINTIPLE PRIN**
- **Message Appears on Computer During Setup**
- **N** [Checking Network Information](#page-345-0)
- [Restoring to Factory Defaults](#page-348-0)

## **Cannot Set Correctly (Installation)**

- **[Failed to MP Drivers Installation \(Windows\)](#page-389-0)**
- **N** [Updating MP Drivers in Network Environment \(Windows\)](#page-390-0)

# **Error or Message Appears**

- **[When Error Occurred](#page-392-0)**
- **[Message \(Support Code\) Appears](#page-394-0)**
- **[List of Support Code for Error](#page-397-0)**
- **Example 20 Error Message Appears on PictBridge (Wi-Fi) Compliant Device**
- **II IJ Scan Utility Error Messages (Windows)**
- **II IJ Scan Utility Lite Error Messages (macOS)**
- **ScanGear (Scanner Driver) Error Messages (Windows)**

# **Operation Problems**

- **[Network Communication Problems](#page-326-0)**
- **[Printing Problems](#page-354-0)**
- **[Problems while Printing/Scanning from Smartphone/Tablet](#page-349-0)**
- **[Scanning Problems \(Windows\)](#page-378-0)**
- Scanning Problems (macOS)
- **[Mechanical Problems](#page-381-0)**
- **[Installation and Download Problems](#page-388-0)**
- **E**rrors and Messages
- **III** If You Cannot Solve a Problem
## **Network Settings and Common Problems**

Here are frequently asked questions on network. Select a connection method you are using, or you want to use.

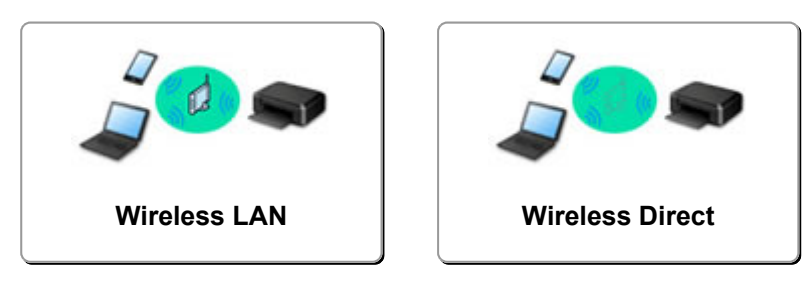

## **Wireless LAN**

#### **Cannot Find Printer**

- **M** [Cannot Find Printer while Using Wi-Fi](#page-333-0)
- **[Cannot Find Printer During Setup](#page-328-0)**
- **M [Cannot Proceed beyond Printer Connection Screen \(Cannot Find Printer Connected via USB\)](#page-331-0)**
- Searching Printer by IP Address or Host Name During Setup
- **Example 21 Error Occurs During Wi-Fi Setup**
- **[Detect Same Printer Name](#page-36-0)**
- **[Reconfiguration Method of Wi-Fi Connection](#page-43-0)**

#### **Cannot Print or Connect**

- **[Printer Suddenly Stopped Working for Some Reason](#page-336-0)**
- **[Printer Cannot Be Used After Replacing Wireless Router or Changed Router Settings](#page-342-0)**
- Cannot Access to Internet on Wi-Fi from Communication Device
- **M** Connecting Printer and Wireless Router Using Easy wireless connect
- Cannot Connect Smartphone/Tablet to Wireless Router
- **Example 12 Error Occurs During Wi-Fi Setup**
- **N** [Connects to Another Computer via LAN/Changes from USB to LAN Connection](#page-37-0)
- **Cannot Print or Connect**

### **LAN Setting Tips/Changing LAN Settings**

- **[Network Key \(Password\) Unknown](#page-340-0)**
- **Forgot Administrator Password of Printer**
- **N** [Checking Network Information](#page-345-0)
- [Restoring to Factory Defaults](#page-348-0)
- **Checking Wireless Router SSID/Key**
- **M** Checking Wireless Router Network Name (SSID) for Smartphone/Tablet
- **Privacy Separator/SSID Separator/Network Separation Function**
- **N** [Default Network Settings](#page-34-0)
- **N** [Connects to Another Computer via LAN/Changes from USB to LAN Connection](#page-37-0)
- **[Printing Network Settings](#page-38-0)**
- **[Reconfiguration Method of Wi-Fi Connection](#page-43-0)**
- **Checking Status Code**

#### <span id="page-325-0"></span>**Printing from Smartphone/Tablet**

- **N** Connecting Printer and Wireless Router Using Easy wireless connect
- **M** Cannot Connect Smartphone/Tablet to Wireless Router
- Checking Wireless Router Network Name (SSID) for Smartphone/Tablet
- Setting Up Using Smartphone/Tablet
- **[Cannot Print/Scan from Smartphone/Tablet](#page-350-0)**
- **Downloading Canon PRINT Inkjet/SELPHY**

**Problems while Using Printer**

- **Message Appears on Computer During Setup**
- **Printer Prints Slowly**
- $\blacksquare$  No Ink Level Appears in Printer Status Monitor (Windows)

## **Wireless Direct**

**Cannot Print or Connect**

- **[Printer Suddenly Stopped Working for Some Reason](#page-336-0)**
- **M** Cannot Access to Internet on Wi-Fi from Communication Device
- **N** Cannot Print or Connect

#### **LAN Setting Tips/Changing LAN Settings**

- **[Network Key \(Password\) Unknown](#page-340-0)**
- **Forgot Administrator Password of Printer**
- **M** [Checking Network Information](#page-345-0)
- [Restoring to Factory Defaults](#page-348-0)
- **N** [Default Network Settings](#page-34-0)
- **N** [Printing Network Settings](#page-38-0)
- **[Reconfiguration Method of Wi-Fi Connection](#page-43-0)**
- **N** Checking Status Code

#### **Printing from Smartphone/Tablet**

- **[Cannot Print/Scan from Smartphone/Tablet](#page-350-0)**
- **Downloading Canon PRINT Inkjet/SELPHY**

**Problems while Using Printer**

- **M** Message Appears on Computer During Setup
- **Printer Prints Slowly**
- **No Ink Level Appears in Printer Status Monitor (Windows)**

## **Network Communication Problems**

- **[Cannot Find Printer on Network](#page-327-0)**
- **[Network Connection Problems](#page-335-0)**
- **[Other Network Problems](#page-344-0)**

## <span id="page-327-0"></span>**Cannot Find Printer on Network**

**[Cannot Find Printer During Setup](#page-328-0)**

**While using printer:**

**[Cannot Find Printer while Using Wi-Fi](#page-333-0)**

## <span id="page-328-0"></span>**Cannot Find Printer During Setup**

If you cannot find the printer on network during setup, check the following.

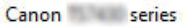

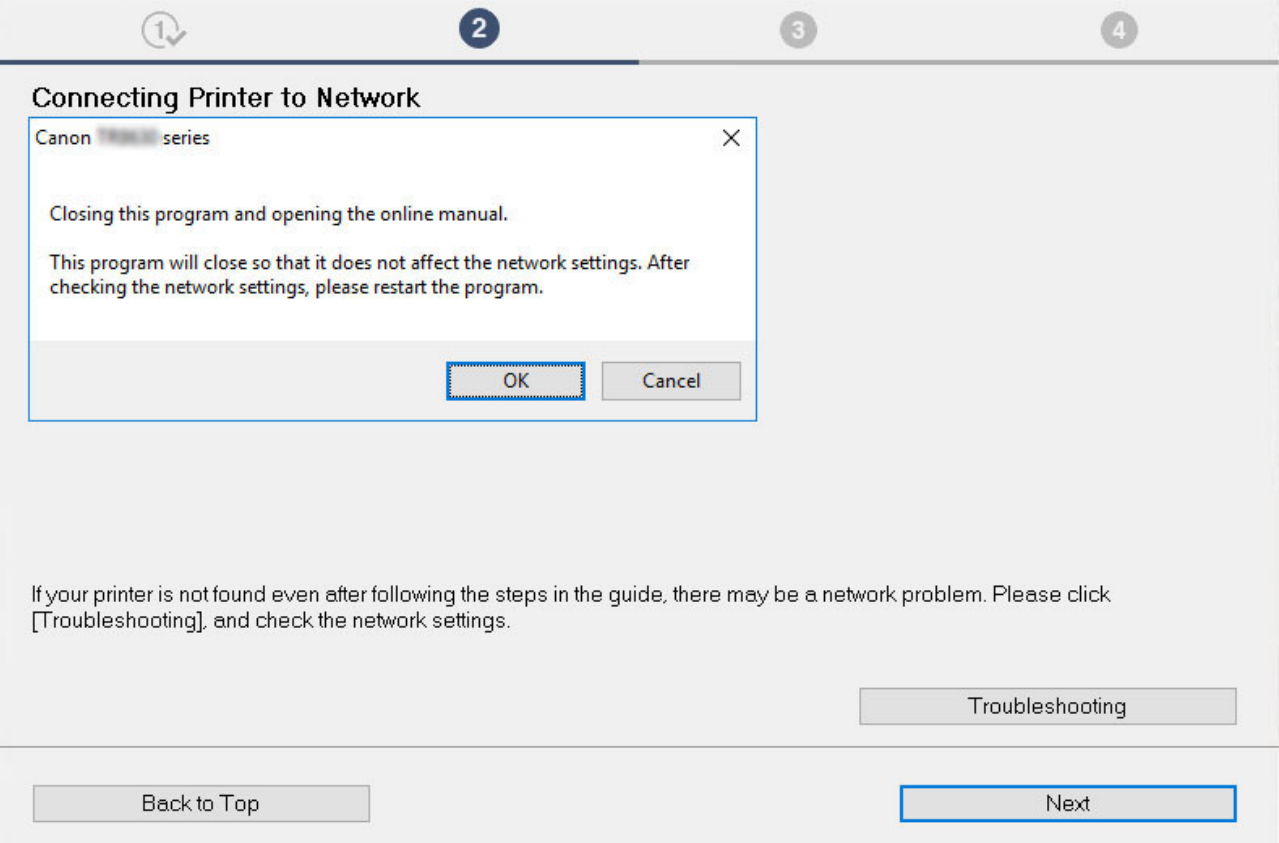

When you complete all the checking, try to set up from the beginning.

When connecting the printer to Wi-Fi, check/respond to all the items in [Step 1], and try to set up from the beginning. If you still cannot set up the printer properly, try the items in [Step 2] and try to set up from the beginning.

**Step 1** Check the basic items for Wi-Fi

**Step 2** [Solve the problem, using IJ Network Device Setup Utility](#page-330-0)

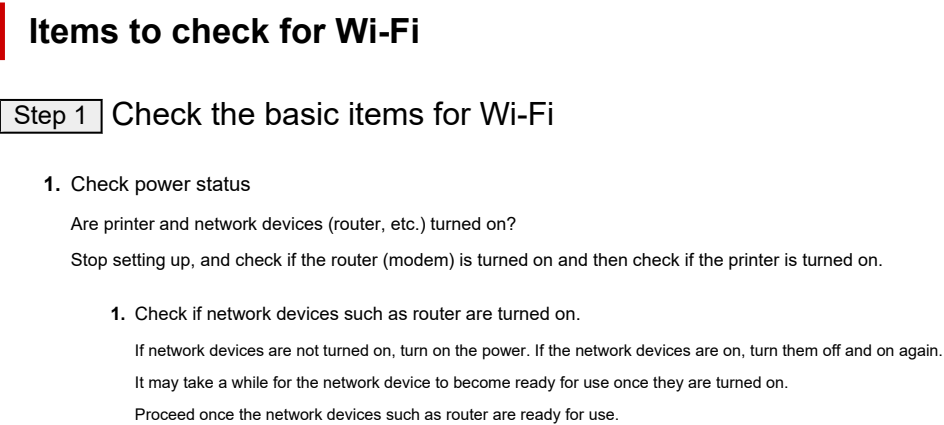

**2.** Check if the printer is turned on

If printer is not turned on, turn on the power. If the printer is on, turn them off and on again.

Proceed once you complete checking the power status above.

#### **2.** Check PC network connection

Can you view any web pages on your computer? Make sure the computer and network device (wireless router, etc.) are configured and the computer is connected to the network.

If you cannot view web pages on your computer, check wireless router network connection settings, such as IP address filtering, MAC address filtering, and DHCP function.

For more on checking the settings of the wireless router, refer to the instruction manual supplied with the wireless router or contact the manufacturer.

#### **Important**

• Depending on the wireless router, note that different network name (SSID) is assigned for a bandwidth (2.4 GHz or 5 GHz) or its usage (for PC or game machine), using alphanumeric characters at the end of network name (SSID).

Once you complete checking the wireless router, configure the network settings for your computer. For the procedures, refer to the instruction manual supplied with the computer, or contact the manufacturer.

Once you complete setting up the wireless router and your computer, configure the settings on your computer in order to view web pages, using the information of the wireless router.

Proceed once you complete checking the network connection above.

**3.** Check printer's Wi-Fi settings

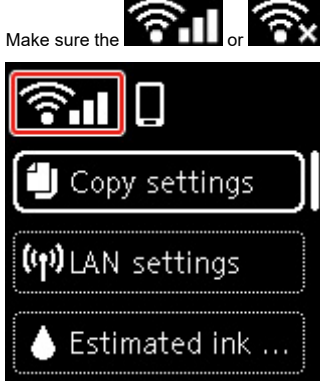

Make sure the **contract of the surface of the CO** when the **OK** button is pressed.

#### **If icon is not displayed:**

The printer is not set to use Wi-Fi. Turn on wireless communication on the printer.

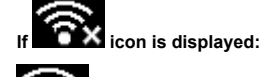

icon indicates that the wireless router and the printer are not connected. Reconsider the locations of the wireless router and the printer.

• Checking the location of wireless router:

After checking the wireless router setting, make sure the printer is not placed too far away from the wireless router. The printer can be up 50 m (164 ft.) from the wireless router indoors if unobstructed. The printer is designed for indoor use. Make sure the printer is close enough to the wireless router to be used.

Place the printer and wireless router where there are no obstacles between them. Wireless communication between different rooms or floors is generally poor. Wireless communication can be impeded by building materials containing metal or concrete. If the printer cannot communicate with the computer over a Wi-Fi due to a wall, place the printer and the computer in the same room.

In addition, if a device like a microwave oven that emits radio waves of the same frequency bandwidth as a wireless router is nearby, it may cause interference. Place the wireless router as far away from interference sources as possible.

• Checking the location of printer:

Make sure that the printer is not placed behind an object. The printer may not be connected when placed behind a wall or on a shelf. Try to place the printer in a location where there is no obstacle.

For details, see the instruction manual supplied with the wireless router or contact the manufacturer.

When you complete checking [Step 1] above, try to set up from the beginning.

If the printer cannot be detected after trying to set up from the beginning, proceed to [Step 2].

## <span id="page-330-0"></span>**Step 2 Solve the Problem, Using IJ Network Device Setup Utility**

Diagnose and repair the network connections using IJ Network Device Setup Utility.

Download IJ Network Device Setup Utility from the below page, and install it on your computer.

**N** Checking Printer Connection Status Using IJ Network Device Setup Utility

Refer to below in regard to starting up IJ Network Device Setup Utility.

- **For Windows:**
	- **[Starting Up IJ Network Device Setup Utility](#page-51-0)**
- **For macOS:**
	- Starting Up IJ Network Device Setup Utility

Once revised, try to set up from the beginning.

<span id="page-331-0"></span>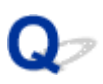

## **Cannot Proceed beyond Printer Connection Screen (Cannot Find Printer Connected via USB)**

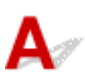

If you cannot proceed beyond the **Printer Connection** screen, check the following.

Check1 Make sure USB cable is securely plugged in to printer and computer.

Connect the printer and the computer using a USB cable as the illustration below. The USB port is located at the back of the printer.

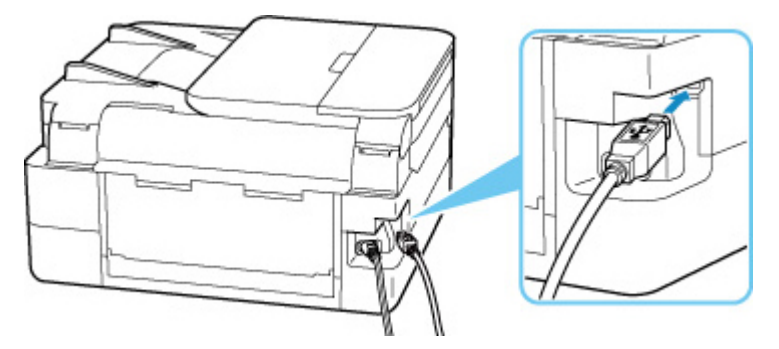

## **IMP** Important

• Check the orientation and insertion angle of the "Type-B" connector, then connect to the printer. The USB Port is slightly diagonal. For details, refer to the instruction manual supplied with the USB cable.

Check2 Follow procedure below to connect printer and computer again.

## **Important**

• For macOS, make sure the lock icon is on the lower left of the **Printers & Scanners** screen.

If the **incon** (locked) is displayed, click the icon to unlock. (The administrator name and the password are necessary to unlock.)

- 1. Unplug USB cable from printer and computer and connect it again.
- 2. Make sure no printer operation is in progress and turn off.
- 3. Turn on printer.

Check3 Follow the steps below to install MP Drivers again.

1. Download the latest MP Drivers.

## 2. Turn off printer.

3. Shut down computer.

After shutting down, restart your computer and install the latest MP Drivers downloaded in step 1.

# <span id="page-333-0"></span>**Cannot Find Printer while Using Wi-Fi**

First, make sure printer is turned on. Next, make sure that you can view any web page on the Internet with your computer. After confirming the two, use the IJ Network Device Setup Utility to diagnose and repair network status.

Select the link below to download IJ Network Device Setup Utility and install it.

**M** Checking Printer Connection Status Using IJ Network Device Setup Utility

See below for starting up IJ Network Device Setup Utility.

- **For Windows:**
	- **[Starting Up IJ Network Device Setup Utility](#page-51-0)**
- **For macOS:**
	- **No Starting Up IJ Network Device Setup Utility**

If the problem persists after diagnosis and repair with IJ Network Device Setup Utility, check the following items.

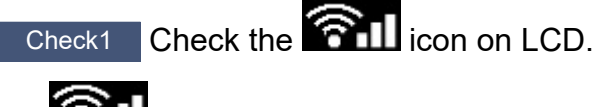

The **inclusion** icon appears by pressing **OK** button.

If the icon is not displayed, from the setup menu select **Device settings** > **LAN settings** > **Wi-Fi** > **Advanced mode** and then select **Enable**.

If the  $\bigcirc$  icon is displayed, see the following check to make sure whether printer setup is complete or the settings of wireless router to connect are correct.

Check2 Make sure printer setup is complete on the computer.

If it is not, click here and perform setup.

Check3 Make sure printer and wireless router network settings match.

Make sure the network settings of the printer (e.g. network name (SSID) or network key (password), etc.) are identical with those of the wireless router.

To check the settings of the wireless router, refer to the instruction manual provided with it or contact its manufacturer.

## **Note**

• Use 2.4 GHz frequency band to connect to a wireless router. Match the network name (SSID) set for the printer with that for 2.4 GHz frequency band of the wireless router.

To check the network name (SSID) set for the printer, display it using the operation panel of the printer or print out the network setting information of the printer.

- Display on the LCD.
	- **M** [LAN settings](#page-176-0)
- Print the network settings.
	- **[Printing Network Settings](#page-38-0)**

Check4 Make sure the printer is not placed too far away from the wireless router.

If the distance between the printer and wireless router is too far, wireless communication becomes poor. Place the printer and wireless router close to each other.

Check5 Make sure wireless signal is strong. Monitor signal strength and move printer and wireless router as necessary.

Place the printer and wireless router where there are no obstacles between them. Wireless communication between different rooms or floors is generally poor. Wireless communication can be impeded by building materials containing metal or concrete. If the printer cannot communicate with the computer over a Wi-Fi due to a wall, place the printer and the computer in the same room.

In addition, if a device like a microwave oven that emits radio waves of the same frequency bandwidth as a wireless router is nearby, it may cause interference. Place the wireless router as far away from interference sources as possible.

Check the signal strength on the LCD.

**N** [LCD and Operation Panel](#page-156-0)

## Check6 Make sure **Enable bidirectional support** is selected in the **Ports** sheet of the **Printer properties** dialog box. (Windows)

If not, select it to enable bidirectional support.

Check7 Make sure security software's firewall is off.

If your security software's firewall is on, a message may appear warning you that Canon software is attempting to access the network. If this warning message appears, set security software to always allow access.

If you are using any programs that switch between network environments, check their settings. Some programs use a firewall by default.

Check8 If printer is connected to an AirPort Base Station via LAN, make sure you use alphanumeric characters for network name (SSID). (macOS)

**If the problem is not resolved, click here and redo setup.**

## <span id="page-335-0"></span>**Network Connection Problems**

- **[Printer Suddenly Stopped Working for Some Reason](#page-336-0)**
- **[Network Key \(Password\) Unknown](#page-340-0)**
- **[Printer Cannot Be Used After Replacing Wireless Router or Changed Router](#page-342-0) [Settings](#page-342-0)**

## <span id="page-336-0"></span>**Printer Suddenly Stopped Working for Some Reason**

First, make sure printer is turned on. Next, make sure that you can view any web page on the Internet with your computer. After confirming the two, use the IJ Network Device Setup Utility to diagnose and repair network status.

Select the link below to download IJ Network Device Setup Utility and install it.

**M** Checking Printer Connection Status Using IJ Network Device Setup Utility

See below for starting up IJ Network Device Setup Utility.

- **For Windows:**
	- **[Starting Up IJ Network Device Setup Utility](#page-51-0)**
- **For macOS:**
	- **Starting Up IJ Network Device Setup Utility**

If the problem persists after diagnosis and repair with IJ Network Device Setup Utility, check the following items.

- **M** Cannot Connect to a Printer after Network Configuration Changes
- **N** Cannot Connect to a Printer via Wireless LAN (Wi-Fi)
- **N** [Cannot Connect to a Printer through Wireless Direct](#page-338-0)
- **[Cannot Print through Network](#page-339-0)**

## **Cannot Connect to a Printer after Network Configuration Changes**

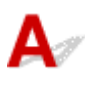

It may take a while for the computer to obtain an IP address, or you may need to restart your computer.

Make sure the computer has obtained a valid IP address, and try again to find the printer.

## **Cannot Connect to a Printer via Wireless LAN (Wi-Fi)**

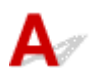

Check1 Check the power status of printer, network devices (e.g. wireless router), and smartphone/tablet.

- Turn on the printer or devices.
- If the power is already turned on, cycle the power switch.
- It may be necessary to resolve wireless router problems (e.g. update interval of a key, problems of DHCP update interval, energy saving mode, etc.) or to update the wireless router firmware.

For details, contact the manufacturer of your wireless router.

## Check2 Is the printer connected to the wireless router?

Use the icon on the LCD when OK button is pressed to check the connection status between the printer and

wireless router. If the **inclusion is not displayed, Wi-Fi is disabled.** Turn on wireless communication on the printer.

## Check3 Make sure the printer and wireless router network settings match.

Make sure the network settings of the printer (e.g. network name (SSID) or network key (password), etc.) are identical with those of the wireless router.

Communication with a wireless router must be tuned to either the 2.4 GHz or 5 GHz frequency band. The network name (SSID) of the 2.4 GHz frequency band and the network name (SSID) of the 5 GHz frequency band cannot be used in combination.

Check the network name (SSID) set for the printer, and match it with the network name (SSID) of the correct frequency band of the Wi-Fi router.

To check the settings of the wireless router, refer to the instruction manual provided with it or contact its manufacturer.

To check the current network settings of the printer, display it using the operation panel of the printer or print out the network setting information of the printer.

- Display on the LCD.
	- **LAN** settings
- Print the network settings.
	- **N** [Printing Network Settings](#page-38-0)

Check4 Make sure the printer is not placed too far away from the wireless router.

If the distance between the printer and wireless router is too far, wireless communication becomes poor. Place the printer and wireless router close to each other.

## Check5 Make sure wireless signal is strong. Monitor signal status and move printer and wireless router as necessary.

Place the printer and wireless router where there are no obstacles between them. Wireless communication between different rooms or floors is generally poor. Wireless communication can be impeded by building materials containing metal or concrete. If the printer cannot communicate with the computer over a Wi-Fi due to a wall, place the printer and the computer in the same room.

In addition, if a device like a microwave oven that emits radio waves of the same frequency bandwidth as a wireless router is nearby, it may cause interference. Place the wireless router as far away from interference sources as possible.

Check the signal strength on the LCD.

**N** [LCD and Operation Panel](#page-156-0)

Check6 Make sure of the Wi-Fi channel numbers used for your computer.

You need to have the same Wi-Fi channel number that you are using for the wireless router as your computer. It is normally set in the way that you can use all the Wi-Fi channels. However, when the channels that you are using are restricted, the Wi-Fi channels do not match.

<span id="page-338-0"></span>See the instruction manual provided with your computer and check the Wi-Fi channel number available for your computer.

Check7 Make sure channel set on wireless router is a usable channel as confirmed in the previous check.

If it is not, change the channel set on the wireless router.

Check8 Make sure security software's firewall is off.

If your security software's firewall is on, a message may appear warning you that Canon software is attempting to access the network. If this warning message appears, set security software to always allow access.

If you are using any programs that switch between network environments, check their settings. Some programs use a firewall by default.

Check9 If printer is connected to an AirPort Base Station via LAN, make sure you use alphanumeric characters for network name (SSID). (macOS)

## **If the problem is not resolved, click here and redo setup.**

• **Positioning:**

Place the printer and wireless router where there are no obstacles between them.

## **Cannot Connect to a Printer through Wireless Direct**

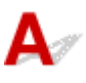

Check1 **Check printer settings.** 

Select **Device settings** > **LAN settings** > **Wireless Direct** > **Advanced mode** in this order and enable it.

Check2 Check the settings of your device (smartphone/tablet).

Make sure Wi-Fi is enabled on your device.

For details, refer to your device's instruction manual.

Check3 Make sure printer is selected as connection for device (e.g. smartphone or tablet).

Select the network name (SSID) for Wireless Direct specified for the printer as the connection destination for devices.

Check the destination on your device.

For details, refer to your device's instruction manual or visit the manufacturer's website.

To check the network name (SSID) for Wireless Direct specified for the printer, display it using the operation panel of the printer or print out the network setting information of the printer.

• Display on the LCD.

#### <span id="page-339-0"></span>**LAN** settings

- Print the network settings.
	- **[Printing Network Settings](#page-38-0)**

## Check4 Have you entered the proper password specified for the Wireless Direct?

To check the password specified for the printer, display it using the operation panel of the printer or print out the network setting information of the printer.

• Display on the LCD.

**LAN** settings

- Print the network settings.
	- **[Printing Network Settings](#page-38-0)**

Check5 Make sure the printer is not placed too far away from the device.

If the distance between the printer and device is too far, wireless communication becomes poor. Place the printer and device close to each other.

Check6 Make sure 5 devices are already connected.

Wireless Direct does not allow more than 5 devices to be connected.

## **Cannot Print/Scan through Network**

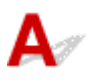

Check1 Make sure the computer is connected to the wireless router.

For more on how to check the computer settings or connection status, see your computer instruction manual or contact its manufacturer.

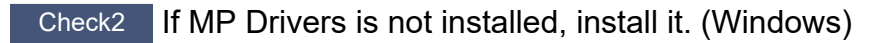

Click here and install the MP Drivers.

Check3 Make sure wireless router does not restrict which computers and printer can access it.

For more on connecting to and setting up your wireless router, see the wireless router instruction manual or contact its manufacturer.

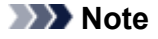

• To check the MAC address or IP address of your computer, see [Checking Computer IP Address or MAC](#page-345-0) [Address.](#page-345-0)

## <span id="page-340-0"></span>**Network Key (Password) Unknown**

Use the IJ Network Device Setup Utility to diagnose and repair network status.

Select the link below to download IJ Network Device Setup Utility and install it.

**M** Checking Printer Connection Status Using IJ Network Device Setup Utility See below for starting up IJ Network Device Setup Utility.

• **For Windows:**

**[Starting Up IJ Network Device Setup Utility](#page-51-0)** 

- **For macOS:**
	- **Starting Up IJ Network Device Setup Utility**

If the problem persists after diagnosis and repair with IJ Network Device Setup Utility, check the following items.

**M** WPA/WPA2 or WEP Key Set for Wireless Router Unknown, Cannot Connect

**N** Setting an Encryption Key

## **WPA/WPA2 or WEP Key Set for Wireless Router Unknown, Cannot Connect**

For more on setting up a wireless router, see the instruction manual provided with the wireless router or contact its manufacturer. Make sure your computer can communicate with the wireless router.

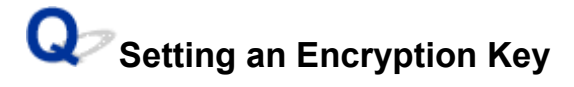

For more on setting up a wireless router, see the instruction manual provided with the wireless router or contact its manufacturer. Make sure your computer can communicate with the wireless router.

Selecting WPA, WPA2, or WPA/WPA2 is recommended for security reason. If your wireless router is compatible with WPA/WPA2, you can also use WPA2 or WPA.

## • **Using WPA/WPA2 (Windows)**

The authentication method, Wi-Fi password, and dynamic encryption type must be identical among the wireless router, the printer, and your computer.

Enter the Wi-Fi password configured on the wireless router.

Either TKIP (basic encryption) or AES (secure encryption) is selected automatically as the dynamic encryption method.

For details, see If WPA/WPA2 Details Screen Appears.

## **Note**

• This printer supports WPA/WPA2-PSK (WPA/WPA2-Personal) and WPA2-PSK (WPA2- Personal).

## • **Using WEP**

The length or format of the Wi-Fi password and authentication method must be identical among the wireless router, the printer, and your computer.

To communicate with a wireless router that generates a password automatically, you must set the printer to use the password generated by the wireless router.

## ◦ **For Windows:**

When the **WEP Details** screen appears after you click **Search...** on the **Network Settings (Wi-Fi)** screen in IJ Network Device Setup Utility, follow the on-screen instructions to set the password length, format, and the password to use.

For details, see If WEP Details Screen Appears.

## **Note**

• If the printer is connected to an AirPort Base Station via LAN:

If the printer is connected to an AirPort Base Station via a LAN, check the settings in **Wireless Security** of **AirPort Utility**.

- Select **64 bit** if **WEP 40 bit** is selected for password length in AirPort Base Station.
- Select **1** for the password to use. Otherwise, computer will not be able to communicate with printer via the wireless router.

## <span id="page-342-0"></span>**Printer Cannot Be Used After Replacing Wireless Router or Changed Router Settings**

## Δ.

When you replace a wireless router, redo the network setup for the printer according to the replaced one. Click here and perform setup.

## **Note**

• IJ Network Device Setup Utility allows you to diagnose and repair the network status.

Select the link below to download IJ Network Device Setup Utility and install it.

**M** Checking Printer Connection Status Using IJ Network Device Setup Utility

See below for starting up IJ Network Device Setup Utility.

## **For Windows:**

**No [Starting Up IJ Network Device Setup Utility](#page-51-0)** 

### **For macOS:**

**No Starting Up IJ Network Device Setup Utility** 

If this does not solve the problem, see below.

- **M** Cannot Communicate with Printer After Enabling MAC/IP Address Filtering or Encryption Key on Wireless Router
- **M** [With Encryption On, Cannot Communicate with Printer After Changing Encryption Type at Wireless](#page-343-0) **[Router](#page-343-0)**

## **Cannot Communicate with Printer After Enabling MAC/IP Address Filtering or Encryption Key on Wireless Router**

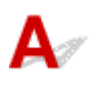

Check1 Check wireless router setting.

To check the wireless router setting, see the instruction manual provided with the wireless router or contact its manufacturer. Make sure the computer and the wireless router can communicate with each other under this setting.

Check2 If filtering MAC addresses or IP addresses at wireless router, check that MAC addresses or IP addresses for computer, network device, and printer are registered.

<span id="page-343-0"></span>Check3 If using WPA/WPA2 key or a password, make sure encryption key for computer, network device, and printer matches key set for wireless router.

The length or format of the Wi-Fi password and authentication method must be identical among the wireless router, the printer, and your computer.

For details, see [Setting an Encryption Key.](#page-340-0)

## **With Encryption On, Cannot Communicate with Printer After Changing Encryption Type at Wireless Router**

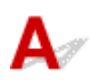

If you change the encryption type for the printer and it subsequently cannot communicate with the computer, make sure the encryption type for the computer and the wireless router matches the type set for the printer.

**N** [Cannot Communicate with Printer After Enabling MAC/IP Address Filtering or Encryption Key on](#page-342-0) [Wireless Router](#page-342-0)

## <span id="page-344-0"></span>**Other Network Problems**

- **[Checking Network Information](#page-345-0)**
- **[Restoring to Factory Defaults](#page-348-0)**

## <span id="page-345-0"></span>**Checking Network Information**

- **N** Checking Printer IP Address or MAC Address
- **N** Checking Computer IP Address or MAC Address
- **M** [Checking Communication Between the Computer, the Printer, and the Wireless Router](#page-346-0)
- **[Checking Network Setting Information](#page-347-0)**

## **Connected Printer IP Address or MAC Address**

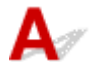

To check the printer's IP address or MAC address, display it using the operation panel of the printer or print out the network setting information of the printer.

- Display on the LCD.
	- **LAN** settings
- Print the network settings.
	- **[Printing Network Settings](#page-38-0)**

For Windows, you can check the network setting information on the computer screen.

**K** [Canon IJ Network Device Setup Utility Screen](#page-54-0)

## **Checking Computer IP Address or MAC Address**

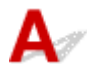

To check the IP Address or MAC address of your computer, follow the instructions below.

- **For Windows:**
	- **1.** Select **Command Prompt** from **Start**.
	- **2.** Enter "ipconfig/all" and press **Enter**.

The IP address and MAC address of your computer appear. If your computer is not connected to a network, the IP address does not appear.

#### • **For macOS:**

- **1.** Select **System Preferences** from Apple menu, and then click **Network**.
- **2.** Make sure network interface used by computer is selected, and then click **Advanced**. Make sure **Wi-Fi** is selected as network interface.

<span id="page-346-0"></span>**3.** Click **TCP/IP** to check the IP address, or click **Hardware** to check the MAC address.

## **Checking Communication Between the Computer, the Printer, and the Wireless Router**

Perform a ping test to check if communication is taking place.

## • **For Windows:**

- **1.** Select **Command Prompt** from **Start**.
- **2.** Type the ping command and press **Enter**.

The ping command is as follows: ping XXX.XXX.XXX.XXX "XXX.XXX.XXX.XXX" is the IP address of the target device. If communication is taking place, a message like the one shown below appears. Reply from XXX.XXX.XXX.XXX: bytes=32 time=10ms TTL=255 If **Request timed out** appears, communication is not taking place.

- **For macOS:**
	- **1.** Start **Network Utility** as shown below.

Select **Computer** from **Go** menu of Finder, double-click **Macintosh HD** > **System** > **Library** > **CoreServices** > **Applications** > **Network Utility**.

- **2.** Click **Ping**.
- **3.** Make sure **Send only XX pings** (XX are numbers) is selected.
- **4.** Enter IP address of target printer or target wireless router in **Enter the network address to ping**.

## **5.** Click **Ping**.

"XXX.XXX.XXX.XXX" is the IP address of the target device. A message such as the following appears. 64 bytes from XXX.XXX.XXX.XXX: icmp\_seq=0 ttl=64 time=3.394 ms 64 bytes from XXX.XXX.XXX.XXX: icmp\_seq=1 ttl=64 time=1.786 ms 64 bytes from XXX.XXX.XXX.XXX: icmp\_seq=2 ttl=64 time=1.739 ms --- XXX.XXX.XXX.XXX ping statistics ---

<span id="page-347-0"></span>3 packets transmitted, 3 packets received, 0% packet loss

If "100% packet loss" appears, communication is not taking place. Otherwise, computer is communicating with target device.

# **Q** Checking Network Setting Information

## Δ

To check the printer's network settings information, display it using the operation panel of the printer or print out the network setting information of the printer.

- Display on the LCD.
	- **M** [LAN settings](#page-176-0)
- Print the network settings.
	- **[Printing Network Settings](#page-38-0)**

<span id="page-348-0"></span>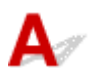

## **IMP** Important

• Initialization erases all network settings on the printer, making printing/scanning operation from a computer over a network impossible. To use the printer over a network again after restoring it to the factory defaults, Click here and redo setup.

Initialize the network setting using the printer's operation panel.

**[Reset setting](#page-184-0)** 

## **Problems while Printing/Scanning from Smartphone/Tablet**

**[Cannot Print/Scan from Smartphone/Tablet](#page-350-0)**

## <span id="page-350-0"></span>**Cannot Print/Scan from Smartphone/Tablet**

If you cannot print/scan from your smartphone/tablet, it is possible that your smartphone/tablet cannot communicate with the printer.

Check the cause of your problem according to the connection method.

- **M** Cannot Communicate with Printer over Wireless LAN
- **N** [Cannot Communicate with Printer while It Is in Wireless Direct](#page-352-0)

## **Note**

- For problems on printing with other connection methods or more on performing settings of each connection method:
	- **Using PIXMA/MAXIFY Cloud Link**
	- **Printing from iOS Device (AirPrint)**

## **Cannot Communicate with Printer over Wireless LAN**

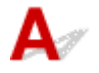

If your smartphone/tablet cannot communicate with the printer, check the following.

Check1 Check the power status of printer, network devices (e.g. wireless router), and smartphone/tablet.

- Turn on the printer or devices.
- If the power is already turned on, cycle the power switch.
- It may be necessary to resolve wireless router problems (e.g. update interval of a key, problems of DHCP update interval, energy saving mode, etc.) or to update the wireless router firmware.

For details, contact the manufacturer of your wireless router.

Check2 Check the settings of your device (smartphone/tablet).

Make sure Wi-Fi is enabled on your device.

For details, refer to your device's instruction manual.

Check3 Is the printer connected to the wireless router?

- Use the **incom** icon on the LCD to check the connection status between the printer and wireless router. **i** icon is displayed, when **OK** button is pressed. If the **interprellet in the interplayed**, Wi-Fi is disabled. Turn on wireless communication on the printer.
- Make sure the network settings of the printer (e.g. network name (SSID) or network key (password), etc.) are identical with those of the wireless router.

To check the settings of the wireless router, refer to the instruction manual provided with it or contact its manufacturer.

To check the current network settings of the printer, display it using the operation panel of the printer or print out the network setting information of the printer.

◦ Display on the LCD.

**LAN** settings

◦ Print the network settings.

**[Printing Network Settings](#page-38-0)** 

### **Note**

• If you have a computer, IJ Network Device Setup Utility allows you to diagnose and repair the network status.

Select the link below to download IJ Network Device Setup Utility and install it.

**N** Checking Printer Connection Status Using IJ Network Device Setup Utility

See below for starting up IJ Network Device Setup Utility.

#### **For Windows:**

**[Starting Up IJ Network Device Setup Utility](#page-51-0)** 

**For macOS:** 

**Starting Up IJ Network Device Setup Utility** 

Check4 Are network settings of your smartphone/tablet identical with those of wireless router?

Make sure the network settings of the printer (e.g. network name (SSID) or network key (password), etc.) are identical with those of the wireless router.

To check the settings of your smartphone/tablet, refer to the instruction manual provided with it.

If the network settings of your smartphone/tablet are not identical with those of the wireless router, change the network settings of it to match with those of the wireless router.

#### Check5 Make sure the printer is not placed too far away from the wireless router.

If the distance between the printer and wireless router is too far, wireless communication becomes poor. Place the printer and wireless router close to each other.

## Check6 Make sure wireless signal is strong. Monitor signal status and move printer and wireless router as necessary.

Place the printer and wireless router where there are no obstacles between them. Wireless communication between different rooms or floors is generally poor. Wireless communication can be impeded by building materials containing metal or concrete. If the printer cannot communicate with the computer over a Wi-Fi due to a wall, place the printer and the computer in the same room.

In addition, if a device like a microwave oven that emits radio waves of the same frequency bandwidth as a wireless router is nearby, it may cause interference. Place the wireless router as far away from interference sources as possible.

Check the signal strength on the LCD.

**[LCD and Operation Panel](#page-156-0)** 

# <span id="page-352-0"></span>**Cannot Communicate with Printer while It Is in Wireless Direct**

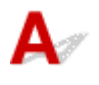

If your smartphone/tablet cannot communicate with the printer in the Wireless Direct, check the following.

Check1 Check the power status of printer and other devices (smartphone or tablet).

Turn on the printer or devices.

If the power is already turned on, cycle the power switch.

### Check<sub>2</sub> Is Wireless Direct enabled?

From the setup menu, select **Device settings** > **LAN settings** > **Wireless Direct** > **Advanced mode** in this order and enable it.

Check3 Check the settings of your device (smartphone/tablet).

Make sure Wi-Fi is enabled on your device.

For details, refer to your device's instruction manual.

Check4 Make sure printer is selected as connection for device (e.g. smartphone or tablet).

Select the network name (SSID) for Wireless Direct specified for the printer as the connection destination for devices.

Check the destination on your device.

For details, refer to your device's instruction manual or visit the manufacturer's website.

To check the network name (SSID) for Wireless Direct specified for the printer, display it using the operation panel of the printer or print out the network setting information of the printer.

• Display on the LCD.

**LAN** settings

- Print the network settings.
	- **[Printing Network Settings](#page-38-0)**

## Check5 Have you entered the proper password specified for the Wireless Direct?

To check the password specified for the printer, display it using the operation panel of the printer or print out the network setting information of the printer.

• Display on the LCD.

**LAN** settings

- Print the network settings.
	- **N** [Printing Network Settings](#page-38-0)

Check6 Make sure the printer is not placed too far away from the device.

If the distance between the printer and device is too far, wireless communication becomes poor. Place the printer and device close to each other.

Check7 Make sure 5 devices are already connected.

Wireless Direct does not allow more than 5 devices to be connected.

## **Printing Problems**

- **[Printer Does Not Print](#page-355-0)**
- **[Ink Does Not Come Out](#page-358-0)**
- **[Printer Does Not Pick up or Feed the Paper/"No Paper" Error](#page-360-0)**
- **[Printout Results Are Unsatisfactory](#page-363-0)**

# <span id="page-355-0"></span>**Printer Does Not Print**

Check1 Make sure printer is turned on.

Make sure the status bar or LCD is lit.

If not, make sure the printer is securely plugged in and press **ON** button to turn on.

## **Note**

• If you are printing large data such as photos or other graphics, printing may take longer to start. Wait until printing starts.

Check2 Make sure that the cassette is correctly inserted.

If there is an object under the printer, the cassette cannot be correctly inserted and paper may not be correctly fed.

Make sure there are no objects under the printer and push the cassette flatly into the printer until it stops.

**[Loading Plain Paper in Cassette](#page-79-0)** 

Check3 Make sure printer is properly connected to computer.

If you are using a USB cable, make sure it is securely connected to both the printer and the computer. When the USB cable is securely plugged in, check the following:

- If you are using a relay device such as a USB hub, disconnect it, connect the printer directly to the computer, and retry the printing. If printing starts normally, there is a problem with the relay device. Contact the vendor of the relay device.
- There could also be a problem with the USB cable. Replace the USB cable and retry the printing.

If you use the printer over a LAN, make sure the printer is correctly set up for network use.

**[Cannot Find Printer while Using Wi-Fi](#page-333-0)** 

## **Note**

• IJ Network Device Setup Utility allows you to diagnose and repair the network status.

Select the link below to download IJ Network Device Setup Utility and install it.

**IN** Checking Printer Connection Status Using IJ Network Device Setup Utility

See below for starting up IJ Network Device Setup Utility.

**For Windows:** 

**[Starting Up IJ Network Device Setup Utility](#page-51-0)** 

**For macOS:** 

**No Starting Up IJ Network Device Setup Utility** 

Check4 Make sure paper settings match information set for rear tray or cassette.

If the paper settings do not match the information set for the rear tray or the cassette, an error message appears on the LCD. Follow the instructions on the LCD to solve the problem.

## **Note**

- You can select whether the message which prevents misprinting is displayed.
	- To change the message view setting when printing or copying using the printer's operation panel:
		- **M** [Feed settings](#page-185-0)
	- ■■ To change the message view setting when printing using the printer driver:
		- **N** [Changing the Printer Operation Mode](#page-169-0) (Windows)
		- **No. 25 Changing the Printer Operation Mode (macOS)**

Check5 If printing from a computer, delete jobs stuck in print queue.

- **For Windows:**
	- Deleting the Undesired Print Job
- **For macOS:**
	- Deleting the Undesired Print Job

#### Check6 Is your printer's printer driver selected when printing?

The printer will not print properly if you are using a printer driver for a different printer.

• **For Windows:**

Make sure "Canon XXX series" (where "XXX" is your printer's name) is selected in the Print dialog box.

#### **Note**

• If multiple printers are registered to your computer, set your printer as default printer to make the one selected by default.

#### • **For macOS:**

Make sure your printer's name is selected in **Printer** in the Print dialog.

#### **Note**

• If multiple printers are registered to your computer, select **Set as Default Printer** from **System Preferences** > **Printers & Scanners** for a printer to make the one selected by default.

#### Check7 Are you trying to print a large data file? (Windows)

If you are trying to print a large data file, it takes a long time to start printing.

If the printer does not start printing after a certain period of time, select **On** for **Prevention of Print Data Loss**. For details, refer to [Page Setup Tab Description](#page-251-0).

## **Important**

- Selecting **On** for **Prevention of Print Data Loss** may reduce print quality.
- After printing is completed, select **Off** for **Prevention of Print Data Loss**.

Check8 If printing from a computer, restart the computer.

Restart the computer and try printing again.

# <span id="page-358-0"></span>**Ink Does Not Come Out**

# $\mathbf{\Delta}{}$

Check1 Check the estimated ink levels in the FINE cartridges. When a FINE cartridge runs out of ink, replace it with new ones.

- **[Checking Ink Status on the LCD](#page-103-0)**
- [Replacing a FINE Cartridge](#page-98-0)

Check2 Is the FINE cartridge installed properly?

- Check that there is no orange tape left on the FINE cartridge.
- If the orange tape remains on the FINE cartridge, peel it off.
- If you do not close the ink cartridge locking cover correctly, ink may not be ejected correctly.

Open the scanning unit / cover to open the ink cartridge locking cover, and then close it.

Press down the ink cartridge locking cover until it clicks into place.

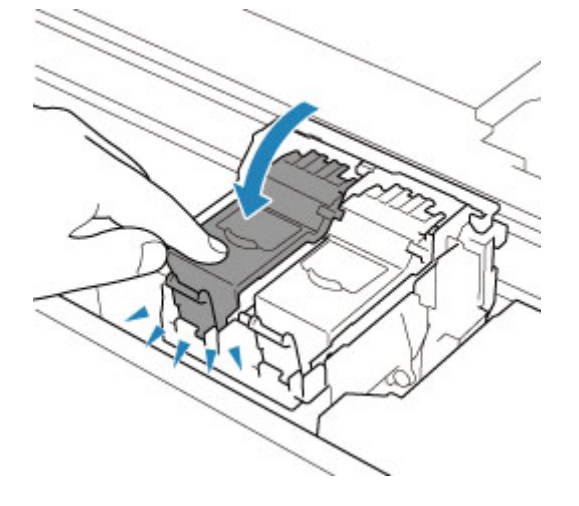

Check3 Are the print head nozzles clogged?

Print the nozzle check pattern to determine whether the ink ejects properly from the print head nozzles.

#### **Step1** Print the nozzle check pattern.

After printing the nozzle check pattern, examine the pattern.

- **For Windows:**
	- **Printing a Nozzle Check Pattern**
- **For macOS:**
	- **Printing a Nozzle Check Pattern**

If the pattern is not printed correctly, go to the next step.

**Step2** Clean the print head.

After cleaning the print head, print the nozzle check pattern and check the result.

• **For Windows:**

**N** Clean the print head

- **For macOS:**
	- **N** Clean the print head

If it does not improve, go to the next step.

#### **Step3** Clean the print head again.

After cleaning the print head again, print the nozzle check pattern and check the result. If it still does not improve, go to the next step.

#### **Step4** Clean the print head deeply.

After cleaning the print head deeply, print the nozzle check pattern and check the result.

- **For Windows:**
	- **Clean the print head deeply**
- **For macOS:**
	- **Clean the print head deeply**

If it does not improve, turn off the printer for more than 24 hours without disconnecting the power plug, and go to the next step.

#### **Step5** Clean the print head deeply again.

After cleaning the print head deeply again, print the nozzle check pattern and check the result.

If it still does not improve, go to the next step.

#### **Step6** Replace the FINE cartridge.

If problem is not resolved after performing print head deep cleaning twice, the print head may be damaged, or ink may have run out. Replace the FINE cartridge.

#### [Replacing a FINE Cartridge](#page-97-0)

For details on printing the nozzle check pattern, print head cleaning, and print head deep cleaning, see [If Printing](#page-105-0) [Is Faint or Uneven](#page-105-0).
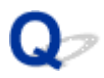

## **Printer Does Not Pick up or Feed the Paper/"No Paper" Error**

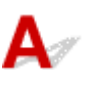

Check1 Make sure paper is loaded.

**M** [Loading Paper](#page-72-0)

Check2 When loading paper, consider the following.

- When loading two or more sheets of paper, align the edges of the sheets before loading the paper.
- When loading two or more sheets of paper, make sure the paper stack does not exceed the paper load limit.

However, paper may not feed correctly at the maximum capacity, depending on the type of paper or environmental conditions (very high or low temperature and humidity). In such cases, reduce the amount of paper you load at a time to less than half of the paper load limit.

- Always load the paper in portrait orientation, regardless of the printing orientation.
- When you load the paper on the rear tray, place the print side facing UP and align the right and left paper guides with the paper stack.
	- **M** [Loading Paper](#page-72-0)
- In the cassette, be sure to load only plain paper.
- When you load the paper on the cassette, place the print side facing DOWN and align the right/left/front paper guides with the paper stack.
	- **[Loading Paper](#page-72-0)**

Check3 Is paper too thick or curled?

**N** [Unsupported Media Types](#page-200-0)

Check4 When loading envelopes, consider the following.

When printing on envelopes, see [Loading Envelopes in Rear Tray](#page-84-0), and prepare the envelopes before printing.

Once you have prepared the envelopes, load them in portrait orientation. If the envelopes are placed in landscape orientation, they will not feed properly.

Check5 Make sure media type and paper size settings match with loaded paper.

Check6 Make sure that there are not any foreign objects in the rear tray.

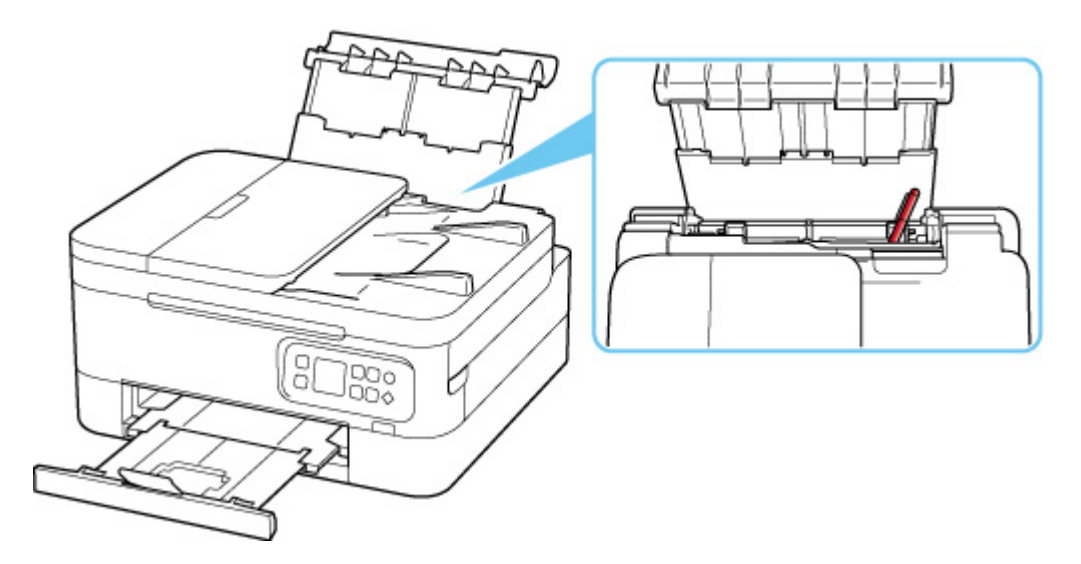

If the paper tears in the rear tray, see [What to Do When Paper Is Jammed](#page-399-0) to remove it.

If there are any foreign objects in the rear tray, be sure to turn off the printer, unplug it from the power supply, then remove the foreign object.

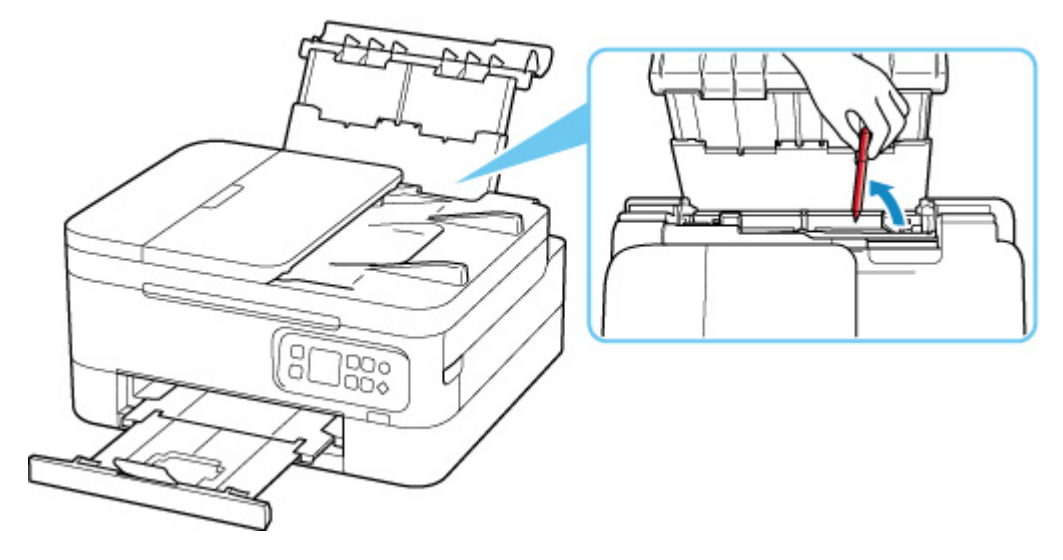

## **Note**

- If the feed slot cover is opened, close it slowly.
- If the problem occurs immediately after removing the jammed paper from the rear side of the printer, see below.
	- **[Removing Jammed Paper from Rear Side](#page-409-0)**

## Check7 Clean paper feed roller.

**N** [Cleaning Paper Feed Rollers](#page-123-0)

## **Note**

• Cleaning the paper feed roller abrades it, so do this only when necessary.

Check8 If two or more sheets of paper feed from cassette at once, clean inside of cassette.

## **N** Cleaning Cassette Pads

## Check9 Are transport unit cover and rear cover attached properly?

See [Rear View](#page-147-0) for the positions of the transport unit cover and the rear cover.

If the measures above do not solve the problem, contact your nearest Canon service center to request a repair.

# <span id="page-363-0"></span>**Printout Results Are Unsatisfactory**

If the print results are unsatisfactory due to white streaks, misaligned/distorted lines, or uneven colors, check the paper and print quality settings first.

## Check1 Do page size and media type settings match size and type of loaded paper?

If these settings do not match, it is not possible to obtain the proper result.

If you are printing a photograph or an illustration, an incorrect paper type setting may reduce the quality of the printout color.

Also, if you print with an incorrect paper type setting, the printed surface may be scratched.

In borderless printing, uneven coloring may occur depending on the combination of the paper type setting and the loaded paper.

The method for checking the paper and print quality settings differs depending on what you are using your printer for.

## • **Copying:**

Check the settings using the operation panel.

- [Setting Items for Copying](#page-278-0)
- **Printing from your computer:**

Check the settings using the printer driver.

**[Basic Printing Setup](#page-205-0)** 

## • **Printing from a PictBridge (Wi-Fi) compliant device:**

Check the settings on your PictBridge (Wi-Fi) compliant device or using the operation panel.

- **PictBridge (Wi-Fi) Print Settings**
- **PictBridge settings**

## • **Printing from your smartphone/tablet using Canon PRINT Inkjet/SELPHY:**

Check the settings on Canon PRINT Inkjet/SELPHY.

**Print Photos from Your Smartphone** 

## Check2 Make sure appropriate print quality is selected (see list above).

Select a print quality suited to the paper and to what you are printing. If you notice blurs or uneven colors, increase the print quality setting and retry the printing.

## **Note**

• When printing from a PictBridge (Wi-Fi) compliant device, set the print quality setting using the operation panel.

This setting cannot be made on the PictBridge (Wi-Fi) compliant device.

## Check3 If problem is not resolved, check also the sections below.

See also the sections below:

- **[Printouts Are Blank/Blurry or Fuzzy/Inaccurate or Bleeding Colors/Streaks or Lines](#page-365-0)**
- **[Colors Are Unclear](#page-369-0)**
- **M** [Lines Are Misaligned/Distorted](#page-371-0)
- **[Paper Is Smudged / Printed Surface Is Scratched](#page-372-0)**
- **N** [Vertical Line Next to Image](#page-376-0)
- **N** Cannot Complete Printing
- **Part of Page Is Not Printed (Windows)**
- **Lines Incomplete or Missing (Windows)**
- **IM** Images Incomplete or Missing (Windows)
- **Ink Blots / Paper Curl**
- **Back of Paper Is Smudged**
- **Uneven or Streaked Colors**

<span id="page-365-0"></span>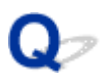

## **Printouts Are Blank/Blurry or Fuzzy/Inaccurate or Bleeding Colors/ Streaks or Lines**

## 

**Printing Is Blurry** 

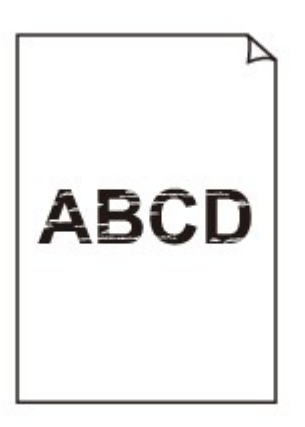

**<sup>2</sup>** Colors Are Wrong

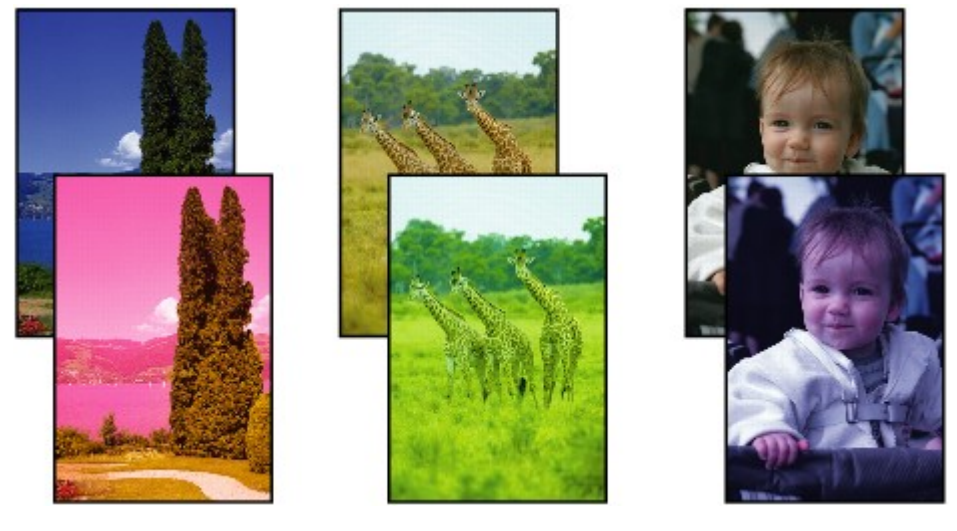

>>>>>>>>> 

## **White Streaks Appear**

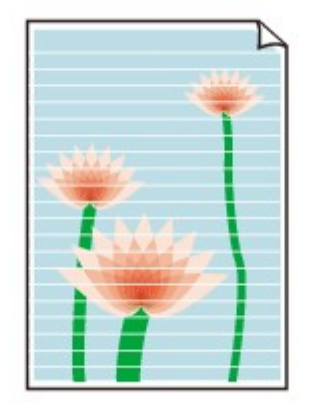

## $\blacktriangle$

Check1 Check paper and print quality settings.

**[Printout Results Are Unsatisfactory](#page-363-0)** 

Check2 Check the estimated ink levels in the FINE cartridges. When a FINE cartridge runs out of ink, replace it with new ones.

- **[Checking Ink Status on the LCD](#page-103-0)**
- D. [Replacing a FINE Cartridge](#page-98-0)

Check3 Is the FINE cartridge installed properly?

- Check that there is no orange tape left on the FINE cartridge. If the orange tape remains on the FINE cartridge, peel it off.
- If you do not close the ink cartridge locking cover correctly, ink may not be ejected correctly.

Open the scanning unit / cover to open the ink cartridge locking cover, and then close it.

Press down the ink cartridge locking cover until it clicks into place.

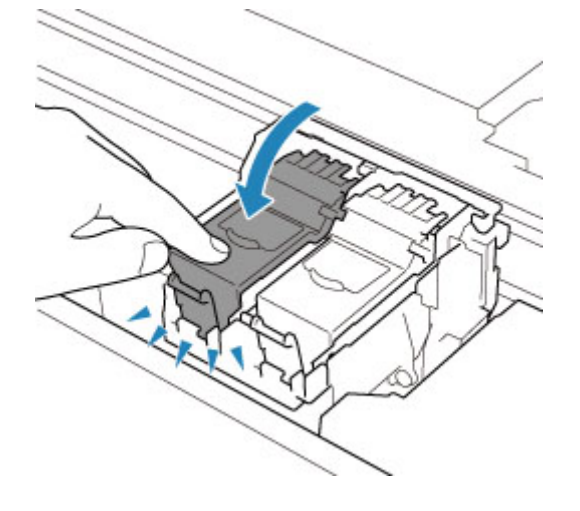

Check4 Are the print head nozzles clogged?

Print the nozzle check pattern to determine whether the ink ejects properly from the print head nozzles.

#### **Step1** Print the nozzle check pattern.

After printing the nozzle check pattern, examine the pattern.

• **For Windows:**

**Printing a Nozzle Check Pattern** 

- **For macOS:**
	- **Printing a Nozzle Check Pattern**

If the pattern is not printed correctly, go to the next step.

#### **Step2** Clean the print head.

After cleaning the print head, print the nozzle check pattern and check the result.

• **For Windows:**

**Clean the print head** 

• **For macOS:**

**N** Clean the print head

If it does not improve, go to the next step.

#### **Step3** Clean the print head again.

After cleaning the print head again, print the nozzle check pattern and check the result.

If it still does not improve, go to the next step.

### **Step4** Clean the print head deeply.

After cleaning the print head deeply, print the nozzle check pattern and check the result.

• **For Windows:**

**Clean the print head deeply** 

- **For macOS:**
	- **Clean the print head deeply**

If it does not improve, turn off the printer for more than 24 hours without disconnecting the power plug, and go to the next step.

#### **Step5** Clean the print head deeply again.

After cleaning the print head deeply again, print the nozzle check pattern and check the result.

If it still does not improve, go to the next step.

#### **Step6** Replace the FINE cartridge.

If problem is not resolved after performing print head deep cleaning twice, the print head may be damaged, or ink may have run out. Replace the FINE cartridge.

#### [Replacing a FINE Cartridge](#page-97-0)

For details on printing the nozzle check pattern, print head cleaning, and print head deep cleaning, see [If Printing](#page-105-0) [Is Faint or Uneven](#page-105-0).

## Check5 When using paper with one printable surface, check the correct printable side of the paper.

Printing on the wrong side of such paper may cause unclear prints or prints with reduced quality.

When you load paper on the rear tray, load paper with the printable side facing up. When you load paper in the cassette, load paper with the printable side facing down.

Refer to the instruction manual supplied with the paper for detailed information on the printable side.

• **When copying, see also the sections below:**

Check6 Is platen glass or glass of ADF dirty?

Clean the platen glass or the glass of ADF.

- **Cleaning Platen and Document Cover**
- **Cleaning the ADF (Auto Document Feeder)**

## **Note**

• If the glass of ADF is dirty, black streaks appear on the paper as shown below.

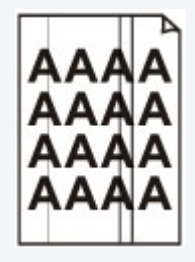

Check7 Make sure original is properly loaded on platen or ADF.

When you load the original on the platen, load it with the side to be copied facing down.

When you load the original on the ADF, load it with the side to be copied facing up.

**M** [Loading Originals](#page-89-0)

Check8 Is copy source a printed paper by printer?

If you use a printout done by this printer as the original, print quality may be reduced depending on the condition of the original.

Reprint from the computer if you can reprint from it.

# <span id="page-369-0"></span>**Colors Are Unclear**

## Check1 | Is nozzle check pattern printed properly?

Print the nozzle check pattern to determine whether the ink ejects properly from the print head nozzles.

**Step1** Print the nozzle check pattern.

After printing the nozzle check pattern, examine the pattern.

• **For Windows:**

**Printing a Nozzle Check Pattern** 

- **For macOS:**
	- **Printing a Nozzle Check Pattern**

If the pattern is not printed correctly, go to the next step.

#### **Step2** Clean the print head.

After cleaning the print head, print the nozzle check pattern and check the result.

- **For Windows:**
	- **N** Clean the print head
- **For macOS:**
	- **N** Clean the print head

If it does not improve, go to the next step.

#### **Step3** Clean the print head again.

After cleaning the print head again, print the nozzle check pattern and check the result.

If it still does not improve, go to the next step.

#### **Step4** Clean the print head deeply.

After cleaning the print head deeply, print the nozzle check pattern and check the result.

• **For Windows:**

**Clean the print head deeply** 

- **For macOS:**
	- **Clean the print head deeply**

If it does not improve, turn off the printer for more than 24 hours without disconnecting the power plug, and go to the next step.

#### **Step5** Clean the print head deeply again.

After cleaning the print head deeply again, print the nozzle check pattern and check the result.

If it still does not improve, go to the next step.

#### **Step6** Replace the FINE cartridge.

If problem is not resolved after performing print head deep cleaning twice, the print head may be damaged, or ink may have run out. Replace the FINE cartridge.

#### [Replacing a FINE Cartridge](#page-97-0)

For details on printing the nozzle check pattern, print head cleaning, and print head deep cleaning, see [If Printing](#page-105-0) [Is Faint or Uneven](#page-105-0).

Check2 Check the estimated ink levels in the FINE cartridges. When a FINE cartridge runs out of ink, replace it with new ones.

- **[Checking Ink Status on the LCD](#page-103-0)**
- [Replacing a FINE Cartridge](#page-98-0)

## Check3 Is FINE cartridge installed properly?

• Check that there is no orange tape left on the FINE cartridge.

If the orange tape remains on the FINE cartridge, peel it off.

• If you do not close the ink cartridge locking cover correctly, ink may not be ejected correctly.

Open the scanning unit / cover to open the ink cartridge locking cover, and then close it.

Press down the ink cartridge locking cover until it clicks into place.

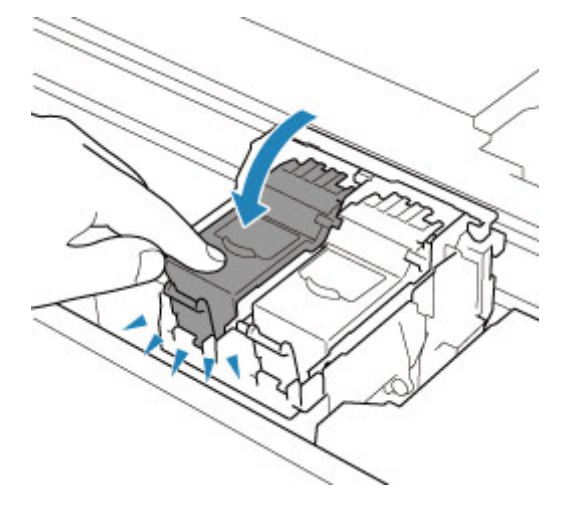

## **Note**

• Printed colors may not match screen colors due to basic differences in the methods used to produce colors. Color control settings and environmental differences can also affect how colors appear on the screen. Therefore, colors of printing results may be different from those on the screen.

<span id="page-371-0"></span>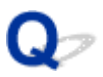

**Lines Are Misaligned/Distorted**

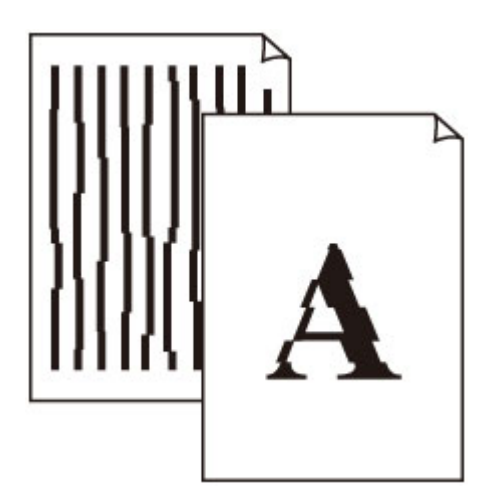

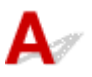

Check1 Check paper and print quality settings.

**[Printout Results Are Unsatisfactory](#page-363-0)** 

Check2 Perform print head alignment.

If printed lines are misaligned/distorted or print results are otherwise unsatisfactory, adjust the print head position.

**[Aligning the Print Head](#page-116-0)** 

## **Note**

• If the problem is not resolved after performing the print head alignment, perform print head alignment manually.

**[Aligning the Print Head Manually](#page-118-0)** 

Check3 Increase print quality and try printing again.

Increasing the print quality using the operation panel or the printer driver may improve the print result.

## <span id="page-372-0"></span>**Paper Is Smudged / Printed Surface Is Scratched**

**Paper Is Smudged** 

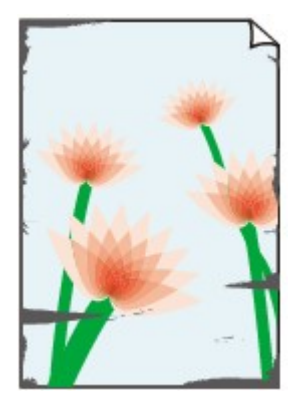

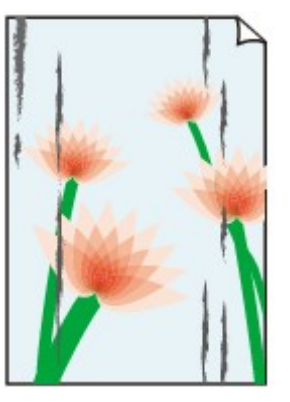

**Smudged Edges Smudged Surface**

## 

**Printed Surface Is Scratched** 

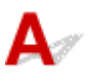

Check1 Check paper and print quality settings.

**[Printout Results Are Unsatisfactory](#page-363-0)** 

Check2 Check paper type.

Make sure you are using the right paper for what you are printing.

**N** [Supported Media Types](#page-195-0)

Check3 Correct curl before loading paper.

When using Photo Paper Plus Semi-gloss, even if the sheet is curled, load one sheet at a time as it is. Rolling this paper in the opposite direction to flatten it may crack the paper surface and reduce the print quality.

We recommend putting unused paper back into the package and storing it flat.

### • **Plain Paper**

Turn the paper over and reload it to print on the other side.

## • **Other Paper such as envelope**

If the paper corners curl more than 0.1 in. / 3 mm (A) in height, the paper may smudge or may not feed properly. Follow the instructions below to correct the paper curl.

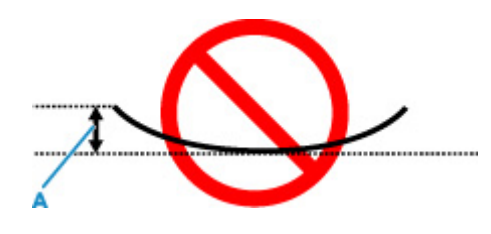

1. Roll up paper in opposite direction to paper curl as shown below.

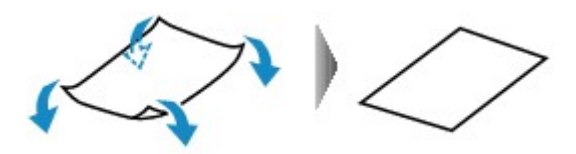

2. Check that paper is now flat.

We recommend printing curl-corrected paper one sheet at a time.

## **Note**

• Depending on paper type, the paper may smudge or may not feed properly even if it is not curled inward. Follow the instructions below to curl the paper outward up to 0.1 in. / 3 mm (C) in height before printing. This may improve the print result.

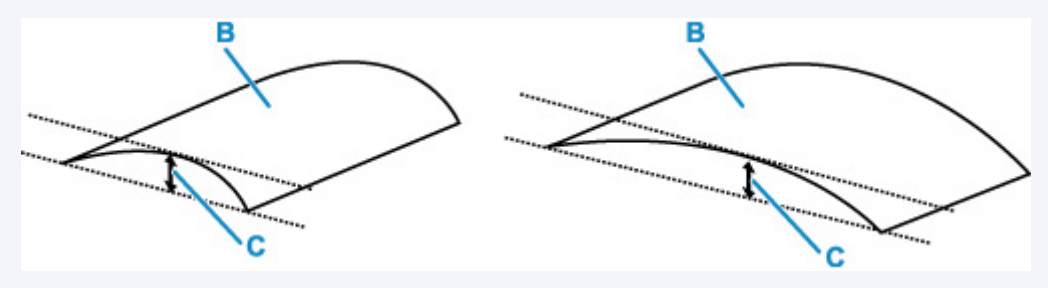

(B) Print side

We recommend feeding paper that has been curled outward one sheet at a time.

Check4 Set printer to prevent paper abrasion.

Adjusting the setting to prevent paper abrasion will widen the clearance between the print head and the paper. If you notice abrasion even with the media type set correctly to match the paper, set the printer to prevent paper abrasion using the operation panel or the computer.

This may reduce the print speed.

\* Once you have finished printing, undo this setting. Otherwise, it will apply to subsequent print jobs.

## • **From operation panel:**

- 1. Press **OK** button on HOME screen.
- 2. Select **Device settings** > **Print settings** in this order, and then set **Prevent paper abrasion** to **ON**.

**N** [Changing Settings from Operation Panel](#page-172-0)

## • **From computer (Windows):**

- 1. Check that printer is turned on.
- 2. Open Canon IJ Printer Assistant Tool.
	- **N** Opening the Maintenance Tool (Canon IJ Printer Assistant Tool)
- 3. Select **Custom Settings**.
- 4. Select **Prevents paper abrasion** check box and select **OK**.
- 5. Check message and select **OK**.

## • **From computer (macOS):**

Adjust the setting to prevent paper abrasion from Remote UI.

**M** Opening Remote UI for Maintenance

## Check5 If brightness is set low, increase brightness setting and try printing again.

If you are printing with a low brightness setting on plain paper, the paper may absorb too much ink and become wavy, causing paper abrasion.

• Printing from your computer (Windows)

Check the brightness setting in the printer driver.

- **Adjusting Brightness**
- Copying
	- **N** [Setting Items for Copying](#page-278-0)

Check6 Is platen glass or glass of ADF dirty?

Clean the platen glass or the glass of ADF.

- **Cleaning Platen and Document Cover**
- **Cleaning the ADF (Auto Document Feeder)**

## **Note**

• If the glass of ADF is dirty, black streaks appear on the paper as shown below.

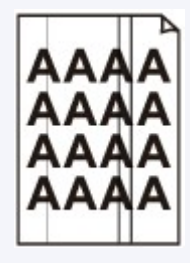

Check7 Is paper feed roller dirty?

Clean paper feed roller.

**[Cleaning Paper Feed Rollers](#page-123-0)** 

## **Note**

• Cleaning the paper feed roller abrades it, so do this only when necessary.

Check8 | Is inside of printer dirty?

During duplex printing, ink may stain the inside of the printer, smudging the printout.

Perform bottom plate cleaning to clean inside of printer.

**[Cleaning Inside the Printer \(Bottom Plate Cleaning\)](#page-125-0)** 

## **Note**

• To prevent staining inside the printer, be sure to set the correct paper size.

Check9 Set longer ink drying time.

This allows the printed surface to dry, preventing smudges and scratches.

## • **For Windows:**

- 1. Check that printer is turned on.
- 2. Open Canon IJ Printer Assistant Tool.
	- **Now Opening the Maintenance Tool (Canon IJ Printer Assistant Tool)**
- 3. Select **Custom Settings**.
- 4. Drag **Ink Drying Wait Time** slide bar to set the wait time and select **OK**.
- 5. Check message and select **OK**.

## • **For macOS:**

Set the waiting time using Remote UI.

**N** Opening Remote UI for Maintenance

<span id="page-376-0"></span>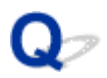

## **Vertical Line Next to Image**

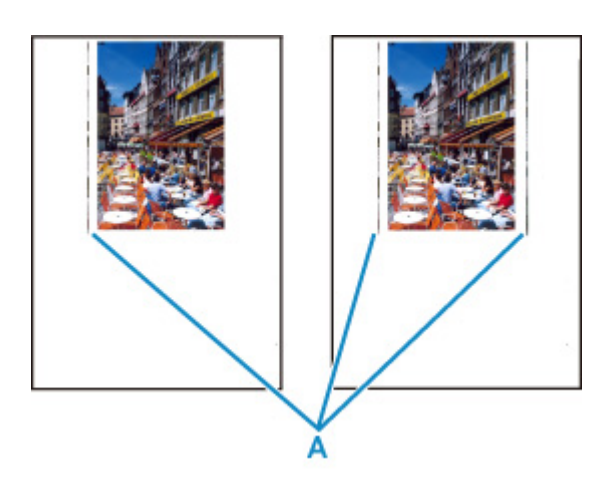

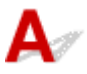

## Check Is loaded paper size correct?

If the loaded paper is larger than the size you specified, a vertical line (A) may appear in the margin.

Set the paper size to match the loaded paper.

**[Printout Results Are Unsatisfactory](#page-363-0)** 

## **Note**

- The direction of the vertical line (A) pattern may vary depending on the image data or the print setting.
- This printer performs automatic cleaning when necessary to keep printouts clean. A small amount of ink is ejected for cleaning.

Although the ink is normally ejected onto the ink absorber at the outer edge of the paper, it may get onto the paper if the loaded paper is larger than the set size.

## **Scanning Problems (Windows)**

**[Scanning Problems](#page-378-0)**

## <span id="page-378-0"></span>**Scanning Problems**

- **[Scanner Does Not Work](#page-379-0)**
- **[ScanGear \(Scanner Driver\) Does Not Start](#page-380-0)**

## <span id="page-379-0"></span>Q **Scanner Does Not Work**

# $\blacktriangle$

Check 1 Make sure that your scanner or printer is turned on.

Check 2 Connect the USB cable to a different USB port on the computer.

Check 3 If the USB cable is connected to a USB hub, remove it from the USB hub and connect it to a USB port on the computer.

Check 4 With network connection, check the connection status and reconnect as needed.

Check 5 Restart the computer.

functions could be suspended. If this occurs, follow the instructions for resolving the [1686](#page-424-0) or [1688](#page-426-0) support codes. Check 6 If one or more ink cartridges/tanks is low on ink or empty, the device's

## <span id="page-380-0"></span>**ScanGear (Scanner Driver) Does Not Start**

# $\blacktriangle$

Check 1 Make sure MP Drivers is installed.

If not installed, install MP Drivers from the Setup CD-ROM or our website.

Check 2 Select your scanner or printer on the application's menu.

## **IMP** Important

• If your scanner or printer name is displayed multiple times, select the one that does not include WIA.

## **Note**

- The operation may differ depending on the application.
- Use the WIA driver when scanning from a WIA-compliant application.
	- Scanning with WIA Driver

Check 3 Make sure that the application supports TWAIN.

You cannot start ScanGear (scanner driver) from applications not supporting TWAIN.

Check 4 Scan and save images with IJ Scan Utility and open the files in your application.

## **Mechanical Problems**

- **[Printer Does Not Turn On](#page-382-0)**
- **[Printer Turns Off Unexpectedly or Repeatedly](#page-383-0)**
- **[USB Connection Problems](#page-385-0)**
- **[Cannot Communicate with Printer via USB](#page-386-0)**
- **[Wrong Language Appears in LCD](#page-387-0)**

## <span id="page-382-0"></span>Q **Printer Does Not Turn On**

# $\blacktriangle$

Check1 Press **ON** button.

**N** [Power Supply](#page-150-0)

Check2 Make sure power plug is securely connected to printer, and then turn on again.

The Power Cord Connector is slightly diagonal.

Check3 Unplug printer, leave it for at least 2 minutes, and then plug it back in and turn on again.

If this does not solve the problem, contact your nearest Canon service center to request a repair.

# <span id="page-383-0"></span>**Printer Turns Off Unexpectedly or Repeatedly**

# $\mathbf{A}_{\mathscr{A}}$

Check If printer is set to turn off automatically after a certain time, disable this setting.

If you have set the printer to turn off automatically after a specified time, the power will shut off by itself once that time has elapsed.

- **To disable the setting from the operation panel:**
	- 1. Check that printer is turned on.
	- 2. Press **OK** button on HOME screen.

**LCD** and Operation Panel

- 3. Select **Device settings** and press the **OK** button.
- 4. Select **Other device settings** and press the **OK** button.
- 5. Select **ECO settings** and press the **OK** button.
- 6. Select **Energy saving settings** and press the **OK** button.
- 7. Select **Auto power off** and press the **OK** button.
- 8. Select **Never** and press the **OK** button.

The setting to shut off the power automatically is disabled.

## • **To disable the setting from the computer:**

For Windows, use Canon IJ Printer Assistant Tool or ScanGear (scanner driver) to disable the setting. Follow the procedure below to disable the setting using Canon IJ Printer Assistant Tool.

1. Open Canon IJ Printer Assistant Tool.

**N** Opening the Maintenance Tool (Canon IJ Printer Assistant Tool)

## 2. Select **Auto Power**.

3. Select **Disable** for **Auto Power Off**.

- 4. Select **OK**.
- 5. Select **OK** on the displayed screen.

The setting to shut off the power automatically is disabled.

## **Note**

• See below for details on how to disable the setting from ScanGear (scanner driver).

**N** Scanner Tab

# <span id="page-385-0"></span>**USB Connection Problems**

# $\mathbf{\Delta}{}$

Make sure of the checking item below when you find one of the followings.

- Printing/Scanning is slow.
- Hi-Speed USB connection does not work.
- A message such as "**This device can perform faster**" appears. (Windows)

## **Note**

• If your system environment does not support Hi-Speed USB, the printer operates at the slower speed of Full-Speed or Low-Speed. In this case, the printer works properly but printing or scanning speed may slow down due to the communication speed.

Check Check following to make sure your system environment supports Hi-Speed USB connection.

- Does the USB port on your computer support Hi-Speed USB connection?
- Does the USB cable or the USB hub support Hi-Speed USB connection?

Be sure to use a certified Hi-Speed USB cable. We recommend that the USB cable be no longer than 10 feet / 3 meters or so.

• Is the Hi-Speed USB driver working properly on your computer?

Make sure the latest Hi-Speed USB driver is working properly and obtain and install the latest version of the Hi-Speed USB driver for your computer, if necessary.

## **IMP** Important

• For more information, contact the manufacturer of your computer, USB cable, or USB hub.

## <span id="page-386-0"></span>Q **Cannot Communicate with Printer via USB**

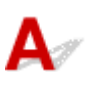

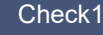

Check1 Make sure printer is turned on.

Check<sub>2</sub> Connect USB cable properly.

As the illustration below, the USB port is at the back of the printer.

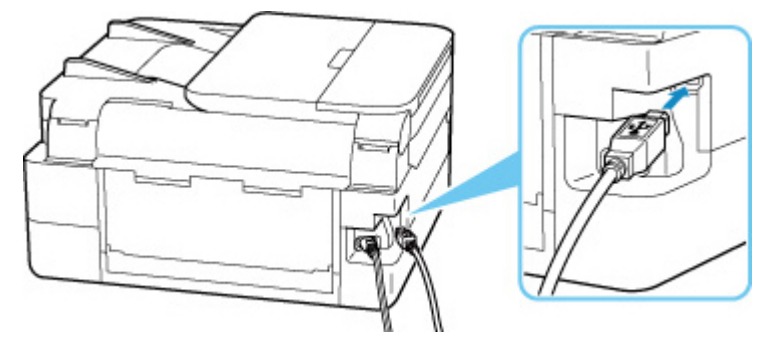

## **IMP** Important

• Check the orientation and insertion angle of the "Type-B" connector, then connect to the printer. The USB Port is slightly diagonal. For details, refer to the instruction manual supplied with the USB cable.

Check3 Make sure **Enable bidirectional support** is selected in the **Ports** sheet of the **Printer properties** dialog box. (Windows)

If not, select it to enable bidirectional support.

**C** [Opening Printer Driver's Setup Screen](#page-233-0)

# <span id="page-387-0"></span> $\blacktriangle$

Follow the instructions below to select your language.

- **1.** Press **Back** button repeatedly until the HOME screen is displayed.
- **2.** Press **OK** button on HOME screen.
- **3.** Press ▼ button 3 times and press OK button.
- **4.** Press ▼ button 6 times and press OK button.
- **5.** Use  $\triangle \blacktriangledown$  button to select language for LCD and press OK button. The desired language appears on the LCD.
- **6.** Press **OK** button.

## **Installation and Download Problems**

- **[Failed to MP Drivers Installation \(Windows\)](#page-389-0)**
- **[Updating MP Drivers in Network Environment \(Windows\)](#page-390-0)**

## <span id="page-389-0"></span>Q-**Failed to MP Drivers Installation (Windows)**

# $\blacktriangle$

If the MP Drivers were not installed correctly, make sure that all **Windows Updates** have been applied. If all **Windows Updates** have not been applied, apply all **Windows Updates**.

After confirming **Windows Update**, perform the following operations to install the MP Drivers.

**1.** Open screen to uninstall MP Drivers.

**For Windows 10:** Select **Settings** > **Apps**. **For Windows 8.1 / Windows 7:** Select **Control Panel** > **Programs and Features**.

- **2.** Check if there is "**Canon XXX series MP Drivers**" you want to install in list. "XXX" is the model name.
- **3.** If you find MP Drivers for printer you want to install, uninstall it. If not found, proceed to the next step.
- **4.** Restart computer.

After restarting, install the latest MP Drivers.

## <span id="page-390-0"></span>Q-

## **Updating MP Drivers in Network Environment (Windows)**

# $\blacktriangle$

Download the latest MP Drivers.

Download the latest MP Drivers for your model on the download page of the Canon website.

After the download is completed, overwrite and install the new version of the MP Drivers according to the specified installation procedure.

## **Note**

• The network settings on the printer are not affected, so the printer can be used on the network without redoing settings.

## **Errors and Messages**

- **[When Error Occurred](#page-392-0)**
- **[Message \(Support Code\) Appears](#page-394-0)**

## <span id="page-392-0"></span>**When Error Occurred**

If an error occurs in printing, for example, if the paper runs out or jams, a troubleshooting message appears automatically. For some errors, a support code (error number) is also displayed.

Take the appropriate action described in the message.

## **When a Support Code and a Message are displayed on the Computer Screen (Windows):**

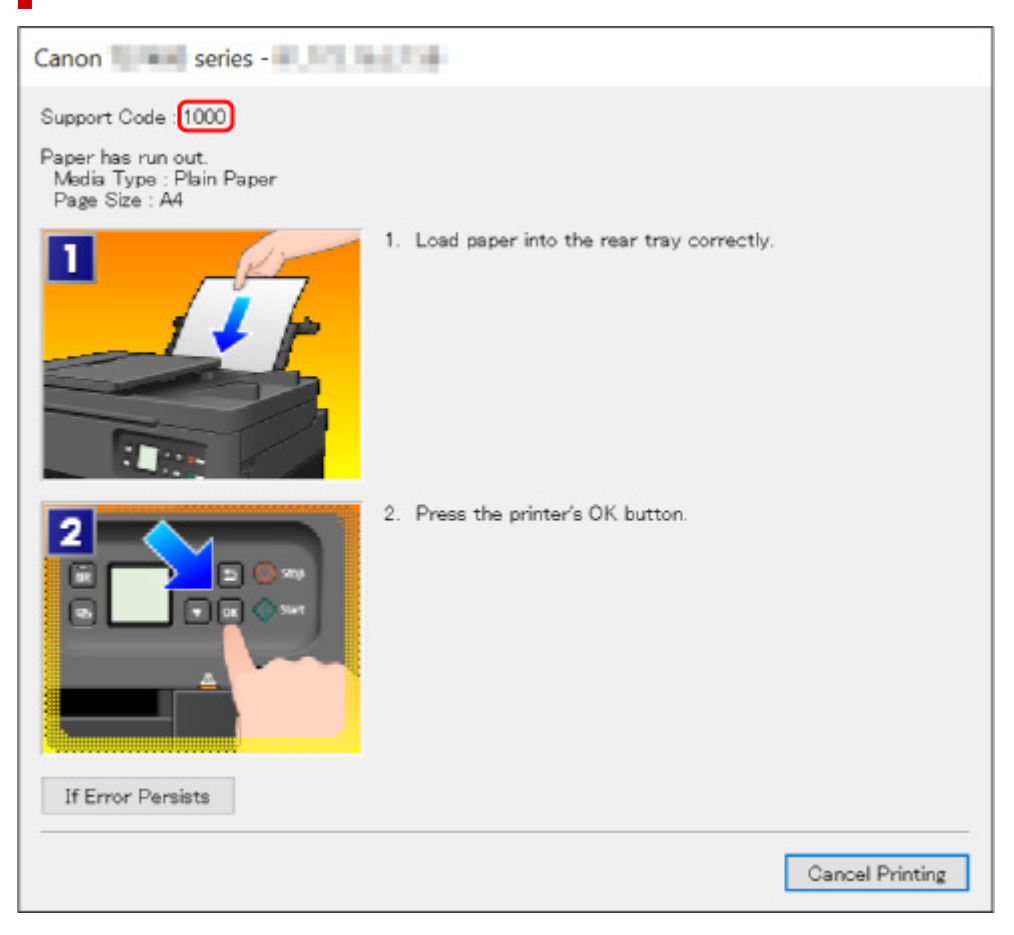

## **When a Support Code and a Message are displayed on the Printer's LCD:**

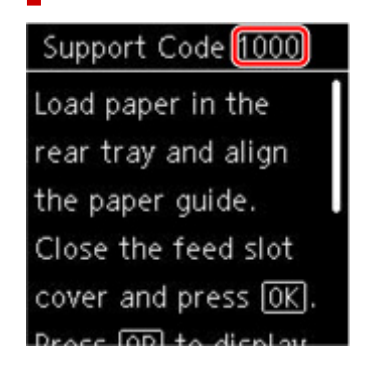

For details on how to resolve errors with Support Codes, see [List of Support Code for Error.](#page-397-0)

For details on how to resolve errors without Support Codes, see [Message \(Support Code\) Appears.](#page-394-0)

## <span id="page-394-0"></span>**Message (Support Code) Appears**

This section describes some of the messages that may appear.

## **Note**

• A support code (error number) is displayed for some errors. For details on errors that have support code, see [List of Support Code for Error.](#page-397-0)

If a message appears on the printer's LCD, see below.

**Message Appears on Printer's LCD** 

If a message appears on the computer, see below.

- **Error Regarding Automatic Duplex Printing Is Displayed**
- **Error Regarding Power Cord Being Unplugged Is Displayed (Windows)**
- **N** [Writing Error/Output Error/Communication Error \(Windows\)](#page-395-0)
- **N** [Other Error Messages \(Windows\)](#page-396-0)

## **Message Appears on Printer's LCD**

Check the message and take the appropriate action.

• Power was not turned off correctly the last time. Press **W** when turning power off.

The printer may have been unplugged while the power was still on.

Press the printer's **OK** button to cancel the error.

See [Unplugging the Printer](#page-155-0) to unplug the printer correctly.

• **Cannot connect to the server. Please wait a while and try again.**

The printer cannot connect to the server due to a communication error.

Press the printer's **OK** button to cancel the error and try again after a while.

## **Error Regarding Automatic Duplex Printing Is Displayed**

Check See Automatic Duplex Printing Problems and take the appropriate action.

## **Error Regarding Power Cord Being Unplugged Is Displayed (Windows)**

The printer may have been unplugged while it was on.

Check the error message that appears on the computer and click **OK**.

The printer starts printing.

See [Unplugging the Printer](#page-155-0) to unplug the printer correctly.

## <span id="page-395-0"></span>**Writing Error/Output Error/Communication Error (Windows)**

Check1 If the status bar is off and nothing is displayed on printer's LCD, make sure printer is plugged in and turn on.

Check2 Make sure printer is properly connected to computer.

If you are using a USB cable, make sure it is securely connected to both the printer and the computer. When the USB cable is securely plugged in, check the following:

- If you are using a relay device such as a USB hub, disconnect it, connect the printer directly to the computer, and retry the printing. If printing starts normally, there is a problem with the relay device. Contact the vendor of the relay device.
- There could also be a problem with the USB cable. Replace the USB cable and retry the printing.

If you use the printer over a LAN, make sure the printer is correctly set up for network use.

Check3 Make sure MP Drivers are installed correctly.

Uninstall the MP Drivers following the procedure described in Deleting the Unnecessary MP Drivers and click here to reinstall them.

Check4 When printer is connected to your computer with a USB cable, check device status from your computer.

Follow the procedure below to check the device status.

## 1. Select **Control Panel** > **Hardware and Sound** > **Device Manager**.

## **Note**

• If the **User Account Control** screen appears, select **Continue**.

### 2. Open **USB Printing Support Properties**.

Double-click **Universal Serial Bus controllers** and **USB Printing Support**.

### **Note**

• If the **USB Printing Support Properties** screen does not appear, make sure the printer is correctly connected to the computer.

Check2 Make sure printer is properly connected to computer. n T

3. Click **General** tab and check for a device problem.

If a device error is shown, see Windows Help to resolve it.
### **Other Error Messages (Windows)**

### Check If an error message appears outside printer status monitor, check the following:

• "**Could not spool successfully due to insufficient disk space**"

Delete any unnecessary files to increase the amount of free space on the disk.

• "**Could not spool successfully due to insufficient memory**"

Close other applications to increase the available memory.

If you still cannot print, restart your computer and retry the printing.

• "**Printer driver could not be found**"

Uninstall the MP Drivers following the procedure described in Deleting the Unnecessary MP Drivers and click here to reinstall them.

• "**Could not print Application name** - File name"

Try printing again once the current job is complete.

### **List of Support Code for Error**

Support code appears on the printer's LCD and your computer screen when errors occur.

A "support code" is an error number, and appears along with an error message.

When an error occurs, check the support code displayed on the printer's LCD and computer screen and take the appropriate action in response.

### **Support Code Appears on Printer's LCD and Computer Screen**

#### • **1000 to 1ZZZ**

[1000](#page-414-0) [1003](#page-415-0) [1200](#page-417-0) [1300](#page-400-0) [1303](#page-402-0) [1304](#page-403-0)

1309 1310 [1313](#page-404-0) [1401](#page-418-0) 1403 [1430](#page-419-0)

[1485](#page-420-0) 15A1 15A2 [1650](#page-421-0) [1651](#page-422-0) [1682](#page-423-0)

1684 [1686](#page-424-0) [1687](#page-425-0) [1688](#page-426-0) 168D 1702

1703 1704 1705 1712 1713 1714

1715 1730 1731 1871 [1890](#page-427-0)

#### • **2000 to 2ZZZ**

[2110](#page-428-0) [2113](#page-431-0) [2114](#page-434-0) 2120 2123 2500 2700 2801 2802 2803

#### • **3000 to 3ZZZ**

 3405 3406 3407 340D 340E 3413 3438 3439 3440 3441 3443 3444 3445 3446 3447 3449

#### • **4000 to 4ZZZ**

4100 [4103](#page-437-0) 4104 495A

#### • **5000 to 5ZZZ**

[5011](#page-438-0) [5012](#page-439-0) 5040 5050 [5100](#page-440-0) [5200](#page-441-0) 5205 5206 5400 5700 [5B02](#page-442-0) 5B03 5B04 5B05 5B12 5B13 5B14 5B15 5C02

#### • **6000 to 6ZZZ**

 6001 6004 6500 6502 6800 6830 6831 6832 6833 6900 6902 6910 6930 6931 6932 6936 6937 6938 6940 6941 6943 6944 6945 6946 6951 6A80 6A81 6D01

#### • **7000 to 7ZZZ**

7500 7600 7700 7800

#### • **8000 to 8ZZZ**

8300

#### • **A000 to ZZZZ**

[C000](#page-444-0)

#### **Note**

• For information on how to deal with paper jams, see [What to Do When Paper Is Jammed](#page-399-0).

### <span id="page-399-0"></span>**What to Do When Paper Is Jammed**

If paper jams, remove it following the appropriate procedure as shown below.

• If you can see the jammed paper at the paper output slot or the rear tray:

**[1300](#page-400-0)** 

- If you cannot see the jammed paper at the paper output slot or the rear tray:
	- If the paper fed from the cassette is jammed:

**M** [1303](#page-402-0)

◦ If the paper is jammed when performing automatic duplex printing:

**[1304](#page-403-0)** 

◦ If the paper is jammed as the printer pulled in the printed paper:

**M** [1313](#page-404-0)

◦ If the paper tears and you cannot remove it from the paper output slot or if the paper is jammed inside the printer:

**[Paper Is Jammed inside Printer](#page-405-0)** 

• If the document is jammed in the ADF (Auto Document Feeder):

**M** 2801

• Cases other than above:

**N** Other Cases

## <span id="page-400-0"></span>**Cause**

Paper is jammed when feeding paper from rear tray.

## **What to Do**

Remove the jammed paper following the instructions below.

**1.** Slowly pull out paper, either from paper output slot or from rear tray, whichever is easier.

Hold the paper with both hands, and pull it out slowly so as not to tear it.

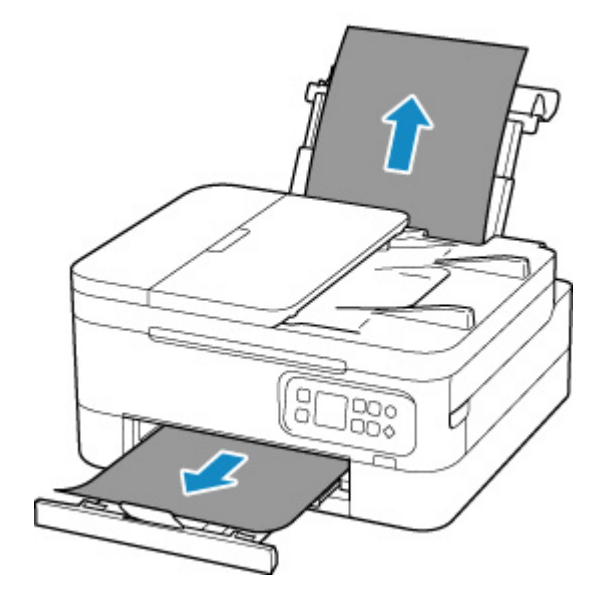

### **Note**

- If you cannot pull out the paper, turn the printer back on without pulling forcibly. The paper may be ejected automatically.
- If paper becomes jammed during printing and you need to turn off the printer to remove it, press the printer's **Stop** button to stop the printing before you turn off the printer.
- If the paper tears and you cannot remove the jammed paper from the paper output slot or the rear tray, remove the paper from inside the printer.

**[Paper Is Jammed inside Printer](#page-405-0)** 

If you cannot remove the paper from inside the printer, try to pull the paper out from the rear side of the printer.

[Removing Jammed Paper from Rear Side](#page-409-0)

**2.** Reload paper and press the printer's **OK** button.

The printer resumes printing. Reprint the page you were printing if it was not printed properly due to the paper jam.

If you turned off the printer in step 1, all jobs in the print queue are canceled. Redo the printing.

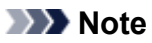

- When reloading the paper, make sure you are using suitable paper and loading it correctly.
- We recommend using paper sizes other than A5 to print documents with photos or graphics. A5 paper may curl and jam as it leaves the printer.

## <span id="page-402-0"></span>**Cause**

Paper is jammed when feeding paper from cassette.

### **What to Do**

- **1.** Remove jammed paper.
	- If the paper is jammed at the paper output slot:

**[1300](#page-400-0)** 

- If the paper is jammed inside the printer:
	- **[Paper Is Jammed inside Printer](#page-405-0)**
- If the paper is jammed at the feed slot of the cassette:

After storing the paper output tray and the paper output support, pull out the cassette and remove the jammed paper slowly with both hands.

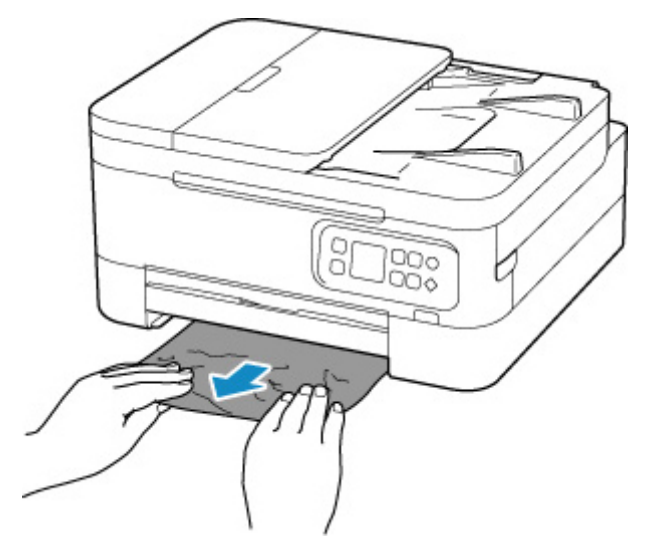

• If the measures above do not solve the problem:

**[Removing Jammed Paper from Rear Side](#page-409-0)** 

**2.** Load paper in cassette properly.

**[Loading Plain Paper in Cassette](#page-79-0)** 

**3.** Press the printer's **OK** button.

The printer resumes printing. Reprint the page you were printing if it was not printed properly due to the paper jam.

## <span id="page-403-0"></span>**Cause**

Paper is jammed when performing automatic duplex printing.

### **What to Do**

- **1.** Remove jammed paper.
	- If the paper is jammed at the paper output slot:

**[1300](#page-400-0)** 

- If the paper is jammed inside the printer:
	- **[Paper Is Jammed inside Printer](#page-405-0)**
- If the paper is jammed at the feed slot of the cassette:

After storing the paper output tray and the paper output support, pull out the cassette and remove the jammed paper slowly with both hands.

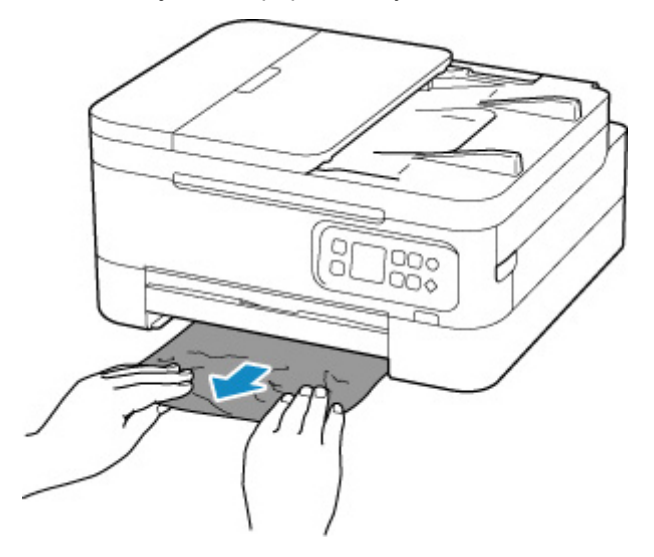

• If the measures above do not solve the problem:

**[Removing Jammed Paper from Rear Side](#page-409-0)** 

- **2.** Load paper properly.
	- **[Loading Plain Paper in Cassette](#page-79-0) [Loading Plain Paper / Photo Paper in Rear Tray](#page-74-0)**
- **3.** Press the printer's **OK** button.

The printer resumes printing. Reprint the page you were printing if it was not printed properly due to the paper jam.

## <span id="page-404-0"></span>**Cause**

Paper is jammed as printer pulled in printed paper.

# **What to Do**

Depending on where the paper is jammed, decide on the countermeasure.

• If the paper is jammed at the paper output slot:

**[1300](#page-400-0)** 

- If the paper is jammed inside the printer:
	- **[Paper Is Jammed inside Printer](#page-405-0)**
- If the measures above do not solve the problem:
	- [Removing Jammed Paper from Rear Side](#page-409-0)

# <span id="page-405-0"></span>**Paper Is Jammed inside Printer**

If the jammed paper tears and you cannot remove the paper from the paper output slot or the feed slot, or if the jammed paper remains inside the printer, remove the paper following the instructions below.

#### **Note**

- If paper becomes jammed during printing and you need to turn off the printer to remove it, press the printer's **Stop** button to stop the printing before you turn off the printer.
- **1.** Turn off the printer and unplug it.
- **2.** Open scanning unit / cover.

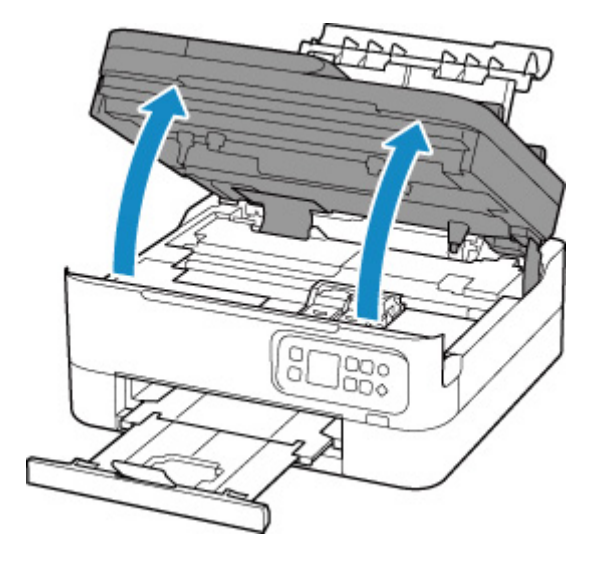

### **IMP** Important

• Do not touch clear film (A) and white belt (B).

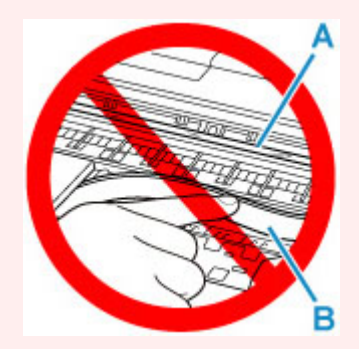

If you soil or scratch this part by touching it with paper or your hand, it could damage the printer.

**3.** Check if jammed paper is under FINE cartridge holder.

If the jammed paper is under the FINE cartridge holder, move the FINE cartridge holder to the far right or left, whichever makes it easier to remove the paper.

When moving the FINE cartridge holder, hold the top of the FINE cartridge holder and slide it slowly to the far right or left.

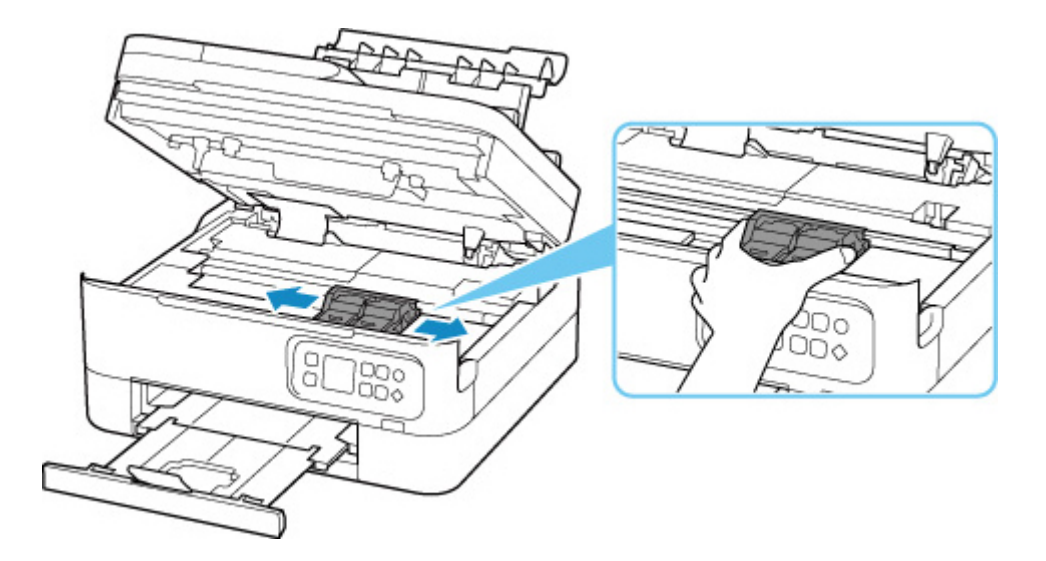

**4.** Hold jammed paper firmly in both hands.

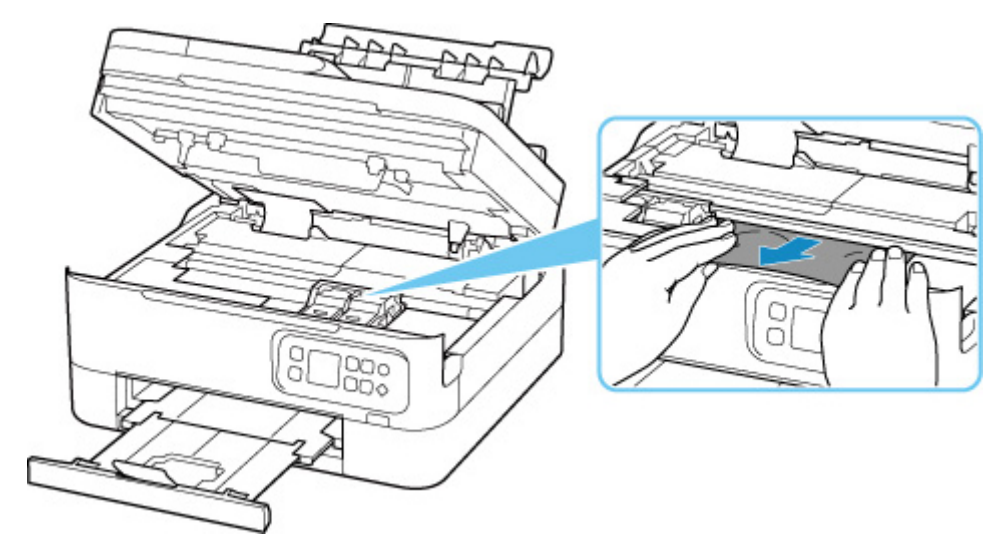

If the paper is rolled up, pull out it.

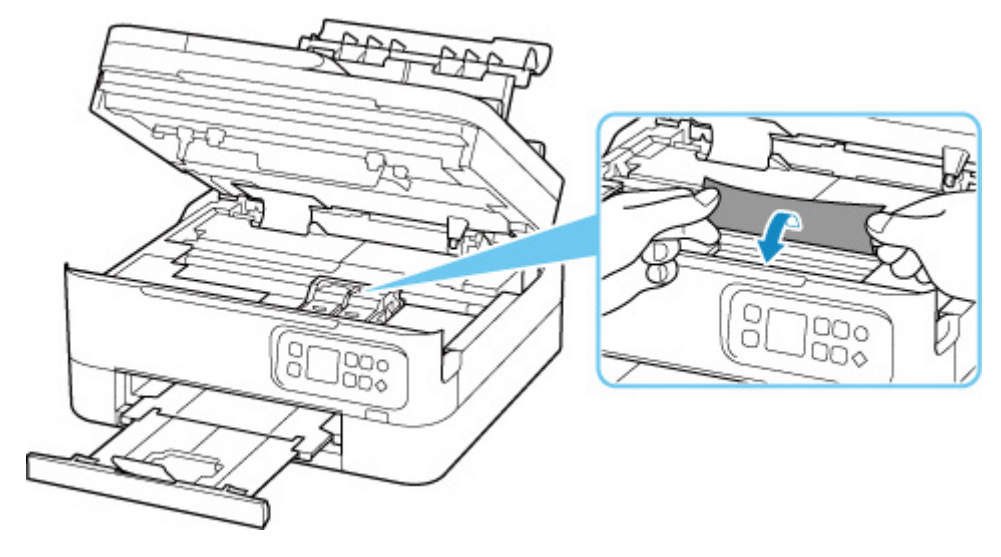

**5.** Slowly pull out paper, so as not to tear it.

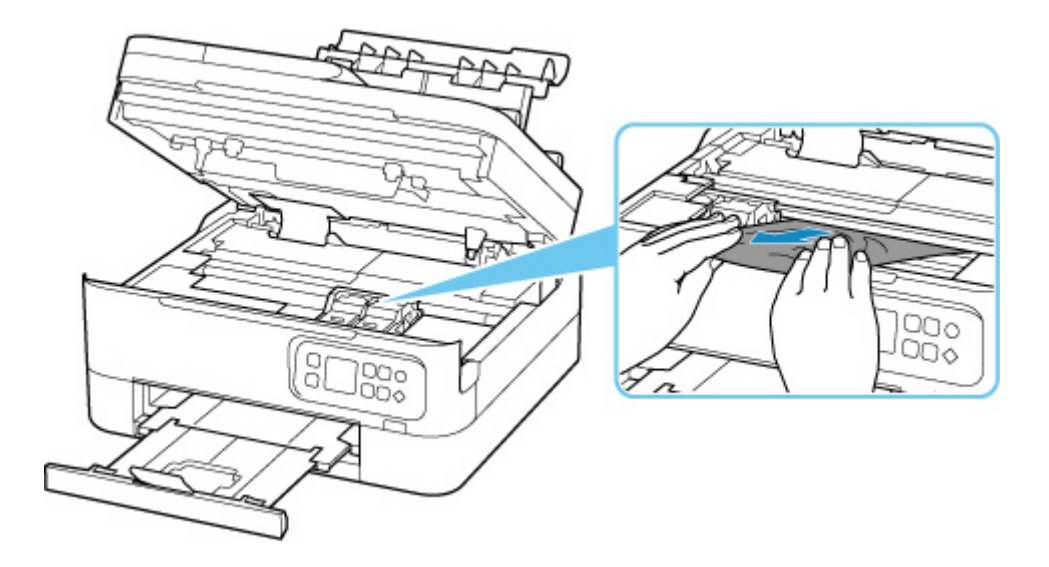

#### **6.** Make sure all jammed paper is removed.

If the paper tears when you pull out it, a bit of paper may remain in the printer. Check the following and remove any remaining paper.

- Any paper left under the FINE cartridge holder?
- Any small bits of paper left in the printer?
- Any paper left in the left and right empty spaces (C) in the printer?

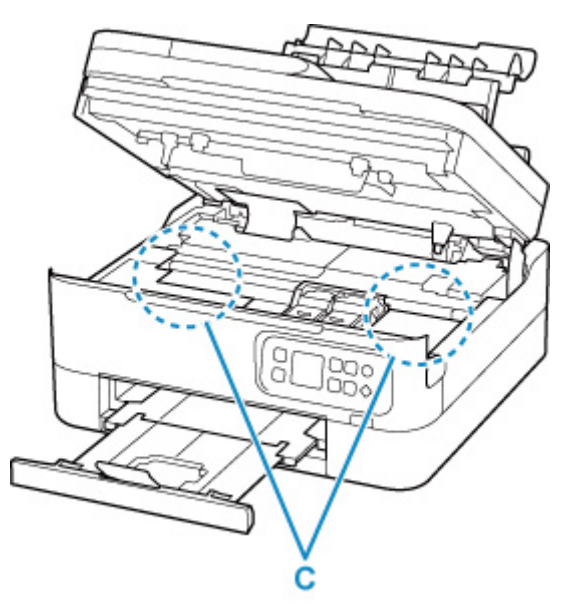

**7.** Close scanning unit / cover gently.

To close the scanning unit / cover, hold it up once, and then take it down gently.

**8.** Plug in the printer again and turn it back on.

All jobs in the print queue are canceled. Redo the printing.

#### **Note**

• When reloading the paper, make sure you are using suitable paper and loading it correctly.

If a paper jam message appears on the printer's LCD or on your computer screen when you resume printing after removing all the jammed paper, there may be some paper still inside the printer. Check the printer again for any remaining bits of paper.

## <span id="page-409-0"></span>**Removing Jammed Paper from Rear Side**

### **Note**

- If paper becomes jammed during printing and you need to turn off the printer to remove it, press the printer's **Stop** button to stop the printing before you turn off the printer.
- **1.** Make sure you have unplugged the power cord.
- **2.** Rotate printer so that rear side of printer faces toward you.

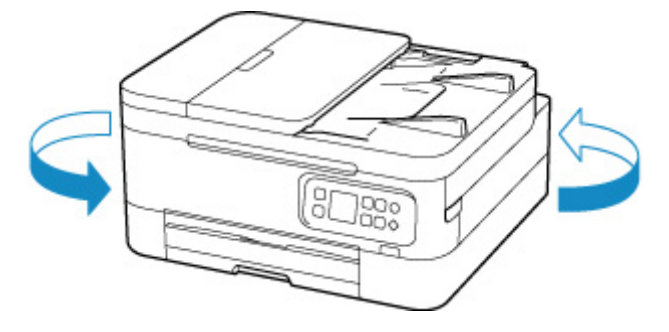

**3.** Open rear tray cover and then pull up paper support.

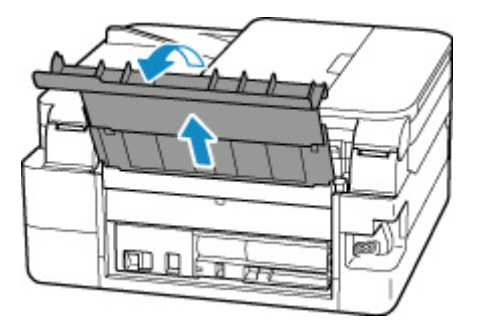

**4.** Detach rear cover.

Pull out the rear cover.

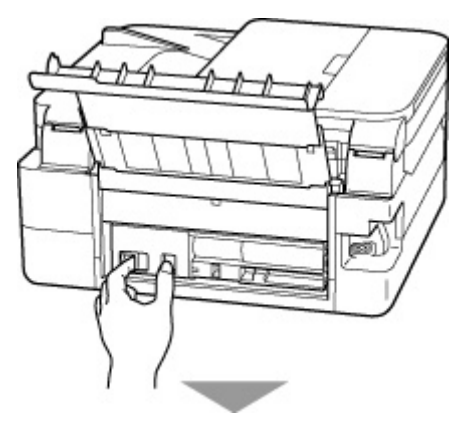

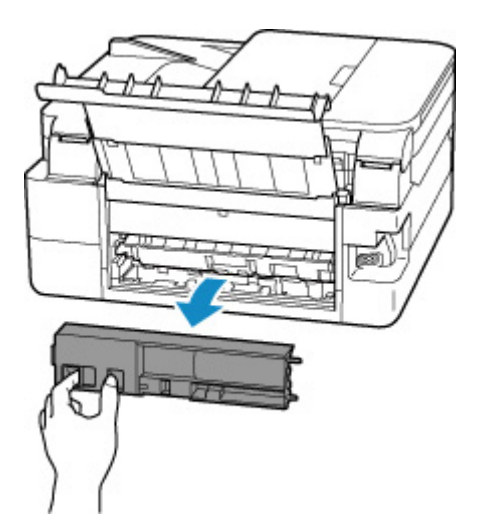

**5.** Slowly pull out paper.

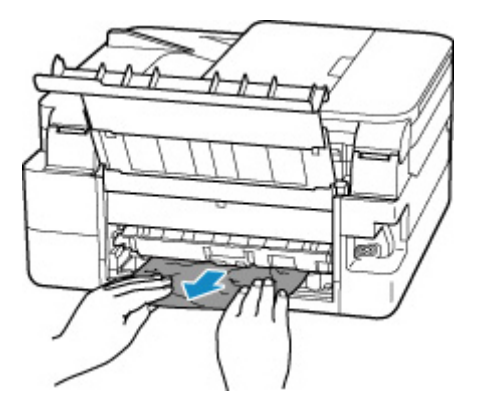

#### **Note**

• Do not touch the inner parts of the printer.

If you were not able to remove the paper in this step, detach the transport unit cover and remove the paper by following these steps.

**1.** Detach transport unit cover.

Lift up the transport unit cover and pull out it.

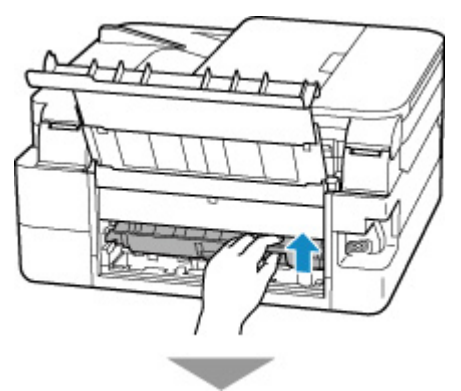

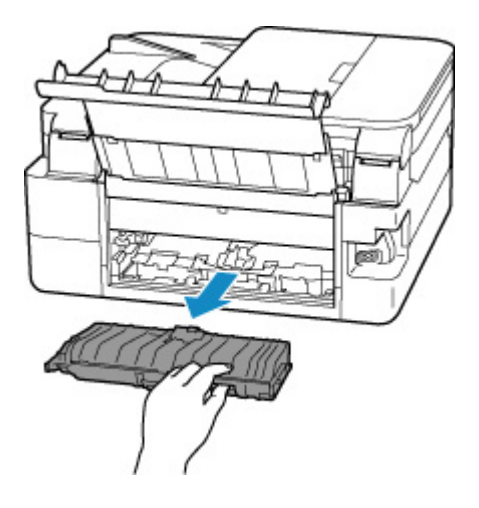

**2.** Slowly pull out paper.

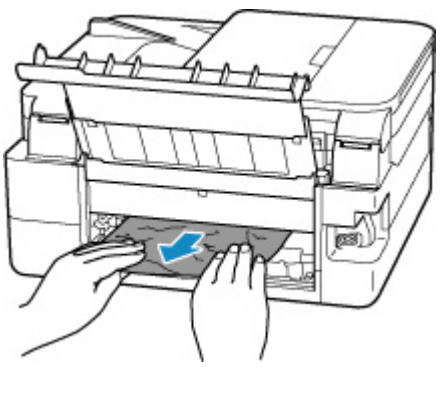

#### **Note**

- Do not touch the inner parts of the printer.
- **3.** Make sure all jammed paper is removed.
- **4.** If parts (A) are raised, lower them toward you.

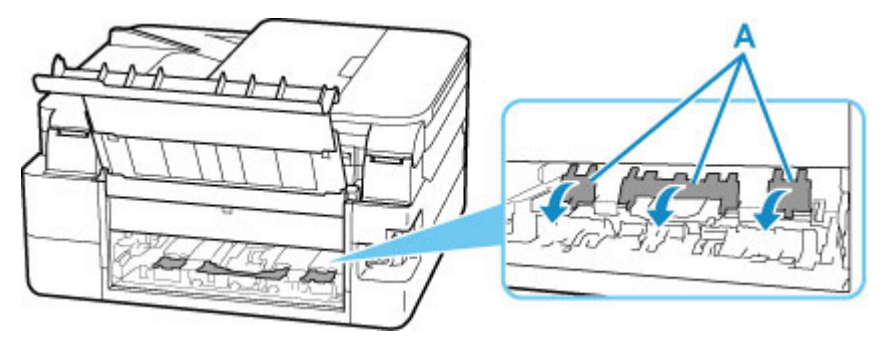

**5.** Attach transport unit cover.

Insert the transport unit cover slowly all the way into printer and take down the transport unit cover.

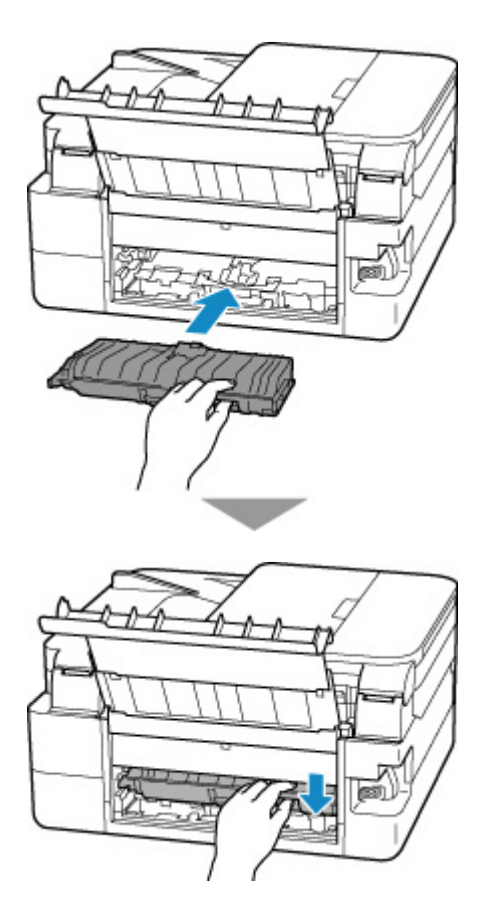

**6.** Attach rear cover.

Insert the projections of the right side of the rear cover into the printer, and then push the left side of the rear cover until it is closed completely.

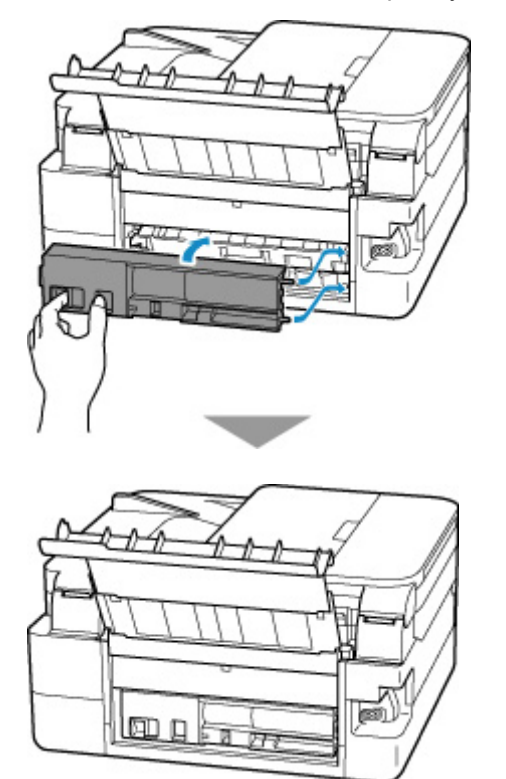

**7.** Plug in the printer again and turn it back on.

All jobs in the print queue are canceled. Redo the printing.

### **Note**

• When reloading the paper, make sure you are using suitable paper and loading it correctly.

## <span id="page-414-0"></span>**Cause**

Possible causes include the following.

- There is no paper in the rear tray.
- Paper is not loaded in the rear tray properly.

### **What to Do**

Take the corresponding actions below.

- Load paper in the rear tray.
	- **[Loading Plain Paper / Photo Paper in Rear Tray](#page-74-0)**
- Align the paper guides of the rear tray with both edges of the paper.

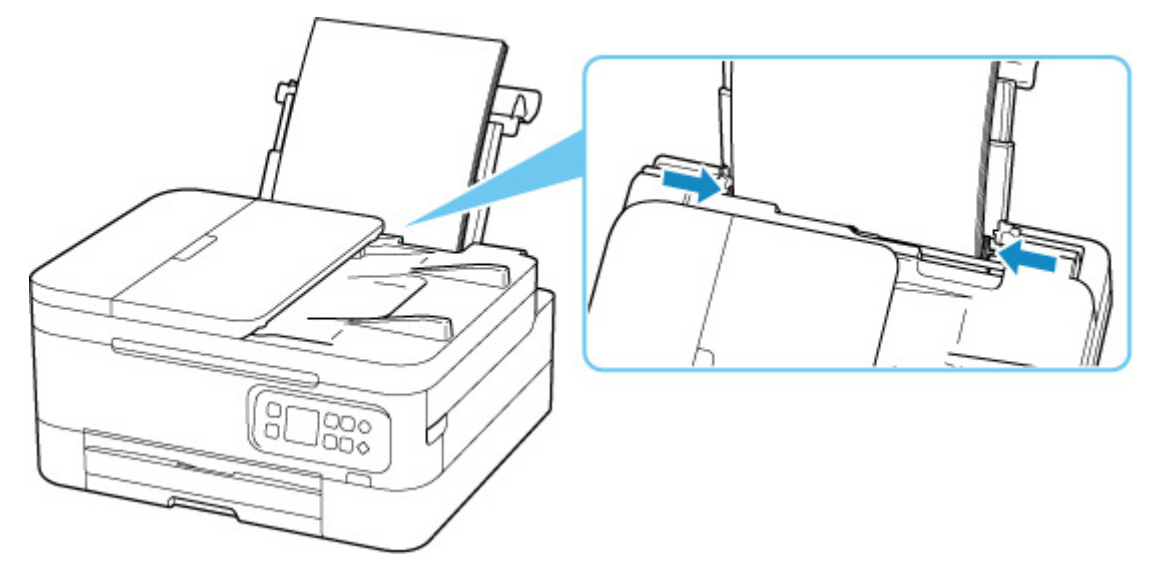

• Close the feed slot cover.

After carrying out the above measures, press the printer's **OK** button to cancel the error.

#### **Note**

• To cancel printing, press the printer's **Stop** button.

### <span id="page-415-0"></span>**Cause**

Possible causes include the following.

- There is no paper in the cassette.
- Paper is not loaded in the cassette properly.

### **What to Do**

Take the corresponding actions below.

- Load paper in the cassette.
	- **[Loading Plain Paper in Cassette](#page-79-0)**

#### **Note**

- The loadable paper differs depending on the paper source. The loadable paper in the cassette is A4, Letter, A5, or B5 size plain paper.
- Align the paper guides of the cassette with the edges of the paper.

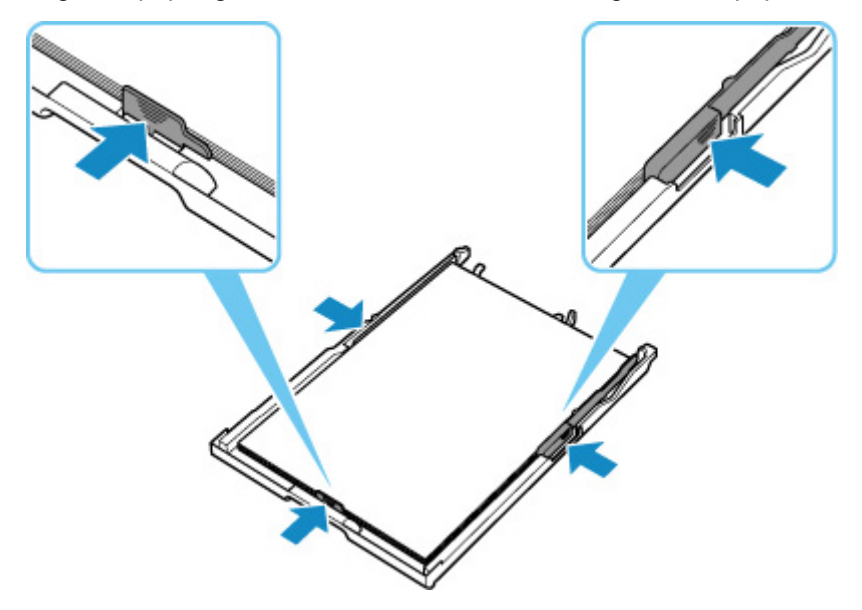

After carrying out the above measures, press the printer's **OK** button to cancel the error.

#### **Note**

- To cancel printing, press the printer's **Stop** button.
- When the jammed paper is removed from the rear side of the printer, the transport unit cover may not be installed correctly. Refer to the following page.

[Removing Jammed Paper from Rear Side](#page-409-0)

### **No Paper in Cassette during Printer Setup**

Load two or more sheets of A4 or Letter size plain paper in the cassette.

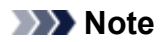

• After loading the paper, align the paper guides of the cassette with the edges of the paper.

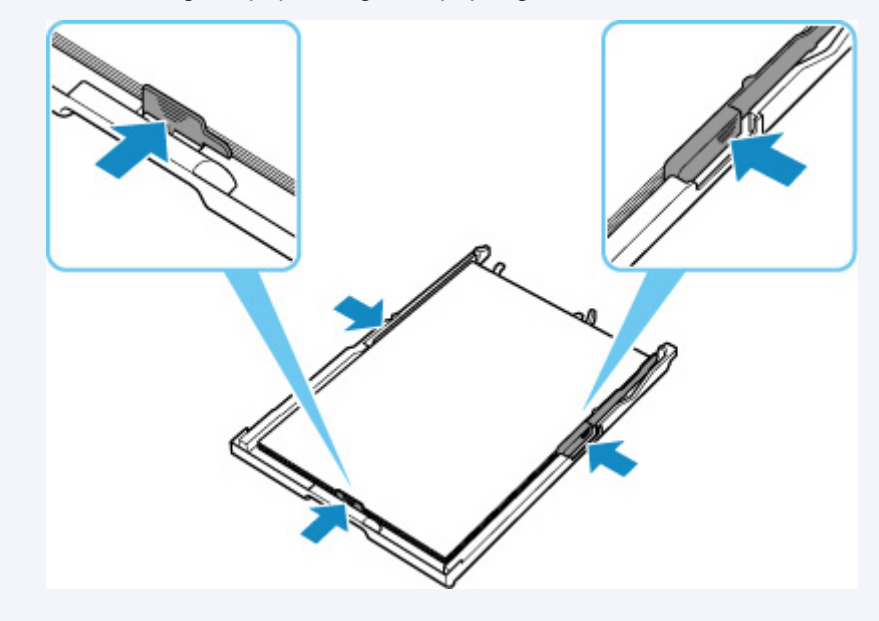

Press the printer's **OK** button to cancel the error.

### **Note**

• If you are printing a print head alignment sheet during printer setup, do not cancel printing.

# <span id="page-417-0"></span>**Cause**

Scanning unit / cover is open.

## **What to Do**

Close the scanning unit / cover and wait for a while.

Do not forget to close it, such as after replacing FINE cartridges.

# <span id="page-418-0"></span>**Cause**

FINE cartridge is not installed.

## **What to Do**

Install the FINE cartridge.

If the error is not resolved, the FINE cartridge may be damaged. Contact your nearest Canon service center to request a repair.

### **Note**

• To cancel printing, press the printer's **Stop** button.

# <span id="page-419-0"></span>**Cause**

FINE cartridge cannot be recognized.

## **What to Do**

Remove the FINE cartridge and reinstall it.

If the error is not resolved, the FINE cartridge may be damaged. Replace the FINE cartridge with a new one.

**[Replacing a FINE Cartridge](#page-97-0)** 

If this still does not solve the problem, contact your nearest Canon service center to request a repair.

# <span id="page-420-0"></span>**Cause**

Appropriate ink cartridge is not installed.

# **What to Do**

Printing cannot be executed because the ink cartridge is not compatible with this printer.

Install the appropriate ink cartridge.

If you want to cancel printing, press the printer's **Stop** button.

# <span id="page-421-0"></span>**Cause**

The ink cartridge cannot be recognized.

# **What to Do**

Printing cannot be executed because the ink cartridge may not be installed properly or may not be compatible with this printer.

Install the appropriate ink cartridge.

If you want to cancel printing, press the printer's **Stop** button.

## <span id="page-422-0"></span>**Cause**

The printer is still unable to communicate normally and cannot recognize the status of the ink cartridge. Printing function is deactivated until the printer can communicate normally.

## **What to Do**

Press the printer's **Stop** button to cancel printing.

Take action immediately to enable the printer to communicate normally, following the instructions below.

• Network Connectivity

Refer to the following page and check the connection status between the printer and the network.

- **[Cannot Connect to a Printer via Wireless LAN \(Wi-Fi\)](#page-336-0)**
- Web Service License Agreement Status

Print the network setting information of the printer and check "Web Service Status" (registration status).

If it is not "Registered", select **Web service setup** > **Web service registration** in the printer menu, and agree to the terms and conditions of the web service license.

**N** [Printing Network Settings](#page-38-0)

• Service Engagement Status

Refer to the following page and check the service contract status.

**N** Confirm service contract

# <span id="page-423-0"></span>**Cause**

FINE cartridge cannot be recognized.

## **What to Do**

Replace the FINE cartridge.

[Replacing a FINE Cartridge](#page-97-0)

If the error is not resolved, the FINE cartridge may be damaged. Contact your nearest Canon service center to request a repair.

# <span id="page-424-0"></span>**Cause**

The 1686 support code signifies that the printer has detected an issue with one or more of your ink cartridges.

# **What to Do**

The action you should take to resume operating the printer depends upon which function(s) of the printer you intend to use.

#### 1. To PRINT or COPY

If you intend to PRINT or COPY, you should take one of the following steps:

(a) For each ink cartridge identified by the printer as having an issue, disable the function that detects the level of ink remaining by pressing the **Stop** button on the printer for at least five (5) seconds and then releasing it. If there is ink in the cartridge(s), you will be able to PRINT or COPY until the remaining ink is depleted. Please note that image quality may be diminished if you PRINT or COPY when there is little ink remaining in the cartridge(s).

#### **OR**

(b) Open the printer's cover, replace each ink cartridge identified by the printer as having an issue, and close the printer's cover. Canon recommends the use of new, genuine Canon ink cartridges for optimal image quality.

2. To SCAN or FAX

If you intend to SCAN (or FAX if your printer has that capability), you should take one of the following steps:

(a) For each ink cartridge identified by the printer as having an issue, disable the function that detects the level of ink remaining by pressing the **Stop** button on the printer for at least five (5) seconds and then releasing it. You will be able to SCAN (or FAX if your printer has that capability) as long as all of the ink cartridges remain installed in the printer.

### **OR**

(b) Open the printer's cover, replace each ink cartridge identified by the printer as having an issue, and close the printer's cover. Canon recommends the use of new, genuine Canon ink cartridges for optimal image quality.

### **Note**

• If the function for detecting the level of ink remaining in an ink cartridge is disabled, the ink cartridge will be displayed in white on the touch screen (if the printer has a touch screen) when you check the estimated remaining ink level.

## <span id="page-425-0"></span>**Cause**

FINE cartridge is not installed properly.

## **What to Do**

Open the scanning unit / cover to open the ink cartridge locking cover, and then remove the FINE cartridge.

Make sure that the FINE cartridges are compatible with this printer.

Then install the FINE cartridges again.

Press down the ink cartridge locking cover until it clicks into place.

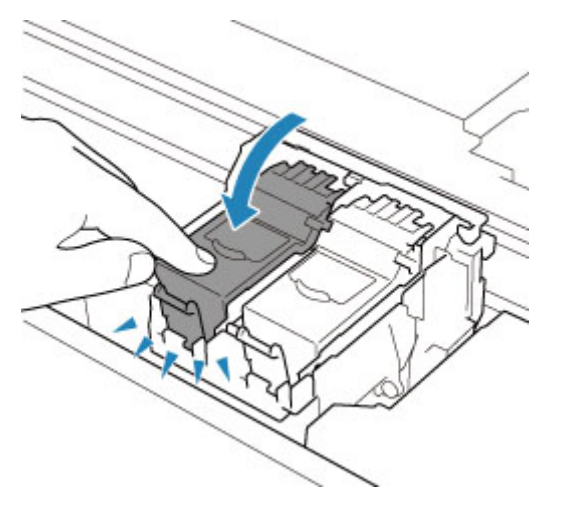

After you install the FINE cartridge, close the scanning unit / cover.

## <span id="page-426-0"></span>**Cause**

The 1688 support code signifies that the printer has detected that one or more of your ink cartridges is empty.

## **What to Do**

The action you should take to resume operating the printer depends upon which function(s) of the printer you intend to use.

#### 1. To PRINT or COPY

If you intend to PRINT or COPY, you should take one of the following steps:

(a) For each ink cartridge identified by the printer as being empty, disable the function that detects the level of ink remaining by pressing the **Stop** button on the printer for at least five (5) seconds and then releasing it. If, due to individual usage factors, there is some residual amount of ink in the cartridge(s), you will be able to PRINT or COPY until the remaining ink is depleted. Please note that image quality may be diminished if you PRINT or COPY when there is little ink remaining in the cartridge(s).

#### **OR**

(b) Open the scanning unit / cover, replace each ink cartridge identified by the printer as being empty, and close the scanning unit / cover. Canon recommends the use of new, genuine Canon ink cartridges for optimal image quality.

#### 2. To SCAN or FAX

If you intend to SCAN (or FAX if your printer has that capability), you should take one of the following steps:

(a) For each ink cartridge identified by the printer as being empty, disable the function that detects the level of ink remaining by pressing the **Stop** button on the printer for at least five (5) seconds and then releasing it. You will be able to SCAN (or FAX if your printer has that capability) as long as the empty ink cartridges remain installed in the printer.

#### **OR**

(b) Open the scanning unit / cover, replace each ink cartridge identified by the printer as being empty, and close the scanning unit / cover. Canon recommends the use of new, genuine Canon ink cartridges for optimal image quality.

#### **Note**

• If the function for detecting the level of ink remaining in an ink cartridge is disabled, the ink cartridge will be displayed in white on the touch screen (if the printer has a touch screen) when you check the estimated remaining ink level.

# <span id="page-427-0"></span>**Cause**

Shipping tape or protective material may still be attached to FINE cartridge holder.

# **What to Do**

Open the scanning unit / cover and make sure that shipping tape and protective material have been removed from the FINE cartridge holder.

If the shipping tape or protective material is still there, remove it and close the scanning unit / cover.

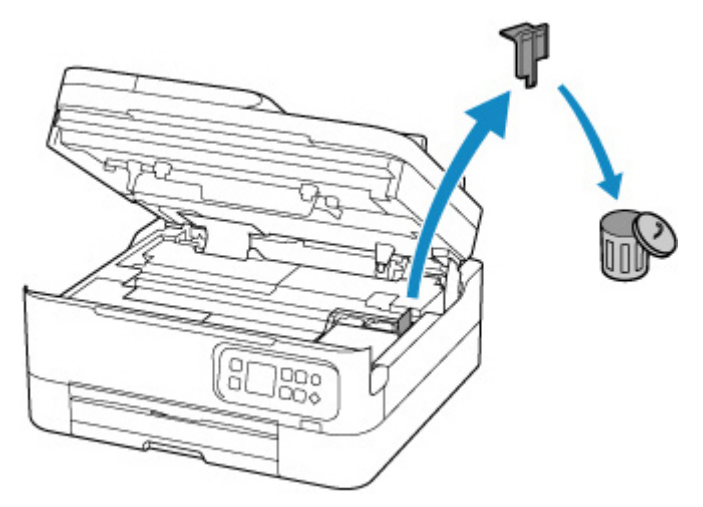

In the case of the first printer setup, click here, select your printer name on the page, and follow the instructions.

# <span id="page-428-0"></span>**Cause**

Paper settings specified when printing/copying do not match the paper information for the cassette registered on the printer.

#### **Note**

- For the appropriate combination of the paper settings specified on the printer driver and the paper information registered on the printer, refer to the following.
	- **N** [Paper Settings on the Printer Driver and the Printer \(Media Type\)](#page-209-0) (Windows)
	- **[Paper Settings on the Printer Driver and the Printer \(Paper Size\)](#page-211-0) (Windows)**
- For copying, make the paper settings for copying match the paper information for the cassette registered on the printer.
- For how to register paper information on the printer, refer to the following.

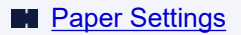

If the paper settings specified when printing differ from the paper information for the cassette registered on the printer, the following message appears on the printer's LCD.

• Paper settings specified on the printer driver when printing:

Paper size: **A5**

Media type: **Plain paper**

• Paper information for the cassette registered on the printer:

Paper size: **A4**

Media type: **Plain paper**

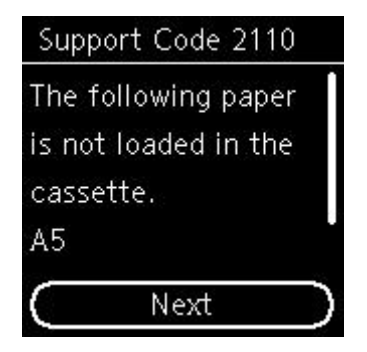

### **What to Do**

Press the printer's **OK** button to display the screen below.

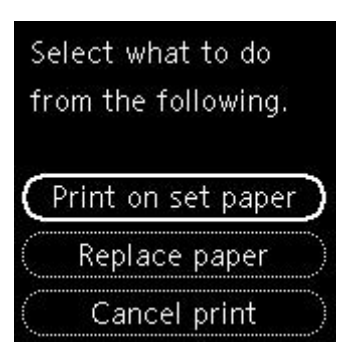

Use the  $\blacktriangle \blacktriangledown$  buttons to select the appropriate action and press the printer's OK button.

### **Note**

• Depending on the settings, some of the options below may not be displayed.

#### **Print on set paper**

Select this option to print/copy on the loaded paper with the paper settings specified when printing/ copying.

For example, when the paper size specified when printing is A5 and the paper information for the cassette is registered as A4, select this option to print on an A4 paper loaded in the cassette with the A5 setting.

#### **Replace paper**

Select this option to print/copy after changing the paper in the cassette.

For example, when the paper size specified when printing is A5 and the paper information for the cassette is registered as A4, select this option to print after changing the paper in the cassette with an A5 paper.

After exchanging the paper and inserting the cassette, the paper information is automatically registered in the printer according to the loaded paper.

### **Note**

- If you do not know the paper size and media type to be loaded in the cassette, press the printer's **Back** button. The paper size and media type are displayed.
- For the appropriate combination of the paper settings specified on the printer driver and the paper information registered on the printer, refer to the following.

**[Paper Settings on the Printer Driver and the Printer \(Media Type\)](#page-209-0) (Windows)** 

**[Paper Settings on the Printer Driver and the Printer \(Paper Size\)](#page-211-0) (Windows)** 

#### **Cancel print**

Cancels printing/copying.

Select this option when you want to change the paper settings specified when printing/copying. Change the paper settings and try printing/copying again.

#### **Note**

• You can configure the setting to hide the misprint prevention message. When set to hide the message, printing/copying begins regardless of whether the paper settings specified when printing/ copying and the paper information of the cassette registered on the printer match.

■■ To change whether to display the misprint prevention message when printing/copying without using the printer driver:

**N** [Feed settings](#page-185-0)

**To** change whether to display the misprint prevention message when printing using the printer driver:

**[Changing the Printer Operation Mode](#page-169-0) (Windows)** 

**Changing the Printer Operation Mode (macOS)** 

## <span id="page-431-0"></span>**Cause**

Paper settings specified when printing/copying do not match either the rear tray or the cassette paper information registered on the printer.

#### **Note**

- For the appropriate combination of the paper settings specified on the printer driver and the paper information registered on the printer, refer to the following.
	- **N** [Paper Settings on the Printer Driver and the Printer \(Media Type\)](#page-209-0) (Windows)
	- **[Paper Settings on the Printer Driver and the Printer \(Paper Size\)](#page-211-0) (Windows)**
- For copying, make the paper settings for copying match either the rear tray or the cassette paper information registered on the printer.
- For how to register paper information on the printer, refer to the following.

```
NPaper Settings
```
If the paper source is set to be selected automatically and the paper settings specified when printing differ from either the rear tray or the cassette paper information registered on the printer, the following message appears on the printer's LCD.

• Paper settings specified on the printer driver when printing:

Paper size: **A5**

Media type: **Plain paper**

• Paper information for the rear tray and the cassette registered on the printer:

Paper size: **A4**

Media type: **Plain paper**

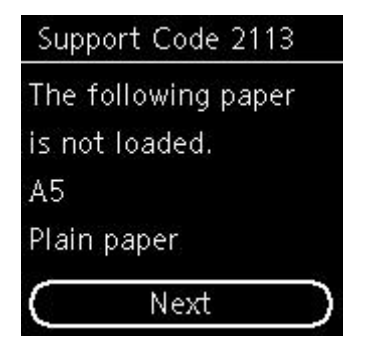

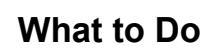

Press the printer's **OK** button to display the screen below.
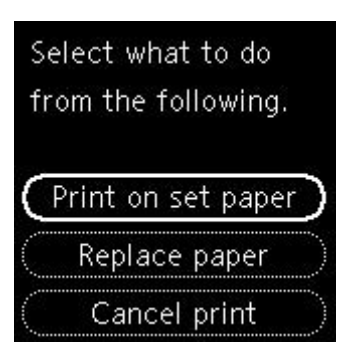

Use the  $\blacktriangle \blacktriangledown$  buttons to select the appropriate action and press the printer's OK button.

#### **Note**

• Depending on the settings, some of the options below may not be displayed.

#### **Print on set paper**

Select this option to print/copy on the loaded paper with the paper settings specified when printing/ copying.

For example, when the paper size specified when printing is A5 and both the paper information for the rear tray and the paper information for the cassette are registered as A4, select this option to print on an A4 paper with the A5 setting.

#### **Replace paper**

Select this option to print/copy after changing the paper in the rear tray or the cassette.

For example, when the paper size specified when printing is A5 and both the paper information for the rear tray and the paper information for the cassette are registered as A4, select this option to print after changing the paper in the rear tray or the cassette with an A5 paper.

After changing the paper, if the paper information registration screen appears, register the paper information on the printer according to the loaded paper.

#### **Note**

- If you do not know the paper size and media type to be loaded in the rear tray or cassette, press the printer's **Back** button. The paper size and media type are displayed.
- For the appropriate combination of the paper settings specified on the printer driver and the paper information registered on the printer, refer to the following.
	- **[Paper Settings on the Printer Driver and the Printer \(Media Type\)](#page-209-0) (Windows)**
	- **[Paper Settings on the Printer Driver and the Printer \(Paper Size\)](#page-211-0) (Windows)**

#### **Cancel print**

Cancels printing/copying.

Select this option when you want to change the paper settings specified when printing/copying. Change the paper settings and try printing/copying again.

#### **Note**

• You can configure the setting to hide the misprint prevention message. When set to hide the message, printing/copying begins regardless of whether the paper settings specified when printing/ copying and the paper information of the rear tray registered on the printer or the cassette match.

■■ To change whether to display the misprint prevention message when printing/copying without using the printer driver:

**N** [Feed settings](#page-185-0)

**To** change whether to display the misprint prevention message when printing using the printer driver:

**[Changing the Printer Operation Mode](#page-169-0) (Windows)** 

**Changing the Printer Operation Mode (macOS)** 

## **Cause**

Paper settings specified when printing/copying do not match the paper information for the rear tray registered on the printer.

#### **Note**

- For the appropriate combination of the paper settings specified on the printer driver and the paper information registered on the printer, refer to the following.
	- **N** [Paper Settings on the Printer Driver and the Printer \(Media Type\)](#page-209-0) (Windows)
	- **[Paper Settings on the Printer Driver and the Printer \(Paper Size\)](#page-211-0) (Windows)**
- For copying, make the paper settings for copying match the paper information for the rear tray registered on the printer.
- For how to register paper information on the printer, refer to the following.

```
NPaper Settings
```
If the paper settings specified when printing differ from the paper information for the rear tray registered on the printer, the following message appears on the printer's LCD.

• Paper settings specified on the printer driver when printing:

Paper size: **A5**

Media type: **Plain paper**

• Paper information for the rear tray registered on the printer:

Paper size: **A4**

Media type: **Plain paper**

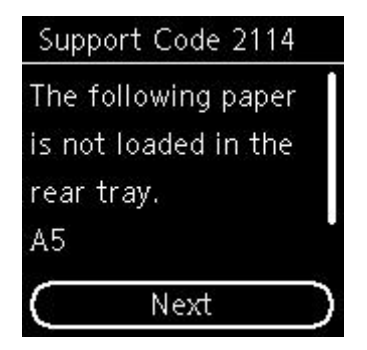

### **What to Do**

Press the printer's **OK** button to display the screen below.

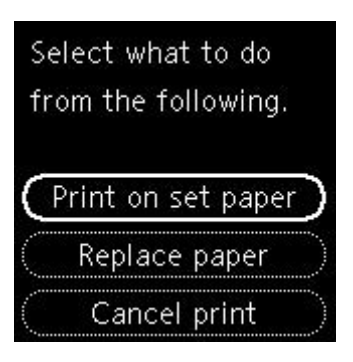

Use the  $\blacktriangle \blacktriangledown$  buttons to select the appropriate action and press the printer's OK button.

#### **Note**

• Depending on the settings, some of the options below may not be displayed.

#### **Print on set paper**

Select this option to print/copy on the loaded paper with the paper settings specified when printing/ copying.

For example, when the paper size specified when printing is A5 and the paper information for the rear tray is registered as A4, select this option to print on an A4 paper loaded in the rear tray with the A5 setting.

#### **Replace paper**

Select this option to print/copy after changing the paper in the rear tray.

For example, when the paper size specified when printing is A5 and the paper information for the rear tray is registered as A4, select this option to print after changing the paper in the rear tray with an A5 paper.

After changing the paper and closing the feed slot cover, the paper information registration screen for the rear tray appears. Register the paper information on the printer according to the loaded paper.

#### **Note**

- If you do not know the paper size and media type to be loaded in the rear tray, press the printer's **Back** button. The paper size and media type are displayed.
- For the appropriate combination of the paper settings specified on the printer driver and the paper information registered on the printer, refer to the following.
	- **[Paper Settings on the Printer Driver and the Printer \(Media Type\)](#page-209-0) (Windows)**
	- **[Paper Settings on the Printer Driver and the Printer \(Paper Size\)](#page-211-0) (Windows)**

#### **Cancel print**

Cancels printing/copying.

Select this option when you want to change the paper settings specified when printing/copying. Change the paper settings and try printing/copying again.

#### **Note**

• You can configure the setting to hide the misprint prevention message. When set to hide the message, printing/copying begins regardless of whether the paper settings specified when printing/ copying and the paper information of the rear tray registered on the printer match.

■■ To change whether to display the misprint prevention message when printing/copying without using the printer driver:

**N** [Feed settings](#page-185-0)

**To** change whether to display the misprint prevention message when printing using the printer driver:

**[Changing the Printer Operation Mode](#page-169-0) (Windows)** 

**Changing the Printer Operation Mode (macOS)** 

# **Cause**

Cannot perform printing with current print settings.

## **What to Do**

Press the printer's **Stop** button to cancel printing.

Change the print settings specified when printing and retry printing.

## **Cause**

Printer error has occurred.

### **What to Do**

Turn off the printer and unplug it.

Plug in the printer again and turn it back on.

# **Cause**

Printer error has occurred.

### **What to Do**

Turn off the printer and unplug it.

Plug in the printer again and turn it back on.

# **Cause**

Printer error has occurred.

## **What to Do**

If you are printing, press the printer's **Stop** button to cancel printing, then turn off the printer.

Check the following:

• Make sure FINE cartridge holder motion is not impeded by protective material, jammed paper, etc.

Remove any impediment.

#### **IMP** Important

• When clearing an impediment to FINE cartridge holder motion, be careful not to touch clear film (A) or white belt (B).

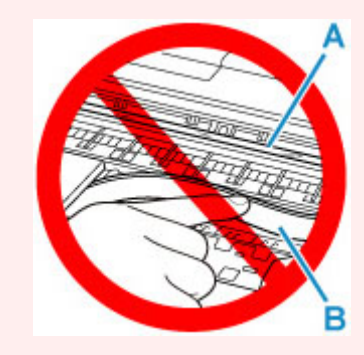

If you soil or scratch this part by touching it with paper or your hand, it could damage the printer.

• Make sure the FINE cartridges are properly installed.

Press down the ink cartridge locking cover until it clicks into place.

Turn the printer back on.

# **Cause**

Printer error has occurred.

### **What to Do**

Turn off the printer and unplug it.

After a while, plug in the printer again and turn it back on.

## **5B02**

# **Cause**

Printer error has occurred.

## **What to Do**

Contact your nearest Canon service center to request a repair.

#### **Note**

• In the case of warnings or errors caused by remaining ink levels, the printer cannot print or scan.

# **Cause**

Printer error has occurred.

## **What to Do**

If the paper is jammed, remove it depending on the jammed location and cause.

**[What to Do When Paper Is Jammed](#page-399-0)** 

Turn off the printer and unplug it.

Plug in the printer again and turn it back on.

# **C000**

# **Cause**

Printer error has occurred.

### **What to Do**

Turn off the printer and unplug it.

Plug in the printer again and turn it back on.